# Embedded Video Storage (EVS50/EVS70)

User's Manual

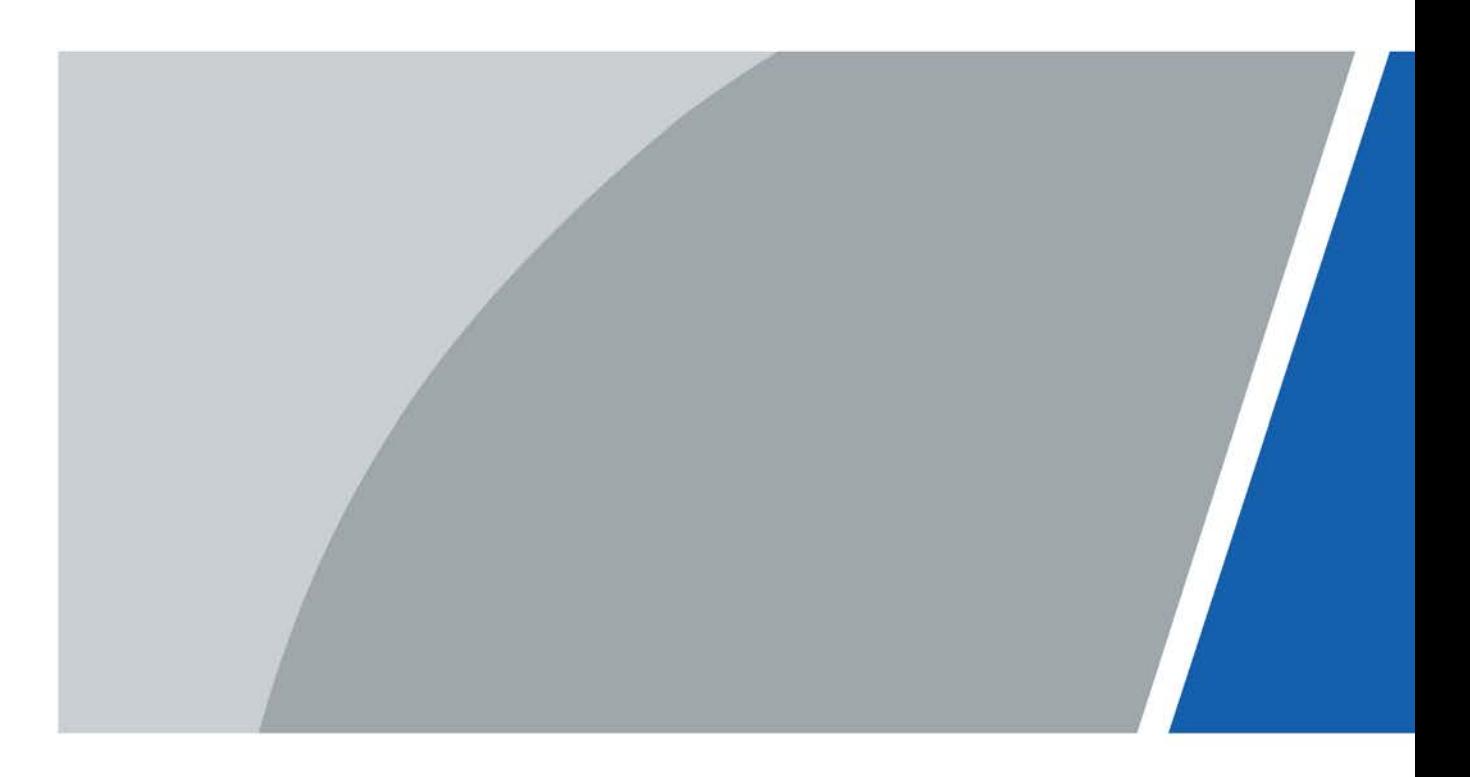

# Foreword

#### <span id="page-1-0"></span>General

This User's Manual (hereinafter referred to as "the Manual") introduces the functions and operations of the EVS series (hereinafter referred to as "the Device"). Read carefully before using the device, and keep the manual safe for future reference.

#### Models

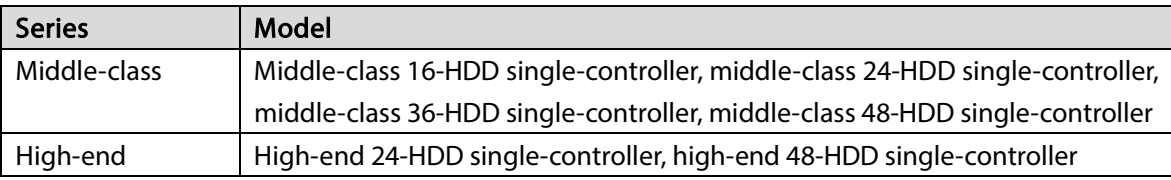

### Safety Instructions

The following signal words might appear in the manual.

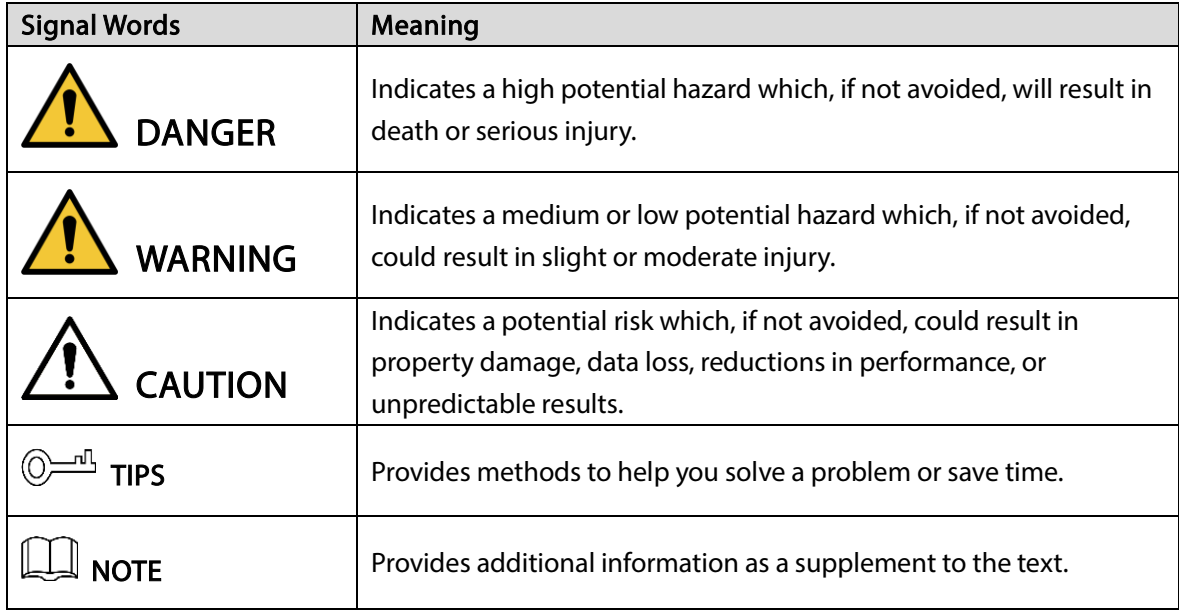

#### Revision History

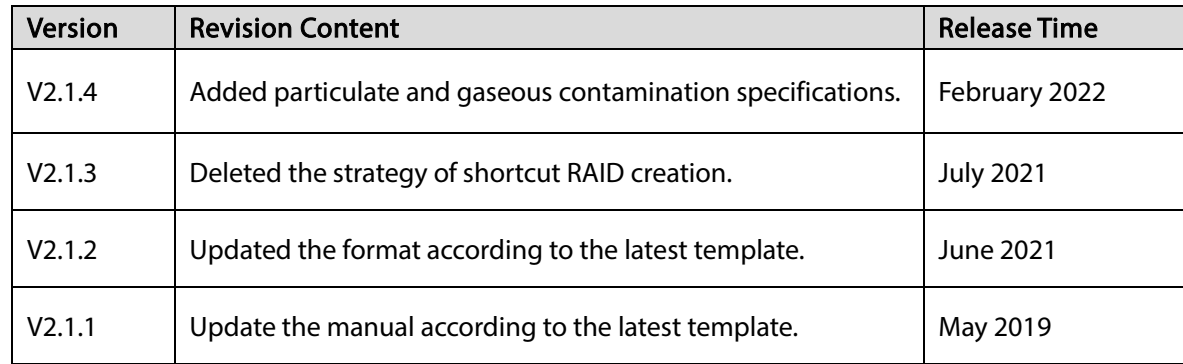

I

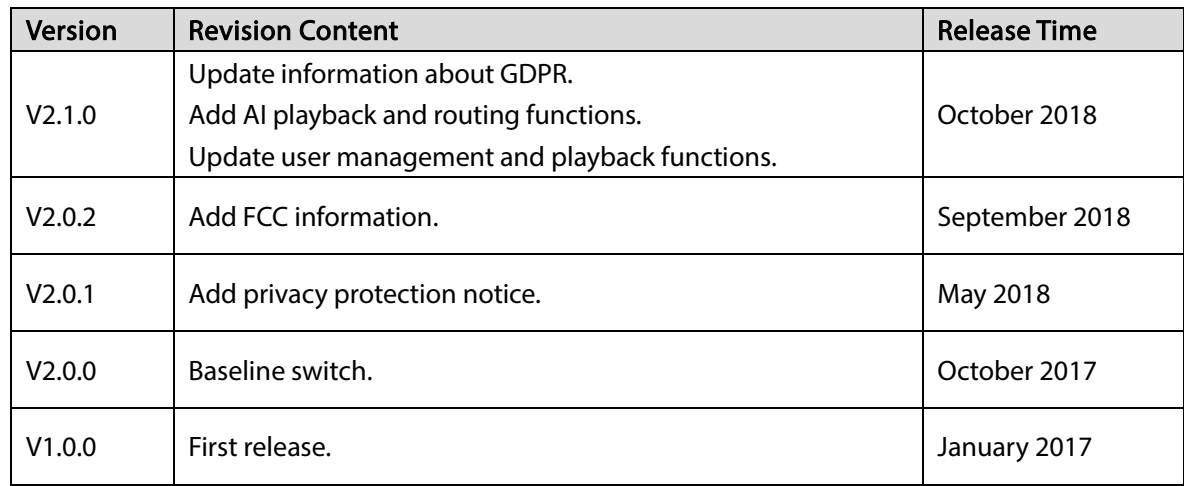

#### About the Manual

- The manual is for reference only. Slight differences might be found between the manual and the product.
- We are not liable for losses incurred due to operating the product in ways that are not in compliance with the manual.
- The manual will be updated according to the latest laws and regulations of related jurisdictions. For detailed information, see the paper user's manual, use our CD-ROM, scan the QR code or visit our official website. The manual is for reference only. Slight differences might be found between the electronic version and the paper version.
- All designs and software are subject to change without prior written notice. Product updates might result in some differences appearing between the actual product and the manual. Please contact customer service for the latest program and supplementary documentation.
- There might be errors in the print or deviations in the description of the functions, operations and technical data. If there is any doubt or dispute, we reserve the right of final explanation.
- Upgrade the reader software or try other mainstream reader software if the manual (in PDF format) cannot be opened.
- All trademarks, registered trademarks and company names in the manual are properties of their respective owners.
- Please visit our website, contact the supplier or customer service if any problems occur while using the device.
- If there is any uncertainty or controversy, we reserve the right of final explanation.

# Important Safeguards and Warnings

<span id="page-3-0"></span>This section introduces content covering the proper handling of the device, hazard prevention, and prevention of property damage. Read carefully before using the device, and comply with the guidelines when using it.

#### Operation Requirements

#### WARNING

- This is a class A product. In a domestic environment this may cause radio interference in which case you may be required to take adequate measures.
- The device is heavy and needs to be carried by several persons together to avoid personal injuries.

- Check whether the power supply is correct before use.
- Do not unplug the power cord on the side of the device while the adapter is powered on.
- Operate the device within the rated range of power input and output.
- Use the device under allowed humidity and temperature conditions.
- Do not drip or splash liquid onto the device, make sure that there is no object filled with liquid on the device to prevent liquid from flowing into it.
- Do not disassemble the Device.
- The device can only be used with batteries possessing internal protection.
- Your configurations will be lost after performing a factory reset. Please be advised.
- Do not restart, shut down or disconnect the power to the device during an update.
- Make sure the update file is correct because an incorrect file can result in a device error occurring.
- Do not frequently turn on/off the device. Otherwise, the product life might be shortened.
- Back up important data on a regular basis when using the device.
- Operating temperature: 0 °C to 45 °C (32 °F to 113 °F).
- Salt pray in the operating environment of the device might corrode its electronic components and cables. To ensure the normal operation of the device and prolong its service life, use the device in an indoor environment that is 3 kilometers away from the sea.

#### Installation Requirements

#### WARNING

● Strictly comply with the local electric safety code and standards. Make sure the ambient voltage is stable and meets the power supply requirements of the device.

- Do not expose the battery to environments with extremely low air pressure, or extremely high or low temperatures. Also, it is strictly prohibited for the battery to be thrown into a fire or furnace, and to cut or put mechanical pressure on the battery. This is to avoid the risk of fire and explosion.
- Use the standard power adapter or cabinet power supply. We will assume no responsibility for any injuries or damages caused by the use of a nonstandard power adapter.

 $\sqrt{N}$ 

- Do not place the device in a place exposed to sunlight or near heat sources.
- Keep the device away from dampness, dust, and soot.
- Put the device in a well-ventilated place, and do not block its ventilation.
- Install the server on a stable surface to prevent it from falling.
- The device is a class I electrical appliance. Make sure that the power supply of the device is connected to a power socket with protective earthing.
- Use power cords that conform to your local requirements and rated specifications.
- Before connecting the power supply, make sure the input voltage matches the server power requirement.
- When installing the device, make sure that the power plug and appliance coupler can be easily reached to cut off power.
- Install the server in an area that only professionals can access.
- Extra protection is necessary for the device casing to reduce the transient voltage to the defined range.
- If you did not push the HDD box to the bottom, then do not close the handle to avoid damage to the HDD slot.
- Install the device near a power socket for emergency disconnect.
- It is prohibited for non-professionals and unauthorized personnel to open the device casing.
- Affix the device securely to the building before use.

#### Maintenance Requirements

#### **NARNING**

- Make sure to use the same model when replacing the battery to avoid fire or explosion. Dispose the battery strictly according to the instructions on it.
- Power off the device before maintenance.

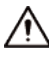

- AI module does not support hot plug. If you need to install or replace the AI module, unplug the device power cord first. Otherwise, it will lead to file damage on the AI module.
- The device casing provides protection for internal components. Use a screwdriver to loosen the screws before detaching the casing. Make sure to put the casing back on and secure it in its original place before powering on and using the device.
- It is prohibited for non-professionals and unauthorized personnel to open the device casing.
- The appliance coupler is a disconnection device. Keep it at a convenient angle when using it. Before repairing or performing maintenance on the device, first disconnect the appliance coupler.

### Transportation Requirements

 $\wedge$ 

Transport the device under allowed humidity and temperature conditions.

### Storage Requirements

 $\wedge$ 

Store the device under allowed humidity and temperature conditions.

# **Table of Contents**

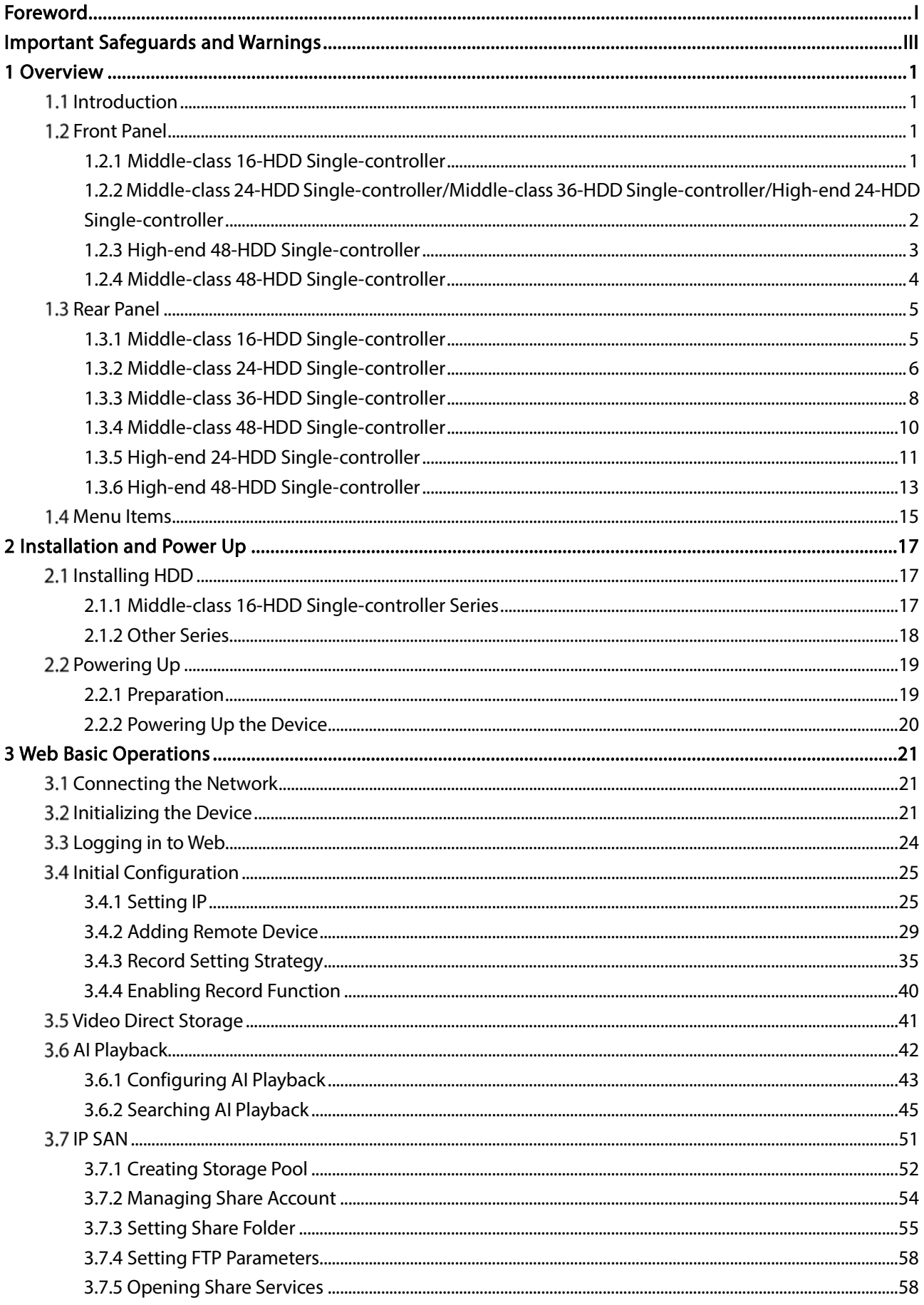

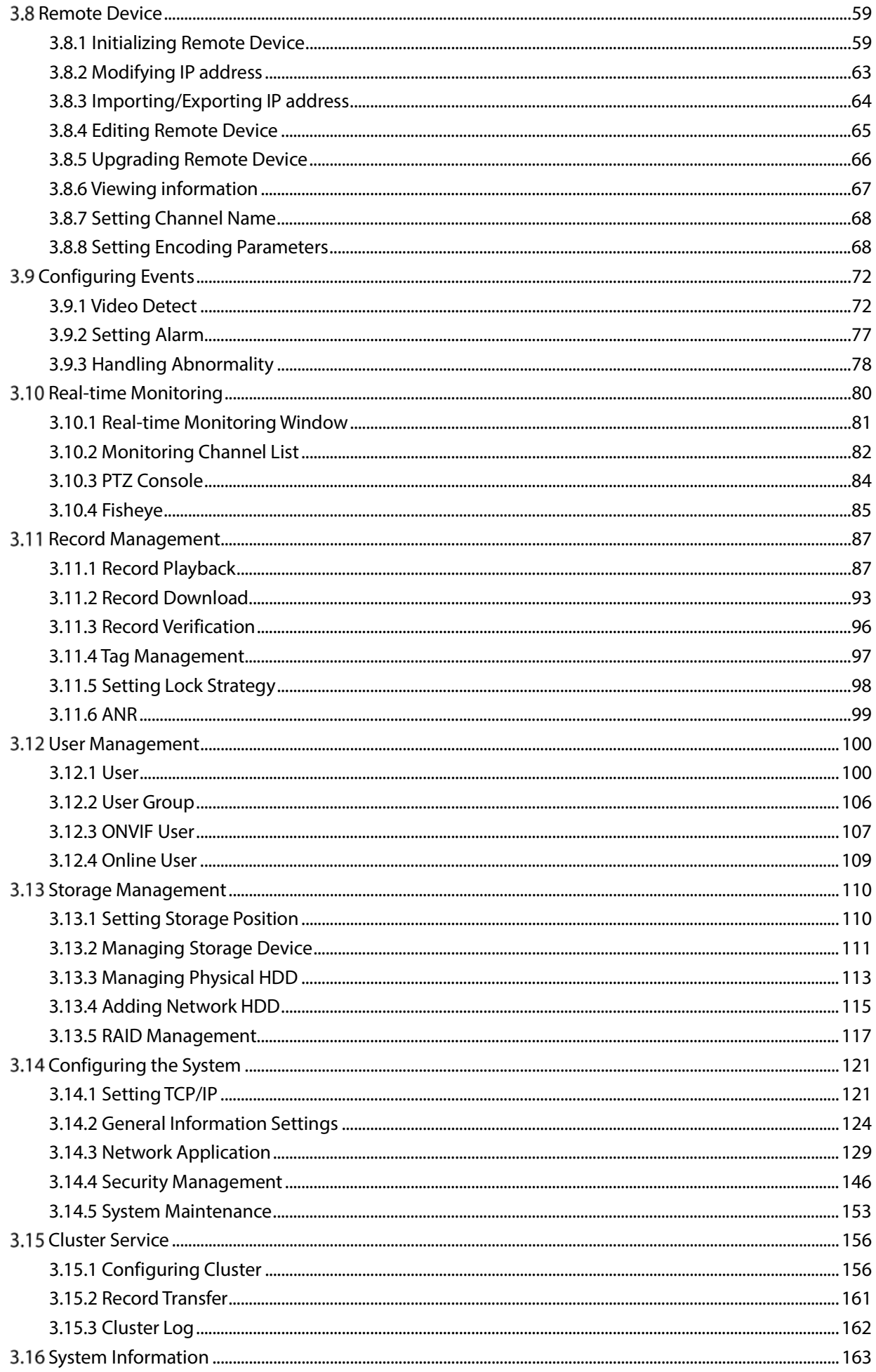

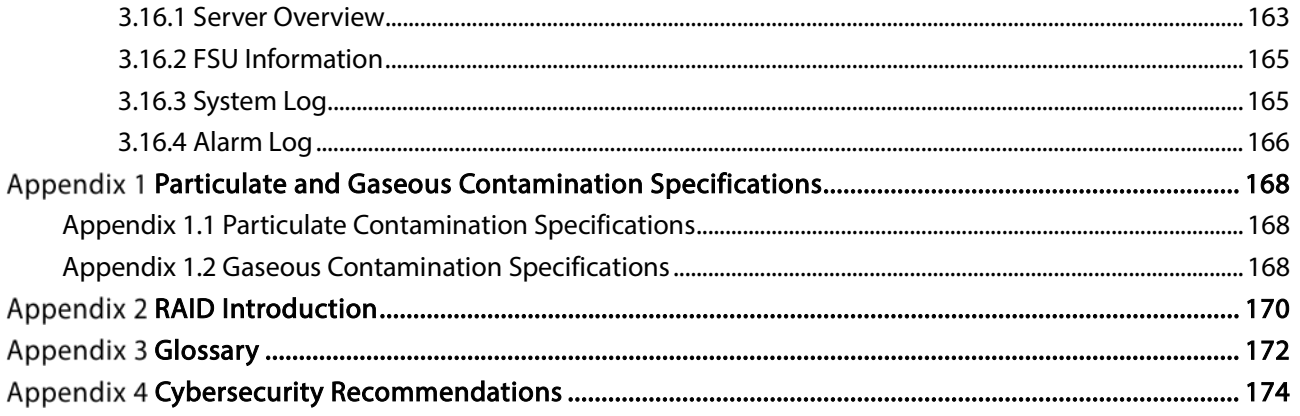

# 1 Overview

### <span id="page-9-1"></span><span id="page-9-0"></span>1.1 Introduction

The Device is designed for the management, storage and application of high-definition video data. It uses Linux operating system and professional customized hardware platform, and it is configured with multiple Hard Disk Drive (HDD) management system, front-end HD device management system, HD video analysis system and large capacity video storage system.

It adopts high-traffic data network transmission & forwarding technology and multi-channel video decoding & display technology, and realizes intelligent management, secure storage, fast forwarding and HD decoding of large capacity and multi-channel HD video data.

The Device provides standard network file sharing service and offers integrated IP SAN/NAS solution. It provides centralized storage solutions with large capacity, high scalability and high security for all kinds of video monitoring systems.

### <span id="page-9-2"></span>1.2 Front Panel

### <span id="page-9-3"></span>1.2.1 Middle-class 16-HDD Single-controller

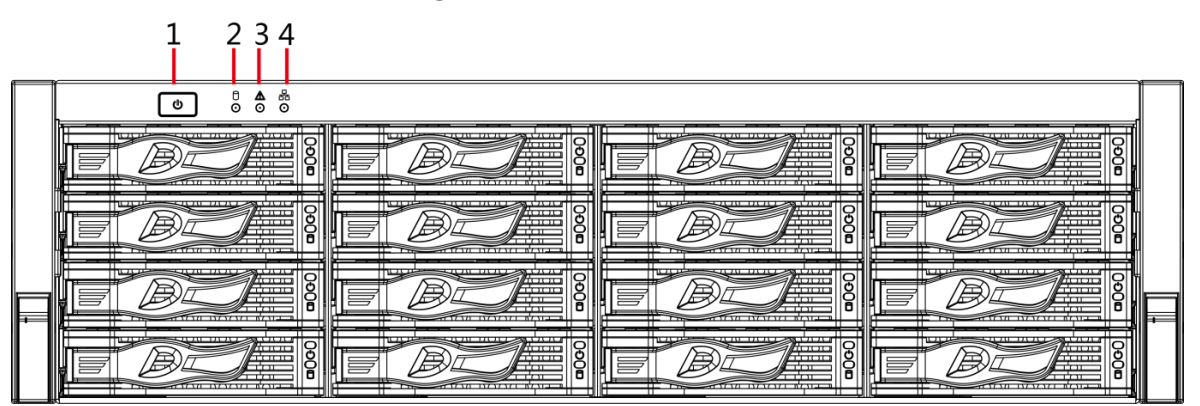

Figure 1-1 Front panel

Table 1-1 Front panel description

| No. | <b>Indicator/Button</b> | <b>Description</b>                                                 |
|-----|-------------------------|--------------------------------------------------------------------|
|     |                         | Turns on or off the device. This button keeps blue light on when   |
|     | Power button            | the Device is powered on.                                          |
|     |                         | If the Device is off, press this button to turn the Device on.     |
|     |                         | To turn off the Device, press and hold this button for five        |
|     |                         | seconds.                                                           |
|     | <b>HDD</b> status       | The light is out when the HDD is in normal operation.<br>$\bullet$ |
|     | indicator               | The blue light keeps on if no HDD, HDD error or insufficient       |
|     |                         | HDD space.                                                         |

1

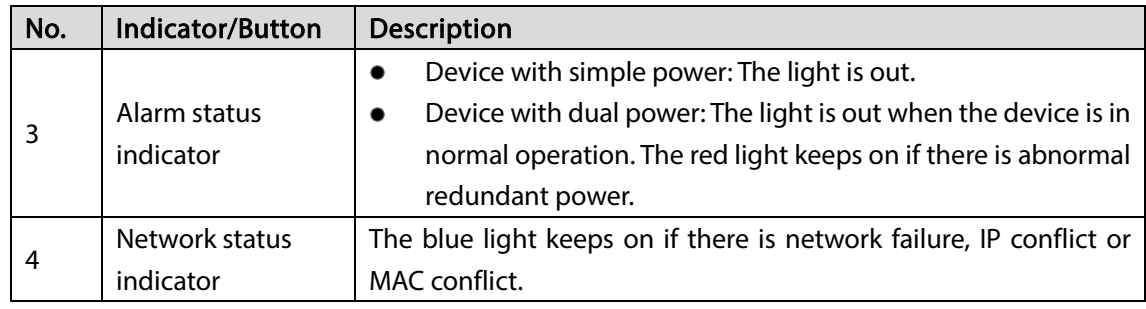

### <span id="page-10-0"></span>1.2.2 Middle-class 24-HDD Single-controller/Middle-class 36-HDD

### Single-controller/High-end 24-HDD Single-controller

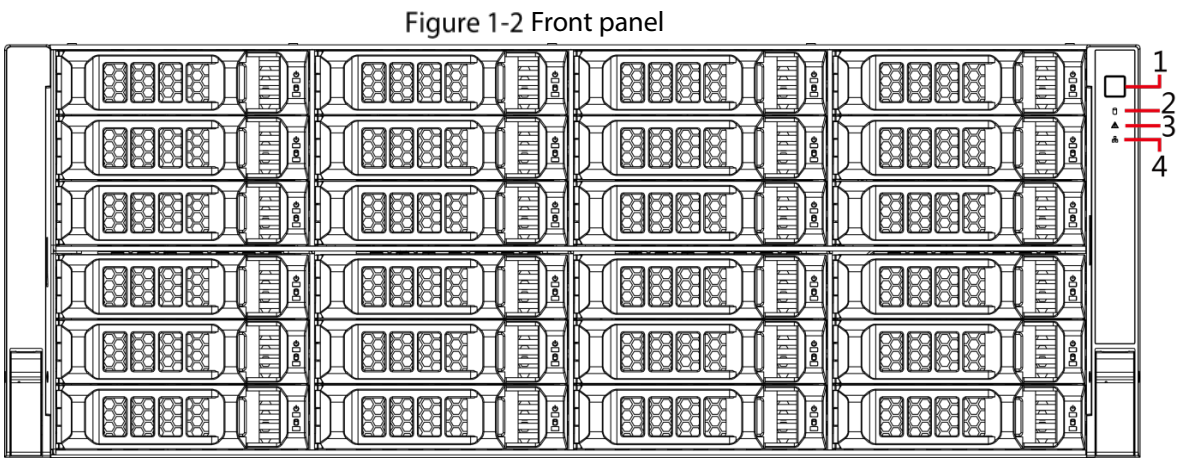

Table 1-2 Front panel description

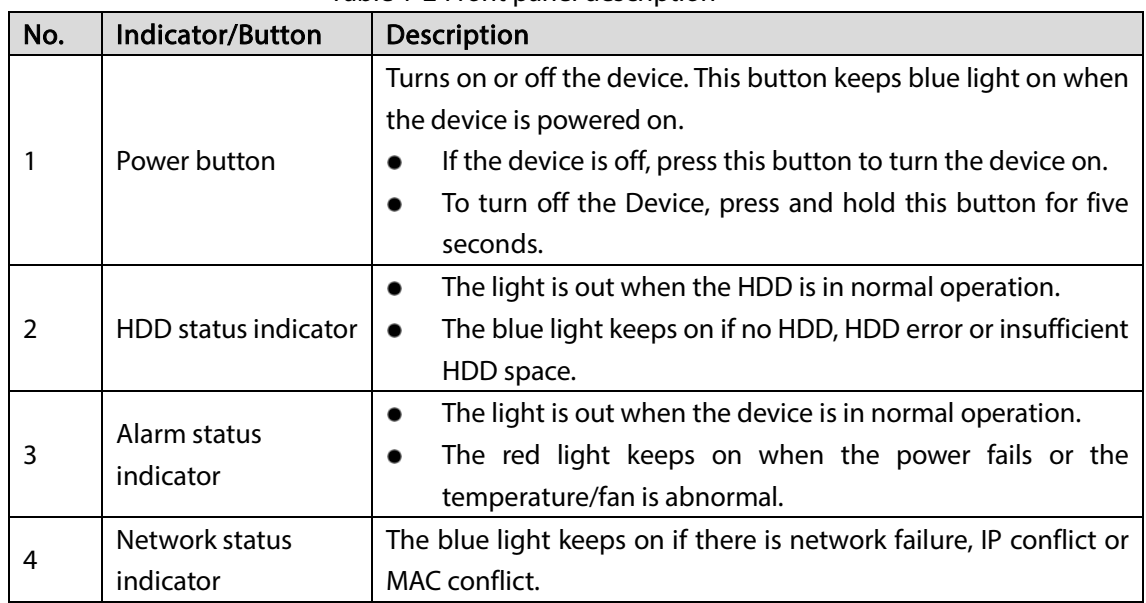

### <span id="page-11-0"></span>1.2.3 High-end 48-HDD Single-controller

Figure 1-3 Front panel

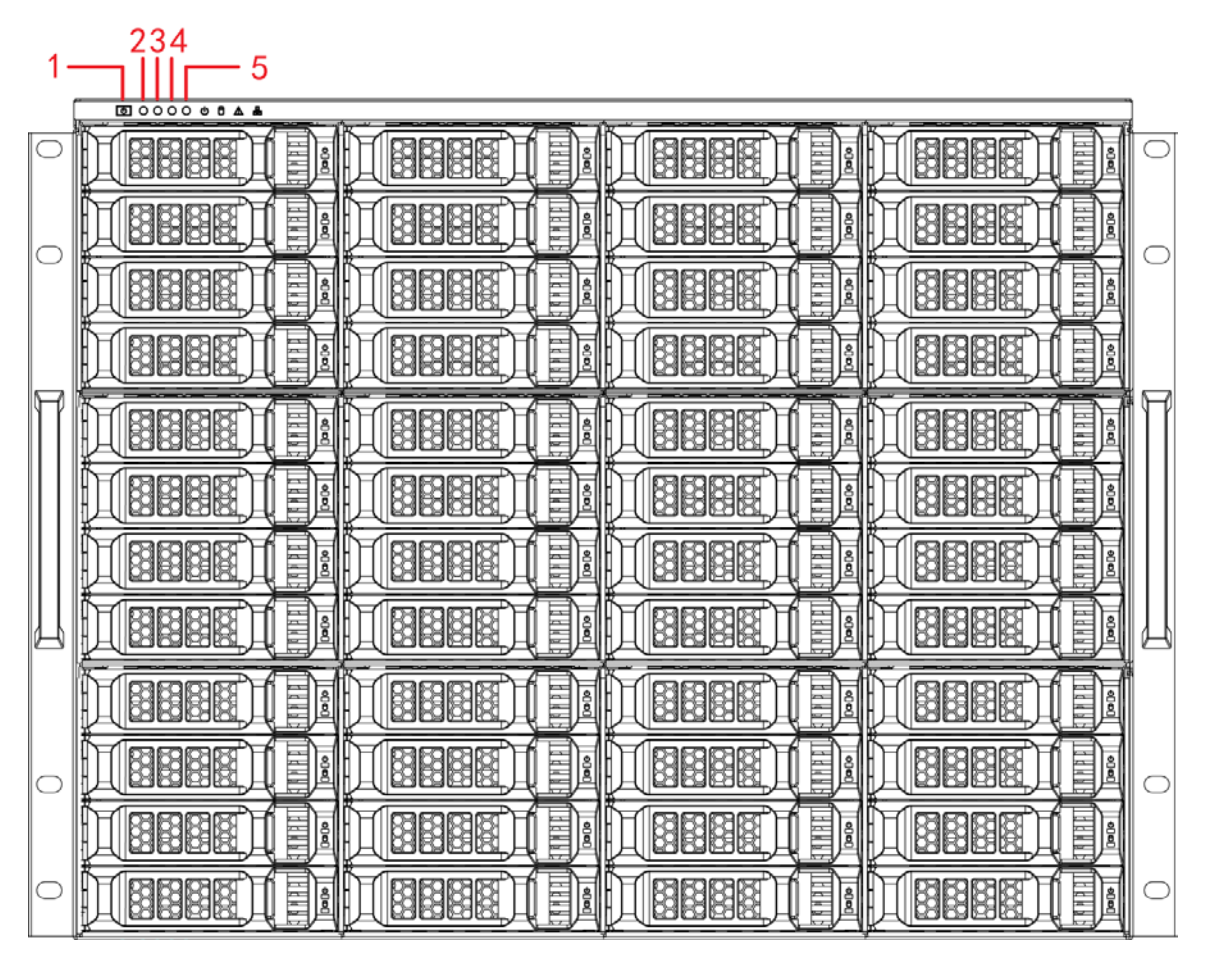

Table 1-3 Front panel description

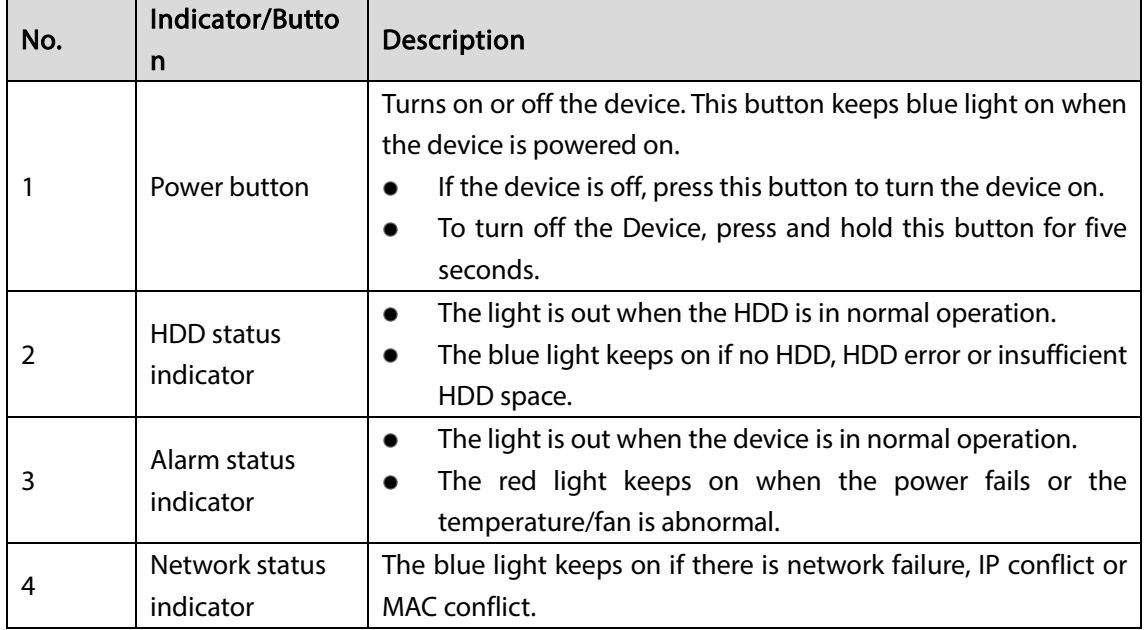

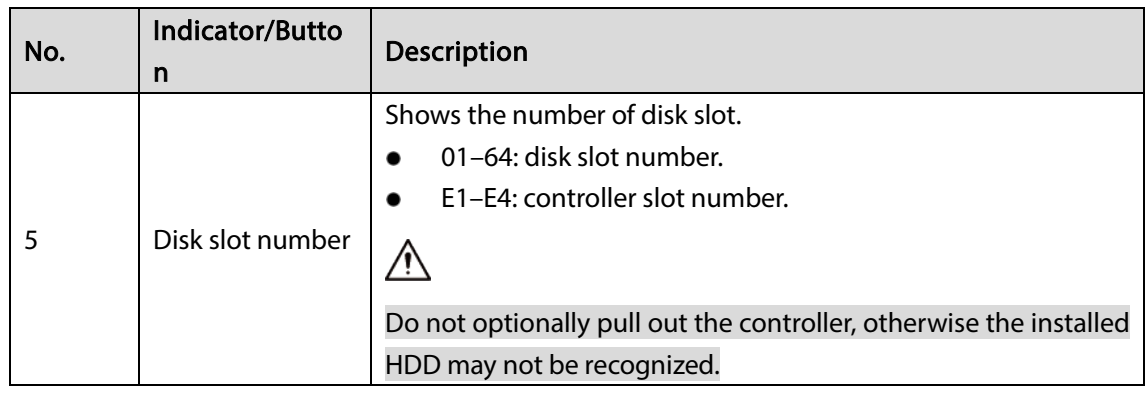

### <span id="page-12-0"></span>1.2.4 Middle-class 48-HDD Single-controller

Figure 1-4 Front panel

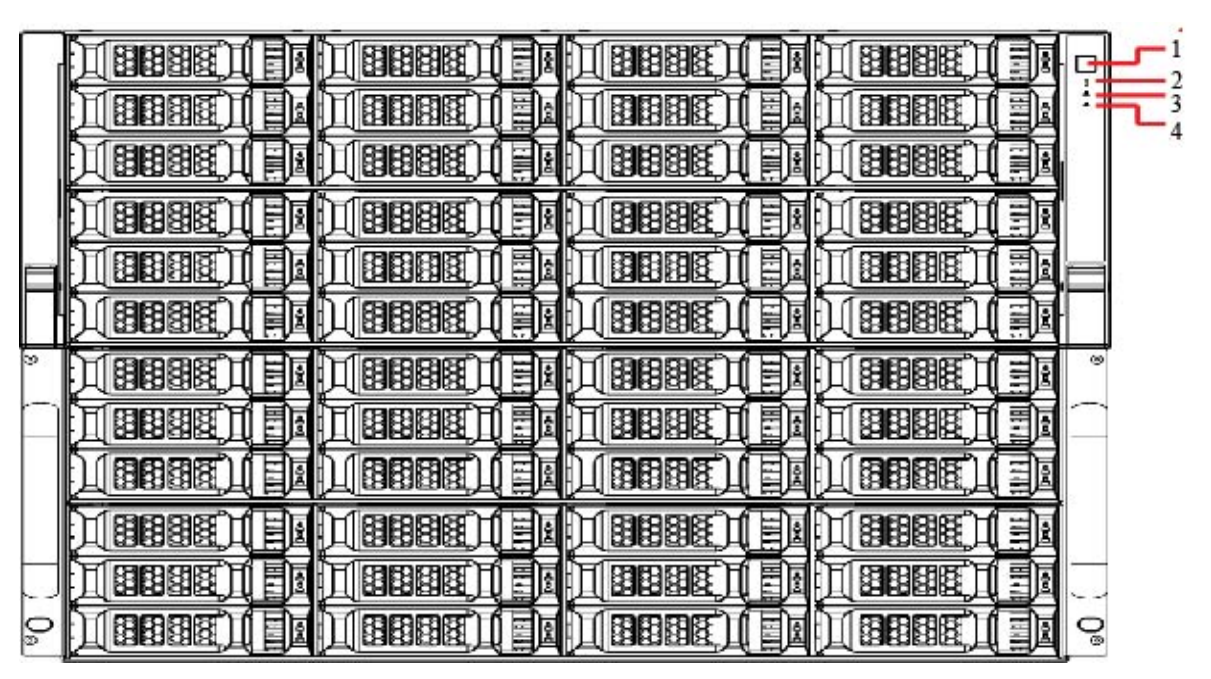

Table 1-4 Front panel description

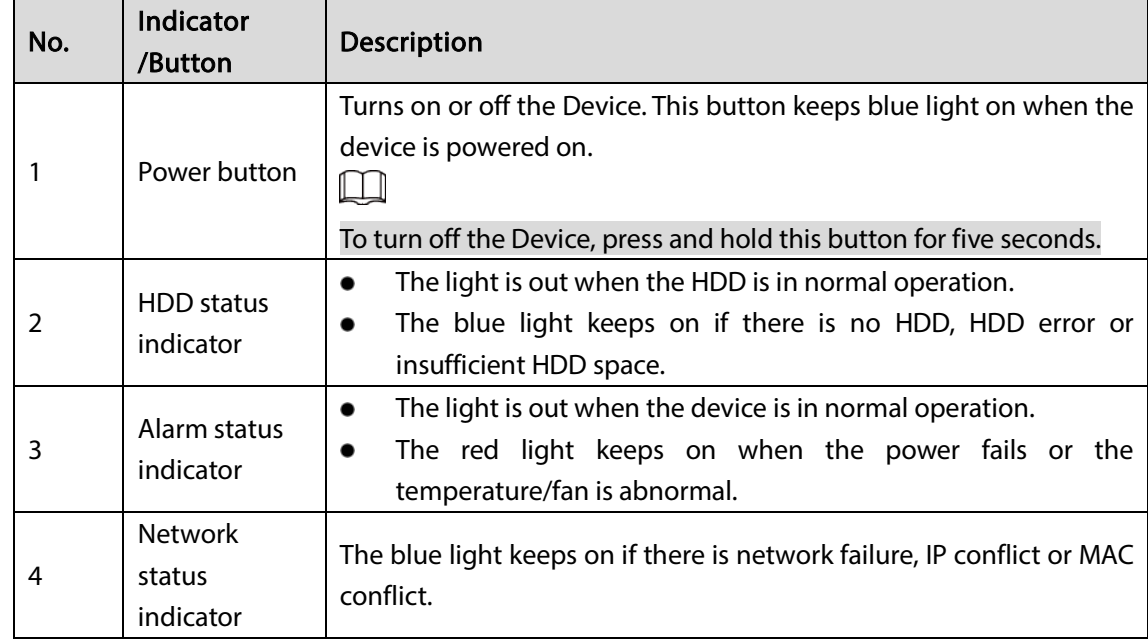

### <span id="page-13-0"></span>1.3 Rear Panel

### <span id="page-13-1"></span>1.3.1 Middle-class 16-HDD Single-controller

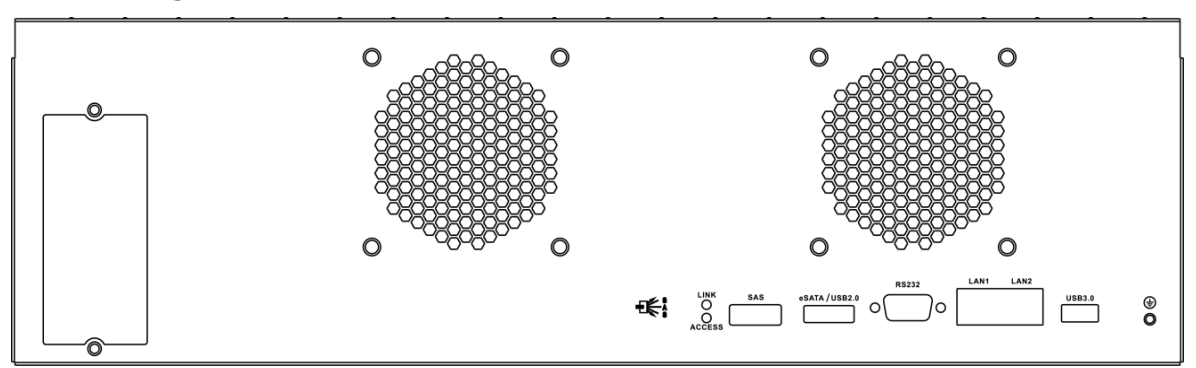

Figure 1-5 Middle-class 16-HDD single-controller with single power

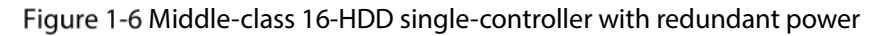

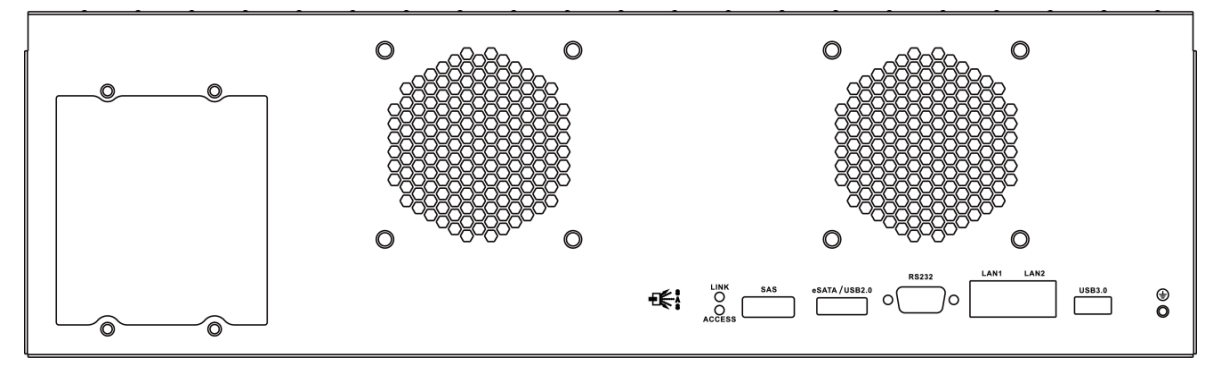

Table 1-5 Rear panel ports

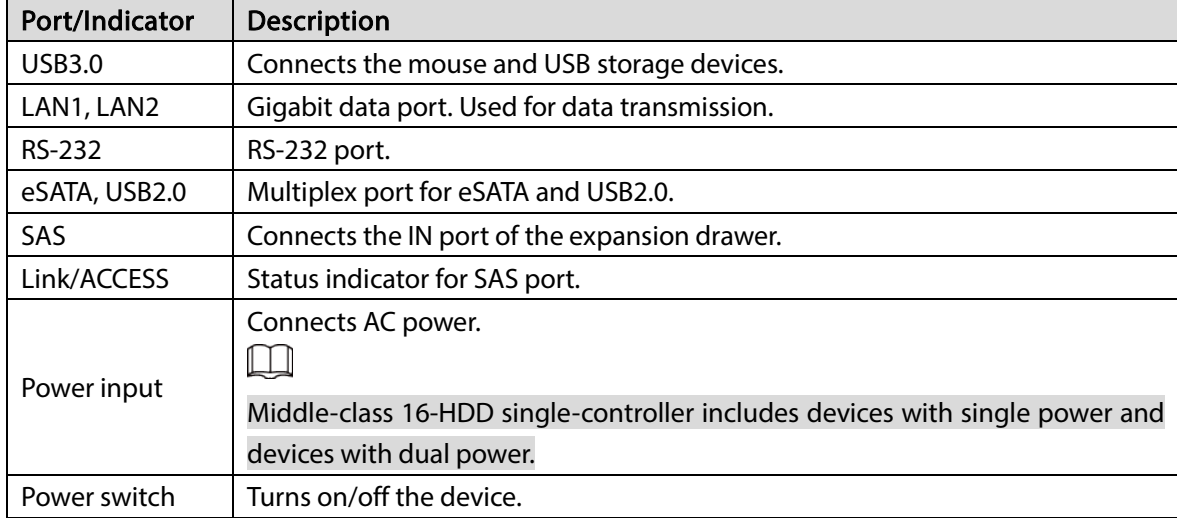

### <span id="page-14-0"></span>1.3.2 Middle-class 24-HDD Single-controller

Figure 1-7 Rear panel (5 Ethernet ports)

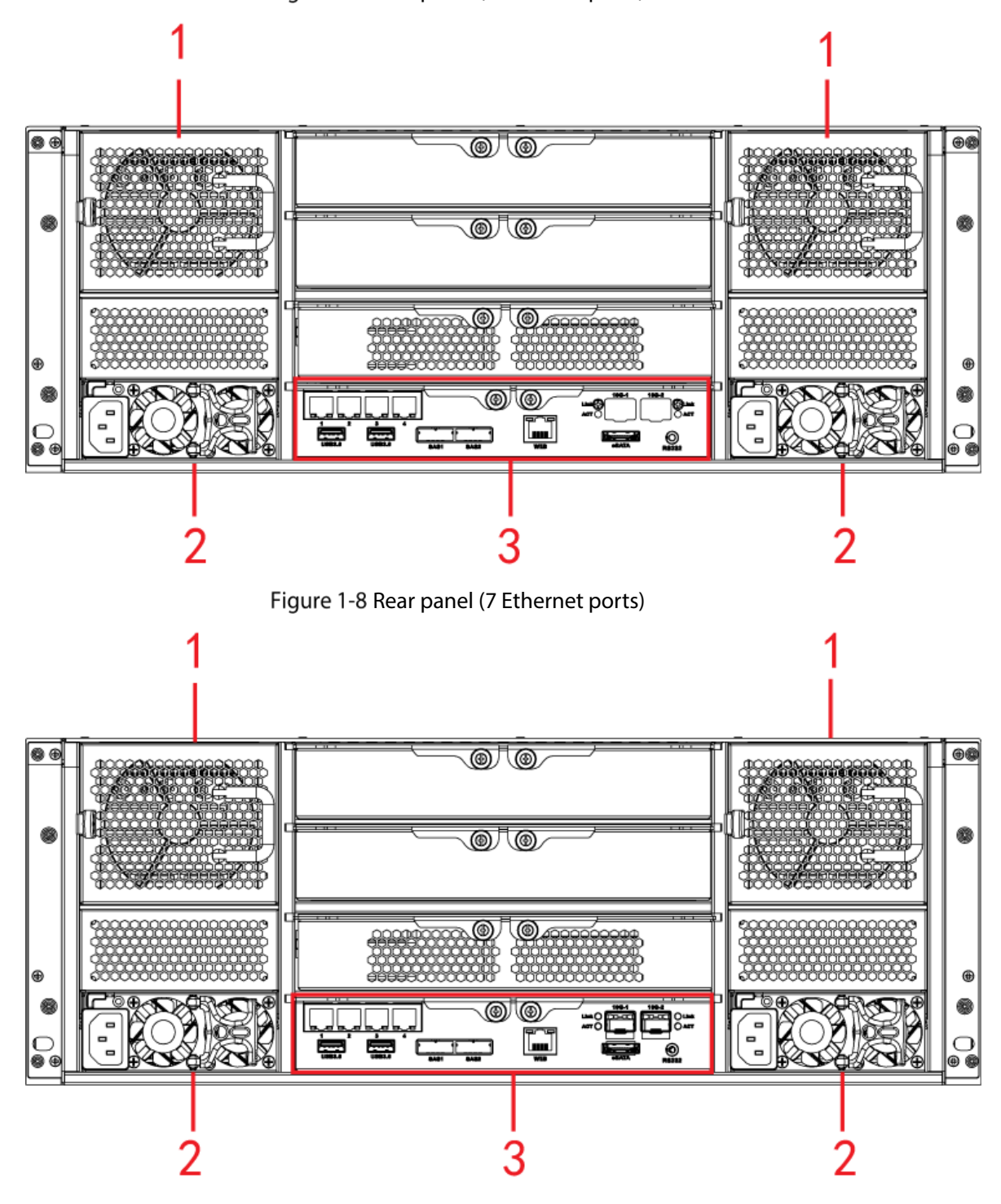

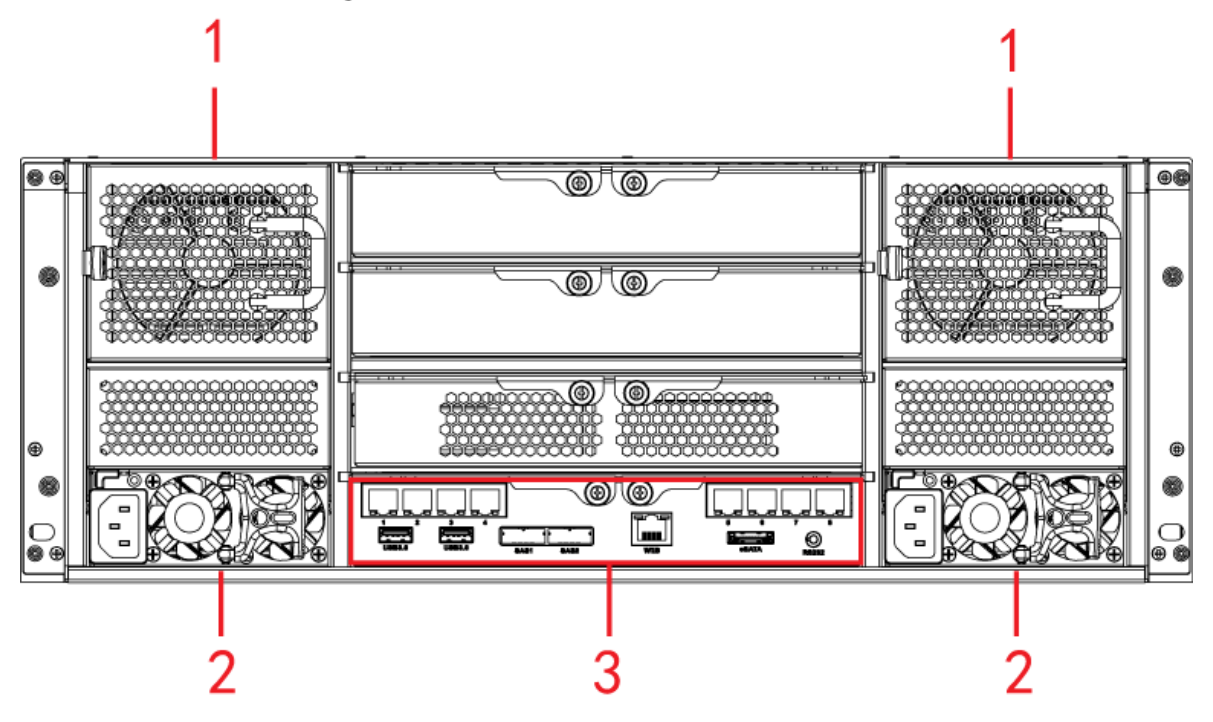

Table 1-6 Rear panel description

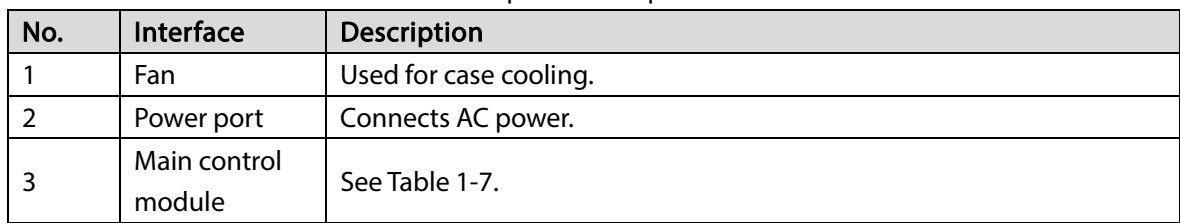

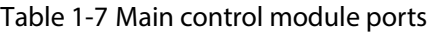

<span id="page-15-0"></span>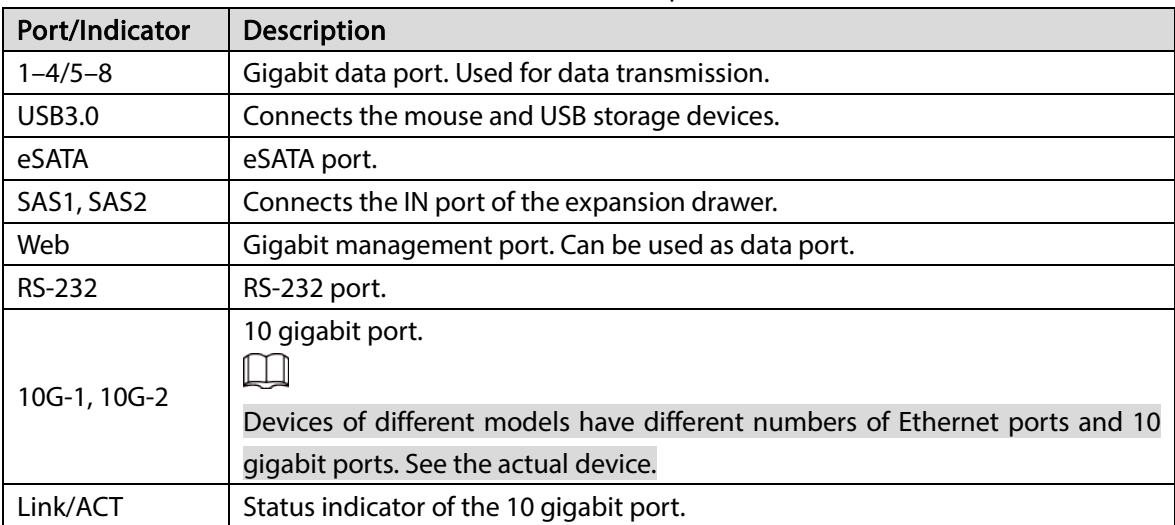

### <span id="page-16-0"></span>1.3.3 Middle-class 36-HDD Single-controller

Figure 1-10 Rear panel (5 Ethernet ports)

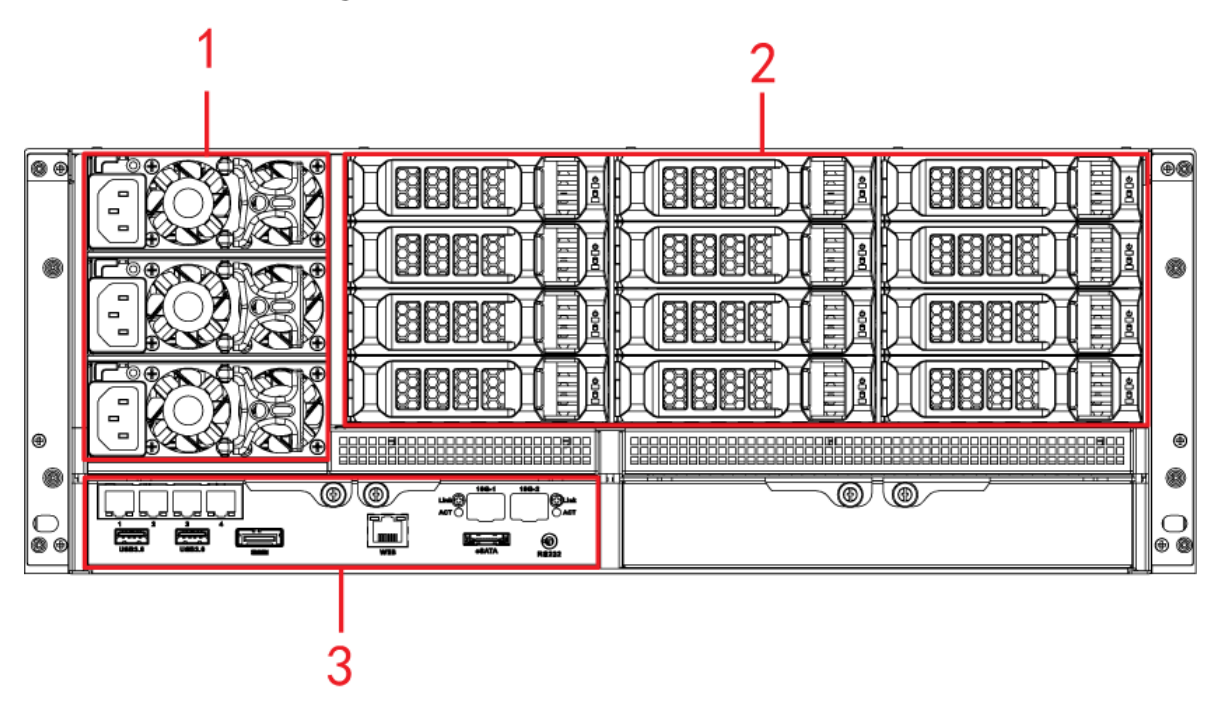

Figure 1-11 Rear panel (7 Ethernet ports)

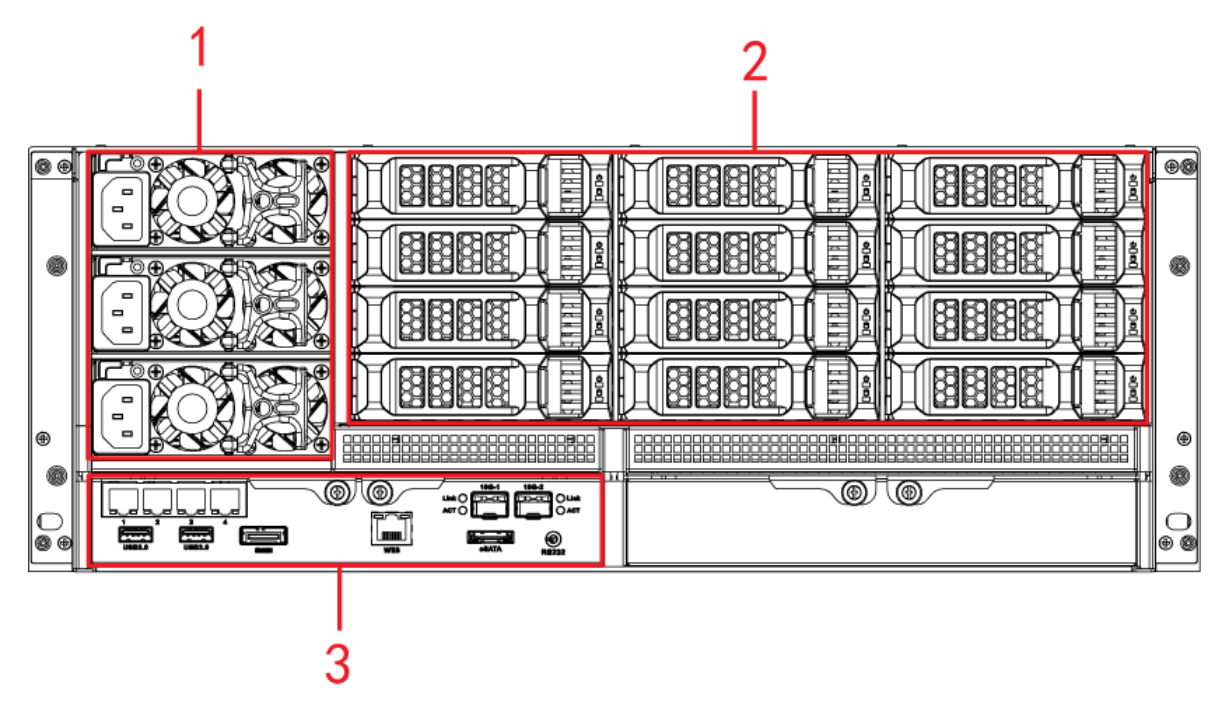

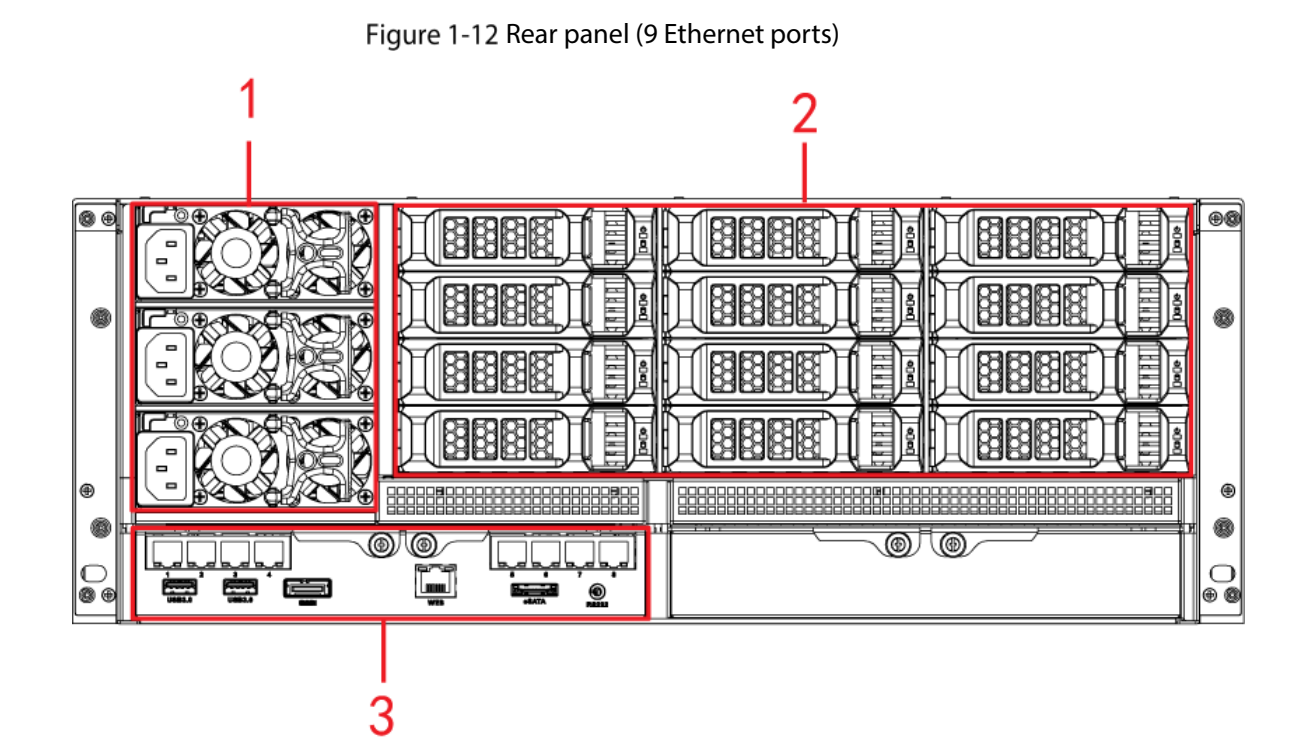

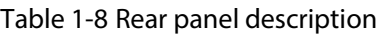

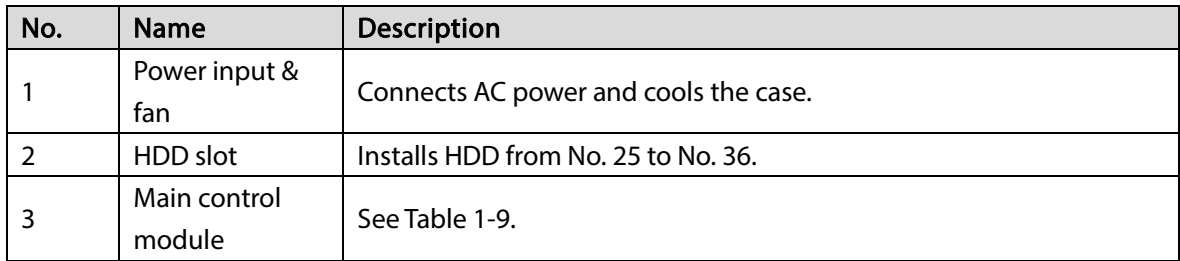

#### Table 1-9 Main control module ports

<span id="page-17-0"></span>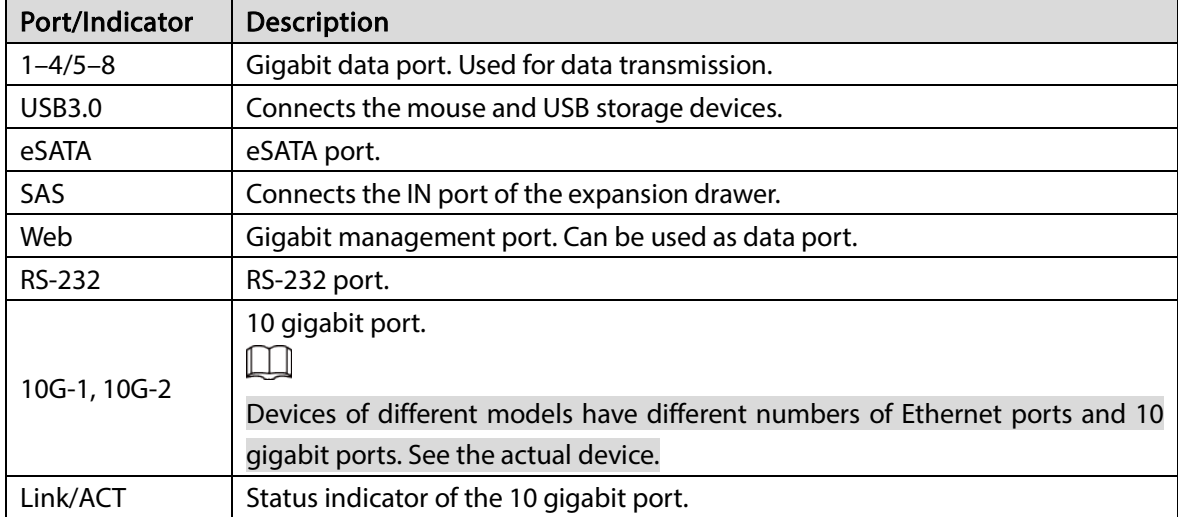

## <span id="page-18-0"></span>1.3.4 Middle-class 48-HDD Single-controller

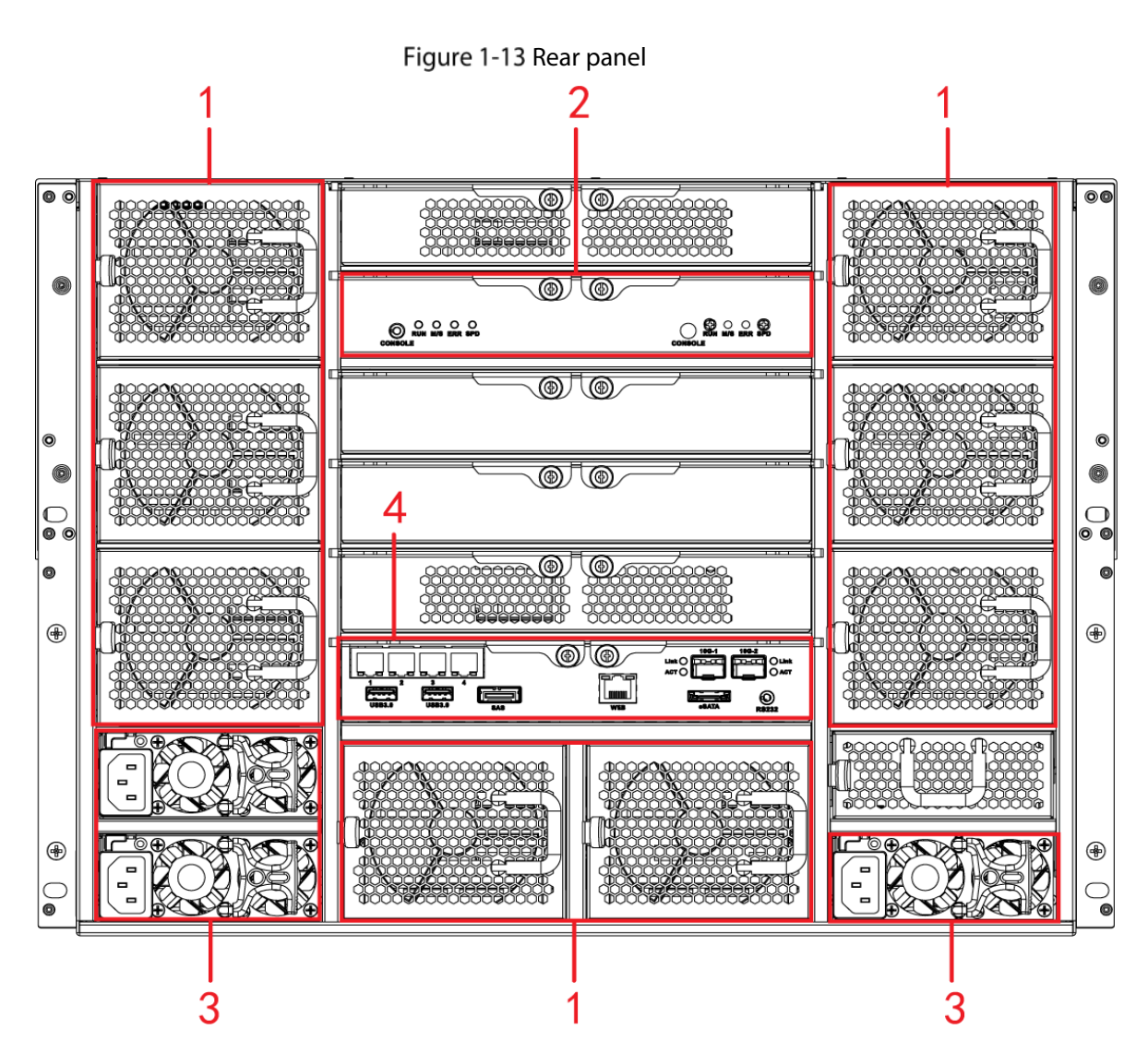

Table 1-10 Rear panel description

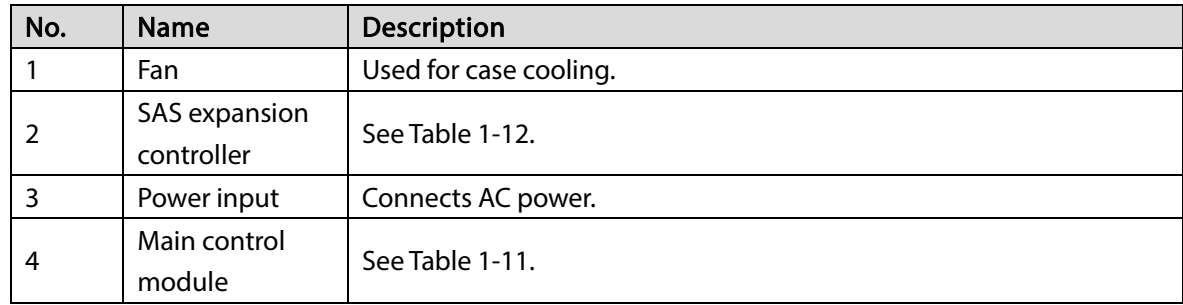

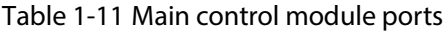

<span id="page-18-1"></span>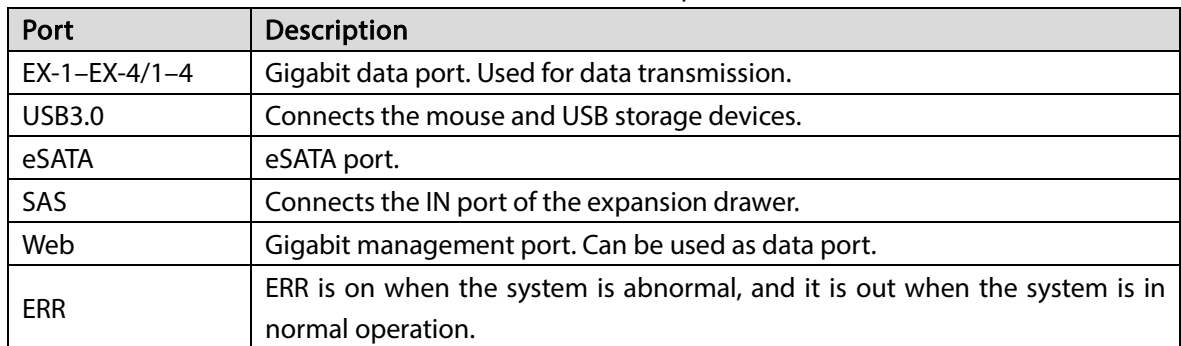

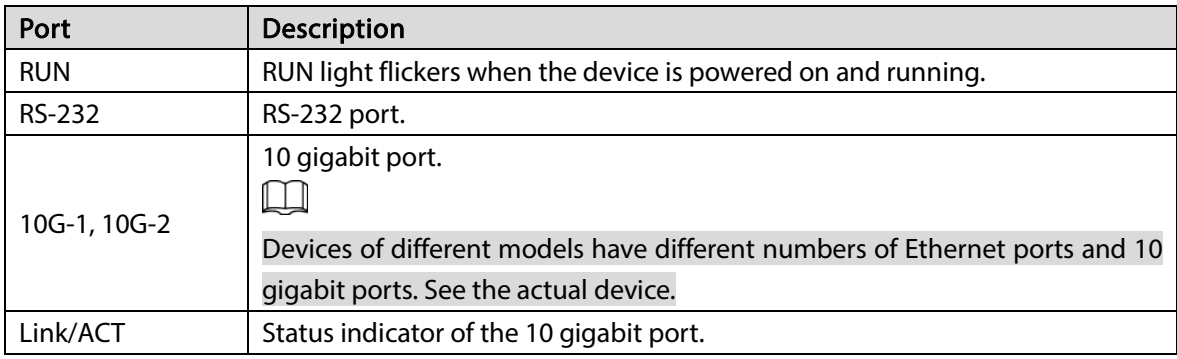

Table 1-12 SAS expansion controller ports

<span id="page-19-1"></span>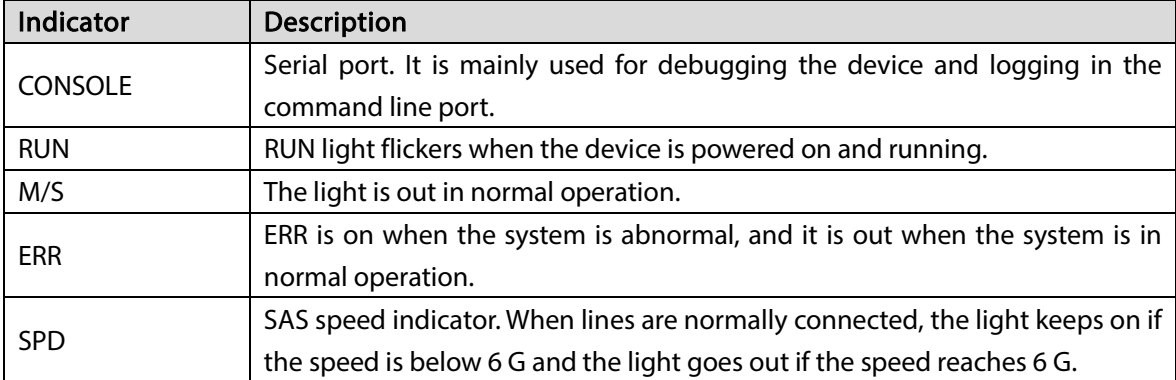

### <span id="page-19-0"></span>1.3.5 High-end 24-HDD Single-controller

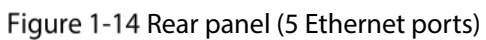

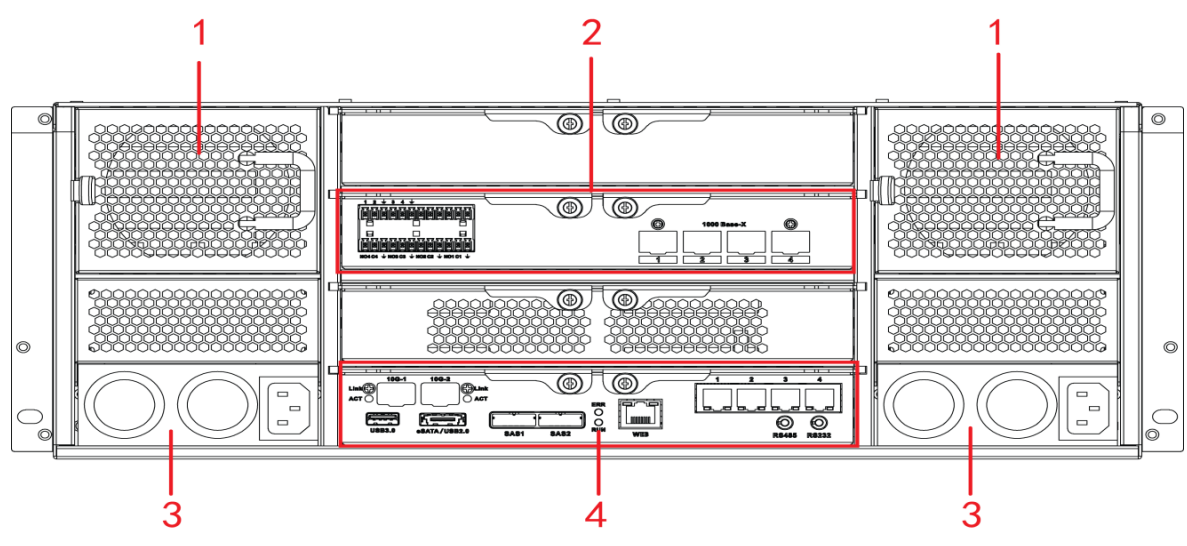

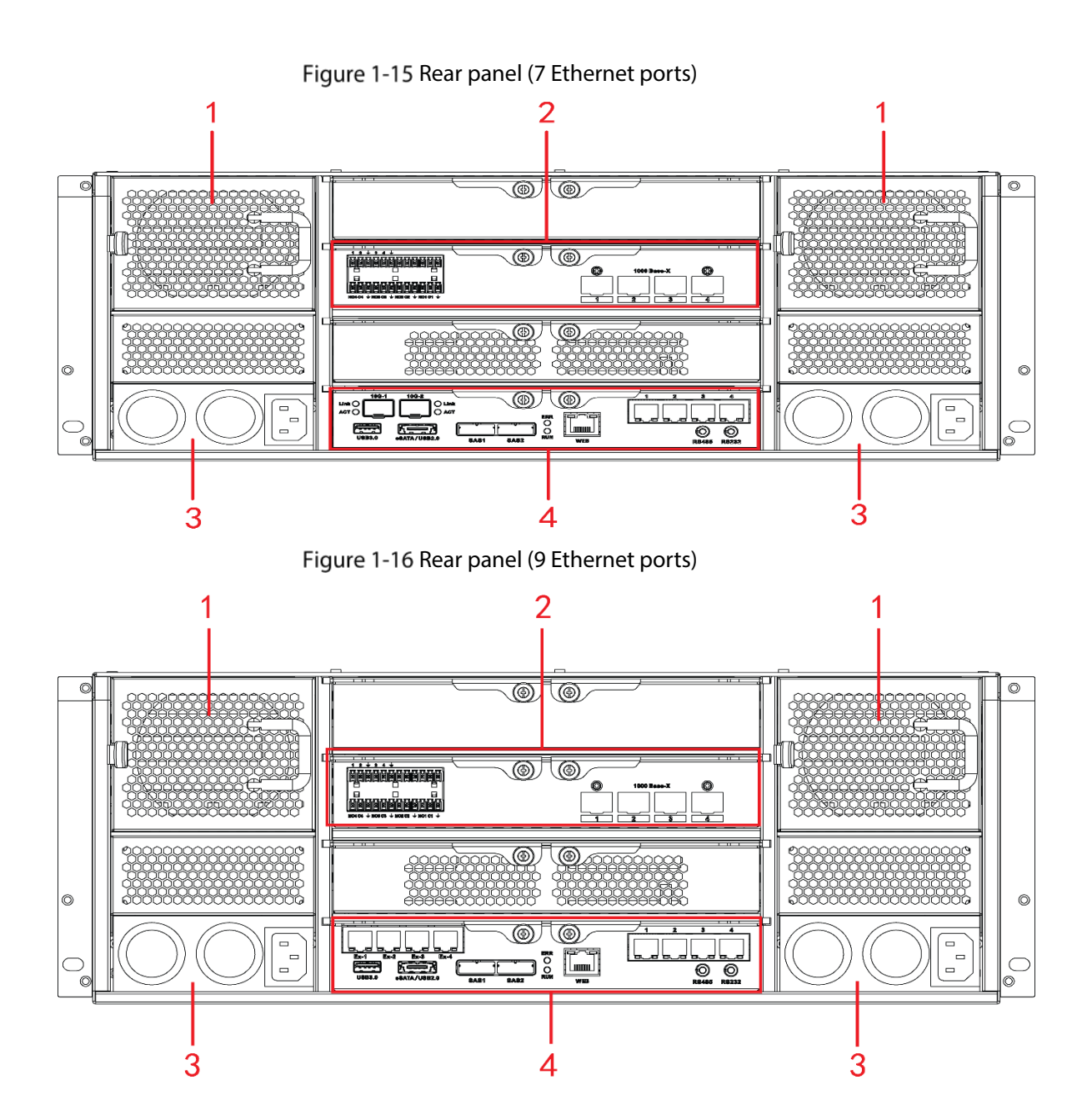

Table 1-13 Rear panel description

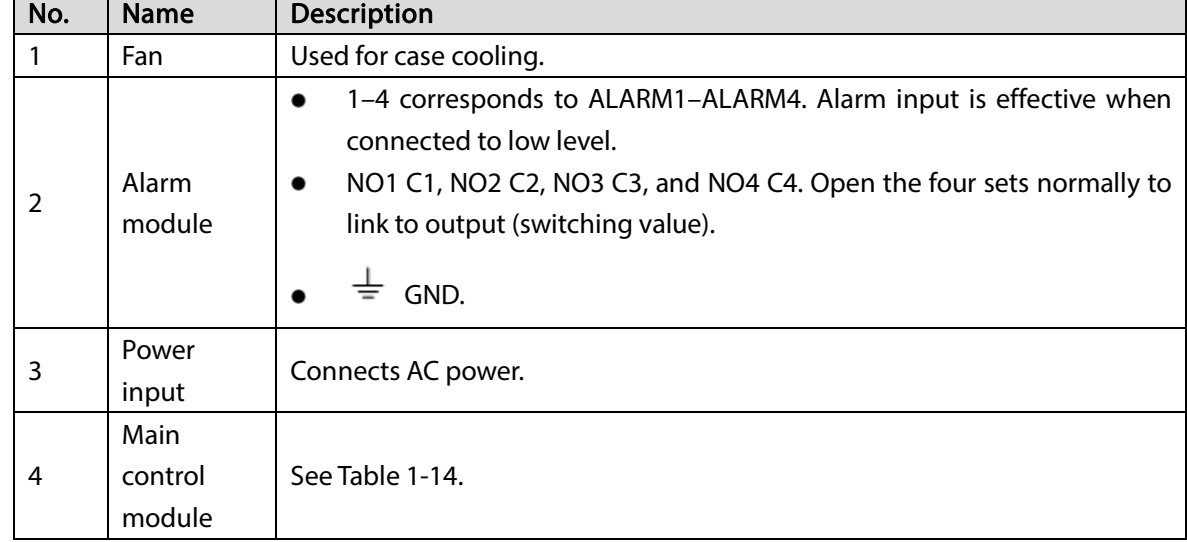

<span id="page-20-0"></span>Table 1-14 Main control module ports

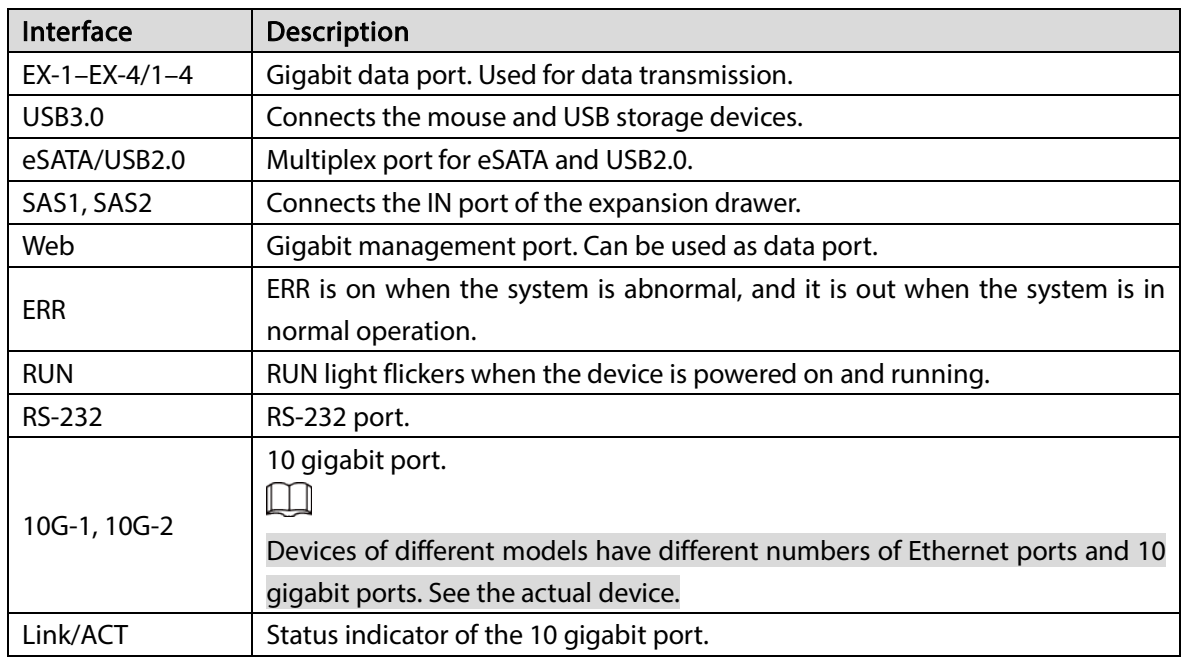

### <span id="page-21-0"></span>1.3.6 High-end 48-HDD Single-controller

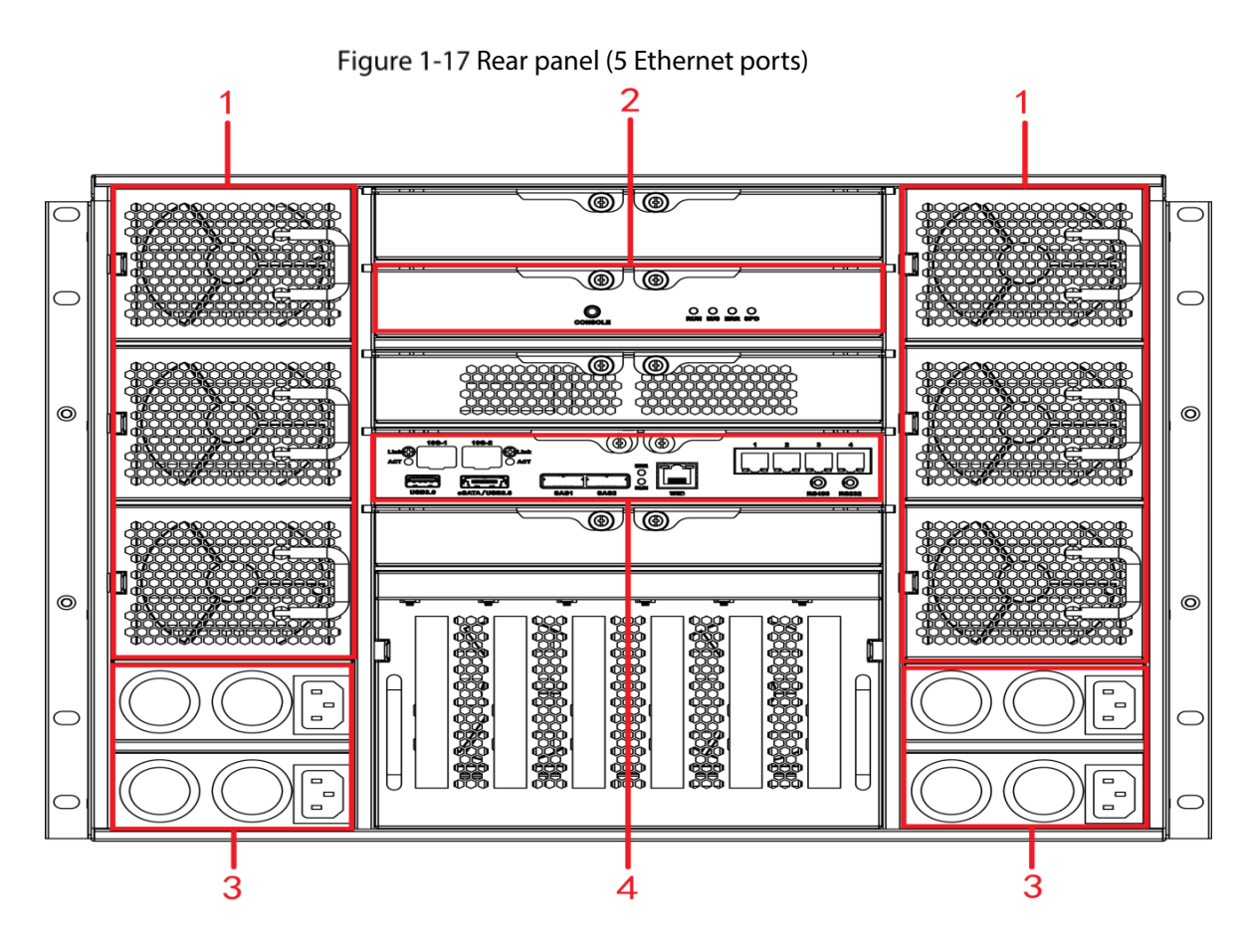

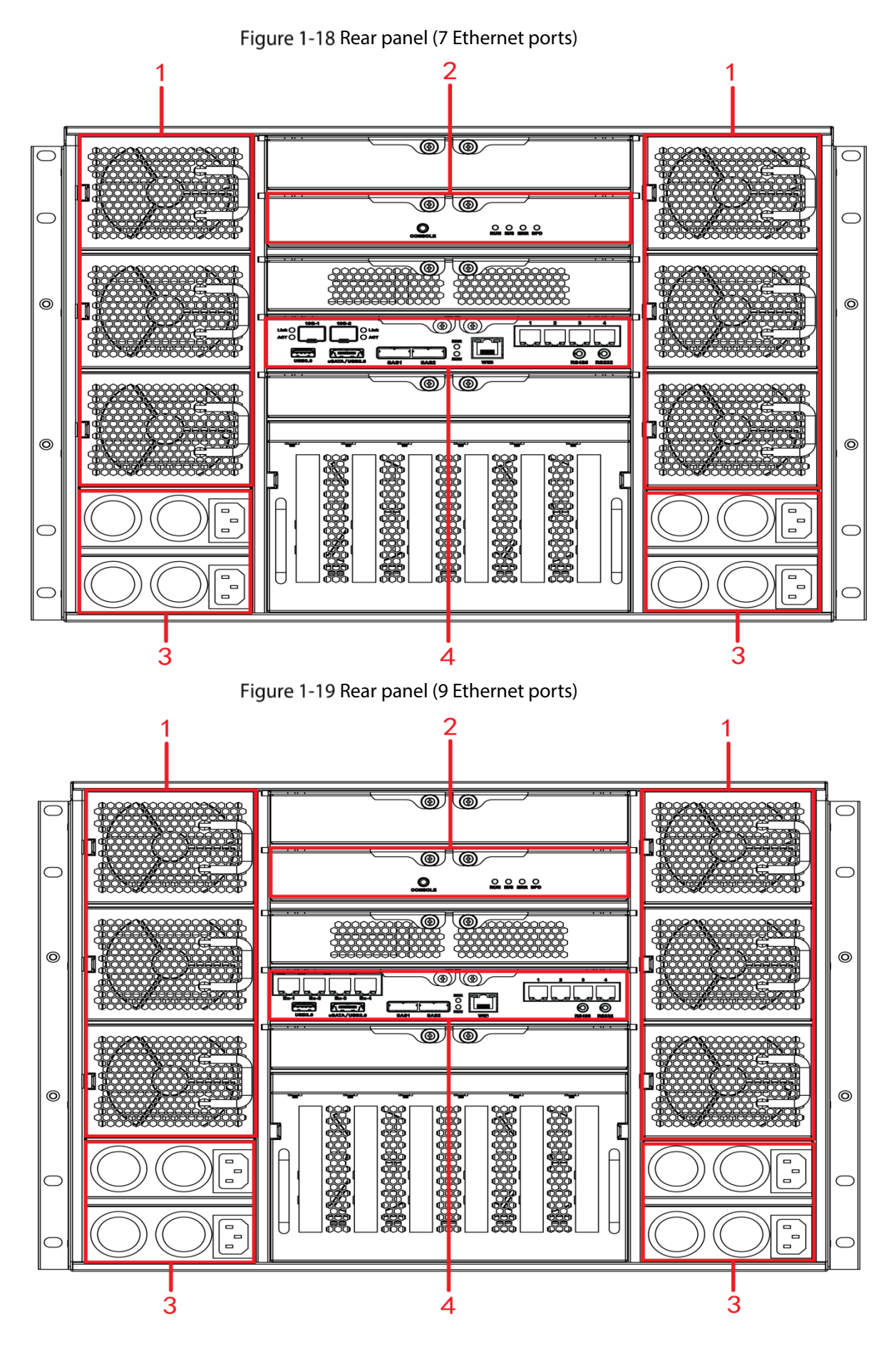

Table 1-15 Rear panel description

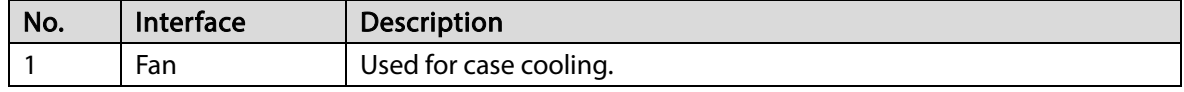

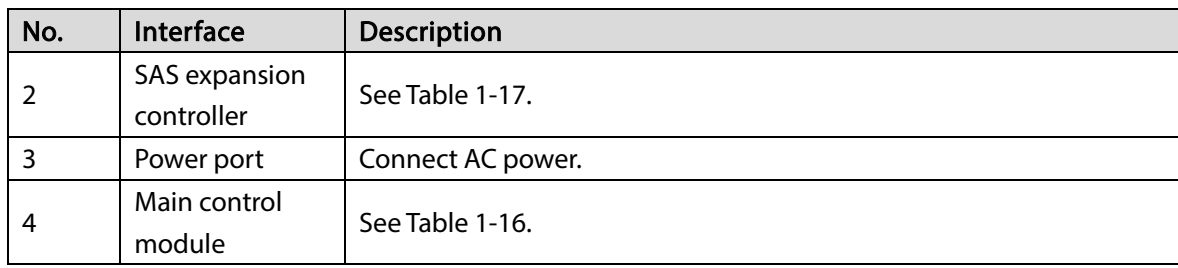

#### Table 1-16 Main control module ports

<span id="page-23-2"></span>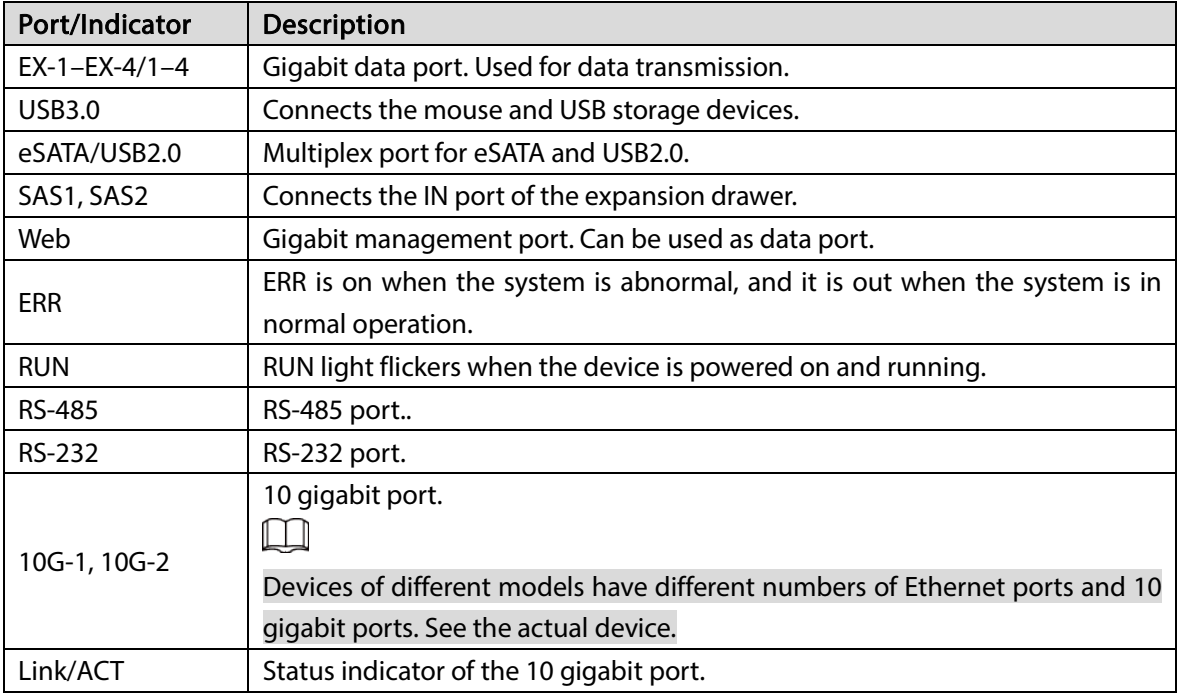

#### Table 1-17 SAS expansion controller description

<span id="page-23-1"></span>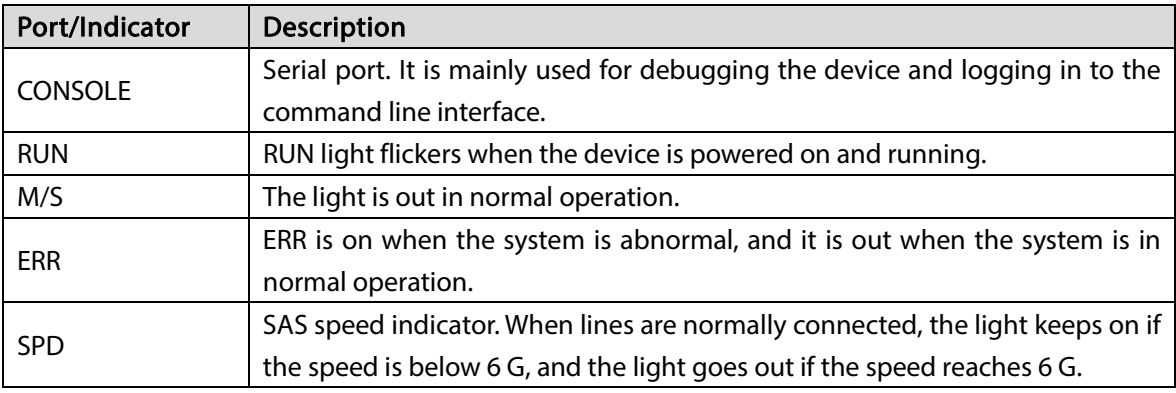

### <span id="page-23-0"></span>1.4 Menu Items

This section introduces the icons and buttons you will frequently meet when using the Device.

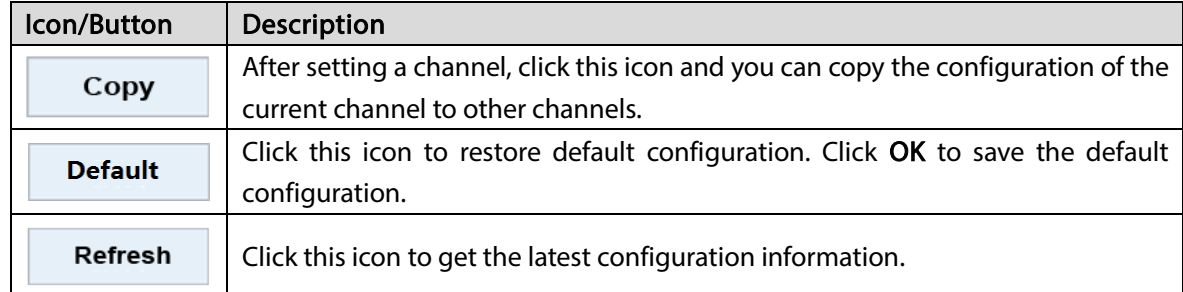

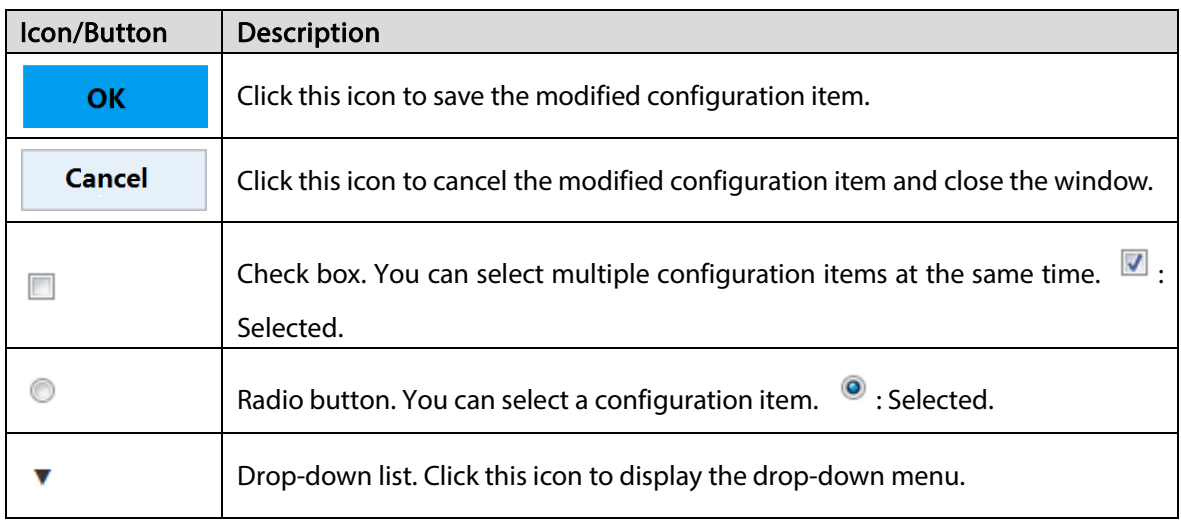

# 2 Installation and Power Up

### <span id="page-25-1"></span><span id="page-25-0"></span>2.1 Installing HDD

The HDD is not installed by default on factory delivery. You need to install it by yourself.

### WARNING

Some devices are heavy and should be carried jointly by several persons to avoid any personnel injury.

### <span id="page-25-2"></span>2.1.1 Middle-class 16-HDD Single-controller Series

Step 1 Press the red button on the HDD box in the front panel and unlock the handle.

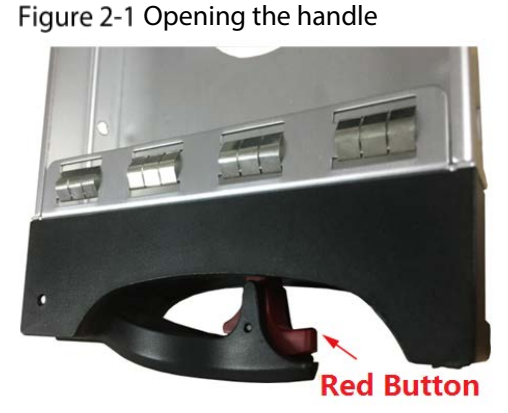

Step 2 Pull out to take the empty HDD box.

Figure 2-2 HDD box

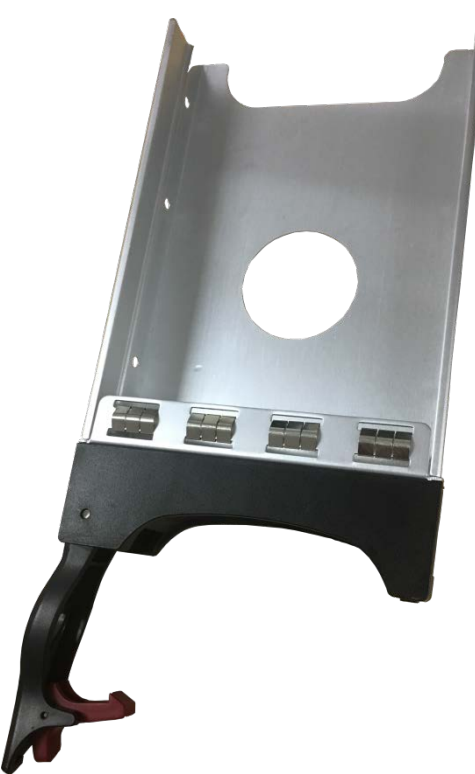

Step 3 Put the HDD into the disk box and fasten the screws on both sides of the box.

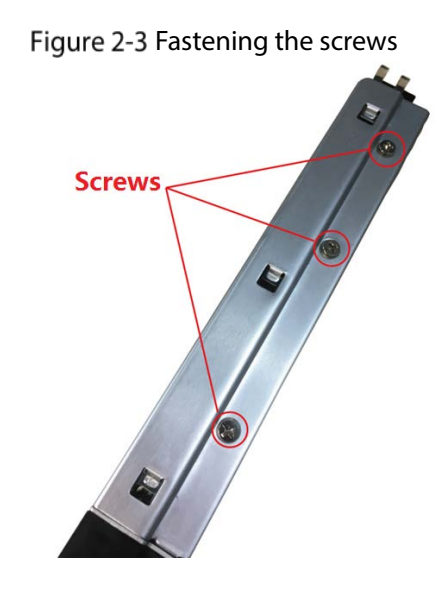

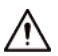

To avoid any damage to the slot, do not close the handle if the HDD box has not been pushed to the bottom.

Step 4 Insert the HDD box into the HDD slot, push it to the bottom, and then lock the handle.

### <span id="page-26-0"></span>2.1.2 Other Series

Step 1 Press the red button on the HDD box in the front panel and unlock the handle. Figure 2-4 Opening the handle

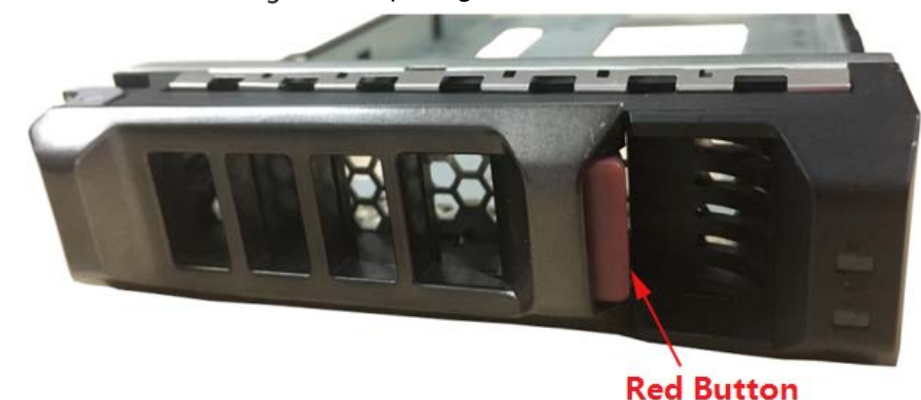

 $Step 2$  Pull out to take the empty HDD box.

Figure 2-5 HDD box

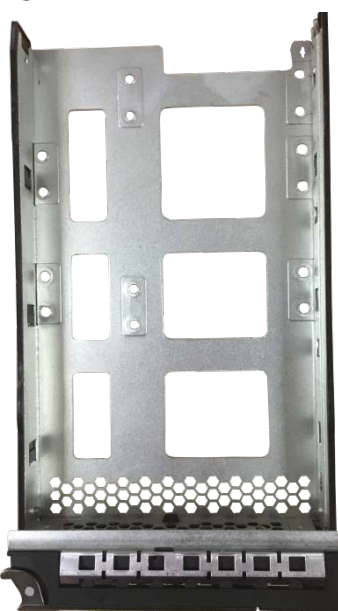

Step  $3$  Put the HDD into the disk box and fasten the screws at the bottom of the box.

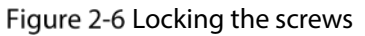

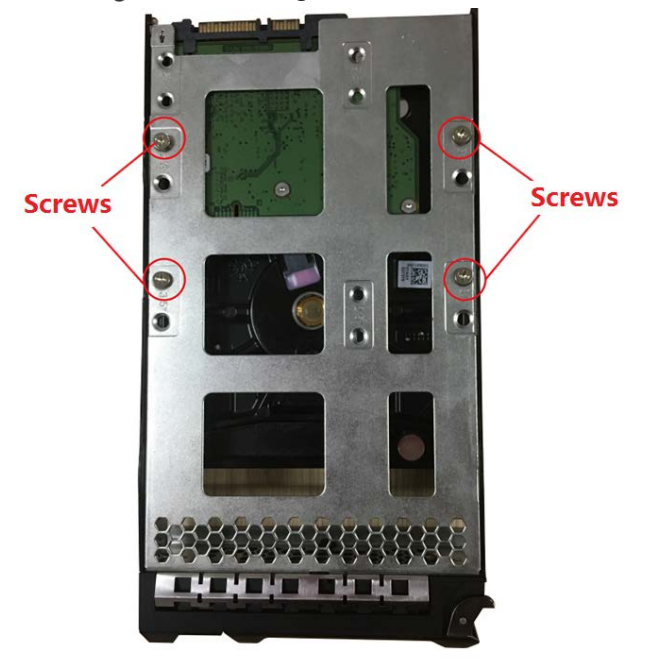

### ∕∖

To avoid any damage to the slot, do not close the handle if the HDD box has not been pushed to the bottom.

Step 4 Insert the HDD box into the HDD slot, push it to the bottom and lock the handle.

### <span id="page-27-0"></span>2.2 Powering Up

### <span id="page-27-1"></span>2.2.1 Preparation

Properly connect the cables before powering up the Device and check against the following items:

- Make sure that GND is connected correctly.
- Different models of devices need different sources of power supplies. Make sure that all power lines are connected correctly.
- Check whether the supplied power voltage complies with the device requirement.
- Check whether the network cables and SAS cables are connected correctly.

### <span id="page-28-0"></span>2.2.2 Powering Up the Device

This section takes middle-class 16-HDD single-controller series as the example.

Press the power button on the front panel.

Figure 2-7 Front panel

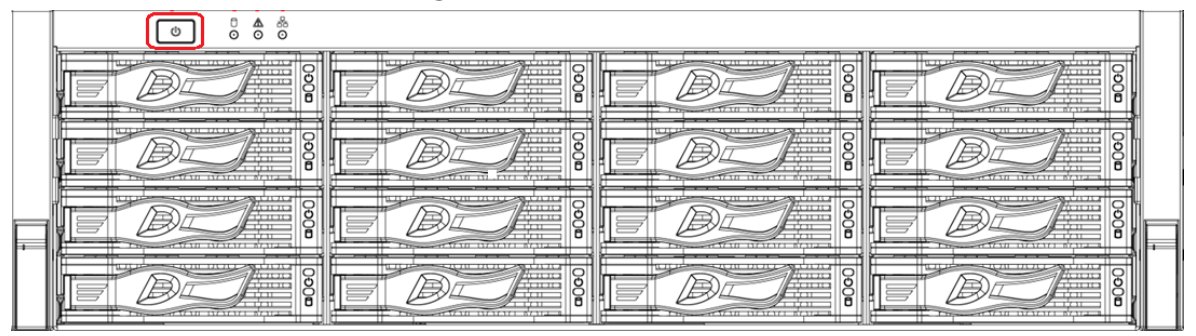

See ["1.2.1](#page-9-3) [Middle-class 16-HDD Single-controller"](#page-9-3) for the corresponding description table of front panel, and check whether the indicators are normally displayed.

- If the indicators are normal, the device is powered up successfully.
- If the indicators are abnormal, remove the abnormalities according to the corresponding notes and power up the Device again.

# 3 Web Basic Operations

<span id="page-29-0"></span>The system supports device access and management through web at personal computer (PC).

The web client system provides functions such as information viewing, storage management, system configuration, and playback monitoring.

M

The following contents are only for your reference. Different models have different functions. See the corresponding model.

### <span id="page-29-1"></span>3.1 Connecting the Network

Before logging in web, connect your PC and the Device to the same network, and make sure the network between them is normal.

Step  $1$  Connect the device to the network.

Step 2 Set IP address, subnet mask and gateway IP for PC and the device respectively.

- If there is no router in the network, assign IP address of the same network segment for PC and the Device.
- If there is router in the network, set the corresponding gateway IP and subnet mask for PC and the Device respectively.

 $\square$ 

The Ethernet ports of the Device have different default IP.

- Single-control device: Network interface card (NIC) 1 to NIC n corresponds to default IP 192.168.1.108 to 192.168.n.108.
- Dual-control device: Different slots have different default IP.
	- $\Diamond$  Slot 1: NIC 1 to NIC n corresponds to default IP 192.168.1.108 to 192.168.n.108.
	- $\diamond$  Slot 2: NIC 1 to NIC n corresponds to default IP 192.168.1.109 to 192.168.n.109.
- The ports are for standard NIC, extension NIC, and web management card. You need to confirm the default IP according to the actual device condition.
- Step 3 On PC, execute the command of Ping device IP address to check whether the network is connected.

### <span id="page-29-2"></span>3.2 Initializing the Device

When you log in the device for the first time, you need to set the login password of the administrator account (admin by default).

Step 1 Open the browser and enter the IP address in the address bar.

 $\Box$ 

The default IP address of single-control device is 192.168.1.108. The default IP address of dual-control device is 192.168.0.108.

Step 2 Press the Enter key.

The system prompts you to install plugins.

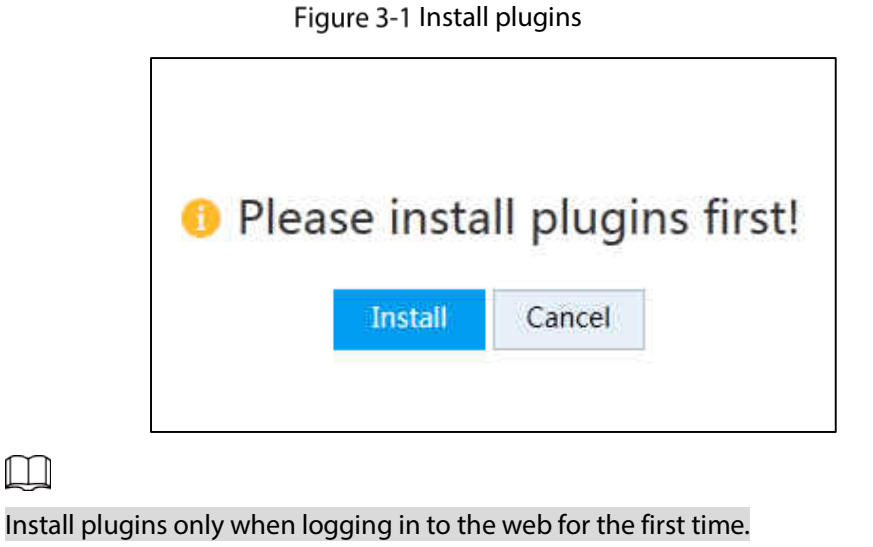

Step 3 Click Install. Complete the installation as prompted.

Figure 3-2 Password setting

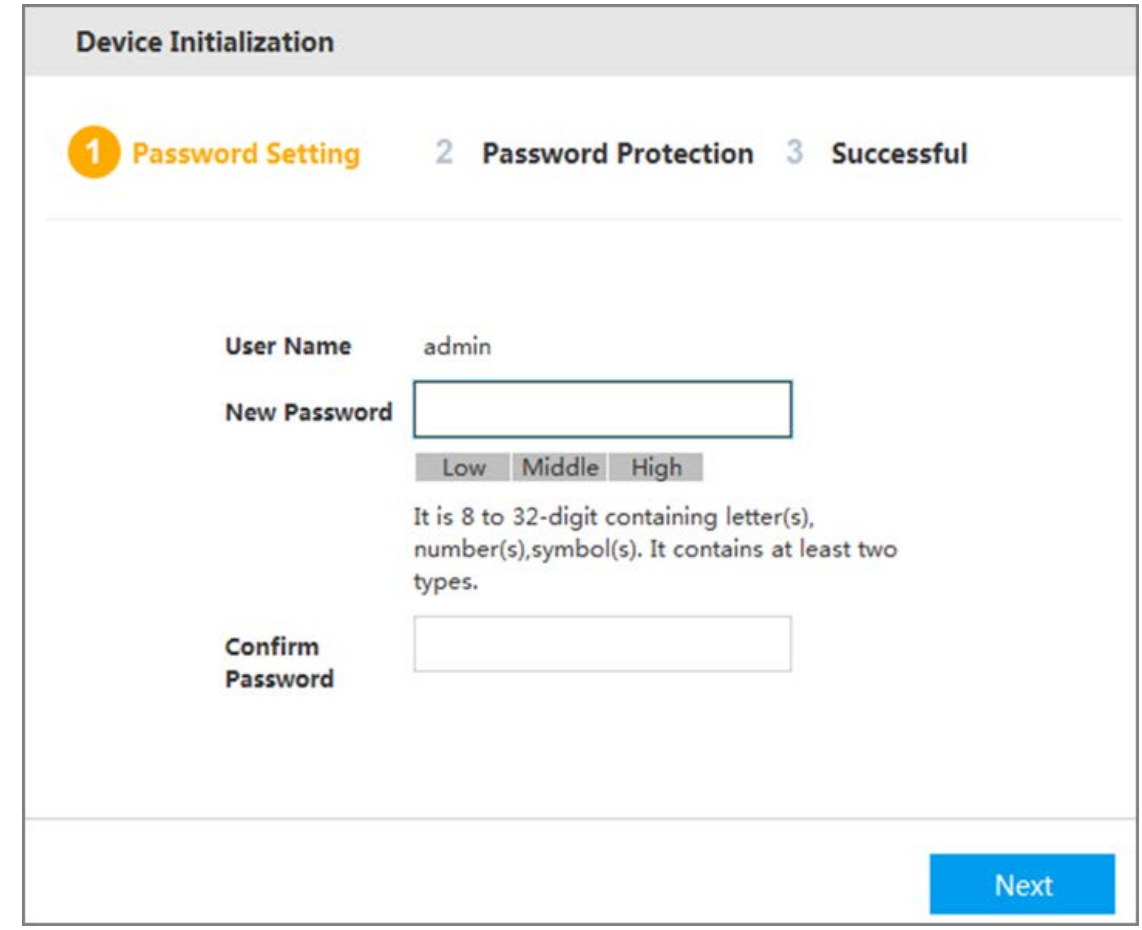

 $Step 4$  In the New Password box, enter the new password.

The password consists of 8 to 32 characters. It combines letter(s), number(s) and symbol(s) (at least two of them). Set high security password based on the password strength tip.

Step 5 Click Next.

Figure 3-3 Password protection

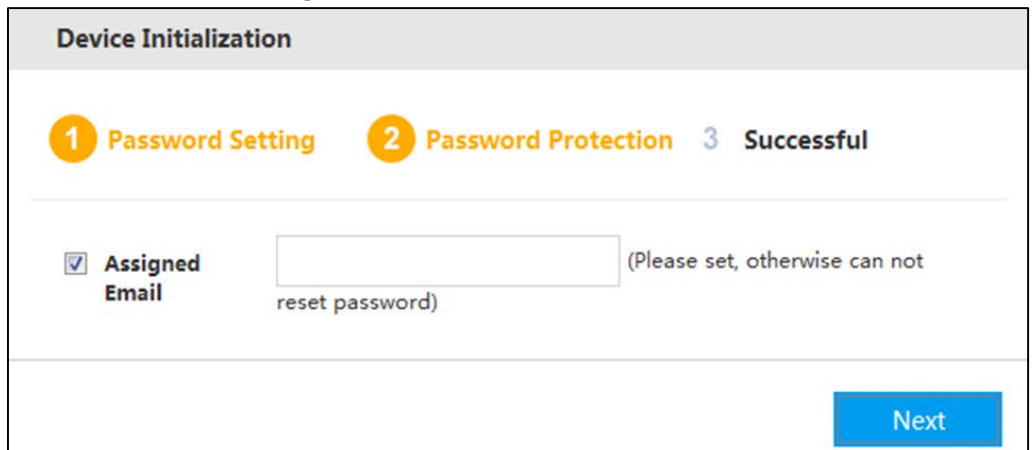

Step 6 In the Assigned Email box, enter the assigned email.

After entering the assigned email, you can reset the admin password through the email. For details, see ["3.12.1.3](#page-112-0) [Resetting Password"](#page-112-0).

 $\Box$ 

- If you do not need to set the password protection, you can clear the Assigned Email checkbox.
- If you have not entered the assigned email, you can enter Setup > Account > User to set it after the initialization is completed. For details, see ["3.12.1.2](#page-111-0) [Modifying Password"](#page-111-0).

Step 7 Click Next.

Figure 3-4 Device initialization succeeded

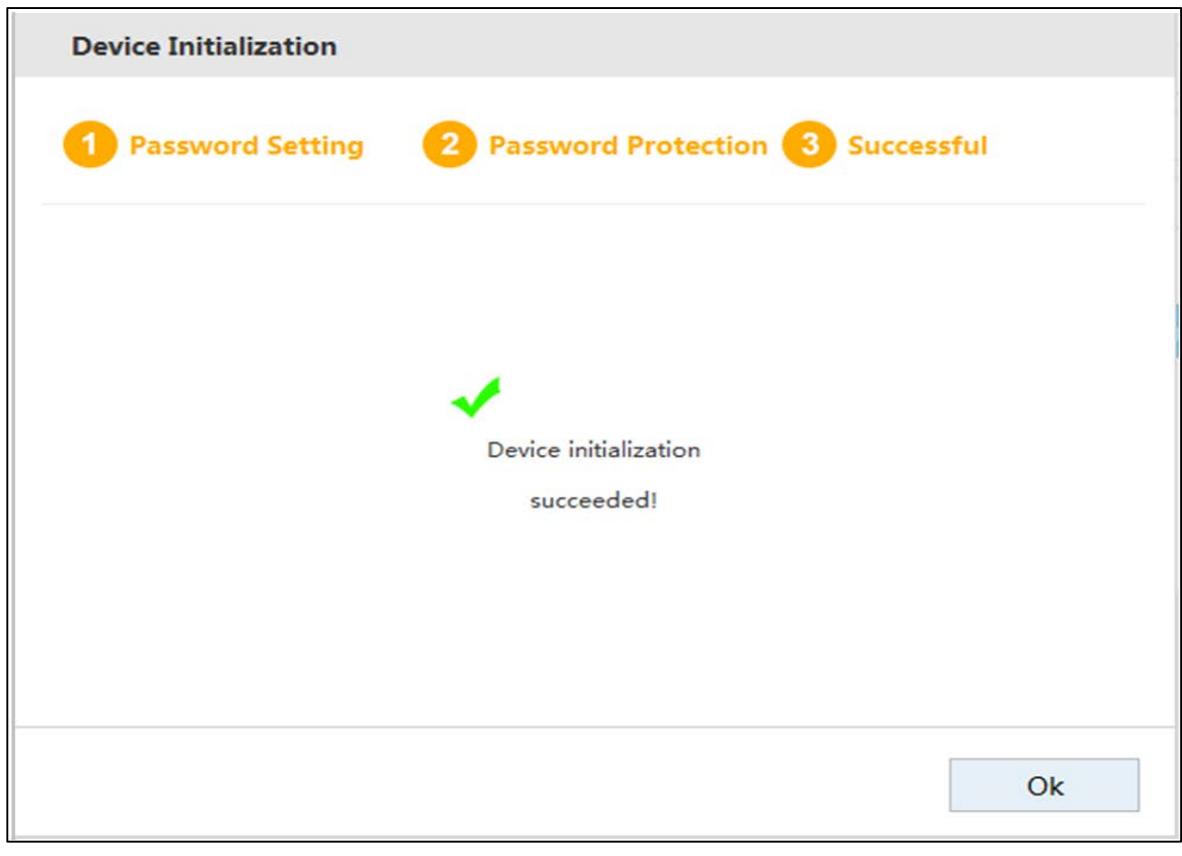

Step  $8$  Click Ok to complete the device initialization.

### <span id="page-32-0"></span>3.3 Logging in to Web

You can access and manage the device remotely by logging in web through the browser.

Step 1 Open the browser, enter the IP address in the address bar, and then press Enter.

The Control Installation page is displayed.

Step 2 Click Install.

 $\Box$ 

The system downloads the control automatically. Click Run to install the control. The Web login page is displayed after successful installation.

You need to install the control only when logging in for the first time.

Figure 3-5 Web login

 If the system does not allow to download the control, check whether any other plugins are installed which prohibit the download and reduce the security level of IE.

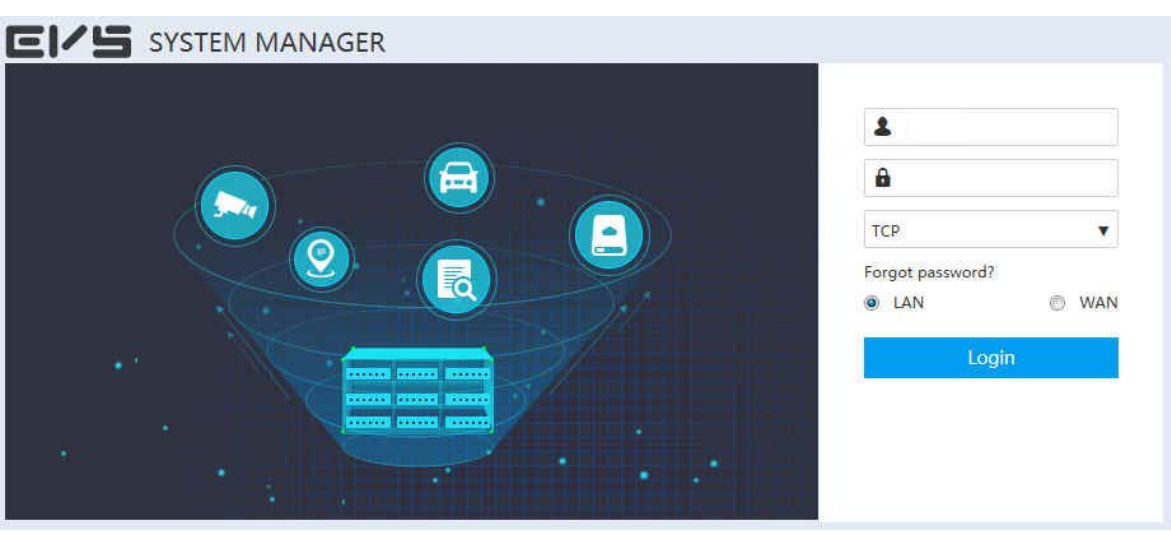

Step 3 Enter the username and password, and then select the network connection type.  $\Box$ 

- The default username of the administrator is admin, and the password is the one you set in device initialization. To ensure security, it is recommended that you change the password regularly and keep it properly.
- Connection types include TCP (Transmission Control Protocol), UDP (User Datagram Protocol) and multicast.
- You can select Local Area Network (LAN) or Wide Area Network (WAN) to log in.
	- $\Diamond$  LAN: LAN login.
	- $\diamond$  WAN: WAN login.

Step 4 Click Login.

#### Figure 3-6 System manager

|                                                                                                    |                                                                                                    |                                                          |         |                                                                                   |                                                                 | 2                                               | 3                                                                             |                                                                                             | 5 |
|----------------------------------------------------------------------------------------------------|----------------------------------------------------------------------------------------------------|----------------------------------------------------------|---------|-----------------------------------------------------------------------------------|-----------------------------------------------------------------|-------------------------------------------------|-------------------------------------------------------------------------------|---------------------------------------------------------------------------------------------|---|
| E/S<br>SYSTEM MANAGER                                                                                   |                                                                                                    |                                                          |         |                                                                                   |                                                                 | & Hello, admin -     Alarm     Version     Help |                                                                               |                                                                                             |   |
| System Info<br>∙<br>o<br>Storage<br>室<br><b>Direct Storage</b><br>m,<br><b>IP SAN</b><br><b>Q</b> Setup | C5.<br>C LEND Shabistics<br>HDD Amount<br>36                                                                                                    | Raid State<br>No Raid                                    | $\circ$ |                                                                                   | C. Remote Device Status                                         | Remote Device<br>512                            |                                                                               | $\circ$                                                                                     |   |
| 目<br>Log<br>晶<br>Cluster<br>監<br>Playback<br>Al PlayBack                                                | Online Office<br>21<br>15                                                                                                    | O OK D Degraded O Bed<br>$\alpha$<br>$\alpha$<br>$\circ$ |         |                                                                                   | <b>O</b> Online                                                 | · Offine<br>ö.                                  | 506                                                                           |                                                                                             |   |
|                                                                                                    | C Case Direction<br>BESS 1<br><b>BILE</b><br>EDSE<br>1999<br><b>DECK</b><br>dittit<br>man<br>TTTTH<br>DOTEL.<br>man<br><b>BEST</b><br>mm<br><b>SHAR</b><br><b>BOWE</b><br>4000<br><b>BEAR</b><br>HEIR<br><b>BEEN</b><br><b>BIEL</b><br>THEE<br>. .<br><b>HIFEH</b><br><b>HEIRR</b><br><b>INDIAN</b><br><b>FRIDE</b> | <b>C</b> Record State                                    | SI.     | NIC Hate(Mbns)<br>Name<br>Manage Card<br>NIC1<br>MIC <sub>2</sub><br>NIC3<br>NIC4 | <b>Bandwidth Received</b><br>Ø.<br>1000<br>1000<br>1000<br>1000 | õ<br>17.33<br>0.42<br>0.42<br>0.42              | Sent<br>$\mathbb{C}$<br>0.14<br>$\mathbb{C}$<br>$\mathcal{C}$<br>$\mathcal C$ | $\circ$<br><b>Status</b><br>Disconnect.<br>Connected<br>Connected<br>Connected<br>Connected |   |
|                                                                                                    | <b>OD</b> ctails                                                                                                    | <b>Becord</b><br>C Stop<br>6<br>$\circ$                  |         |                                                                                   |                                                                 |                                                 |                                                                               |                                                                                             |   |

Table 3-1 System manager

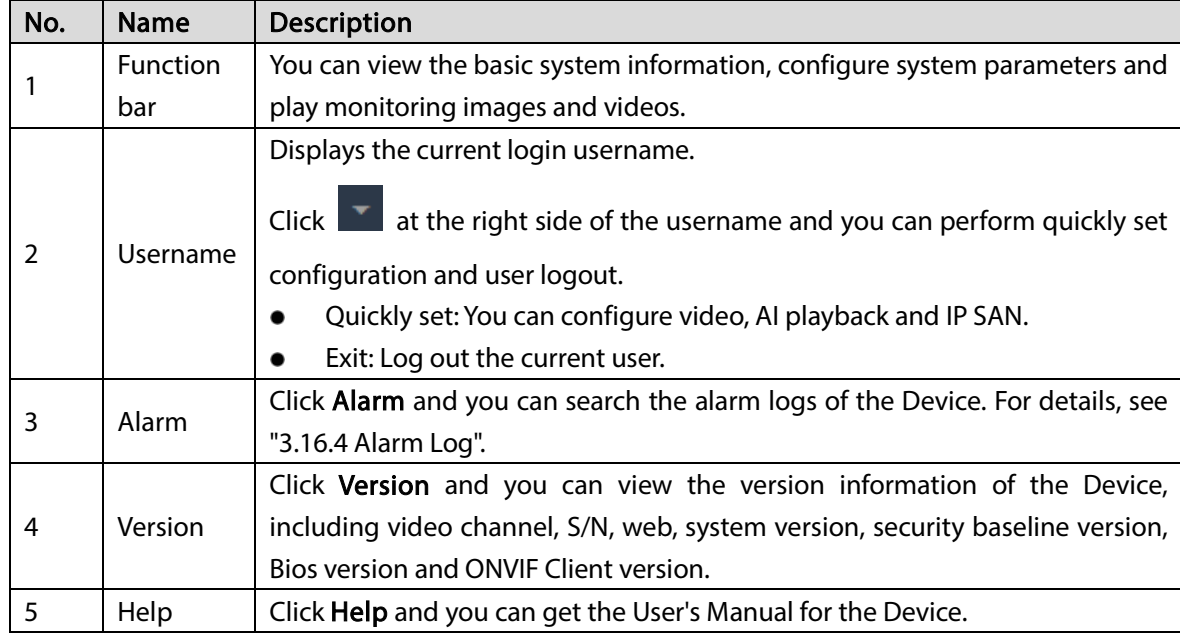

### <span id="page-33-0"></span>3.4 Initial Configuration

### <span id="page-33-1"></span>3.4.1 Setting IP

Set the Device information such as the IP address and DNS server according to the network plan.  $Step 1$  Select Setup > TCP/IP > TCP/IP.

| <b>EI/5</b>    |                |   | <b>SYSTEM MANAGER</b>     |                                          |                          |                      |                            |                      | $\triangle$ Hello, admin $\sim$  |                | Alarm   Version   Help |
|----------------|----------------|---|---------------------------|------------------------------------------|--------------------------|----------------------|----------------------------|----------------------|----------------------------------|----------------|------------------------|
| G.             | System         |   | <b>ТСР/IР</b>             | P <sub>2</sub> P                         |                          |                      |                            |                      |                                  |                |                        |
| D              | <b>Storage</b> | ٠ | <b>Ethernet Card</b>      | <b>IP Address</b>                        |                          | <b>NIC Type</b>      | <b>Network Mode</b>        |                      | <b>NIC Member</b>                | Edit           | <b>Unbond</b>          |
| $\overline{A}$ | <b>Direct</b>  | ۷ | Network Card1             | 192.168.8.108                            |                          | <b>Standard Card</b> | Single NIC                 |                      | $\mathbf{1}$                     | ◢              |                        |
|                |                |   | Network Card2             | 192.168.2.108                            |                          | <b>Standard Card</b> | Single NIC                 |                      | $\overline{2}$                   | ∕              |                        |
| 든              | <b>IP SAN</b>  | ٠ | Network Card3             | 192.168.3.108                            |                          | <b>Standard Card</b> | Single NIC                 |                      | 3                                | €              |                        |
| Ø.             | Setup          |   | Network Card4             | 192.168.4.108                            |                          | Standard Card        | Single NIC                 |                      | $\overline{4}$                   | i              |                        |
|                |                |   | Manage Card               | 192.168.7.108                            |                          | Manage Card          | Single NIC                 |                      | 18                               | ∕              |                        |
|                | > ТСРДР        |   |                           |                                          |                          |                      |                            |                      |                                  |                |                        |
|                | > General      |   |                           |                                          |                          |                      |                            |                      |                                  |                |                        |
|                |                |   |                           |                                          |                          |                      |                            |                      |                                  |                |                        |
|                | > Account      |   |                           |                                          |                          |                      |                            |                      |                                  |                |                        |
|                | $\ge$ Event    |   |                           |                                          |                          |                      |                            |                      |                                  |                |                        |
|                |                |   |                           |                                          |                          |                      |                            |                      |                                  |                |                        |
|                | > Network      |   | IP Address: 192.168.6.108 | Default Gateway: 192.168.6.1 MTU: 1500   |                          |                      | Subnet Mask: 255.255.255.0 |                      | MAC Address: <b>EXPALIENTIAL</b> |                |                        |
|                | > Maintenance  |   |                           |                                          |                          |                      |                            |                      |                                  |                |                        |
|                | > Security     |   | <b>IP Version</b>         | IPv4<br>$\overline{\mathbf v}$           | <b>Preferred DNS</b>     | 8.                   | 8.8.8                      | <b>Alternate DNS</b> | 8.8.4.                           | $\overline{4}$ |                        |
|                |                |   | <b>Default NIC</b>        | Network Card1<br>$\overline{\mathbf{v}}$ | <b>LAN Download</b><br>m |                      |                            |                      |                                  |                |                        |
| B              | Log            | ٠ |                           |                                          |                          |                      |                            |                      |                                  |                |                        |
| 黒              | Cluster        |   |                           |                                          |                          |                      |                            |                      |                                  |                |                        |
|                |                |   |                           |                                          |                          |                      |                            |                      |                                  |                |                        |
| K              | Playback       |   |                           |                                          |                          |                      |                            |                      |                                  |                |                        |
| 46.            | AI PlayBack    |   |                           |                                          |                          |                      |                            |                      |                                  |                |                        |
|                |                |   |                           |                                          |                          |                      |                            |                      |                                  |                |                        |
|                |                |   |                           |                                          |                          |                      |                            |                      |                                  |                |                        |
|                |                |   | Default                   | Refresh<br>OK                            |                          |                      |                            |                      |                                  |                |                        |
|                |                |   |                           |                                          |                          |                      |                            |                      |                                  |                |                        |

Figure 3-7 Setting TCP/IP (single-control device)

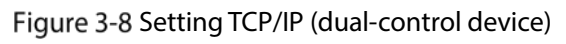

| B<br>Storage<br>It' s recommended that the virtual network and the default physic network card be in same IP section.<br><b>Enable</b><br>冨<br>Direct Storage<br>$162$ , $168$ , 0 , 1<br>192 168 . 0 . 108 Subnet Mask<br>255 . 255 . 255 . 0<br>IP Address<br>Default<br>Gateway<br>暠<br><b>IP SAN</b><br>o<br>Setup<br>dot1<br>slot<br>$\mathbf{v}$<br>Mainboard<br>$s$ ct <sub>2</sub><br>۷<br>$>$ TCF/IP<br><b>IP Address</b><br>Network Mode<br><b>Ethernet Card</b><br><b>NIC Member</b><br>Edit<br>NIC Type<br>Single NIC<br>∕<br>Network Card1<br>192.168,19.42<br>Standard Card<br>$\overline{1}$<br>3 Guieral<br>v<br>Standard Card<br>Network Card2<br>Single NIC<br>192.168.19.42<br>$\overline{2}$<br>3 Account<br>Standard Card<br>€<br>Network Card3<br>192.168.3.108<br>Single NIC<br>$\overline{3}$<br>i<br>Scandard Card<br>Network Card4<br>192.168.4.108<br>Sngle NR<br>$\overline{4}$<br>$\ge$ Event<br>Manage Card<br>Single NIC<br>18<br>Manage Card<br>192 168 5 158<br>> Nerwork<br>> Maintenance<br>> Security<br>Default Gateway: 192.168.19.1 MTU: 1500<br>IP Address: 192.168.19.42<br>Submet Mask: 255.255.253.0<br>MAC Address: Williams/Willi<br>B<br>Log<br>٠<br>$\pm \quad , \quad \  {\bf B} \quad , \quad \  {\bf 4} \quad , \quad \  {\bf 4}$<br>$B$ , $B$ , $B$ , $B$<br>IPv4<br>$\blacktriangledown$<br>Preferred DNS<br>Alternate DNS<br>IP Version<br>₩. | System Info | <b>TCP/IP</b> | P2P. |  |  |  |        |
|----------------------------------------------------------------------------------------------------|-------------|---------------|------|--|--|--|--------|
|                                                                                                    |             |               |      |  |  |  |        |
|                                                                                                    |             |               |      |  |  |  |        |
|                                                                                                    |             |               |      |  |  |  |        |
|                                                                                                    |             |               |      |  |  |  | Unbond |
|                                                                                                    |             |               |      |  |  |  |        |
|                                                                                                    |             |               |      |  |  |  |        |
|                                                                                                    |             |               |      |  |  |  |        |
|                                                                                                    |             |               |      |  |  |  |        |
|                                                                                                    |             |               |      |  |  |  |        |
|                                                                                                    |             |               |      |  |  |  |        |
|                                                                                                    |             |               |      |  |  |  |        |
| Playback<br>Network Card I.<br>LAN Download<br>Default NIC<br>$\pmb{\mathrm{v}}$                                                                                                    |             |               |      |  |  |  |        |
| AI PlayBack                                                                                                    |             |               |      |  |  |  |        |

Table 3-2 TCP/IP setting parameters

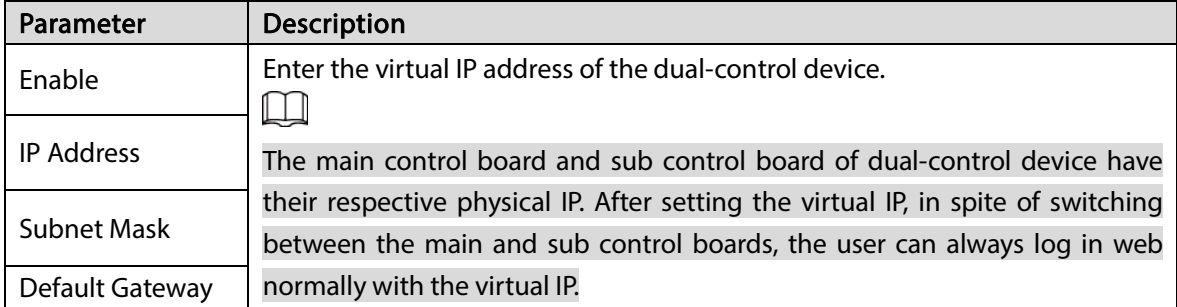

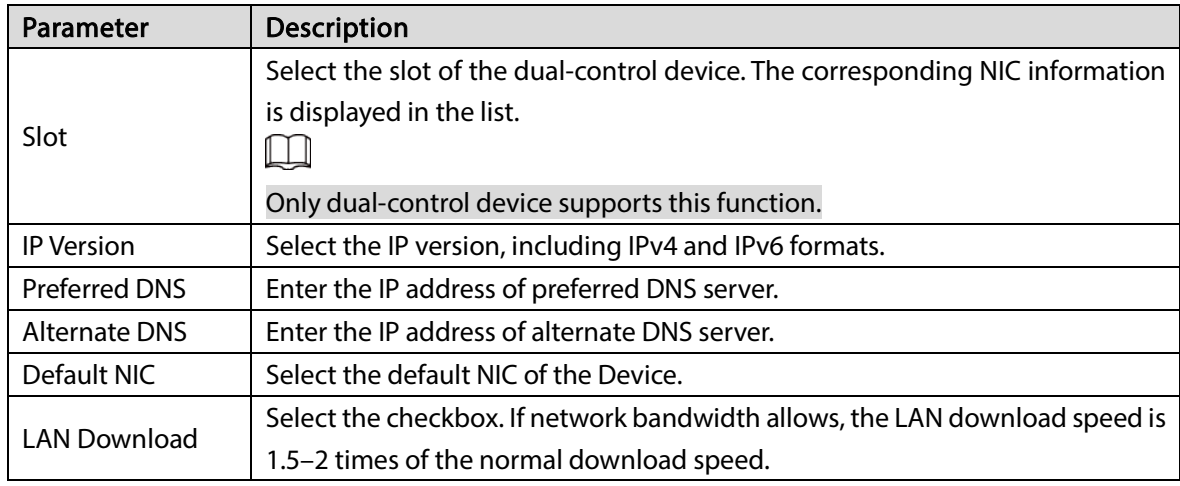

### Step 2 Click

Figure 3-9 Editing

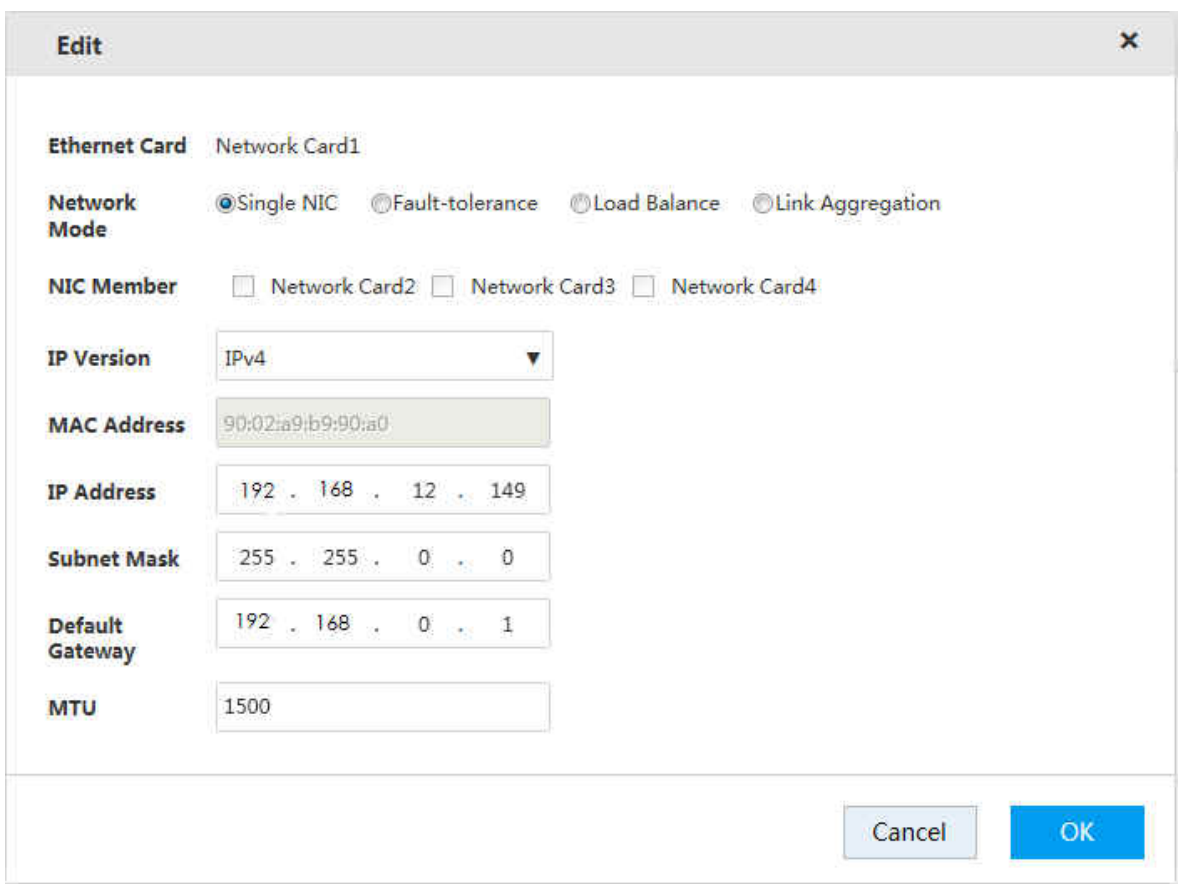

#### $Step 3$  Configure the parameters.

Table 3-3 NIC editing parameters

| Parameter | <b>Description</b>             |  |  |  |  |  |
|-----------|--------------------------------|--|--|--|--|--|
| Ethernet  |                                |  |  |  |  |  |
| Card      | Displays the current NIC name. |  |  |  |  |  |
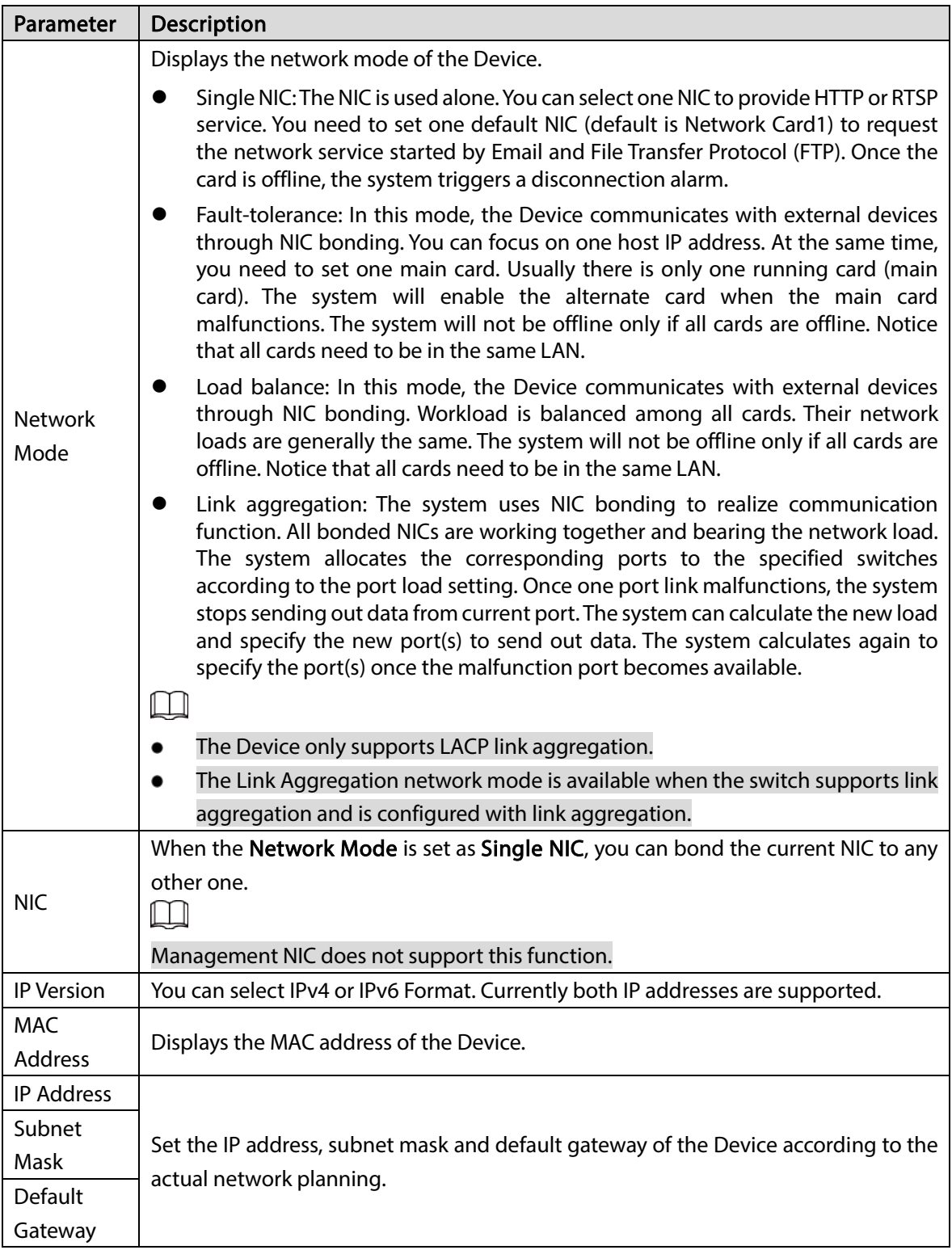

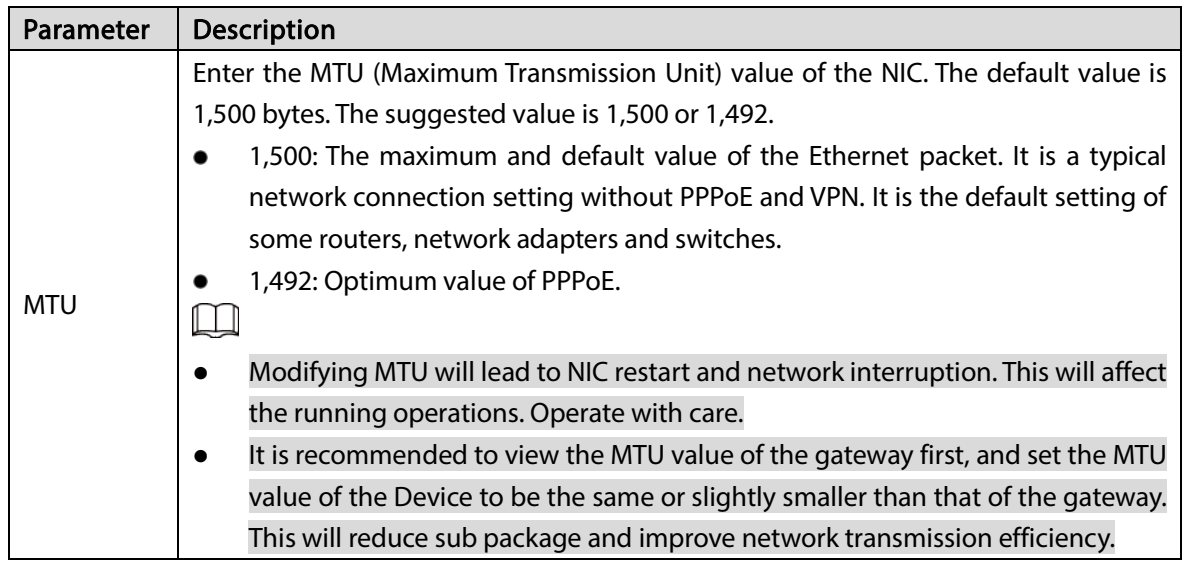

Step  $4$  Click OK to save the configuration.

## <span id="page-37-0"></span>3.4.2 Adding Remote Device

After adding the remote device, the Device can receive, store, and manage the video stream transmitted by the remote device. You can browse, playback, manage, and store several remote devices.

The system supports adding remote devices in three ways: adding by search, adding one device, batch add and importing from template.

- Adding by search: You can search for the remote devices in the same LAN and select the ones you want to add. If you are not clear about the IP address of the device you need to add, this method is recommended.
- Adding one device: Add a few remote devices. In this way, you need to know the IP address, username and password of the device.
- Batch add: When the first three sections of the remote device IP addresses are the same (e.g. 192.168.1.1–192.168.1.255), and the username and password of the devices are also the same, this method is recommended.
- Importing from template: Import remote devices in batch through the template file.

 $Step 1$  Select Direct Storage > Camera > Remote > Device.

|                    | Storage                         | $\overline{a}$ |             |                       |                                  |                   |       |                              | Upgrade                  |         |                    |           |      |          |
|--------------------|---------------------------------|----------------|-------------|-----------------------|----------------------------------|-------------------|-------|------------------------------|--------------------------|---------|--------------------|-----------|------|----------|
|                    | $\overline{A}$ Direct Storage 4 |                | Auto Search |                       |                                  |                   |       |                              |                          |         |                    |           |      | v.       |
|                    | > Storage Device                |                | Manual Add  |                       |                                  |                   |       |                              |                          |         |                    |           |      | $\alpha$ |
|                    | > Camera                        |                |             |                       | + Add × Delete ± Import + Export |                   |       |                              |                          |         |                    |           |      |          |
|                    | > Storage Position              |                | 同           | <b>Status Channel</b> |                                  | <b>IP Address</b> | Port  | <b>Remote Channel</b><br>No. | Device Name Manufacturer |         | <b>Camera Name</b> | Type      | Edit | Delete   |
|                    | > Record Configuration          |                | E.          |                       | $1\,$                            | 192.168.17.198    | 37777 | $1\,$                        | 2M047E7PAG00013          | Private | 22131313           | IP Camera | v    | 前        |
|                    | > Record Control                |                | 目           | ٠                     | $\overline{z}$                   | 192.168.17.198    | 37777 | $\mathbf{1}$                 | 2M047E7PAG00013 Private  |         | 22131313           | IP Camera | ,    | 童        |
|                    | > Lock Strategy                 |                |             |                       |                                  |                   |       |                              |                          |         |                    |           |      |          |
| $>$ ANR:           |                                 |                |             |                       |                                  |                   |       |                              |                          |         |                    |           |      |          |
| 룜<br><b>IP SAN</b> |                                 | ä              |             |                       |                                  |                   |       |                              |                          |         |                    |           |      |          |
| ۰<br>Setup         |                                 | ä              |             |                       |                                  |                   |       |                              |                          |         |                    |           |      |          |
| <b>图</b> Log       |                                 | u              |             |                       |                                  |                   |       |                              |                          |         |                    |           |      |          |
| 黑 Cluster          |                                 | ä              |             |                       |                                  |                   |       |                              |                          |         |                    |           |      |          |
|                    |                                 |                |             |                       |                                  |                   |       |                              |                          |         |                    |           |      |          |
| <b>EL</b> Playback |                                 | ä              |             |                       |                                  |                   |       |                              |                          |         |                    |           |      |          |

Figure 3-10 Remote device

Step 2 Add remote device.

You can use adding by search, adding one device, batch add or importing from template.

- Adding by search
- 1) Click  $\sqrt{\phantom{a}}$  at the right side of **Auto Search**.

Figure 3-11 Automatic search

| <b>EI/S</b> |                        |   | <b>SYSTEM MANAGER</b>                                                                                                    | & Hello, admin <   Alarm   Version   Help |      |                            |
|-------------|------------------------|---|----------------------------------------------------------------------------------------------------|-------------------------------------------|------|----------------------------|
| Ш           | System Info<br>Storage | ٠ | <b>Channel Name</b><br>Remote<br>Encode<br>Device<br>Info<br>Upgrade                                                            |                                           |      |                            |
|             | E Direct Storage       |   | Auto Search                                                                                                    |                                           |      | $\mathbb A$                |
|             | > Storage Device       |   |                                                                                                    |                                           |      |                            |
|             | > Camera               |   |                                                                                                    |                                           |      |                            |
|             | > Storage Position     |   | <b>Device Search</b>                                                                                                    |                                           |      |                            |
|             | > Record Configuration |   |                                                                                                    |                                           |      |                            |
|             | > Record Control       |   |                                                                                                    |                                           |      |                            |
|             | > Lock Strategy        |   |                                                                                                    |                                           |      |                            |
|             | > ANR                  |   | Manual Add                                                                                                    |                                           |      | $\mathcal{P}_{\mathbb{C}}$ |
| 昌           | <b>IP SAN</b>          | × | + Add × Delete <u>+ Import</u> + Export                                                                                         |                                           |      |                            |
| ۰           | Setup                  | × | <b>Remote Channel</b><br>Device Name Manufacturer Camera Name<br><b>IP Address</b><br>Port<br><b>Status Channel</b><br>四<br>No. | Type                                      | Edit | Delete                     |
| ₿           | Log                    | ٠ |                                                                                                    |                                           |      |                            |
| 髷           | 品 Cluster<br>Playback  | ٠ |                                                                                                    |                                           |      |                            |
|             | Al PlayBack            | × |                                                                                                    |                                           |      |                            |
|             |                        |   |                                                                                                    |                                           |      |                            |
|             |                        |   |                                                                                                    |                                           |      |                            |
|             |                        |   |                                                                                                    |                                           |      |                            |
|             |                        |   | Refresh                                                                                                    |                                           |      |                            |

2) Click Device Search.

 $\square$ 

When the obtained IP address and port number is the same as that of the remote device you have already added, this device will not appear in the result list.

Figure 3-12 Search results

| E/5            | <b>SYSTEM MANAGER</b>  |        |                         |           |                                          |                   |        |        |                              |                          |                           |                    |                    | # Hello, admin =   Alarm   Version   Hel |                    |          |
|----------------|------------------------|--------|-------------------------|-----------|------------------------------------------|-------------------|--------|--------|------------------------------|--------------------------|---------------------------|--------------------|--------------------|------------------------------------------|--------------------|----------|
| €<br>≌         | System Info<br>Storage | Remote |                         |           | Channel Name                             | Encode            |        |        | Device.                      | Upgrade                  | Info                      |                    |                    |                                          |                    |          |
| $\overline{E}$ | Direct Storage         |        | Auto Search             |           |                                          |                   |        |        |                              |                          |                           |                    |                    |                                          |                    | A.       |
|                | > Storage Device       |        | IP Address V            |           |                                          |                   | Search | Filter | None                         |                          | $\boldsymbol{\mathrm{v}}$ | To be Initialized  | Initialize         |                                          |                    |          |
|                | > Camera               |        | 193                     | 四         | <b>Status</b>                            | <b>IP Address</b> |        | Port   |                              | <b>Device Name</b>       | Manufacturer              |                    | Type               |                                          | <b>MAC Address</b> |          |
|                | > Storage Position     |        | $\mathbf{1}$            | 四         | ۰                                        | 192.168.17.198    |        | 37777  |                              | <b>DNR</b>               | Private                   |                    | Network recorder   |                                          | 00:04:63:10:60:9c  | ۰<br>ī   |
|                | > Record Configuration |        | $\overline{2}$          | 四         | ٠                                        | 192.168.250.104   |        | 37777  |                              | <b>DNR</b>               | Private                   |                    | Network recorder   |                                          | 00:04:63:10:c6:f3  |          |
|                |                        |        | $\overline{\mathbf{3}}$ | B         | ۰                                        | 192.168.4.67      |        | 37777  |                              | 00_11_ab_23_34           | Private                   |                    | IPC-HFS7229-WG     |                                          | 00:11:ab:ed:23:34  |          |
|                | > Record Control       |        | $\sim$                  | 四         | ٠                                        | 192.168.12.158    |        | 37777  |                              | UD-VSS-7024D-R           | Private                   |                    | UD-VSS-7024D-R     |                                          | 00:11:bf:43:a0:24  |          |
|                | > Lock Strategy        |        | $\overline{\mathbf{5}}$ | Ð         | ٠                                        | 192.168.55.121    |        | 37777  |                              | <b>NVR</b>               | Private                   |                    | NVR5464 -- 1P-4K52 |                                          | 00:1655:11:22:12   | ٠        |
|                | > ANR                  |        | Add                     |           | Modify                                   | Search again      |        |        |                              |                          |                           |                    |                    |                                          |                    |          |
| m              | <b>IP SAN</b><br>٠     |        | Manual Add              |           |                                          |                   |        |        |                              |                          |                           |                    |                    |                                          |                    | $\alpha$ |
| ø              | <b>Setup</b><br>٠      |        | $+$ Add                 |           | X Delete <i>L</i> Import <i>+</i> Export |                   |        |        |                              |                          |                           |                    |                    |                                          |                    |          |
| ₿              | Log<br>٠               |        | E                       |           | <b>Status Channel</b>                    | <b>IP Address</b> | Port   |        | <b>Remote Channel</b><br>No. | Device Name Manufacturer |                           | <b>Camera Name</b> |                    | Type                                     | Edit               | Delete   |
| 品              | Cluster                |        | 目                       |           | 1                                        | 192.168.17.198    | 37777  |        | 1                            | 2M047E7PAG00013          | Private                   | 22131313           |                    | IP Camera                                |                    | 茴        |
|                | ٠                      |        | 門                       | $\bullet$ | $\overline{z}$                           | 192.168.17.198    | 37777  |        | $\mathbf{1}$                 | 2M047E7PAG00013          | Private                   | 22131313           |                    | IP Camera                                | I                  | 音        |
| 븳              | Playback               |        |                         |           |                                          |                   |        |        |                              |                          |                           |                    |                    |                                          |                    |          |
| G.             | <b>AI PlayBack</b>     |        |                         |           |                                          |                   |        |        |                              |                          |                           |                    |                    |                                          |                    |          |
|                |                        |        |                         |           |                                          |                   |        |        |                              |                          |                           |                    |                    |                                          |                    |          |
|                |                        |        |                         |           |                                          |                   |        |        |                              |                          |                           |                    |                    |                                          |                    |          |
|                |                        |        |                         |           |                                          |                   |        |        |                              |                          |                           |                    |                    |                                          |                    |          |
|                |                        |        |                         |           |                                          |                   |        |        |                              |                          |                           |                    |                    |                                          |                    |          |
|                |                        |        |                         |           |                                          |                   |        |        |                              |                          |                           |                    |                    |                                          |                    |          |
|                |                        |        | Refresh                 |           |                                          |                   |        |        |                              |                          |                           |                    |                    |                                          |                    |          |

Table 3-4 Auto search icons

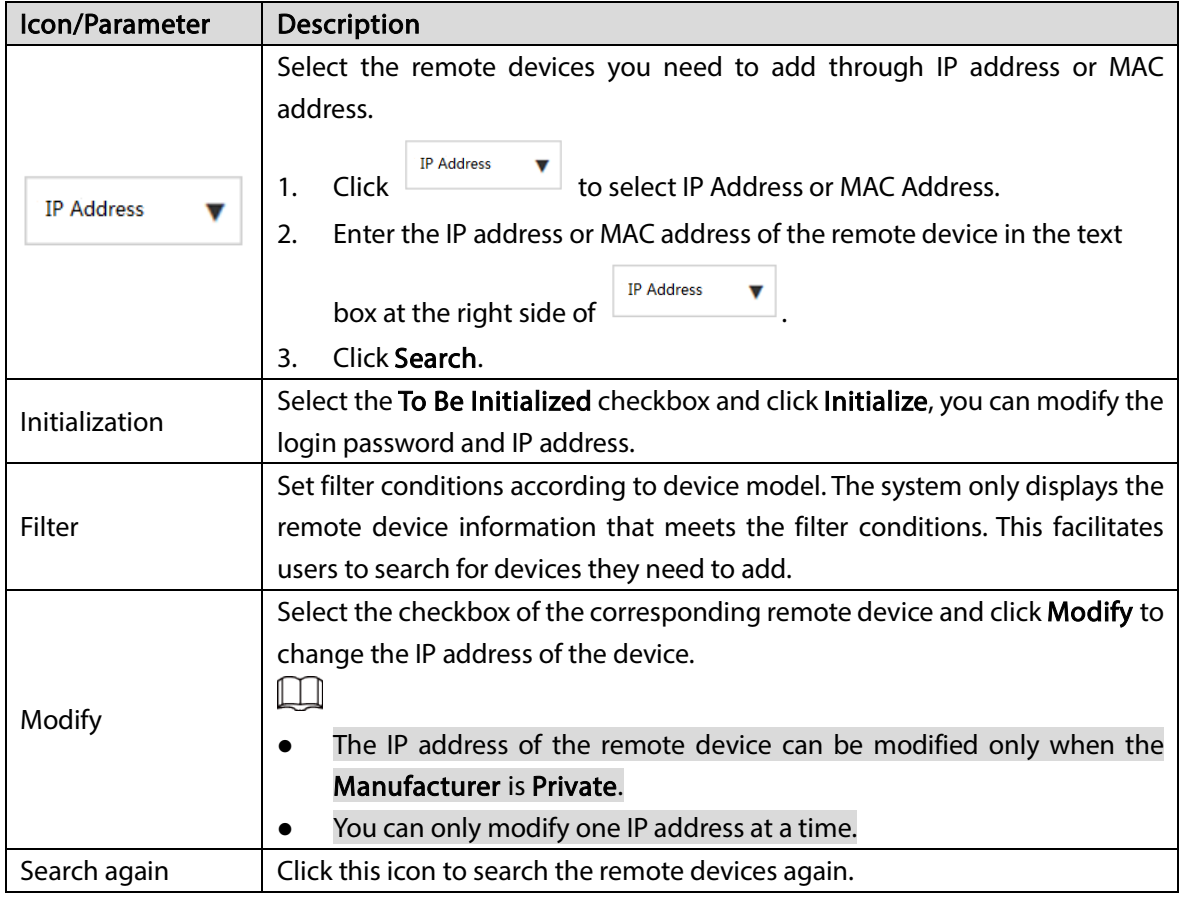

3) Double-click the remote device, or select the checkbox of the corresponding device and click Add, the system adds this remote device to the added list.

- Single add
- 1) Click  $\pm$  in the Manual Add area and select Add IP Address.

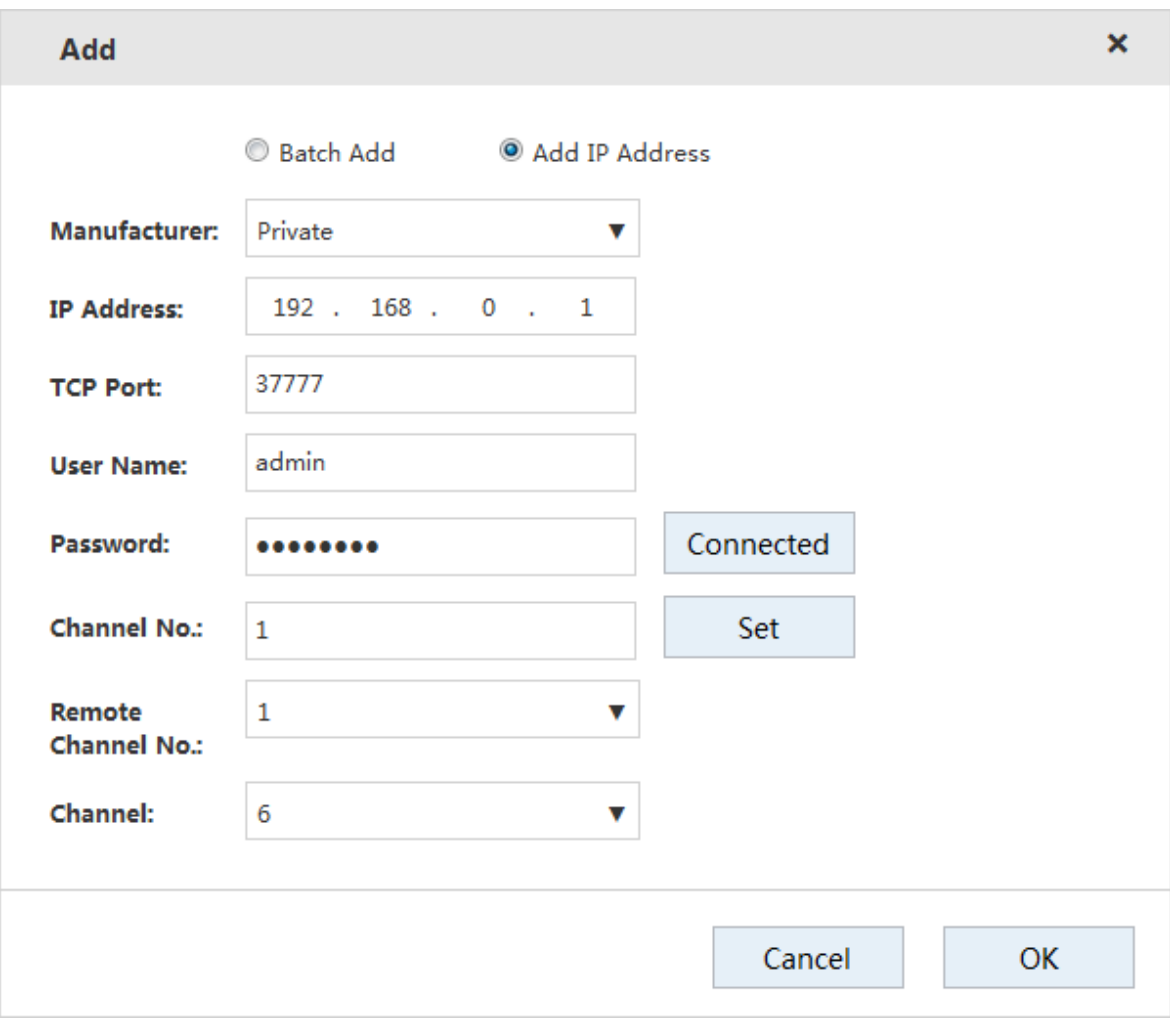

2) Configure the parameters.

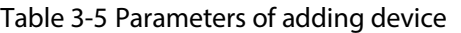

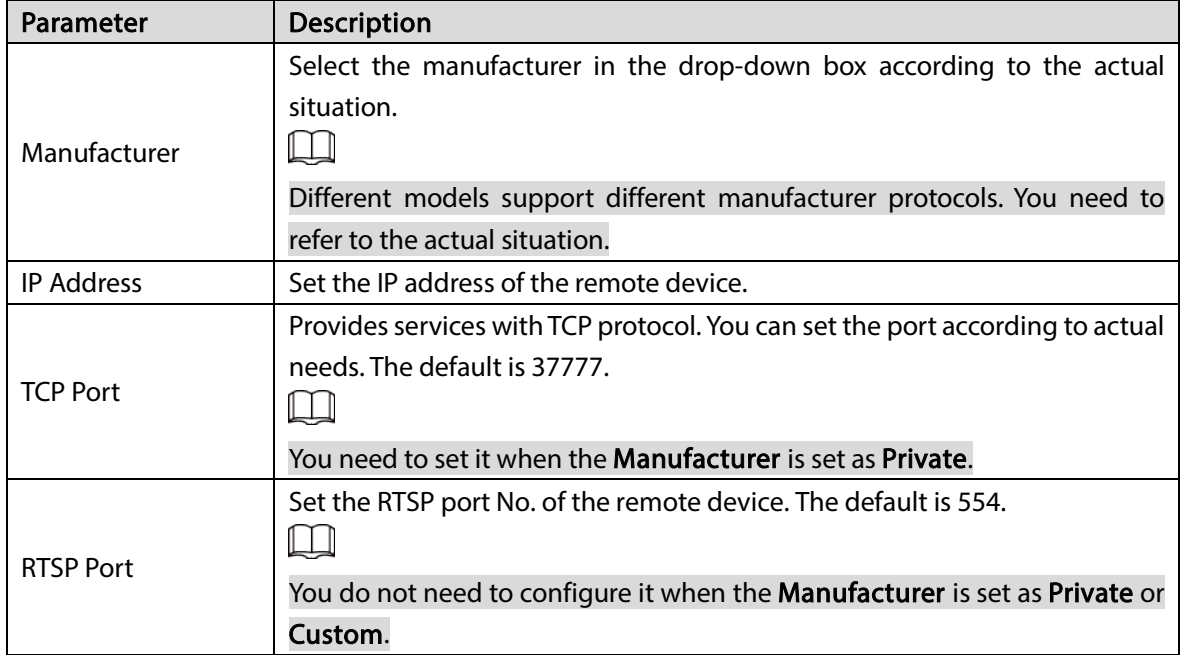

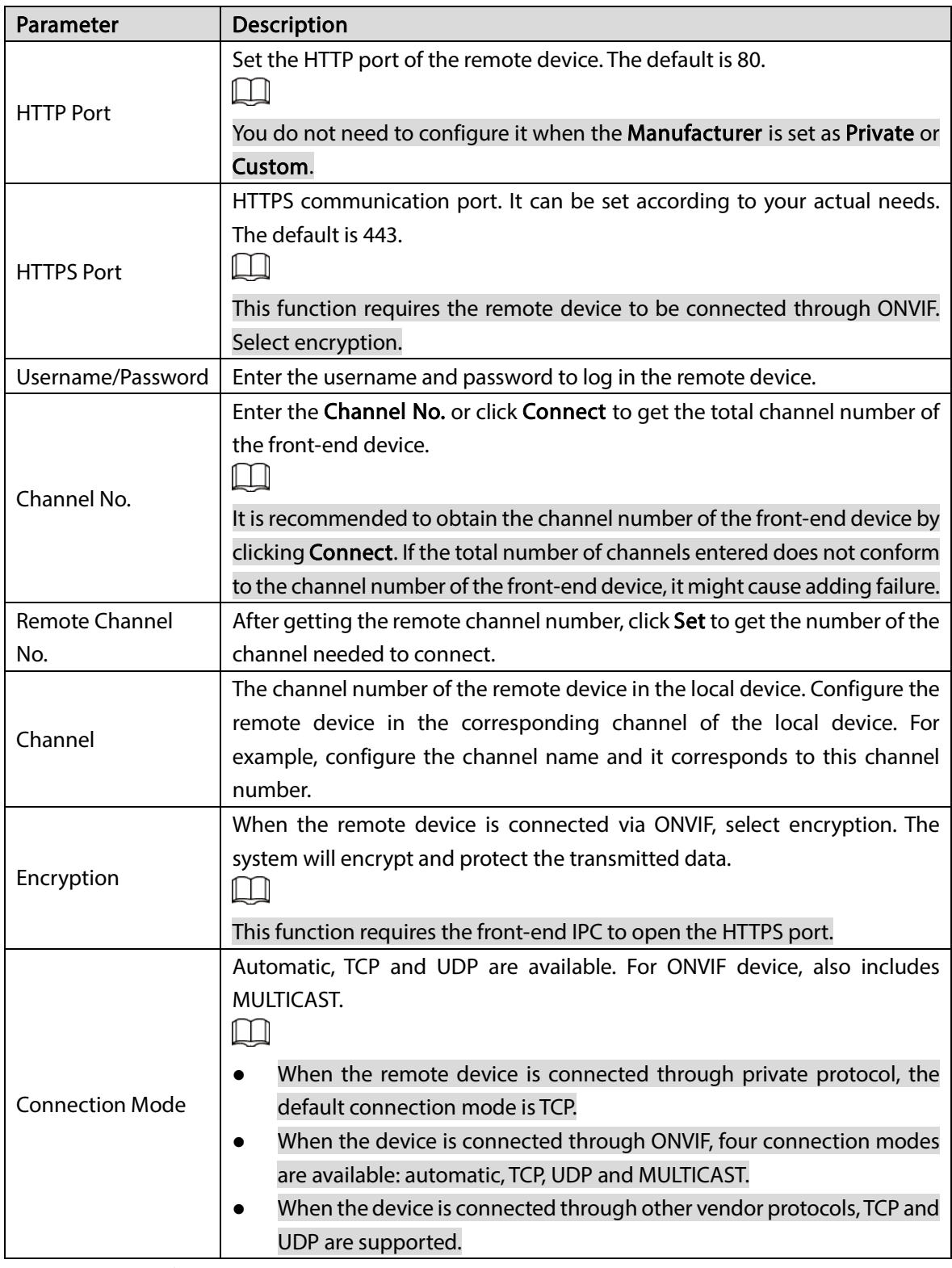

- 3) Click OK to complete adding.
- Batch add

 $\Box$ 

Batch add only supports adding remote devices in the same network segment.

1) Click  $\pm$  in the Manual Add area and select Batch Add.

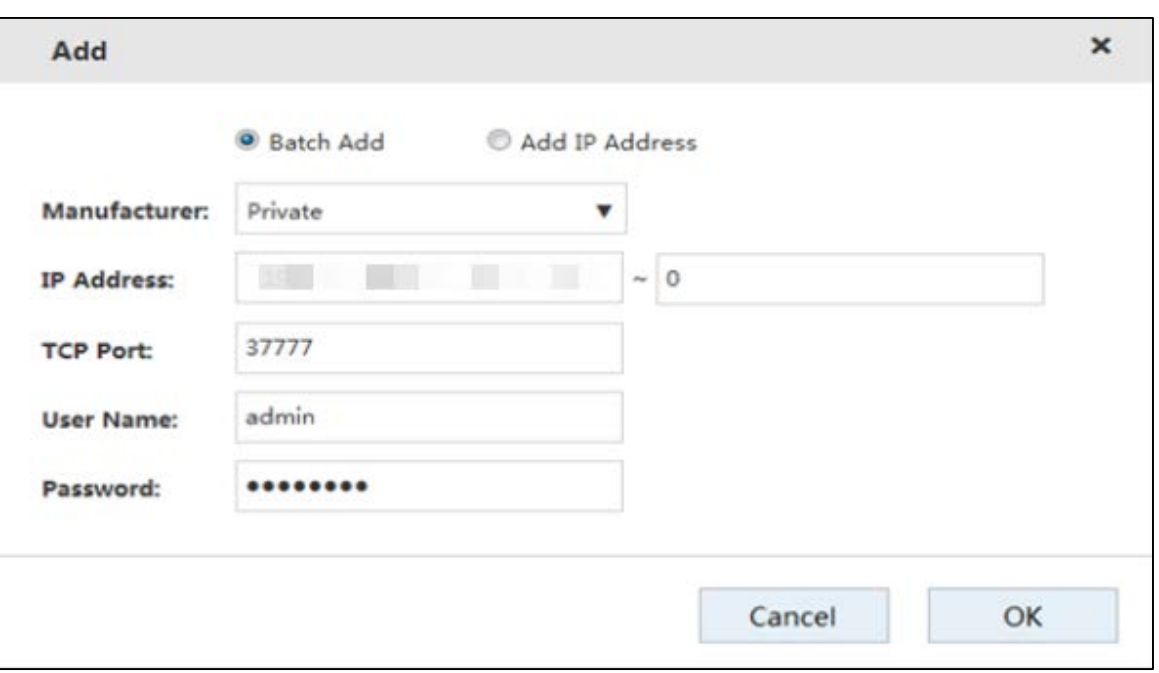

Figure 3-14 Batch add

2) Enter the search range for the fourth segment of the IP address.  $\Box$ 

Batch add only supports devices with the first three segments of the IP address are the same. You need to enter the search range of the fourth segment. For example: 192.168.1.1–192.168.1.255.

- 3) Set other parameters.
- 4) Click OK to complete adding.
- **•** Importing from template
- 1) Click  $\triangleq$  to select storage path. Click Save to export the template file.
	- $\Diamond$  The default name of template file is *RemoteConfig\_20181017\_Eng.csv* or RemoteConfig\_20181017\_Eng.backup. ".csv" refers to non-encrypted file, ".backup" refers to encrypted file, and "20181017" refers to the date of exporting the file.
	- $\diamondsuit$  Template files in different languages cannot be imported into each other.
- 2) According to actual situation, enter information of the remote device in the template file and save it.

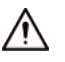

#### Do not change the extension of the template file. Otherwise, the import will fail.

- 3) Click  $\triangleq$  to select the template file.
- 4) Click Open to add the remote device.  $\Box$

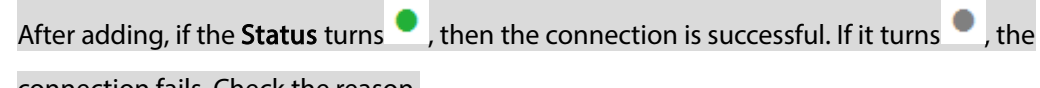

connection fails. Check the reason.

# 3.4.3 Record Setting Strategy

You can set record plan and snapshot plan. Records of different channels, dates and time periods can be acquired. You can configure key frames and live key frames to reduce the space usage of the record.

## <span id="page-43-0"></span>3.4.3.1 Configuring Record Plan

The system performs video recording according to record plan. For example, when you set the time period of alarm videos to 6:00–18:00, the system automatically takes records if any alarm occurs during this period.

The factory default plan is 24-hour continuous ordinary record for all the channels. You can modify it according to the actual needs.

#### Step 1 Select Direct Storage > Record Configuration > Record Control.

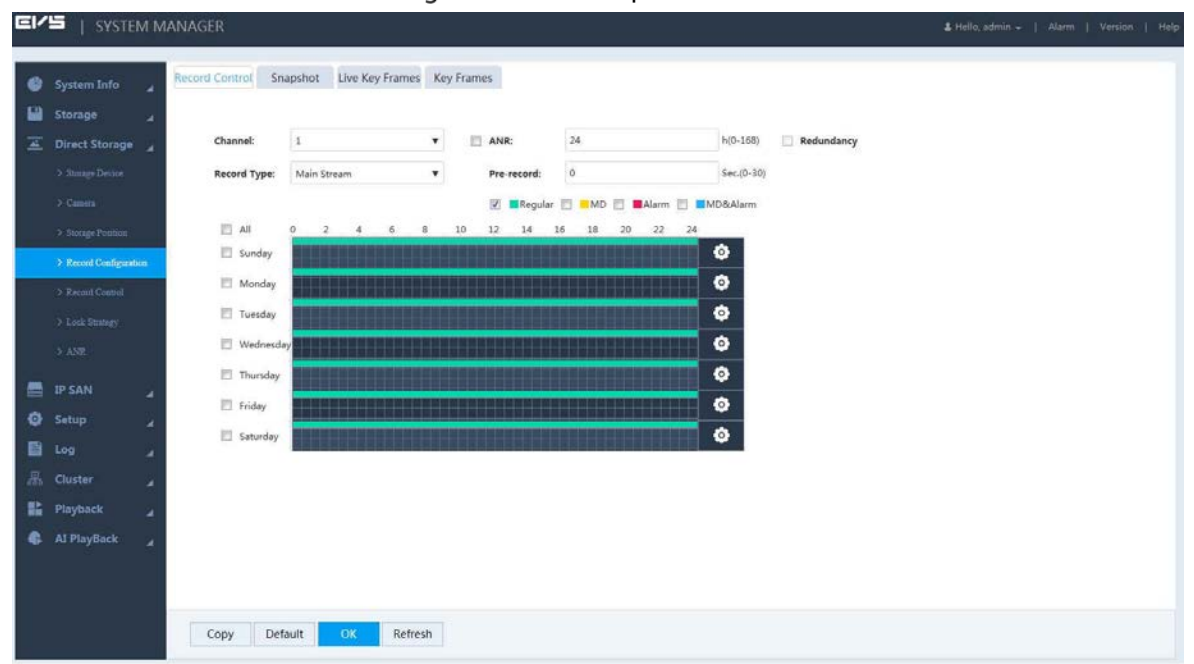

Figure 3-15 Record plan

Step 2 Configure the parameters.

| Table 3-6 Record parameters |  |
|-----------------------------|--|
|-----------------------------|--|

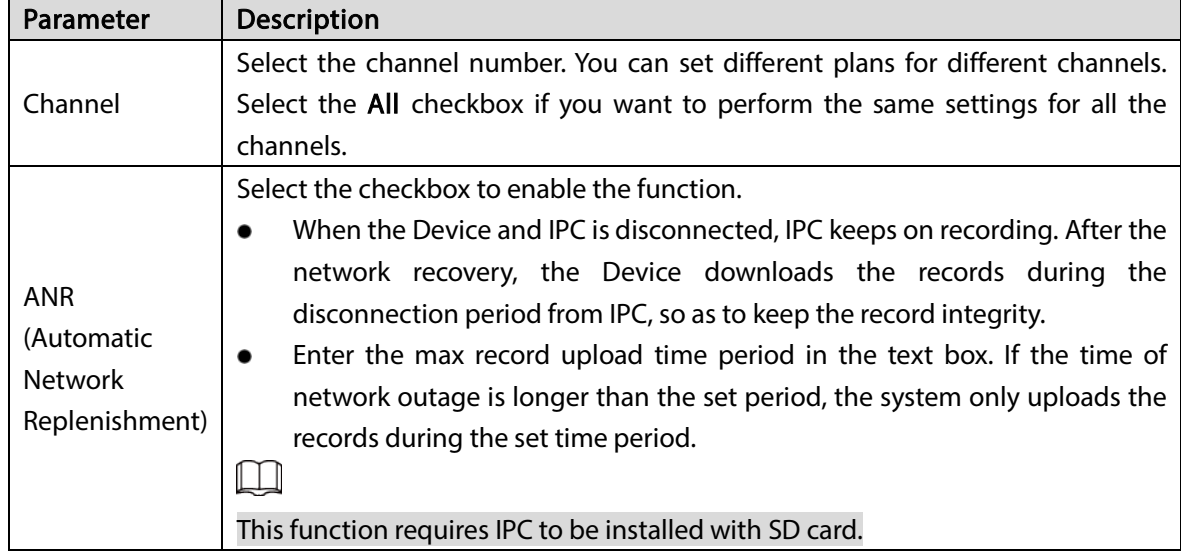

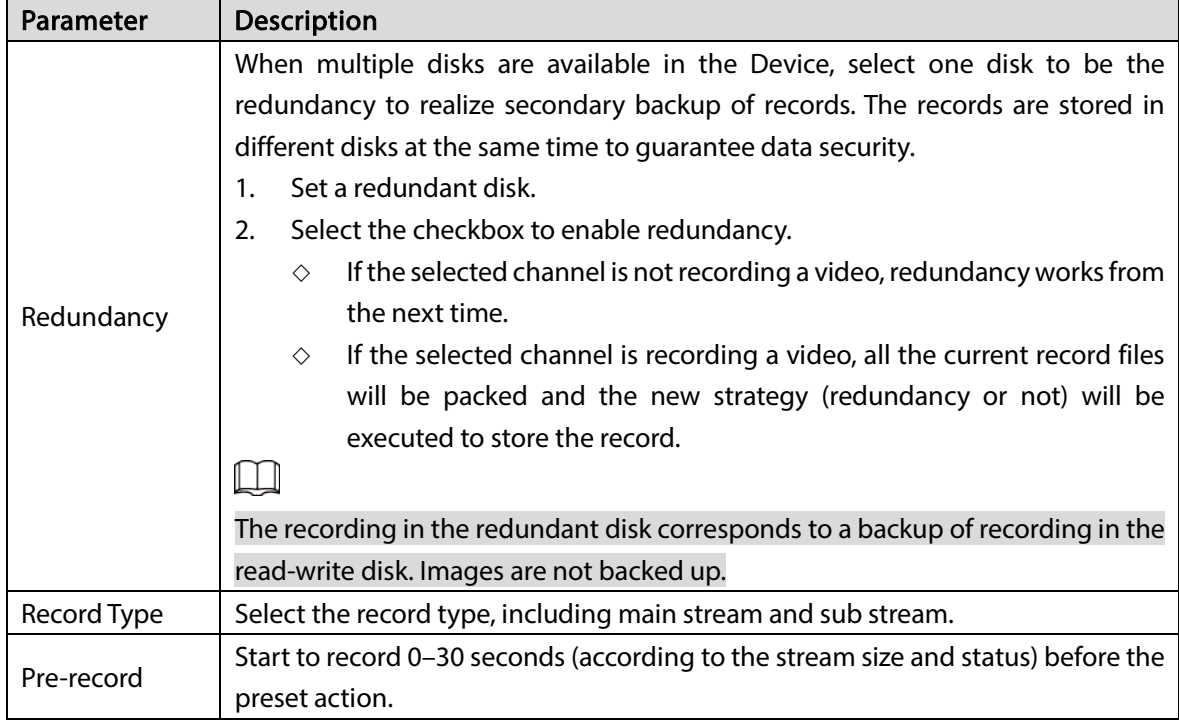

 $Step 3$  Select the alarm type.

Figure 3-16 Alarm type

<span id="page-44-0"></span>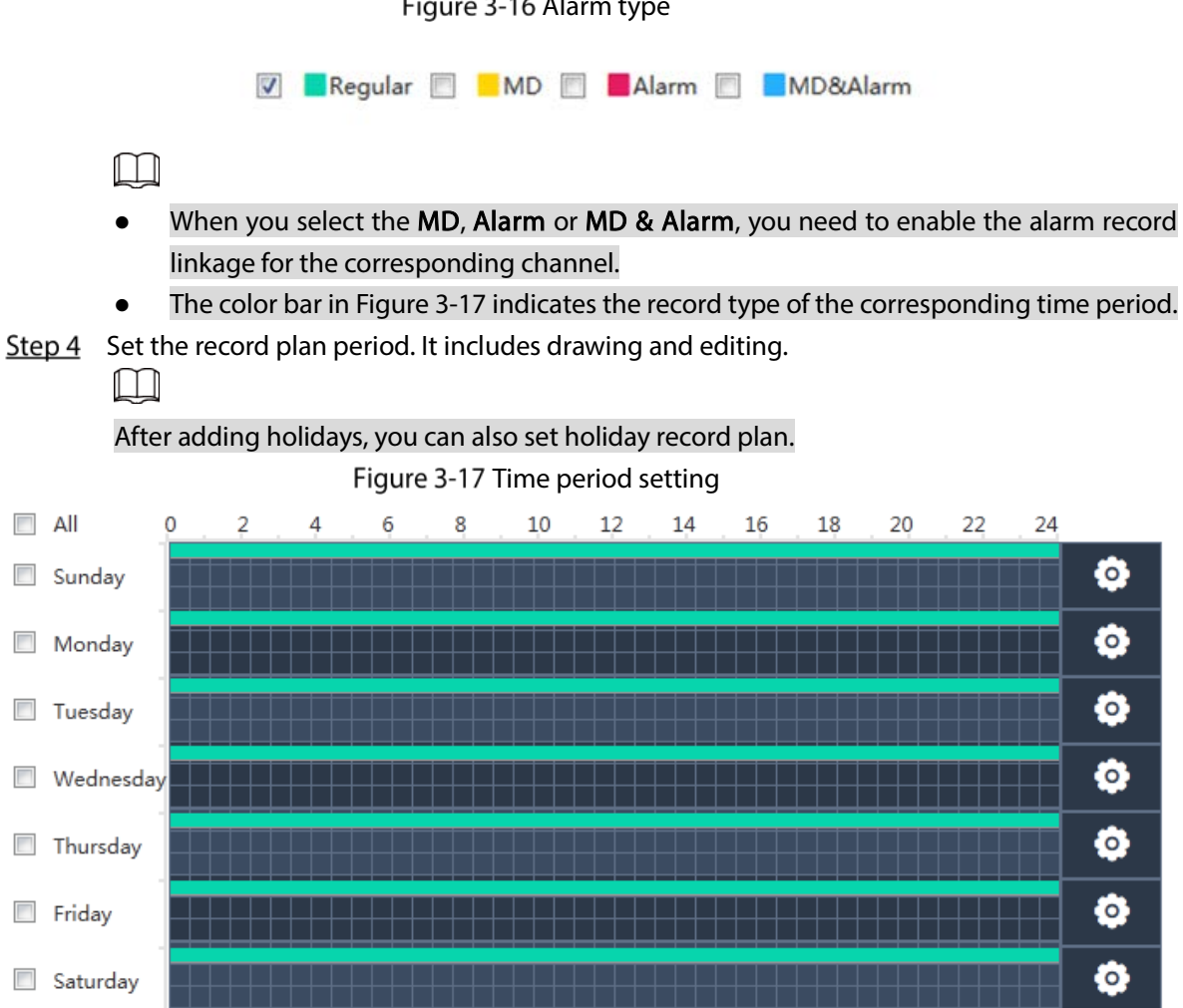

Drawing:

1) Select the weekday.

- $\diamondsuit$  Select the All checkbox and you can synchronously edit or draw the periods for all the weekdays.
- $\Diamond$  You can select multiple weekdays to edit at the same time.
- 2) Hold the left button of the mouse and move the mouse in the period bar to draw the period.
	- $\diamondsuit$  You can set six periods for each day. The Device performs recording in the corresponding period.
	- $\Diamond$  When the record time is overlapped, see the following record priority: MD & alarm > alarm > MD > regular.
- Editing:
- 1) Select the corresponding weekday and click **.**

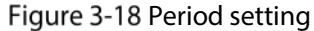

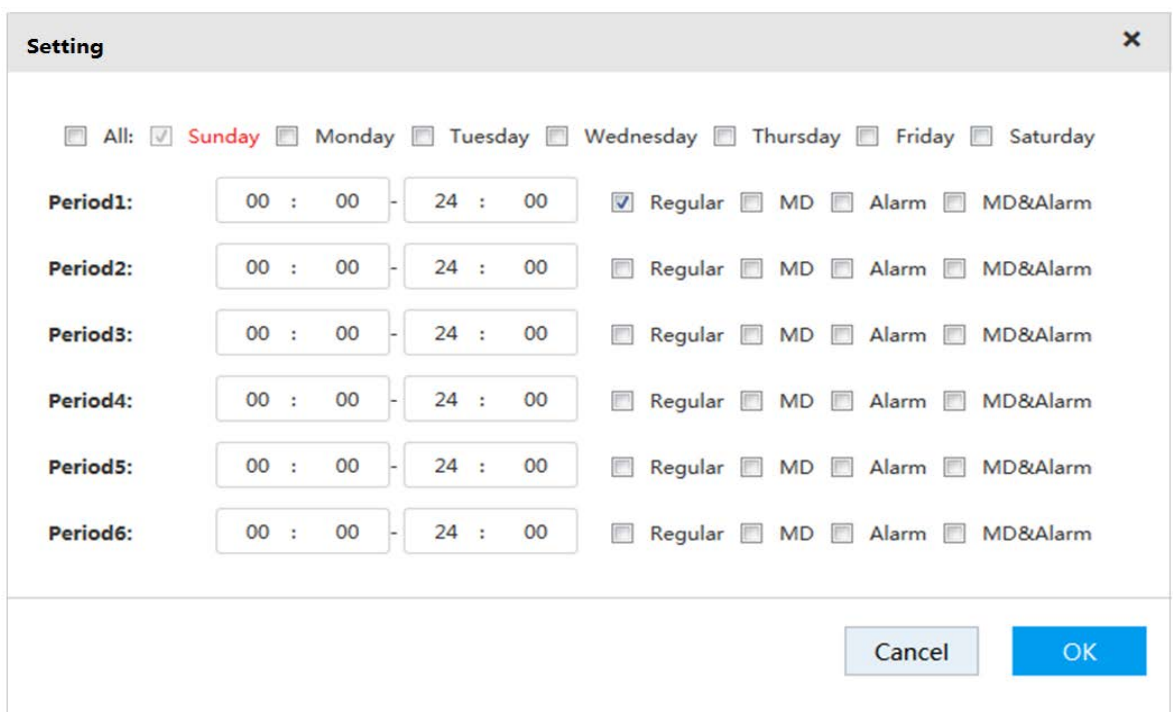

- 2) Select the weekday, record type and period.
- 3) Click OK to save the configuration.

The system returns to the Record Control page.

Step  $5$  Click OK to save the configuration.

 $\square$ 

The record plan works after the auto record function is enabled. For details of enabling auto record, see ["3.4.4](#page-48-0) [Enabling Record Function"](#page-48-0).

### 3.4.3.2 Setting Snapshot Plan

With snapshot plan, the system captures images according to the set time and type. For example, if you set the capture time of Emergency type at 6:00–18:00 of each Monday, the system will automatically capture images of Emergency and of this time period.

Select Direct Storage > Record Configuration > Snapshot.

The Snapshot page is displayed.

The way of setting snapshot plan is the same with record plan setting. For setting snapshot plan, see details in ["3.4.3.1](#page-43-0) Record Plan Settings".

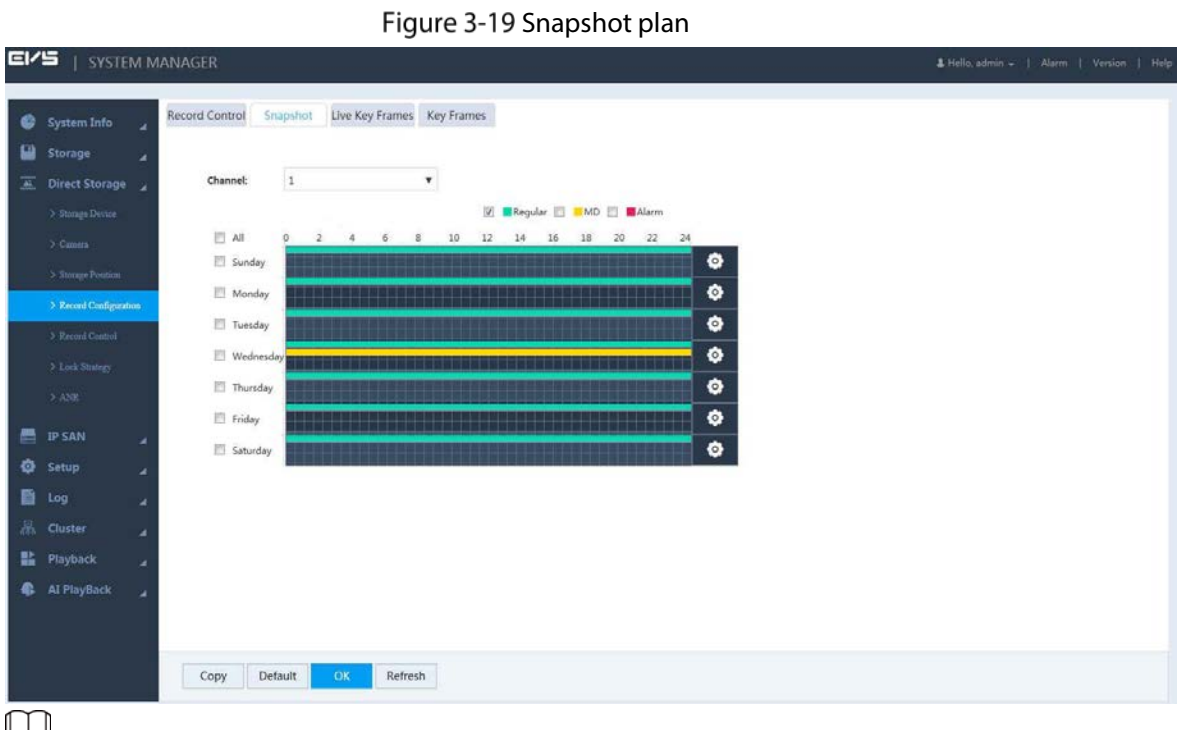

ЦJ The snapshot plan works after enabling the auto snapshot function. For details of enabling auto snapshot, see ["3.4.4](#page-48-0) [Enabling Record Function"](#page-48-0).

## 3.4.3.3 Setting Live Key Frame

You can set period and backup rate of a channel. Based on the settings, the system will delete non-key frames in part or in whole when storing the record. This helps save the space usage of record.

**Step 1** Select Direct Storage > Record Configuration > Live Key Frames.

|   | System Info            |    | Record Control |                       |                   |                     |       |         |                    | Snapshot Live Key Frames Key Frames |                    |
|---|------------------------|----|----------------|-----------------------|-------------------|---------------------|-------|---------|--------------------|-------------------------------------|--------------------|
| ы | Storage                | ×  |                |                       |                   |                     |       |         |                    |                                     |                    |
|   | Direct Storage         |    | Channel:       |                       | $1\,$             |                     |       |         | $\pmb{\mathrm{v}}$ |                                     |                    |
|   | > Strage Device        |    |                |                       |                   |                     |       |         |                    |                                     |                    |
|   | $5$ Canera             |    |                | Period1:              | 00 : 00 - 24 : 00 |                     |       |         |                    | Backup Rate: 0%                     | ۰                  |
|   | > Sterage Position     |    |                | Period <sub>2</sub> : |                   | 00 : 00 $-$ 24 : 00 |       |         |                    | Backup Rate: 0%                     | $\pmb{\mathrm{v}}$ |
|   | > Record Configuration |    |                | Period3:              | 00 : 00           |                     | Tas I | 24 : 00 |                    | Backup Rate: 0%                     | $\pmb{\mathrm{v}}$ |
|   | > Record Central       |    |                | Period4:              | 00 : 00           |                     | $-44$ |         | 24 : 00            | Backup Rate: 0%                     | $\pmb{\mathrm{v}}$ |
|   | > Lock Strategy        |    |                | Periods:              |                   | 00 : 00  24 : 00    |       |         |                    | Backup Rate: 0%                     | $\pmb{\mathrm{v}}$ |
|   | $>$ ANR.               |    |                | Period6:              |                   | 00 : 00 $-$ 24 : 00 |       |         |                    | Backup Rate: 0%                     | $\pmb{\mathrm{v}}$ |
| 昌 | <b>IP SAN</b>          | ×  |                |                       |                   |                     |       |         |                    |                                     |                    |
|   | <b>Q</b> Setup         | ×  |                |                       |                   |                     |       |         |                    |                                     |                    |
|   | 图 Log                  | ×  |                |                       |                   |                     |       |         |                    |                                     |                    |
|   | <b>黑</b> Cluster       | ×. |                |                       |                   |                     |       |         |                    |                                     |                    |
|   | <b>語</b> Playback      | и  |                |                       |                   |                     |       |         |                    |                                     |                    |
|   | <b>Al PlayBack</b>     | z  |                |                       |                   |                     |       |         |                    |                                     |                    |

Figure 3-20 Live key frames

Step 2 Configure the parameters.

Table 3-7 Live key frame parameters

| Parameter   | <b>Description</b>                                                                    |  |  |  |  |  |  |  |  |
|-------------|---------------------------------------------------------------------------------------|--|--|--|--|--|--|--|--|
| Channel     | Select the channel number. You can set different plans for different channels. Select |  |  |  |  |  |  |  |  |
|             | the All checkbox if you want to perform the same settings for all the channels.       |  |  |  |  |  |  |  |  |
| Period      | Select the time period of live key frame. The system supports setting 6 periods at    |  |  |  |  |  |  |  |  |
|             | most.                                                                                 |  |  |  |  |  |  |  |  |
|             | Select the backup rate of each period.                                                |  |  |  |  |  |  |  |  |
| Backup Rate | Backup rate refers to the retention rate of non-key frames. For example, 0% backup    |  |  |  |  |  |  |  |  |
|             | rate means only key frames are retained, and all the non-key frames are deleted;      |  |  |  |  |  |  |  |  |
|             | 100% means all frames are retained.                                                   |  |  |  |  |  |  |  |  |

## 3.4.3.4 Setting Key Frame

If storage is limited and a relatively long record is required, you can delete the non-key frames of the saved record through key frame settings. In this way, only key frames will be saved, and more storage will be available. But this will influence record fluency and continuity.

.

- With key frame settings, part of the record data may be discarded, leaving only the configured key frame data.
- Be cautious with setting key frames, as this operation may influence record fluency and continuity.

### Preparation

Setting key frame requires a separate disk to store the record after the non-key frames are deleted. The original record in this disk will be deleted. For details of setting key frame, see ["3.13.2.1](#page-119-0) [Setting Disk](#page-119-0)  [Attribute"](#page-119-0).

Figure 3-21 Key frames

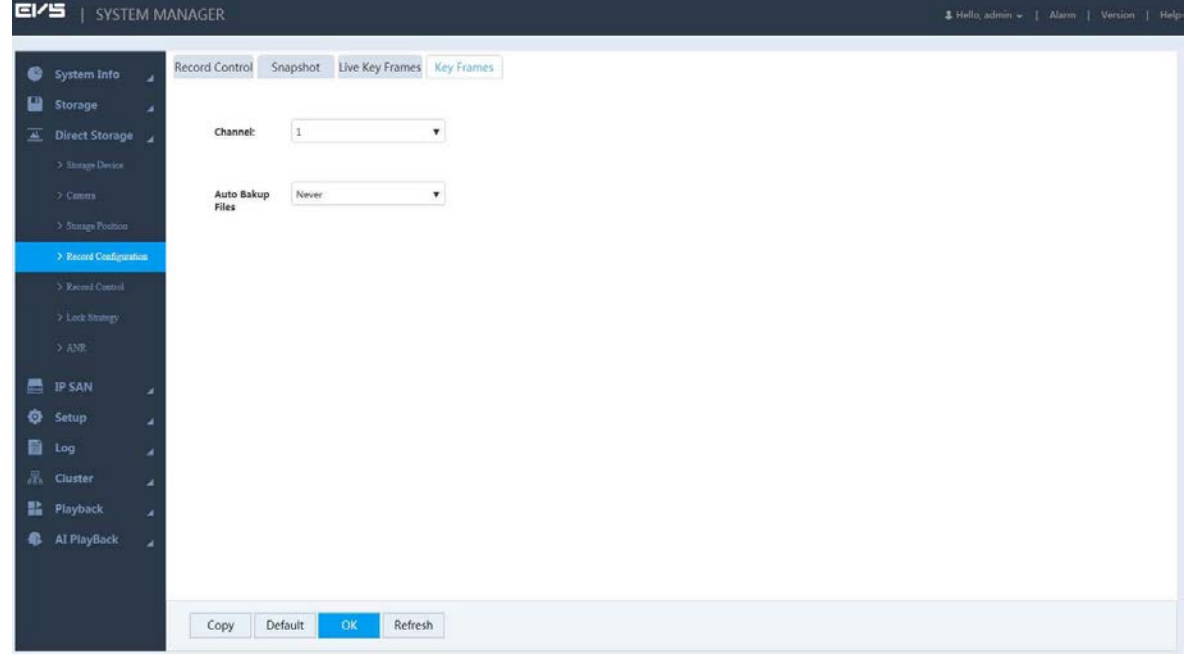

| Parameter    | <b>Description</b>                                                                         |  |  |  |  |
|--------------|--------------------------------------------------------------------------------------------|--|--|--|--|
| Channel      | Select the channel number. You can set different plans for different channels. Select      |  |  |  |  |
|              | the All checkbox if you want to perform the same settings for all the channels.            |  |  |  |  |
|              | Select the way of backing up files.                                                        |  |  |  |  |
| Auto Backup  | Never: Never delete non-key frames of record files.<br>$\bullet$                           |  |  |  |  |
| <b>Files</b> | Customized: you can select to delete non-key frames of record files 3-30 days<br>$\bullet$ |  |  |  |  |
|              | ago. After deletion, store the record file in the disk.                                    |  |  |  |  |

Table 3-8 Key frame parameters

Step  $3$  Click OK to save the configuration.

# <span id="page-48-0"></span>3.4.4 Enabling Record Function

After setting record and snapshot plans, you need to enable auto record and auto snapshot functions so that the system can perform operations automatically.

Record includes auto record and manual record. You can select different record modes for the main stream and the sub stream.

- Auto record: The system automatically takes records according to the set record type and record time.
- Manual record: The system takes 24-hour continuous records in the channel.

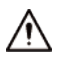

Manual record requires the user to have the storage setting authority.

#### $Step 1$  Select Direct Storage > Record Control.

Figure 3-22 Record control

| <b>EI/5</b> |                        | SYSTEM MANAGER |                 |               |           |         |           |     |                                                                          |           |
|-------------|------------------------|----------------|-----------------|---------------|-----------|---------|-----------|-----|--------------------------------------------------------------------------|-----------|
|             | System Info            |                |                 |               |           |         |           |     |                                                                          |           |
|             |                        | ×              | Main Stream     |               |           |         |           |     | All 1 2 3 4 5 6                                                          |           |
| в           | Storage                | ×              | Auto            | $\Delta$      | $\bullet$ | o       | ø         | ۰   | ۰                                                                        | $\bullet$ |
|             | Direct Storage         |                | Manual          |               |           |         |           |     | 0 0 0 0 0 0 0                                                            |           |
|             | > Sterage Device       |                | Stop            |               |           |         |           |     | 0 0 0 0 0 0 0                                                            |           |
|             |                        |                | Sub Stream1     |               |           |         |           |     |                                                                          |           |
|             | > Canera               |                | Auto            |               |           |         |           |     | 0 0 0 0 0 0 0                                                            |           |
|             | > Storage Pention      |                | Manual          | O.            |           |         |           |     | 000000                                                                   |           |
|             | > Record Configuration |                | Stop            | ۰             | $\omega$  | i.      | $\bullet$ |     | $\begin{array}{ccc}\n\bullet & \bullet & \bullet & \bullet\n\end{array}$ |           |
|             | > Record Control       |                | Sub Stream2     |               |           |         |           |     |                                                                          |           |
|             |                        |                | Auto            |               | 00        |         |           |     | 0 0 0 0 0                                                                |           |
|             | > Lock Strategy        |                | Manual<br>Stop  | O.            | G.        | $\circ$ |           | 000 |                                                                          | $\circ$   |
|             | $>$ ANR                |                | Snapshot        | $\frac{1}{2}$ | $\circ$   |         |           |     | 0 9 9 0 0 9                                                              |           |
|             |                        |                | Open            |               |           |         |           |     | 0 0 0 0 0 0 0                                                            |           |
| 謈           | <b>IP SAN</b>          | ٠              | Stop            | Ö.            | ۰         |         |           |     | 0 0 0 0 0 0                                                              |           |
|             | <b>Q</b> Setup         | ×              | AI PlayBack Sto |               |           |         |           |     |                                                                          |           |
| 匾           | Log                    | u              | Open            |               |           |         |           |     | 0.00000                                                                  |           |
|             | <b>显 Cluster</b>       |                | Stop            | O.            | $\omega$  |         |           |     | .                                                                        |           |
|             |                        | ×              |                 |               |           |         |           |     |                                                                          |           |
|             | <b>H</b> Playback      | x              |                 |               |           |         |           |     |                                                                          |           |
| e.          | Al PlayBack            | ×              |                 |               |           |         |           |     |                                                                          |           |
|             |                        |                |                 |               |           |         |           |     |                                                                          |           |
|             |                        |                |                 |               |           |         |           |     |                                                                          |           |
|             |                        |                |                 |               |           |         |           |     |                                                                          |           |
|             |                        |                | Default         | OK            |           | Refresh |           |     |                                                                          |           |

Step 2 Configure the parameters.

Table 3-9 Record control parameters

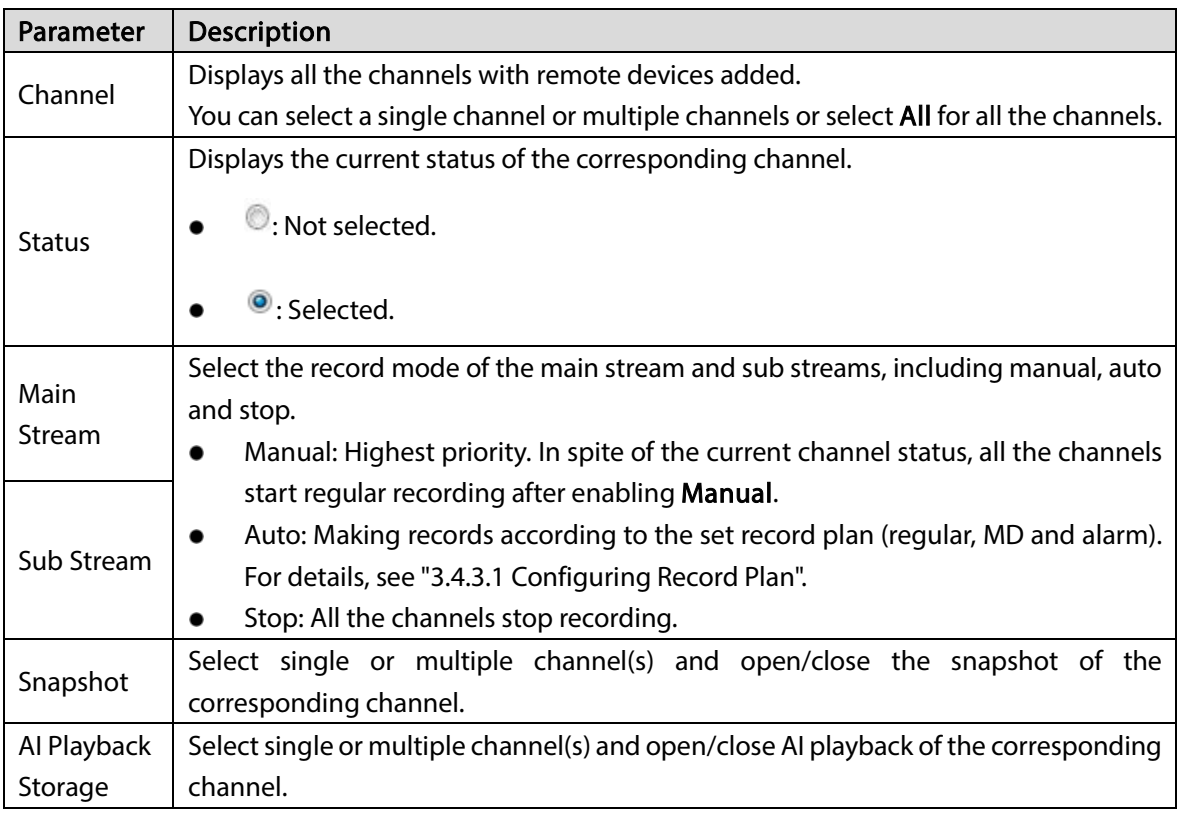

Step  $3$  Click OK to save the configuration.

# 3.5 Video Direct Storage

Video direct storage refers to storing the video stream transmitted by IPC into the Device directly. There is no need for excessive forwarding. This helps reduce the operating pressure of the management server.

<span id="page-49-0"></span>For the procedure to configure video direct storage, see [Figure 3-23.](#page-49-0)

Figure 3-23 Video direct storage

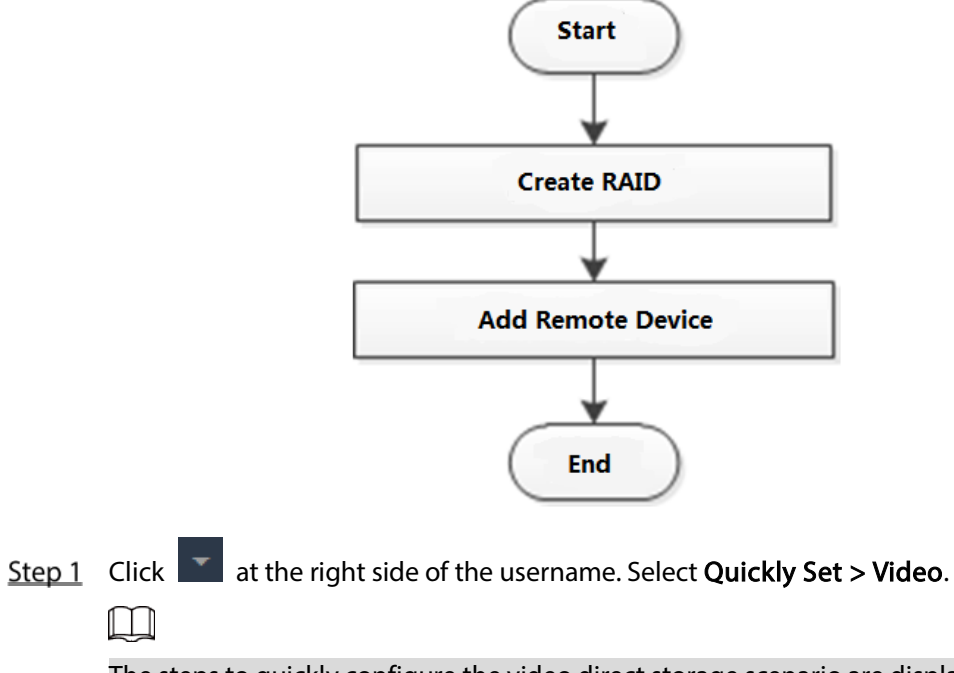

The steps to quickly configure the video direct storage scenario are displayed at the top right of the screen.

#### Figure 3-24 RAID management

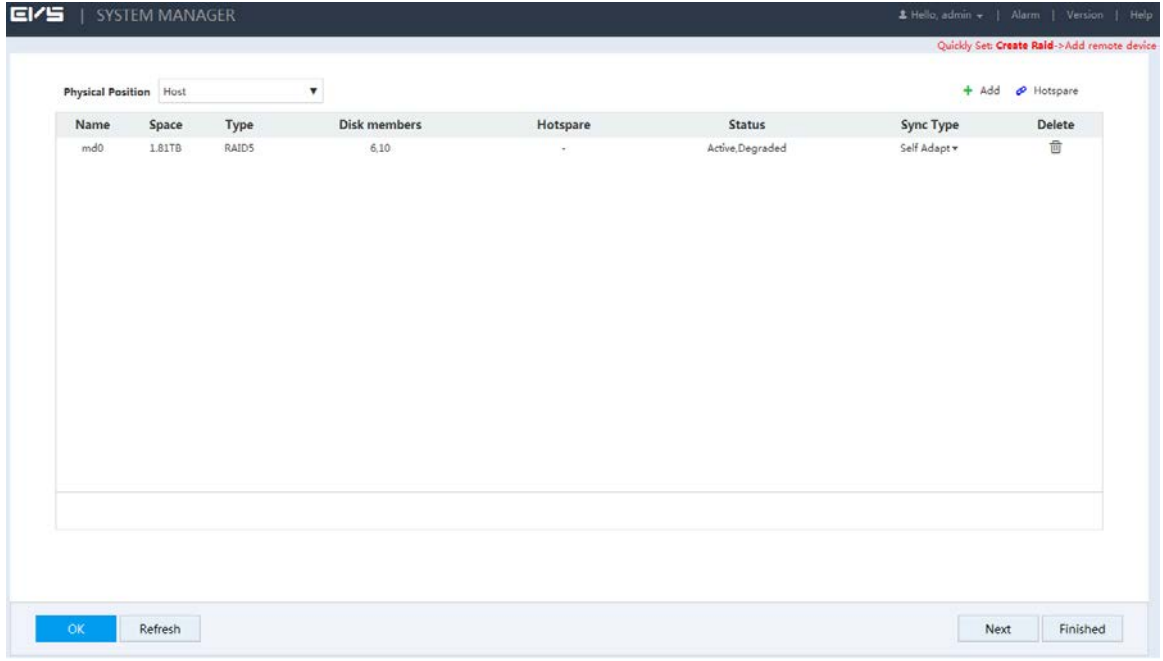

Step 2 Create RAID. For details, see ["3.13.5.1](#page-125-0) [Creating RAID"](#page-125-0).

Step 3 Click Next.

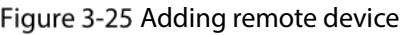

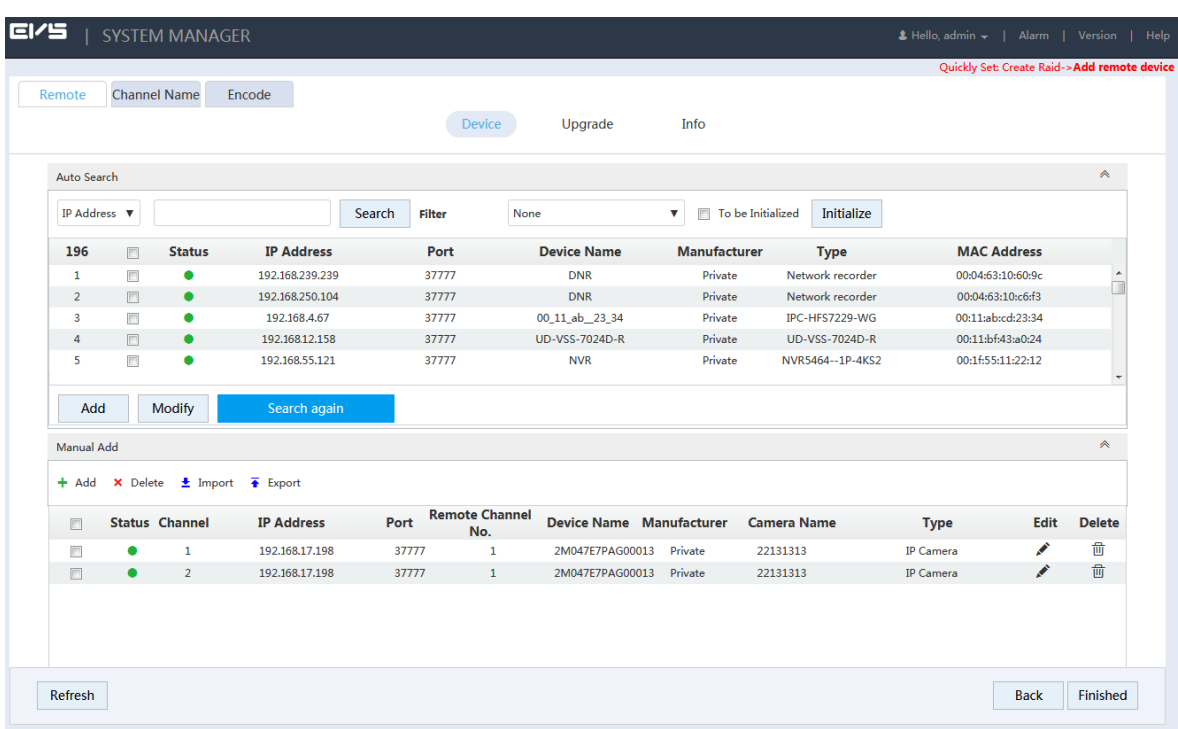

Step 4 Add remote device. For details, see ["3.4.2](#page-37-0) [Adding Remote Device".](#page-37-0)

 $Step 5$  Click Finished to save the configuration.

# 3.6 Al Playback

AI playback is an intelligent function for you to check and play back the results of IVS analytics, vehicle analyse, face detect and human trait.

# 3.6.1 Configuring AI Playback

<span id="page-51-0"></span>For the procedure to configure AI playback, se[e Figure 3-26.](#page-51-0) Figure 3-26 AI playback

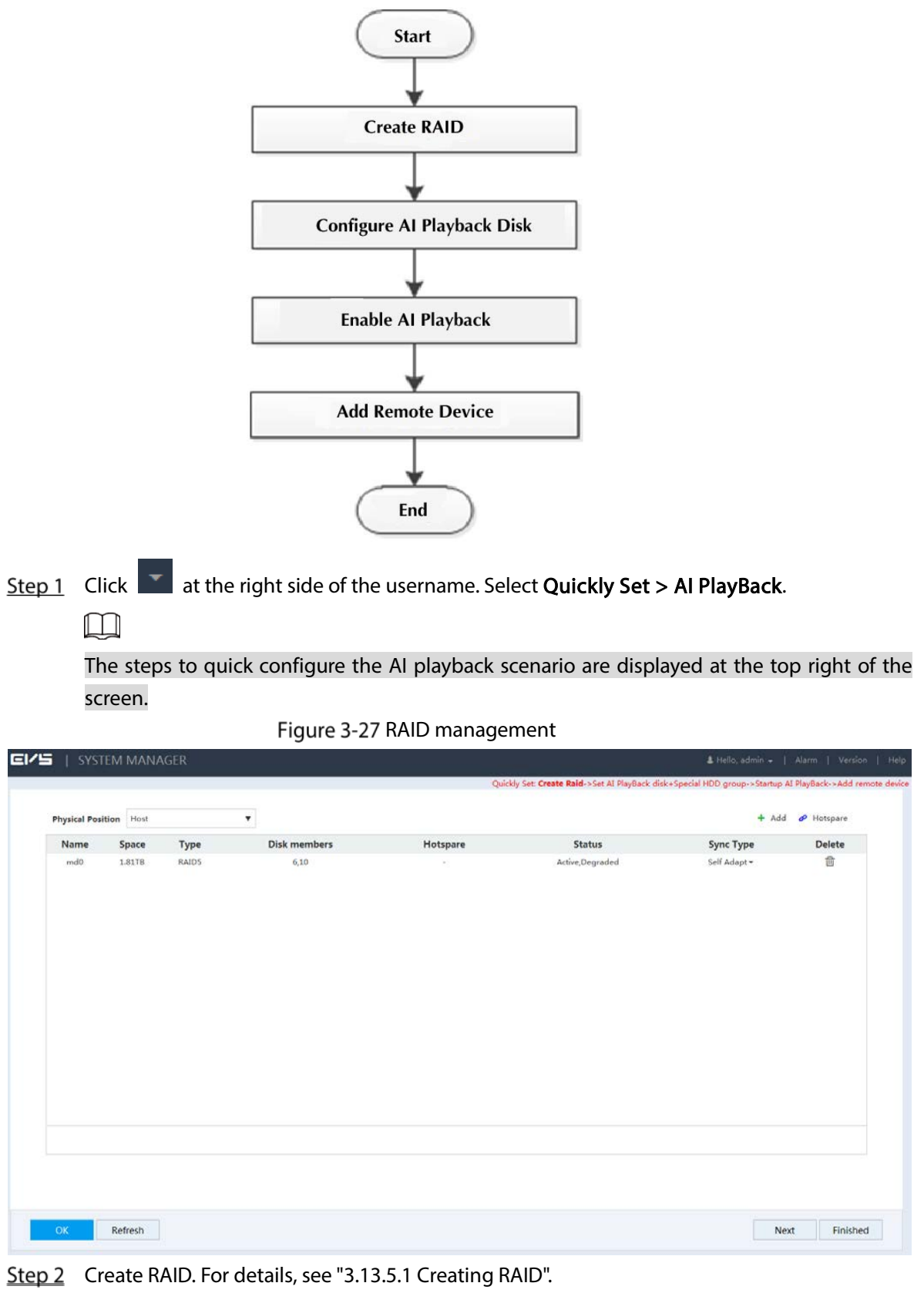

Step 3 Click Next.

| <b>Device Name</b> | <b>Physical Position</b> | <b>Status</b> | Free/Total Space  | <b>HDD Operation</b> | <b>HDD Group</b>     |
|--------------------|--------------------------|---------------|-------------------|----------------------|----------------------|
| sdd                | Host <sub>5</sub>        | OK            | 5.39TB/5.45TB     | Read-Write -         | $Normal1 -$          |
| sde                | Host <sub>9</sub>        | OK            | 158.93GB/892.68GB | Al PlayBack Disk -   | Special HDD Group1 - |
| md0                | Host                     | OK            | 6.78GB/1.74TB     | Read-Write -         | Normal1 -            |
|                    |                          |               |                   |                      |                      |
|                    |                          |               |                   |                      |                      |
|                    |                          |               |                   |                      |                      |
|                    |                          |               |                   |                      |                      |
|                    |                          |               |                   |                      |                      |
|                    |                          |               |                   |                      |                      |
|                    |                          |               |                   |                      |                      |

Figure 3-28 Setting AI playback HDD and special HDD group

Step 4 Set AI playback HDD and HDD group.

- 1) Set the HDD Operation of one or several disks to AI PlayBack Disk.
- 2) Set the HDD Group of the AI playback disk to Special HDD Group.
- 3) Click OK to save the configuration.
- Step 5 Click Next.

Figure 3-29 AI playback startup

|                 |         |                         |              |                |                |          |                   |           | Quickly Set: Create Raid->Set AI PlayBack disk+Special HDD group->Startup AI PlayBack->Add remote device |                  |
|-----------------|---------|-------------------------|--------------|----------------|----------------|----------|-------------------|-----------|----------------------------------------------------------------------------------------------------|------------------|
|                 |         |                         |              |                |                |          |                   |           |                                                                                                    |                  |
| Main Stream     | All     | $\mathbf{1}$            |              | 2 <sup>3</sup> | $\overline{a}$ | 5        |                   | 53 768    |                                                                                                    |                  |
| Auto            | ø.      |                         | w            |                | ø              | ò.       | ۵                 | $\alpha$  |                                                                                                    |                  |
| Manual          | $\circ$ | Ø.                      | $\circ$      | $\circ$        | $\circ$        | $\circ$  | $O$ $O$           |           |                                                                                                    |                  |
| Stop            | Õ       | Õ.                      | $\circ$      |                |                | 000      | $O$ $O$           |           |                                                                                                    |                  |
| Sub Stream1     |         |                         |              |                |                |          |                   |           |                                                                                                    |                  |
| Auto            | Õ       | $\circ$                 | $\circ$      | $\circ$        | $\circ$        | $\circ$  | $O$ $O$           |           |                                                                                                    |                  |
| Manual          | Ö       | Ø.                      | O.           | $\circ$        | $\circ$        | $\circ$  | $O$ $O$           |           |                                                                                                    |                  |
| Stop            | o       | <b>IN</b>               | $\alpha$     | $\alpha$       | $\circ$        | $\sigma$ | $\circ$ $\circ$   |           |                                                                                                    |                  |
| Sub Stream2     |         |                         |              |                |                |          |                   |           |                                                                                                    |                  |
| Auto            | Ö       | $\circ$                 | $\circ$      | $\circ$        | $\circ$        | $\circ$  | O <sub>0</sub>    |           |                                                                                                    |                  |
| Manual          | $\circ$ | O.                      | $\circ$      | Õ              | $\circ$        | $\circ$  | $O$ $O$           |           |                                                                                                    |                  |
| Stop            | Ø.      | o                       | ۰            | io.            | $\bullet$      | ۰        | $\circ$           | $\bullet$ |                                                                                                    |                  |
| Snapshot        |         |                         |              |                |                |          |                   |           |                                                                                                    |                  |
| Open            | O       | $\overline{\mathbf{u}}$ | O            | O              | Ø              | $\circ$  | $O$ $O$           |           |                                                                                                    |                  |
| Stop            | $\circ$ | Ø.                      | o            | o              | ø              | G        | o                 | $\bullet$ |                                                                                                    |                  |
| AI PlayBack Sto |         |                         |              |                |                |          |                   |           |                                                                                                    |                  |
| Open            | e       | o                       | $\mathbf{Q}$ | ø,             | $\circ$        | $\circ$  | $\alpha$ $\alpha$ |           |                                                                                                    |                  |
| Stop            | $\circ$ | O.                      | $\circ$      | $\circ$        | $\bullet$      | ×        | $O$ $O$           |           |                                                                                                    |                  |
|                 |         |                         |              |                |                |          |                   |           |                                                                                                    |                  |
|                 |         |                         |              |                |                |          |                   |           |                                                                                                    |                  |
|                 |         |                         |              |                |                |          |                   |           |                                                                                                    |                  |
|                 |         |                         |              |                |                |          |                   |           |                                                                                                    |                  |
| Default         | OK      |                         |              |                | Refresh        |          |                   |           | Back                                                                                                    | Next<br>Finished |

Step 6 Enable the AI Playback Storage of the channels and click OK to save the configuration. Step 7 Click Next.

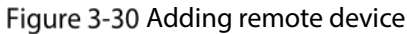

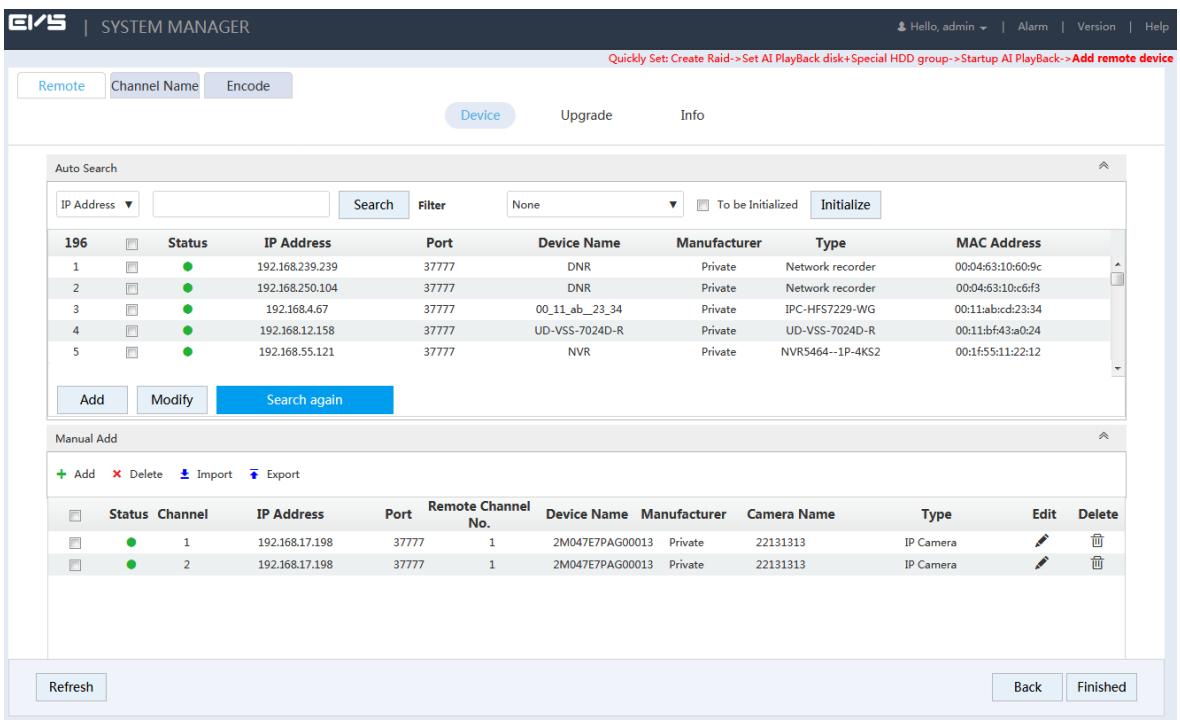

Step 8 Add remote device. For details, see ["3.4.2](#page-37-0) [Adding Remote Device".](#page-37-0)

Step  $9$  Click OK to save the configuration.

 $\square$ 

After the configuration, you can search the AI playback video. For details, see ["3.6.2](#page-53-0) [Searching](#page-53-0)  [AI Playback"](#page-53-0)

## <span id="page-53-0"></span>3.6.2 Searching AI Playback

The system supports searching for or downloading AI records, including records of IVS analytics, vehicle analyse, face detect and human trait functions.

### Preparation

To enable the search and download functions, you need to configure AI playback first.  $\Box$ 

The system supports only front-end AI analysis function. Different cameras support different functions. Refer to the actual product for the functions available.

### 3.6.2.1 IVS Analyse

IVS analytics refers to extracting the key information in the record through image processing and analysis, and matching it with the preset detection rules. When the detected behavior matches the rule, the system performs alarm linkage actions.

IVS analytics includes analyzing events of detect line, detect region, abandoned object, motion, face detection, number stat, video abnormal and video unfocus.

Step 1 Select AI PlayBack > IVS Analyse.

Figure 3-31 IVS analyse

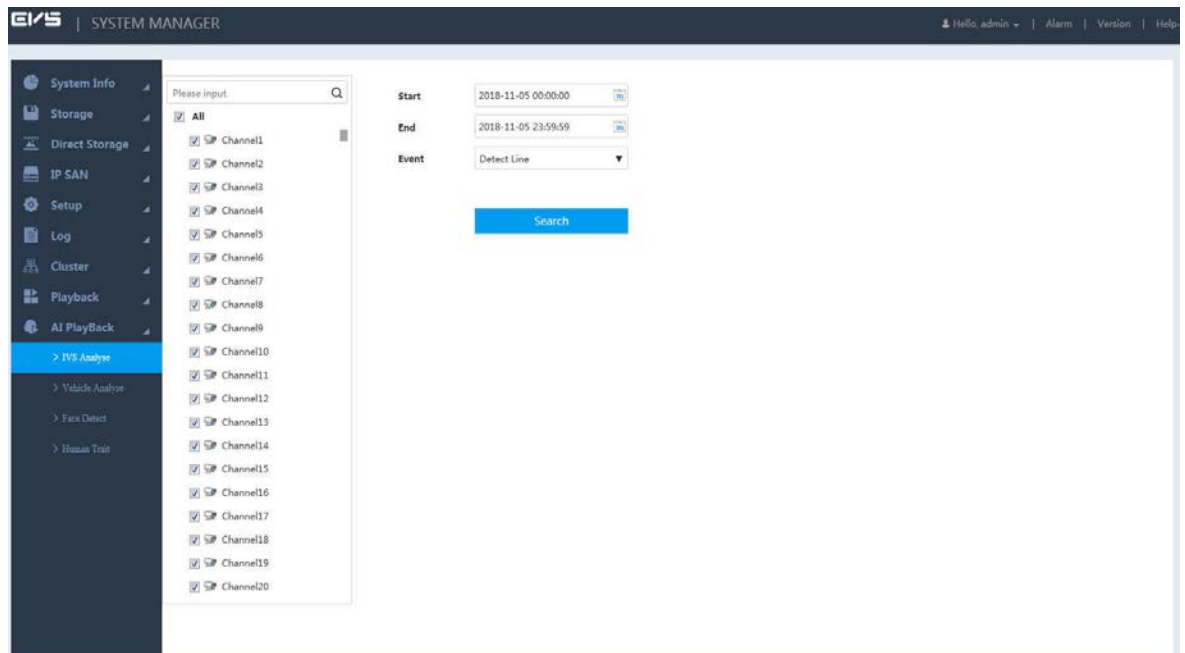

Step 2 Select the parameters.

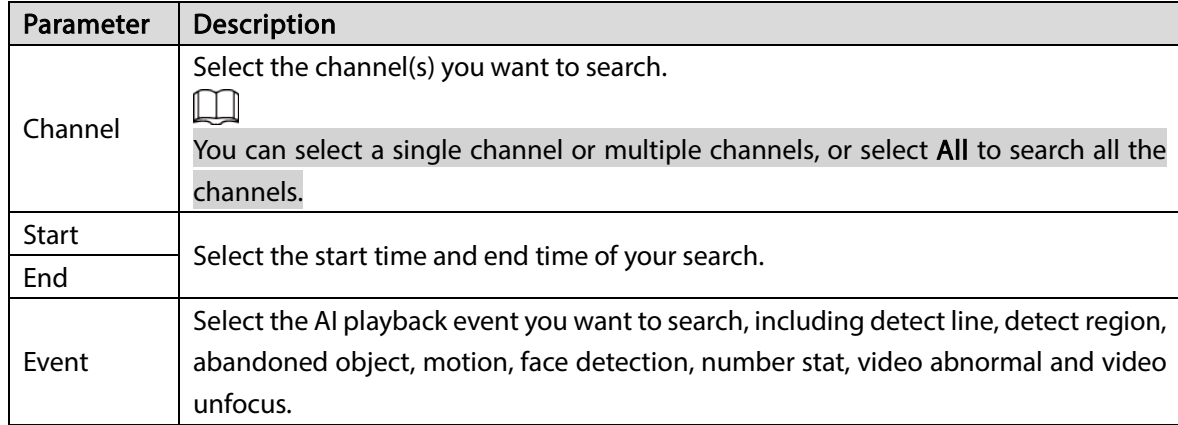

#### Step 3 Click Search.

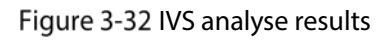

<span id="page-54-0"></span>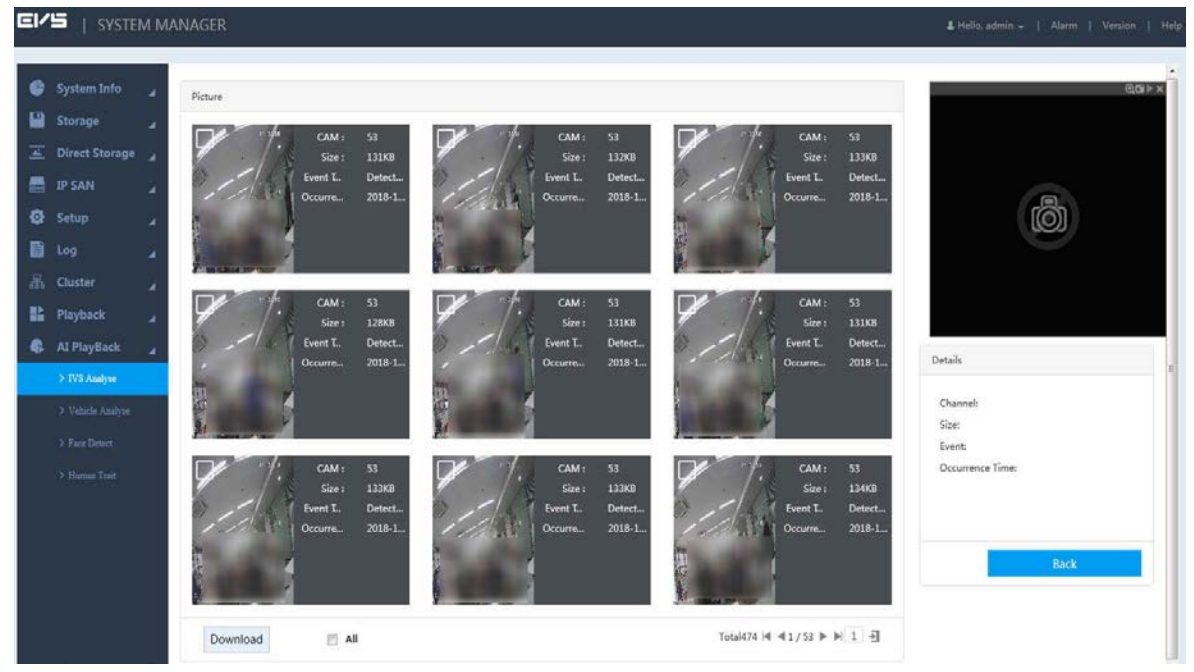

#### Step 4 Check the record.

- Click the picture, and the system will display the details of the picture at the bottom right.
- Double-click the picture, and the system will play the main stream recording about 10 s before and after the picture in the upper right window. For play details, se[e Table 3-11.](#page-55-0)  $\Box$

You can double-click the play page to switch between full-screen and small-screen play.

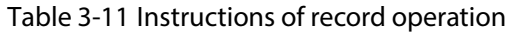

<span id="page-55-0"></span>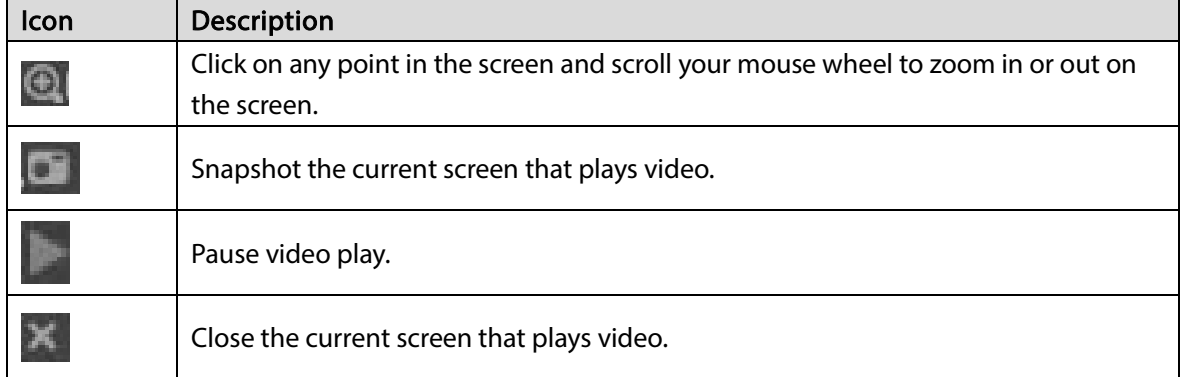

#### Download

On the page of IVS analytics results (see [Figure 3-32\)](#page-54-0), select one or more picture(s), and click Download. The Download page is displayed.

You can download relevant pictures and records to your local PC.

Figure 3-33 Download

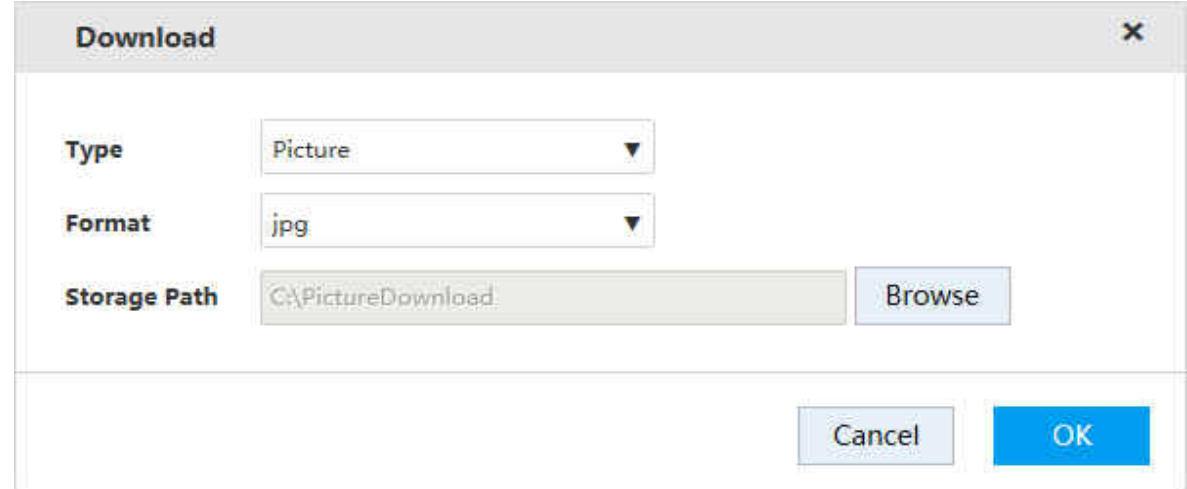

### 3.6.2.2 Vehicle Analyse

Vehicle analyse uses video image recognition technology to extract vehicle information in the video image. If the detected vehicle information matches the time rule, the system performs alarm linkage actions.

 $Step 1$  Select AI PlayBack > Vehicle Analyse.

Figure 3-34 Vehicle analyse

| <b>EI/S</b>               | SYSTEM MANAGER                           |          |       |                     |                    | & Hello, admin =   Alarm   Version   Help |
|---------------------------|------------------------------------------|----------|-------|---------------------|--------------------|-------------------------------------------|
| System Info               | ٠                                        |          |       |                     |                    |                                           |
|                           | Please input                             | $\alpha$ | Start | 2018-11-05 00:00:00 | 面                  |                                           |
| Storage<br>Direct Storage | $\Box$ All<br><b>ET SP</b> Channel1<br>u | и        | End   | 2018-11-05 23:59:59 | B)                 |                                           |
|                           | <b>El</b> SP Channel2                    |          | Type  | NonMotor            | $\pmb{\mathrm{v}}$ |                                           |
| 魯<br><b>IP SAN</b>        | ٠<br>SP Channel3                         |          |       |                     |                    |                                           |
| <b>Q</b> Setup            | ×<br><b>ED</b> Channel4                  |          |       |                     |                    |                                           |
| <b>目</b> Log              | <b>El SP</b> Channel5<br>×               |          |       | Search              |                    |                                           |
| <b>Cluster</b>            | <b>El SP</b> Channel6                    |          |       |                     |                    |                                           |
|                           | ×<br>Si Channel7                         |          |       |                     |                    |                                           |
| <b>監</b> Playback         | ×<br>ChannelS                            |          |       |                     |                    |                                           |
| <b>C</b> Al PlayBack      | El Sil Channel9<br>×                     |          |       |                     |                    |                                           |
| > IVS Analyse             | D GP Channel10                           |          |       |                     |                    |                                           |
| > Vehicle Analyse         | <b>El SP</b> Channel11                   |          |       |                     |                    |                                           |
|                           | El SiP Channel12                         |          |       |                     |                    |                                           |
| > FaceDetect              | SP Channel13                             |          |       |                     |                    |                                           |
| $>$ Human Tran            | <b>El SP</b> Channel14                   |          |       |                     |                    |                                           |
|                           | <b>ED</b> Channel15                      |          |       |                     |                    |                                           |
|                           | Channel16                                |          |       |                     |                    |                                           |
|                           | El SP Channel17                          |          |       |                     |                    |                                           |
|                           | SP Channel18                             |          |       |                     |                    |                                           |
|                           | Sil Channel19                            |          |       |                     |                    |                                           |
|                           | □ SD Channel20                           |          |       |                     |                    |                                           |

Step 2 Configure the parameters.

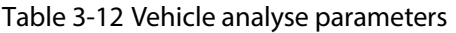

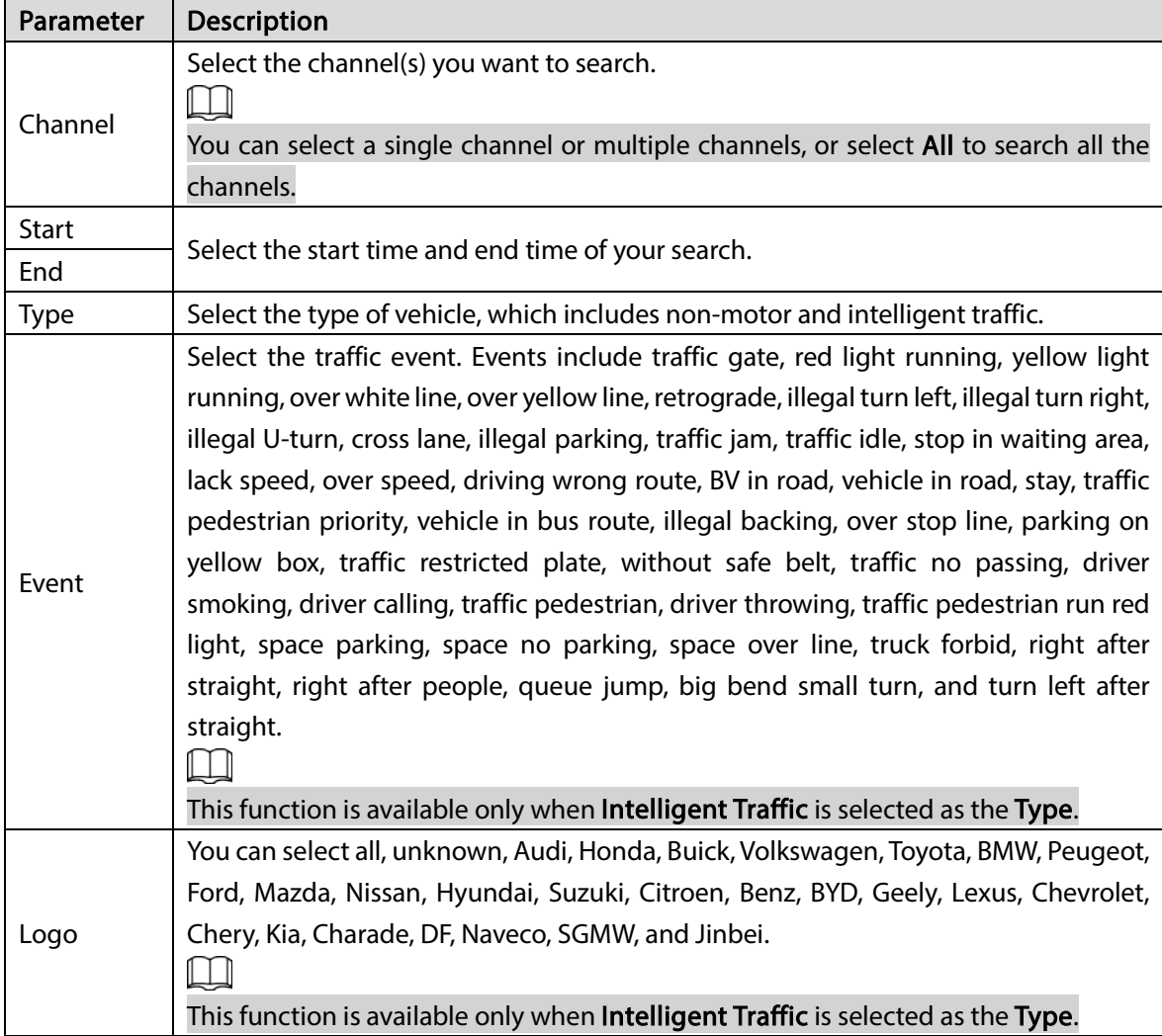

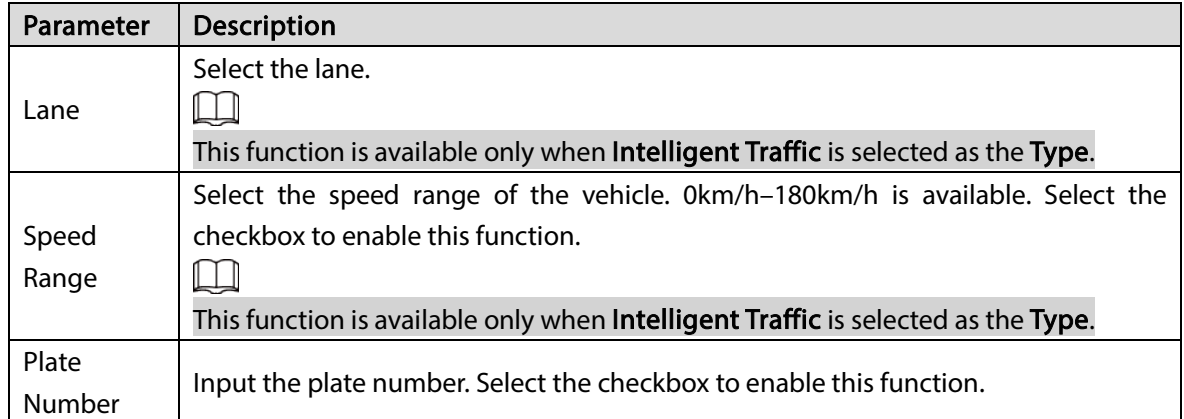

#### Step 3 Click Search.

The vehicle analyse results will be displayed.

- Step 4 Check the record.
	- Click the picture, and the system will display the details of the picture at the bottom right.
	- Double-click the picture, and the system will play the main stream recording about 10 s before and after the picture in the upper right window. For play details, se[e Table 3-11.](#page-55-0)  $\square$

You can double-click the play page to switch between full-screen and small-screen play.

### 3.6.2.3 Face Detect

This function aims to analyse and process the video image captured by the camera, and detect if the video image contains any face. You can filter out the video that contains face and play it back.

#### Step  $1$  Select AI PlayBack > Face Detect.

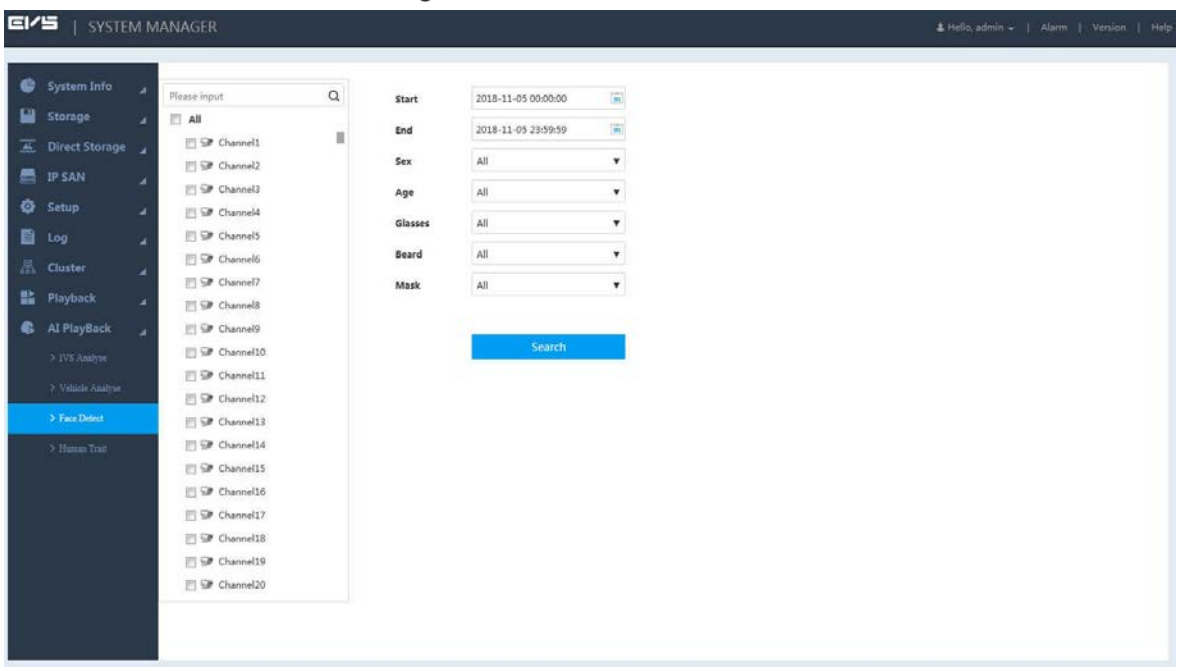

Figure 3-35 Face detect

Step 2 Select channel(s), start and end time, and set other filter conditions.

### Step 3 Click Search.

The system displays pictures that meet filter conditions.

Figure 3-36 Face detect results

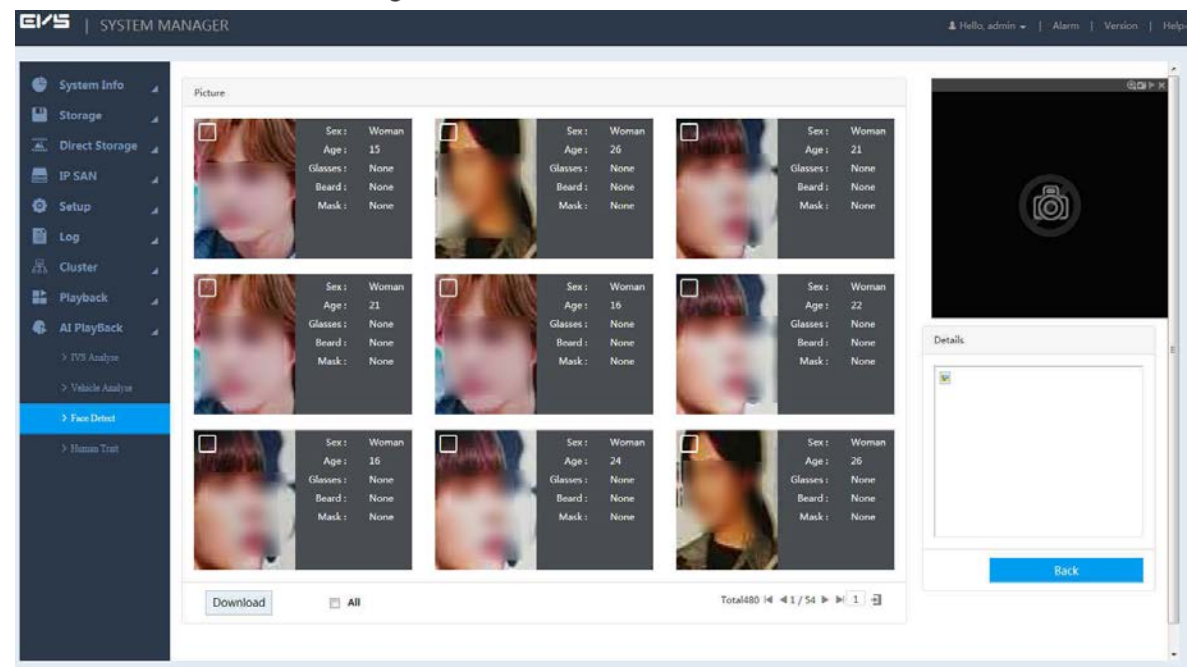

Step 4 Check the record.

- Click the picture, and the system will display the details of the picture at the bottom right.
- Double-click the picture, and the system will play the main stream recording about 10 s before and after the picture in the upper right window. For play details, se[e Table 3-11.](#page-55-0)  $\Box$

You can double-click the play page to switch between full-screen and small-screen play.

### 3.6.2.4 Human Trait

This function aims to analyse and process the video image captured by the camera, and detect if the video image contains any human. You can filter out the video that contains human and play it back. Step  $1$  Select AI PlayBack > Human Trait.

| <b>EI/S</b>      | SYSTEM MANAGER            |    |                               |          |                    |                             |                         | & Hello, admin =   Alarm   Version   Help |
|------------------|---------------------------|----|-------------------------------|----------|--------------------|-----------------------------|-------------------------|-------------------------------------------|
|                  | System Info               | ٠  |                               |          |                    |                             |                         |                                           |
|                  |                           |    | Please input                  | $\alpha$ | Start              | 2018-11-05 00:00:00         | $\overline{\mathbf{m}}$ |                                           |
| Storage          |                           |    | E All                         | в        | End                | 2018-11-05 23:59:59         | œ.                      |                                           |
|                  | <b>E</b> Direct Storage   | ٠, | SP Channel1                   |          | Coat Type          | $\mathsf{All}$              | ۰                       |                                           |
| <b>图 IP SAN</b>  |                           | ٠  | SP Channel2                   |          |                    |                             |                         |                                           |
| <b>Q</b> Setup   |                           | ×  | □ SiP Channel3<br>SP Channel4 |          | Coat Color         | $\mathsf{All}$              | ۰                       |                                           |
|                  |                           |    | SP ChannelS                   |          | Trousers Type All  |                             | ۰                       |                                           |
| <b>自</b> Log     |                           | z  | SP Channel6                   |          | Trousers Color All |                             | ۰                       |                                           |
| <b>图 Cluster</b> |                           | ٠  | Channel7                      |          |                    |                             |                         |                                           |
| <b>Playback</b>  |                           | ٠  | <b>El SP</b> Channels         |          | Hat                | $\mathsf{All}$              | ۳                       |                                           |
|                  | Al PlayBack               | z  | <b>El SP</b> Channel9         |          | Bag                | $\mathop{\rm All}\nolimits$ | $\pmb{\mathrm{v}}$      |                                           |
|                  | > IVS Analyse             |    | SP Channel10                  |          |                    |                             |                         |                                           |
|                  |                           |    | □ G# Channel11                |          |                    | Search                      |                         |                                           |
|                  | > Vehicle Analyse         |    | E SP Channel12                |          |                    |                             |                         |                                           |
|                  | > Face Detect             |    | □ GP Channel13                |          |                    |                             |                         |                                           |
|                  | $\rightarrow$ Human Trait |    | S# Channel14                  |          |                    |                             |                         |                                           |
|                  |                           |    | El SP Channel15               |          |                    |                             |                         |                                           |
|                  |                           |    | E Channel16                   |          |                    |                             |                         |                                           |
|                  |                           |    | SP Channel17                  |          |                    |                             |                         |                                           |
|                  |                           |    | SP Channel18                  |          |                    |                             |                         |                                           |
|                  |                           |    | El SP Channel19               |          |                    |                             |                         |                                           |
|                  |                           |    | El SP Channel20               |          |                    |                             |                         |                                           |

Figure 3-37 Human trait

Step 2 Select channel(s), start and end time, and set other filter conditions.

#### Step 3 Click Search.

The system displays pictures that meet the filter conditions.

Figure 3-38 Human trait results

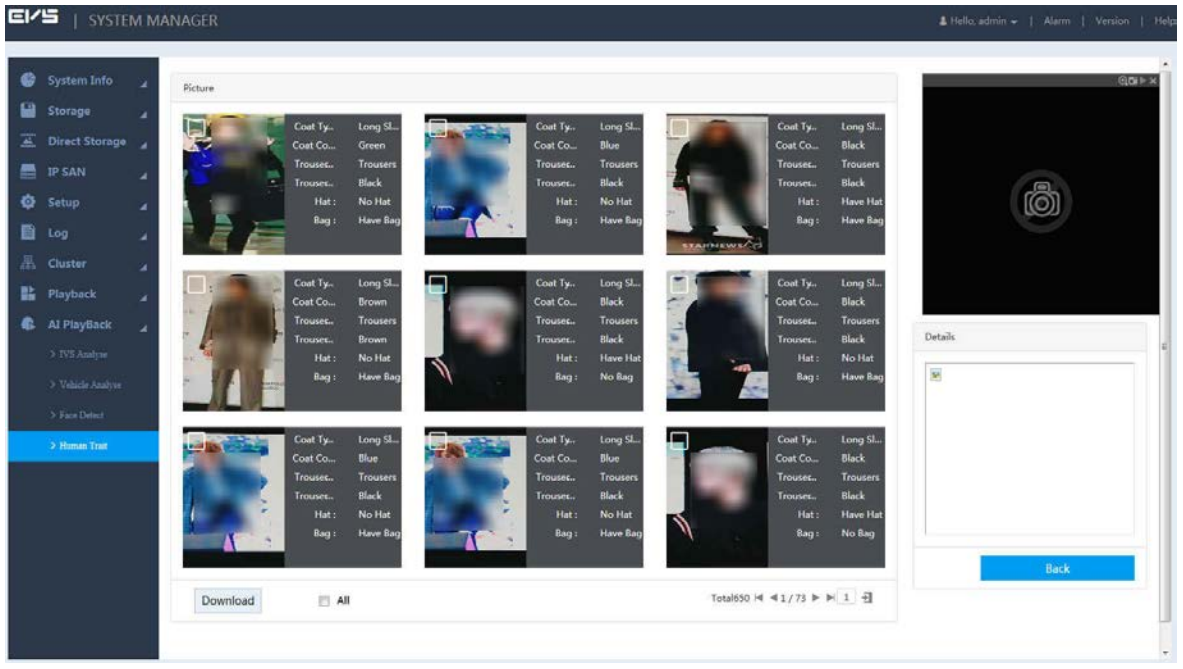

Step  $4$ Check the record.

- Click the picture, and the system will display the details of the picture at the bottom right.
- Double-click the picture, and the system will play the main stream recording about 10 s before and after the picture in the upper right window. For play details, se[e Table 3-11.](#page-55-0)  $\square$

You can double-click the play page to switch between full-screen and small-screen play.

# 3.7 IP SAN

Internet Protocol Storage Area Network (IP SAN) is a kind of network storage technology based on IP network. It builds disks and RAID into a virtual logical device (i.e. storage pool) and shares the storage path with other devices through NFS, iSCSI, FTP and SAMBA to enable other devices to store data into the shared path.

For the procedure to configure IP SAN, see [Figure 3-39.](#page-60-0)

<span id="page-60-0"></span>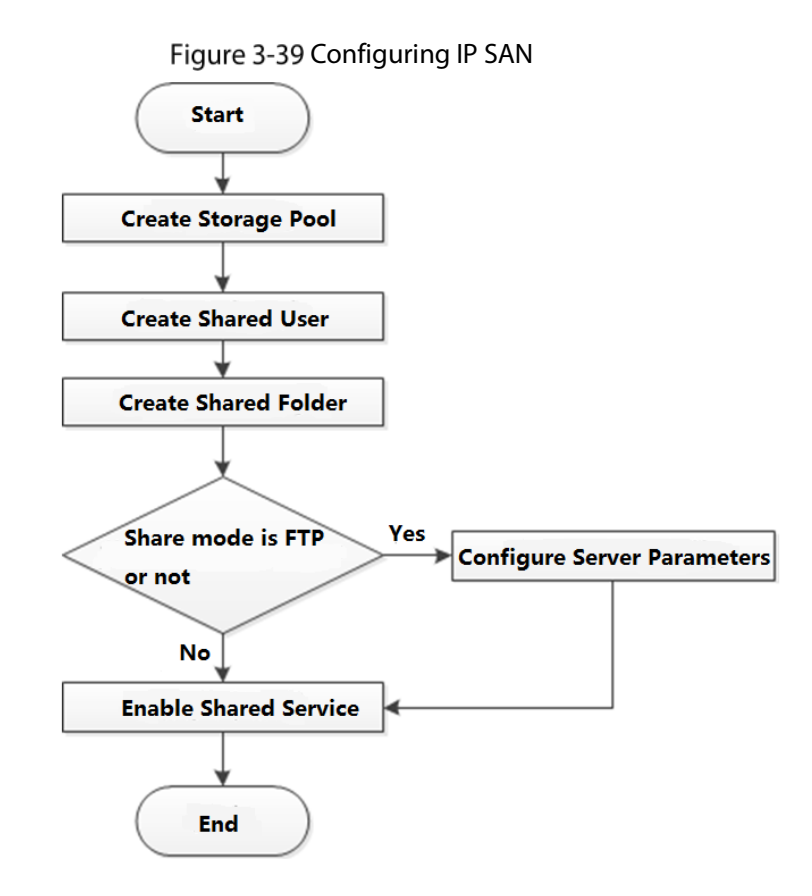

# 3.7.1 Creating Storage Pool

Storage pool is a logical device that is virtualized by the storage devices, which is managed by the system and can be composed of multiple actual disks or RAID. It is one of the main means to realize virtual storage.

 $\bigwedge$ .

When creating the storage pool, the system will format the selected disk. Operate with care. Step 1 Select IP SAN > Storage Pool.

Figure 3-40 Storage pool

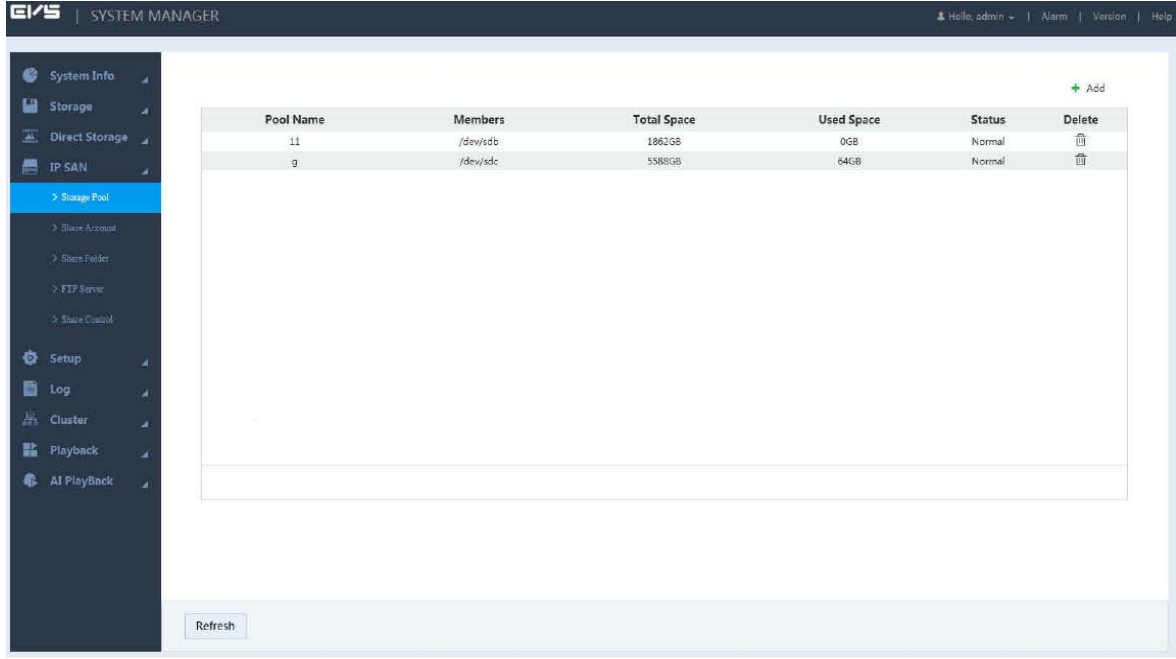

Step 2 Click  $+$ .

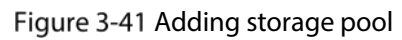

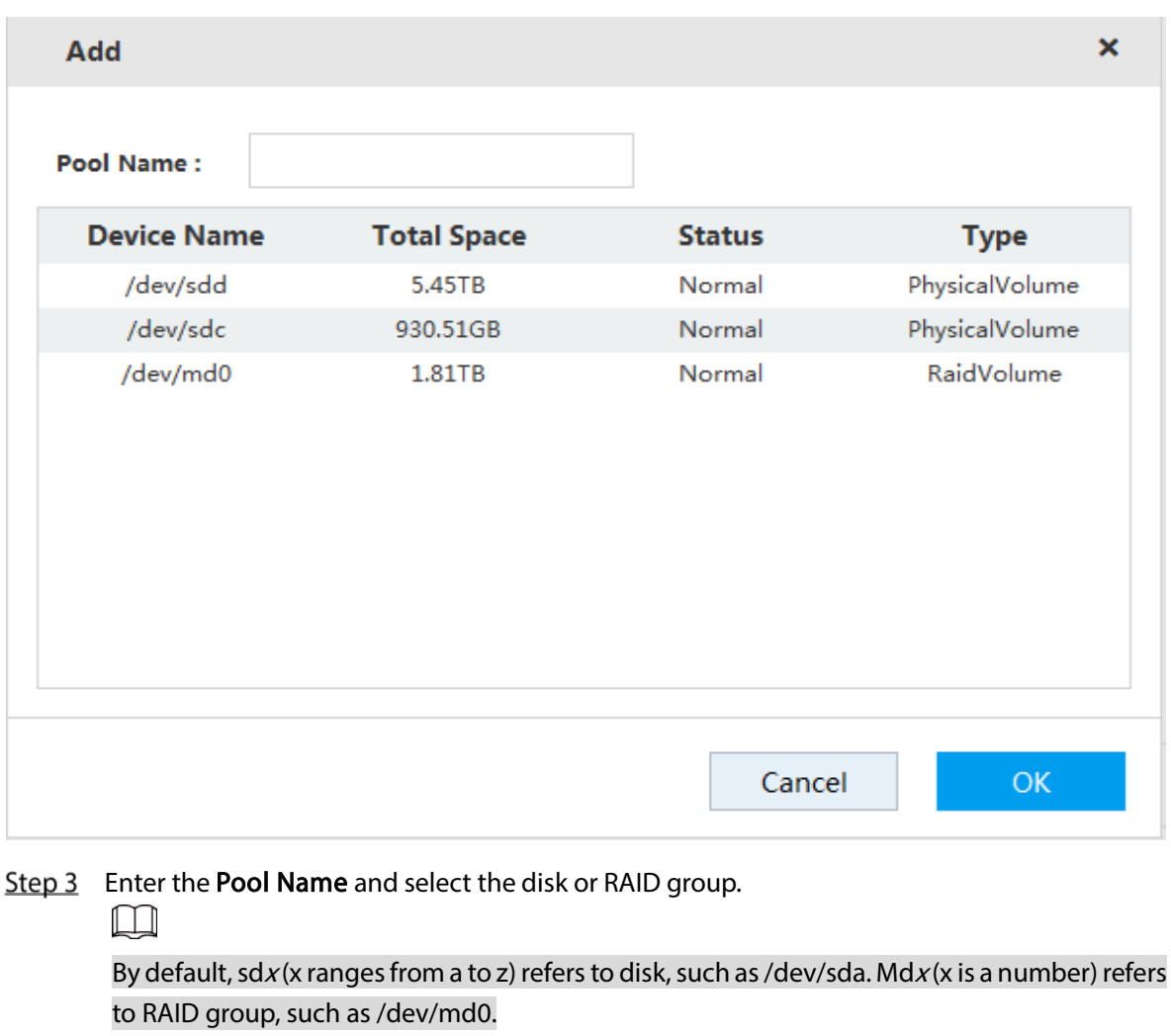

Step  $4$  Click OK to save the configuration. A dialogue box pops up. Click Yes. The system starts to create the storage pool. After the creation, the system returns to the Storage Pool page. You can view the new pool information here.

# 3.7.2 Managing Share Account

You need to access and manage the share folder with a share account. Step 1 Select IP SAN  $>$  Share Account.

Figure 3-42 Share account management

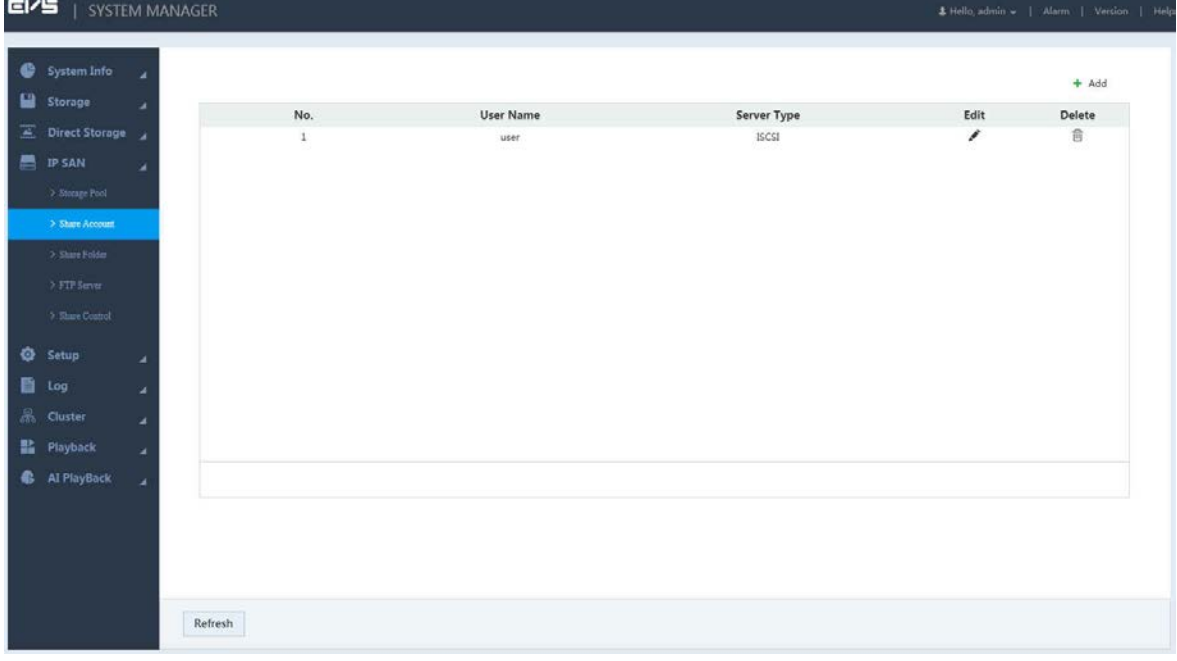

Step 2 Click  $+$ .

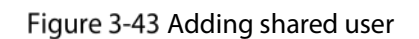

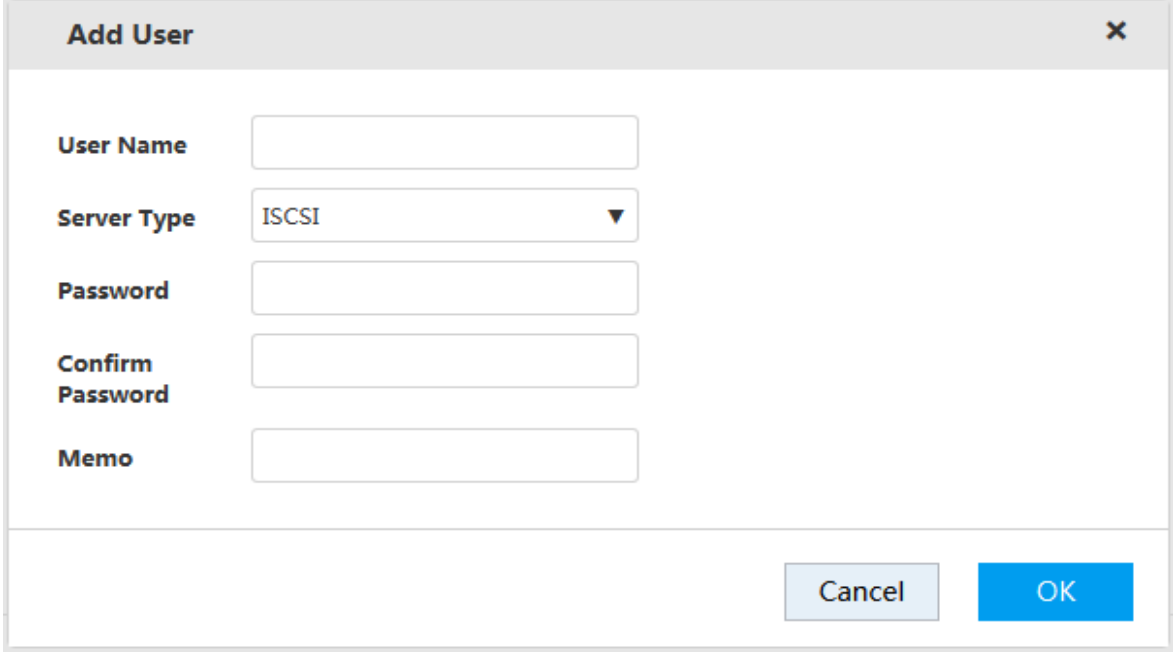

 $Step 3$  Configure the parameters.

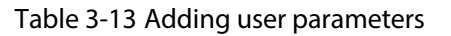

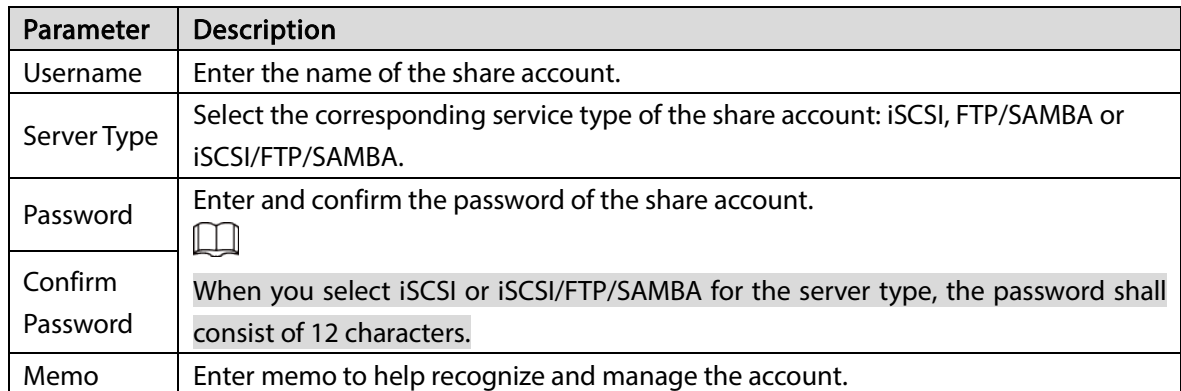

Step  $4$  Click OK to save the configuration.

The system returns to the Share Account page. You can view the new account information here.

## 3.7.3 Setting Share Folder

You can access the share folder on other devices through the share account.

Step 1 Select IP SAN  $>$  Share Folder.

|                  |   |                       |                  |                |                   |                   |               |      |      | $+$ Add |
|------------------|---|-----------------------|------------------|----------------|-------------------|-------------------|---------------|------|------|---------|
| Storage          |   | <b>Directory Name</b> | Free/Total Space | Pool Name      | <b>Share Type</b> | <b>Share User</b> | <b>Status</b> | Momo | Edit | Delete  |
| Direct Storage   |   | 123                   | 32GB/32GB        | $\overline{9}$ | ISCSI             | user              | Active        |      | v    | 音       |
| <b>IP SAN</b>    |   | 23                    | 32GB/32GB        | 9              | ISCSI             | user              | Active        |      | v    | 音       |
| > Streage Fool   |   |                       |                  |                |                   |                   |               |      |      |         |
|                  |   |                       |                  |                |                   |                   |               |      |      |         |
| > Share Account  |   |                       |                  |                |                   |                   |               |      |      |         |
| $>$ Share Folder |   |                       |                  |                |                   |                   |               |      |      |         |
| > FTP Server     |   |                       |                  |                |                   |                   |               |      |      |         |
| 3 Share Control  |   |                       |                  |                |                   |                   |               |      |      |         |
|                  |   |                       |                  |                |                   |                   |               |      |      |         |
| Setup            |   |                       |                  |                |                   |                   |               |      |      |         |
| Log              |   |                       |                  |                |                   |                   |               |      |      |         |
| Cluster          | ٠ |                       |                  |                |                   |                   |               |      |      |         |
|                  |   |                       |                  |                |                   |                   |               |      |      |         |
| Playback         | À |                       |                  |                |                   |                   |               |      |      |         |
|                  |   |                       |                  |                |                   |                   |               |      |      |         |
| Al PlayBack      |   |                       |                  |                |                   |                   |               |      |      |         |

Figure 3-44 Share folder

 $Step 2$  Click  $+$ .

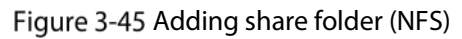

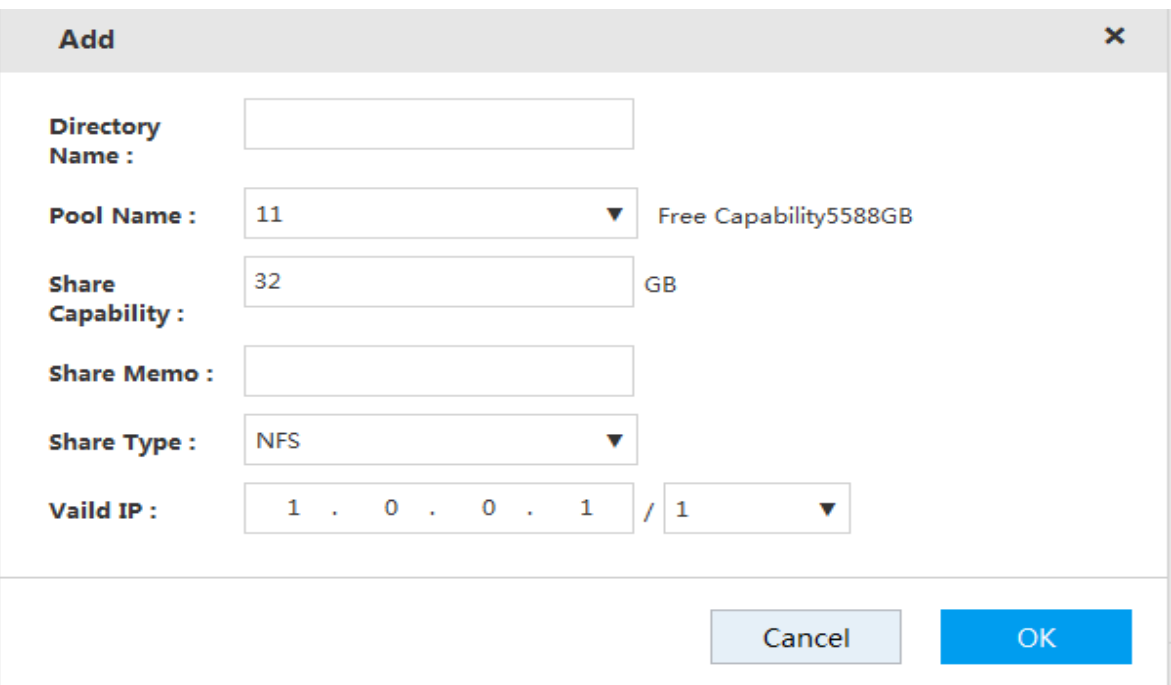

Figure 3-46 Adding share folder (iSCSI)

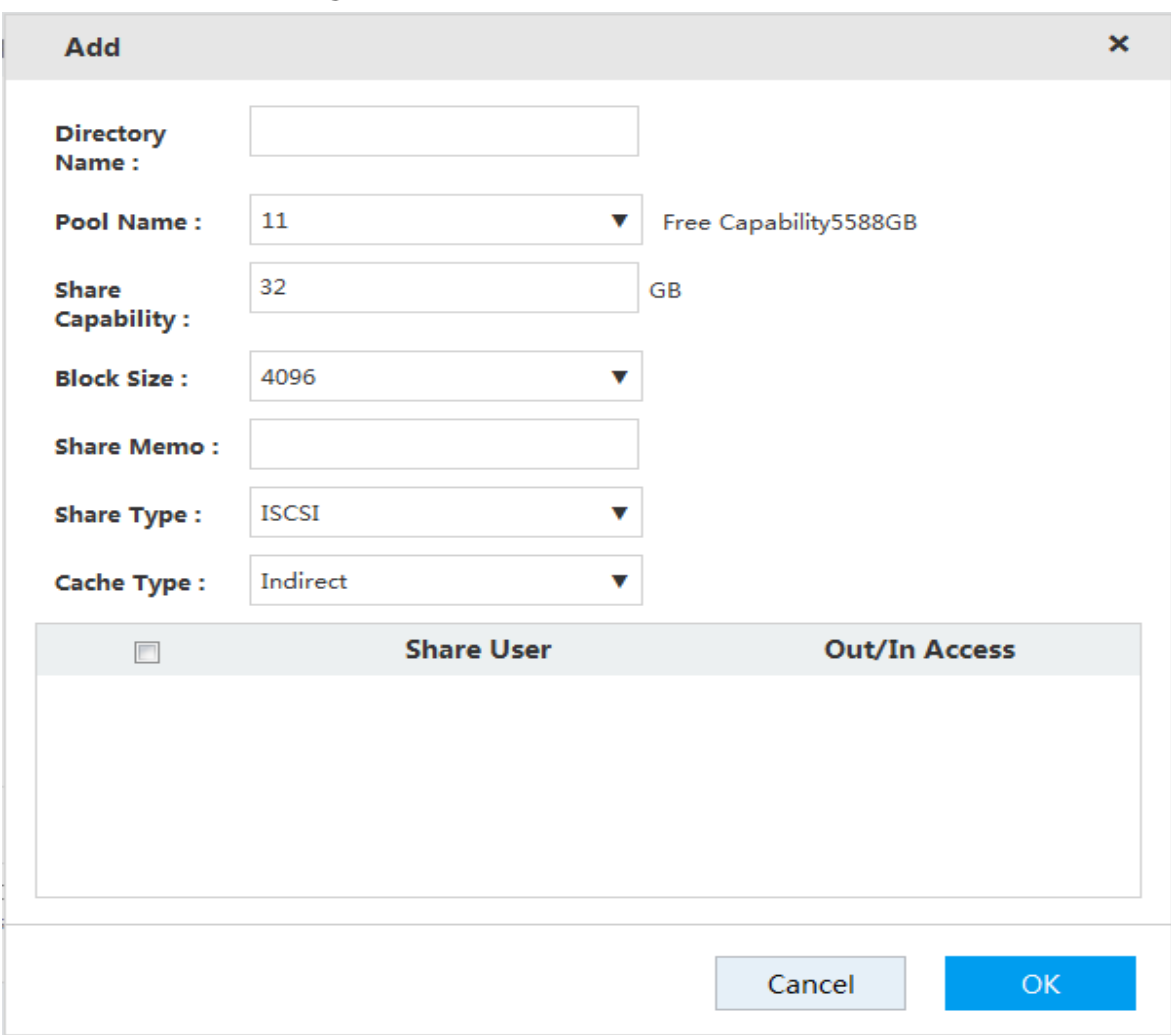

 $Step 3$  Configure the parameters.

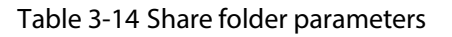

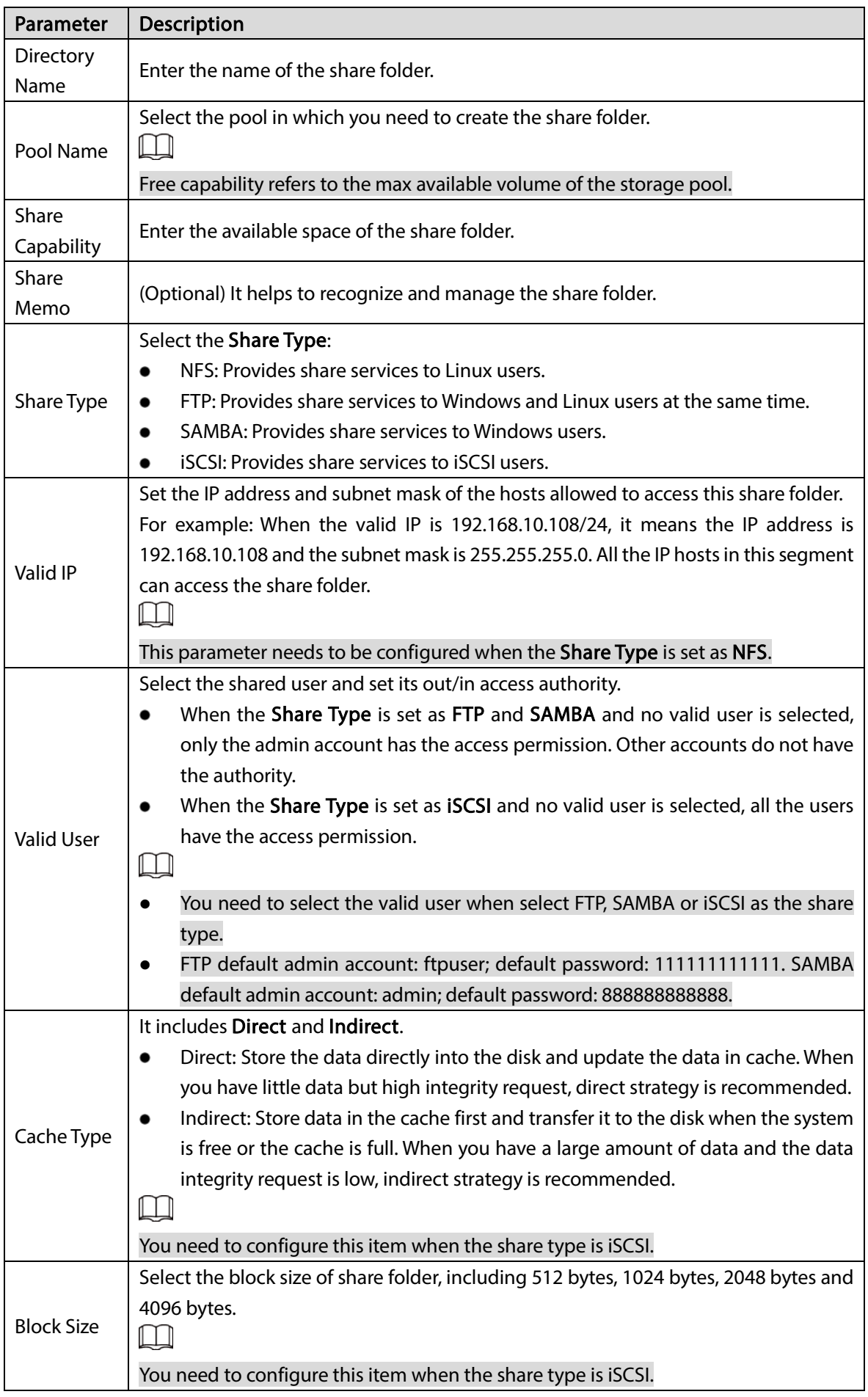

Step  $4$  Click OK to save the configuration.

The system returns to the **Share Folder** page. You can view the new share folder information here.

 $\square$ 

When you create the share folder for the first time or create share folder under the condition of system auto maintenance, the system will force off the auto maintenance. After configuring the IP SAN, you can enable auto maintenance manually.

## 3.7.4 Setting FTP Parameters

Set the transmission speed and max connection number in FTP share.

 $\Box$ 

You need to set the FTP parameters when the share type is set as FTP.

Step 1 Select IP SAN > FTP Server.

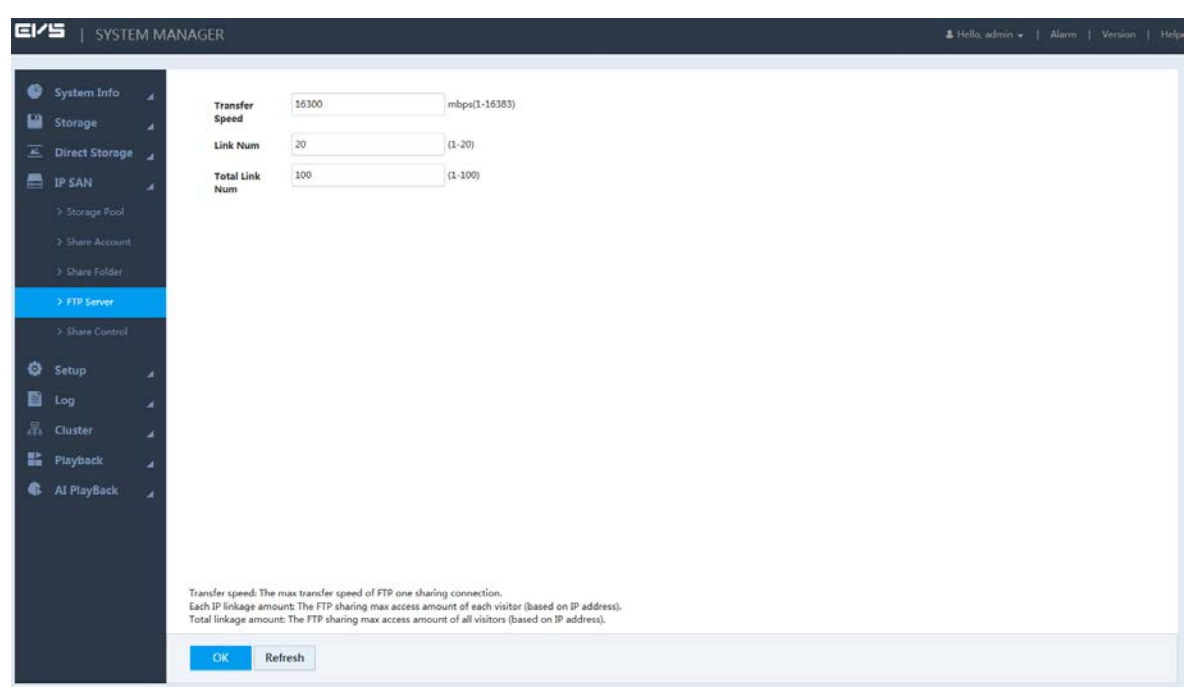

Figure 3-47 FTP Parameters

Step 2 Enter the parameters.

|  | Table 3-15 FTP server parameters |
|--|----------------------------------|
|--|----------------------------------|

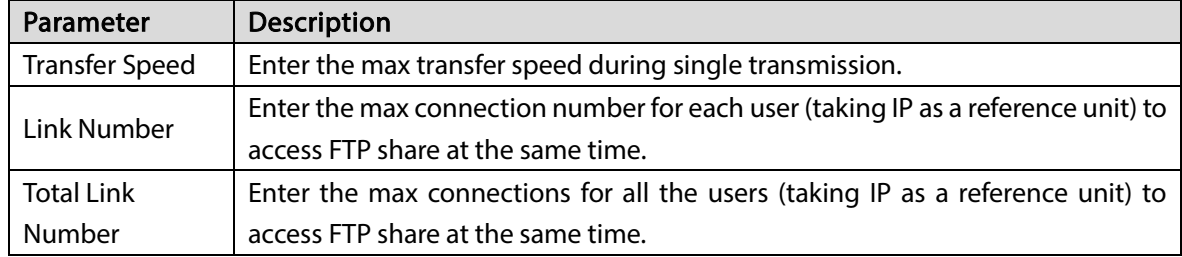

Step  $3$  Click OK to save the configuration.

## 3.7.5 Opening Share Services

After enabling the shared service, the user can remotely access the share folder. Step 1 Select IP SAN > Share Control.

#### Figure 3-48 Share control

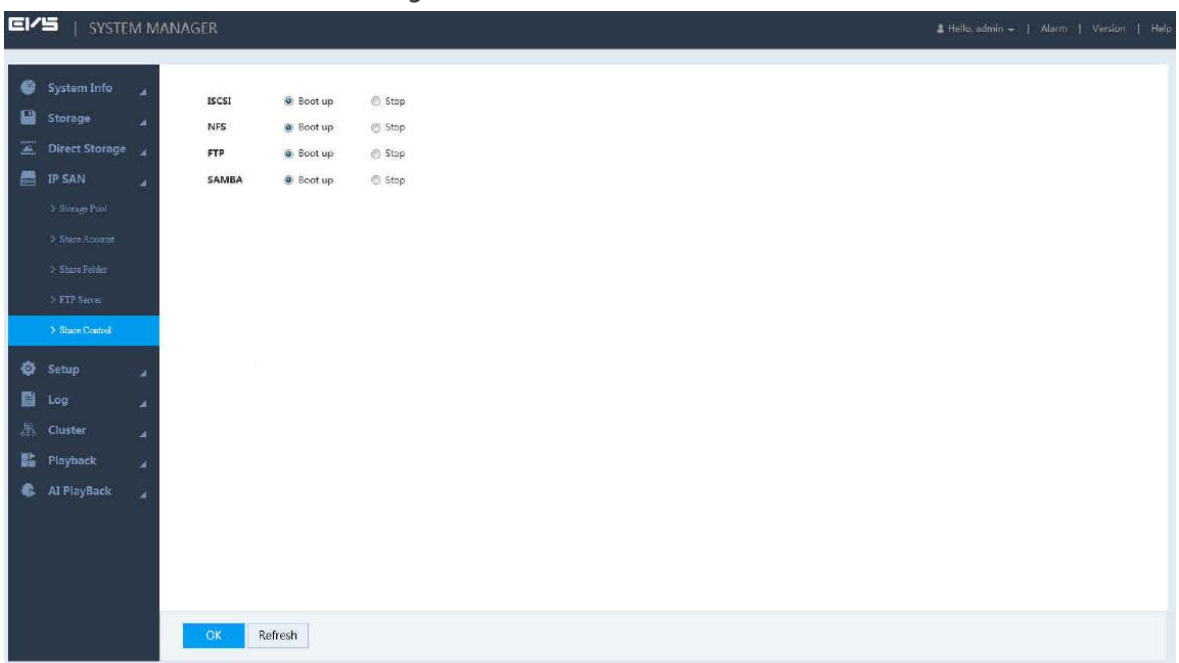

Step 2 Start or stop the share service according to actual needs.

Step  $3$  Click OK to save the configuration.

## **3.8 Remote Device**

Step 1

You can add, edit and upgrade your remote device. In addition, you can set the channel name and stream parameters of your remote device.

## 3.8.1 Initializing Remote Device

When initializing your remote device, you can modify its login password and IP address.

Figure 3-49 Device

![](_page_67_Picture_61.jpeg)

![](_page_67_Picture_62.jpeg)

# Step 2 Click  $\mathbb{V}$  at the right side of Auto Search, and then click Device Search.

The system searches the remote device of the LAN and displays the search results. Figure 3-50 Search result

![](_page_68_Picture_49.jpeg)

#### Step 3 Select To be initialized.

The system displays device that needs to be initialized.

![](_page_68_Picture_50.jpeg)

|                                                               |   | Remote                  | Channel Name          |                                          | Encode                             |                |                              |                                       |                    |                                     |                       |                             |                                      |                            |
|---------------------------------------------------------------|---|-------------------------|-----------------------|------------------------------------------|------------------------------------|----------------|------------------------------|---------------------------------------|--------------------|-------------------------------------|-----------------------|-----------------------------|--------------------------------------|----------------------------|
| <b>System Info</b><br>Storage                                 |   |                         |                       |                                          |                                    |                | Device:                      | Upgrade                               | Info               |                                     |                       |                             |                                      |                            |
| <b>Direct Storage</b>                                         |   | Auto Search             |                       |                                          |                                    |                |                              |                                       |                    |                                     |                       |                             |                                      | $\mathcal{D}_{\mathbb{C}}$ |
| > Storage Device                                              |   | IP Address <b>v</b>     |                       |                                          |                                    | Search         | Filter                       | None                                  |                    | <b>v <i>v</i></b> To be initialized | Initialize            |                             |                                      |                            |
| > Camera                                                      |   |                         |                       |                                          |                                    |                |                              |                                       |                    |                                     |                       |                             |                                      |                            |
| > Stonge Poutton                                              |   | $\mathbf{1}$<br>$\,1\,$ | 同<br>题                | <b>Status</b><br>¢                       | <b>IP Address</b><br>192.168.1.108 |                | Port<br>37777                | <b>Device Name</b><br>2H01D88PAW00232 |                    | Manufacturer<br>Private:            | Type<br>IPC-HDBW4221F |                             | <b>MAC Address</b><br><b>Barbara</b> |                            |
|                                                               |   |                         |                       |                                          |                                    |                |                              |                                       |                    |                                     |                       |                             |                                      |                            |
| > Record Configuration                                        |   |                         |                       |                                          |                                    |                |                              |                                       |                    |                                     |                       |                             |                                      |                            |
|                                                               |   |                         |                       |                                          |                                    |                |                              |                                       |                    |                                     |                       |                             |                                      |                            |
|                                                               |   |                         |                       |                                          |                                    |                |                              |                                       |                    |                                     |                       |                             |                                      |                            |
|                                                               |   |                         |                       |                                          |                                    |                |                              |                                       |                    |                                     |                       |                             |                                      |                            |
|                                                               |   |                         |                       |                                          |                                    |                |                              |                                       |                    |                                     |                       |                             |                                      |                            |
|                                                               |   | Add                     |                       | Modify                                   | Search again                       |                |                              |                                       |                    |                                     |                       |                             |                                      |                            |
|                                                               |   | Manual Add              |                       |                                          |                                    |                |                              |                                       |                    |                                     |                       |                             |                                      | $\mathcal{A}$              |
| > Record Centrol<br>> Lock Stratugy<br>3 ANR<br><b>IP SAN</b> | ٠ |                         |                       |                                          |                                    |                |                              |                                       |                    |                                     |                       |                             |                                      |                            |
|                                                               | ٠ | $+$ Add                 |                       | X Delete <i>L</i> Import <i>+</i> Export |                                    |                |                              |                                       |                    |                                     |                       |                             |                                      |                            |
|                                                               | ٠ | 旧                       | <b>Status Channel</b> |                                          | <b>IP Address</b>                  | Port           | <b>Remote Channel</b><br>No. | Device Name Manufacturer              |                    | Camera Name                         |                       | Type.                       | Edit                                 | Delete                     |
|                                                               |   | 個                       | ۰                     | 1                                        | 192.168.17.199                     | 37777          | 1                            | $W-5$                                 | Private            | titititi                            |                       | IPC-HF8281E-3M              | v                                    | 茴                          |
|                                                               | ٠ |                         | ÷                     | $\mathbf{2}$                             | 192.168.17.196                     | 80             | $\mathbf{1}$                 |                                       | Customize          |                                     |                       |                             | i                                    |                            |
|                                                               |   | E                       |                       |                                          |                                    |                |                              |                                       | $\rm d$            |                                     |                       |                             |                                      | û                          |
|                                                               |   | 司                       | ۰                     | $\overline{\mathbf{3}}$                  | 192.168.17.198                     | 80             | $\mathbf 1$                  |                                       | Onvif              | bendidi1                            |                       | <b>IP</b> Camera            | v                                    | 茴                          |
| Setup<br>Log -<br>Cluster<br>Playback<br>Al PlayBack          | ٠ | E)<br>面                 | $\bullet$<br>۰        | $\mathcal{B}$<br>768                     | 192.16817.198<br>192.168.17.196    | 37777<br>37777 | $\mathbf{1}$<br>$\mathbf{1}$ | 2M047E7PAG00013<br>3B00BB9PAG00019    | Private<br>Private | bendidi1<br>即可没空没空了23344            |                       | IP Camera<br>IPC-HF8281E-3M | i<br>i                               | 茴<br>目                     |

Step 4 Select the device to be initialized. Click Initialize. The system displays Password Setting page.

Figure 3-52 Password setting (1)

![](_page_69_Picture_87.jpeg)

<span id="page-69-0"></span>Step  $5$  Set the password of the remote device.

If you do not select Using current device password and email info, and the page will be displayed as is shown in [Figure 3-53.](#page-69-0) In this case, you need to manually set the password. Figure 3-53 Password setting (2)

![](_page_69_Picture_88.jpeg)

- [Figure 3-55](#page-70-0) is displayed. In this case, skip to [Step 7](#page-70-1) to continue. • The new password can be set from 8 characters through 32 characters, and contains characters from at least two of the following categories: number, letter and special characters (including "!", "?", "@", "#", "\$", "%", "+", "=", ".", ",", "\*", "\_", and "-").
- Step 6 After manually setting the password, click Next. The system will prompt you to enter the assigned email.

Enter the assigned email, and then click Next.

Figure 3-54 Password setting (3)

![](_page_70_Picture_91.jpeg)

<span id="page-70-1"></span><span id="page-70-0"></span>Step 7 The Modify IP page is displayed.

Figure 3-55 Modify IP

![](_page_70_Picture_92.jpeg)

Step 8 Set the IP address of the remote device.

- When selecting DHCP, you do not need to enter IP address, subnet mask, and default gateway. The system automatically assigns an IP address to the remote device.
- When selecting Static, you need to enter IP address, subnet mask, and default gateway. To assign IP addresses to remote devices, the system increments according to the fourth section of the IP address.

M

- When modifying IP addresses of multiple remote devices at the same time, if the addresses are not in the same network segment, the system will change them to the same segment.
- When modifying static IP addresses, if the addresses conflict, the system will prompt the user for IP conflict. If the addresses are modified in batches, the system will skip the conflicting IP, and re-assign the addresses according to the incremental value.
- If you do not need to set the IP address of the remote device, click Skip. The system will start device initialization.

#### Figure 3-56 Device initialization

![](_page_71_Picture_40.jpeg)

# 3.8.2 Modifying IP address

You can modify the IP address of the remote device that has not been added.  $Step 1$  Select Direct Storage > Camera > Remote > Device.

![](_page_71_Picture_41.jpeg)

| System Info            | Remote                  | Channel Name          |                            | Encode            |        |                       |             |                                  |                  |                    |      |               |
|------------------------|-------------------------|-----------------------|----------------------------|-------------------|--------|-----------------------|-------------|----------------------------------|------------------|--------------------|------|---------------|
| Storage                |                         |                       |                            |                   |        | Device                | Upgrade     | Info                             |                  |                    |      |               |
| <b>Direct Storage</b>  | Auto Search             |                       |                            |                   |        |                       |             |                                  |                  |                    |      | $\mathcal{P}$ |
| > Stream Device        | IP Address V            |                       |                            |                   | Search | Filter                | None        | To be Initialized<br>$\mathbf v$ | Initialize       |                    |      |               |
| > Canera               | 186                     | 四                     | Status                     | <b>IP Address</b> |        | Port                  | Device Name | Manufacturer                     | Type             | <b>MAC Address</b> |      |               |
| > Storage Poulties     | 1                       | 固                     |                            | 192.168.5.13      |        | 37777                 | DNR         | Private                          | Network recorder | 00:00:33:45:67:89  |      | ×<br>iisi     |
|                        | $\overline{\mathbf{z}}$ | 司                     | ۰                          | 192.168.239.239   |        | 37777                 | DNR         | Private                          | Network recorder | 00:04:63:10:60:9c  |      |               |
| > Hecord Configuration | 3                       | 同                     | Ġ                          | 192.168.3.207     |        | 37777                 | DNR         | Private                          | Network recorder | 00:04:63:10:c6:a1  |      |               |
| 3 Record Control       | a.                      | 曰                     | ۰                          | 192.168.250.104   |        | 37777                 | DNR         | Private                          | Network recorder | 00:04:63:10:c6:f3  |      |               |
|                        | Ń,                      | m                     |                            | 192.168.20.23     |        | 37777                 | <b>NVR</b>  | Private                          | DH-NVR5864-1     | 00:12:78:12:21:99  |      |               |
| > Lock Strategy        | Add                     |                       | Modify                     | Search again      |        |                       |             |                                  |                  |                    |      |               |
| 2.50                   |                         |                       |                            |                   |        |                       |             |                                  |                  |                    |      |               |
| <b>IP SAN</b>          | Manual Add              |                       |                            |                   |        |                       |             |                                  |                  |                    |      | A             |
| Setup                  | $+ Add$                 |                       | X Delete ± Import + Export |                   |        |                       |             |                                  |                  |                    |      |               |
|                        |                         |                       |                            | IP Address        | Port   | <b>Remote Channel</b> |             | Device Name Manufacturer         |                  |                    |      | Delete        |
| Log                    | 日                       | <b>Status Channel</b> |                            |                   |        | No.                   |             |                                  | Camera Name      | Type               | Edit |               |
| Cluster                | Ð                       |                       | $\mathbf{1}$               | 192.168.3.151     | 37777  | $\mathbf{1}$          | PTZ7013     | Private                          | 123              | CA-HZ2030U-FI      | v    | 垂             |
| Playback               |                         |                       |                            |                   |        |                       |             |                                  |                  |                    |      |               |
|                        |                         |                       |                            |                   |        |                       |             |                                  |                  |                    |      |               |
| <b>AI PlayBack</b>     |                         |                       |                            |                   |        |                       |             |                                  |                  |                    |      |               |

Step 3 Select the remote device that needs to modify, and click Modify.
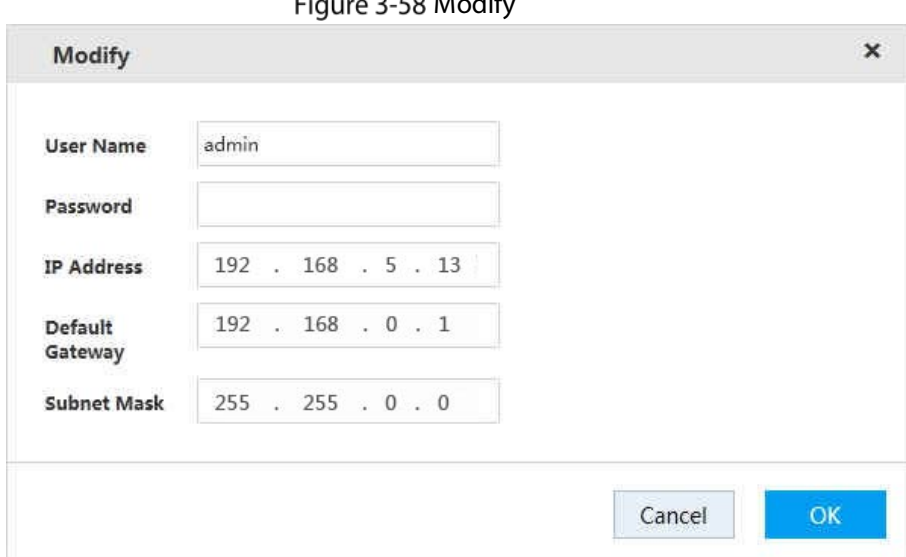

 $\sim$  Following

- Step 4 Enter the Username and Password of the remote device, and set the IP Address, Default Gateway, and Subnet Mask.
- Step  $5$  Click OK to save the configuration.

## 3.8.3 Importing/Exporting IP address

### Importing IP Address

The system supports importing IP address.

- $Step 1$  Select Direct Storage > Camera > Remote > Device. The Device page is displayed.
- Step 2 Click  $\pm$ . Find the file path, select the file to import, and click OK.

After completing import, the information imported will be shown in the list of devices added.  $\Box$ 

If the imported IP is duplicated with the IP of added remote device, the system will prompt whether to overwrite the added remote device. You can choose to overwrite or add new IP configuration as needed.

### Exporting IP Address

The system supports exporting the entire list of devices added, and save it in the PC.

- Step 1 Select Direct Storage > Camera > Remote > Device. The Device page is displayed.
- Step 2 Click  $\overline{\bullet}$ . The File Backup Encrypt page is displayed.

#### Figure 3-59 File Backup Encrypt

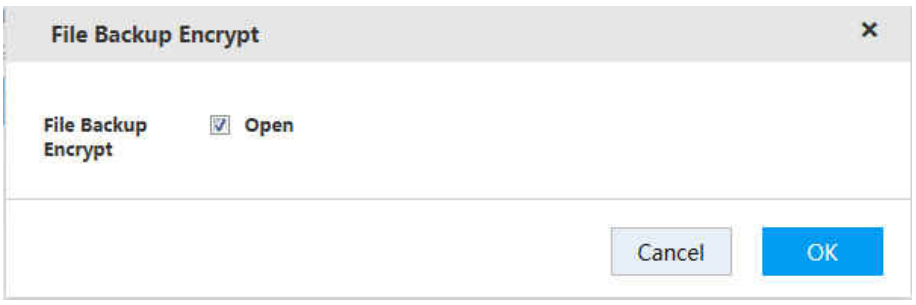

- The system selects Open by default. In this case, the exported file suffix is "backup", which can only be opened on this device. It will not be able to open on other devices.
- If not select Open, the exported file suffix will be ".csv", which can be viewed and edited in Excel, se[e Figure 3-60.](#page-73-0) If encryption is set as "0", it means the channel closes encryption; if "1", it means the channel opens encryption.
- If you want to import the ".csv" file, fill in all the passwords in the Excel, otherwise, the import will fail.

<span id="page-73-0"></span>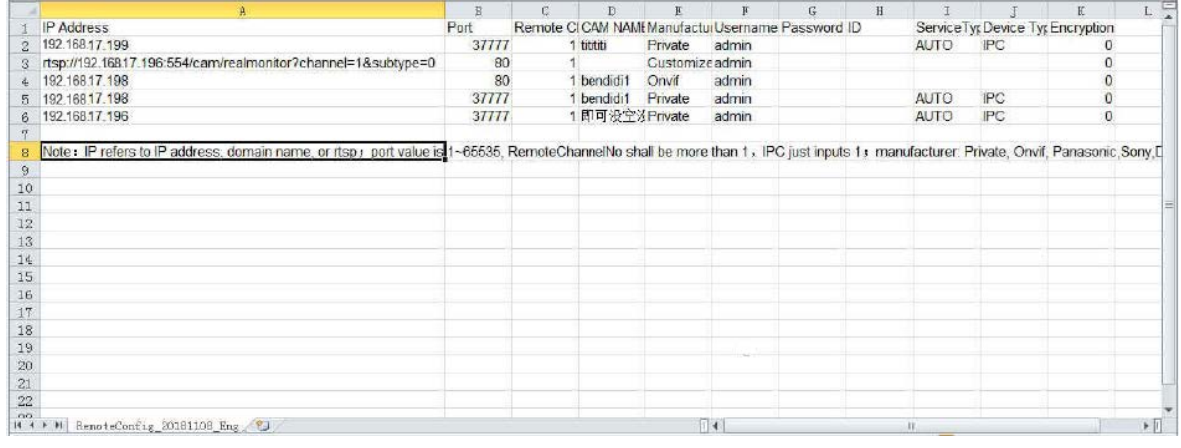

#### Figure 3-60 Exported file

Step  $3$  Select the save path of the exported file, and click OK.

IP export succeeded.

 $\Box$ 

The exported file suffix is ".csv", and the information of IP address, port, remote channel, camera name, manufacturer, username, password, service type, device type, and encryption will be included.

## 3.8.4 Editing Remote Device

You can modify or delete remote devices added.

Click , the Modify page is displayed.

You can modify the information of the remote device.

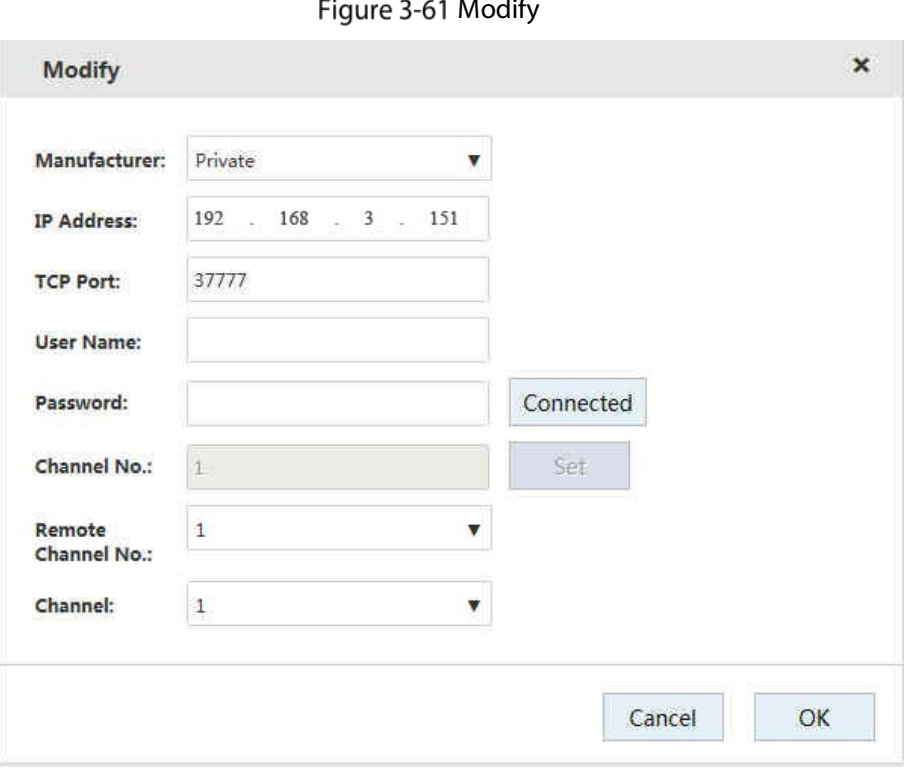

Modify

Select the device, and click  $\overline{10}$  or  $\overline{11}$  to delete the device.

# 3.8.5 Upgrading Remote Device

The system supports upgrading the remote device on web interface.

### Preparation

You need to obtain the firmware file related to the device before upgrading. Step 1 Select Direct Storage > Camera > Remote > Upgrade.

| ¢<br>ш        | System Info<br>Storage                    | ٠  | Remote | Channel Name         | Encode        |                   |                 | Device       | Upgrade        | Info           |                    |                       |
|---------------|-------------------------------------------|----|--------|----------------------|---------------|-------------------|-----------------|--------------|----------------|----------------|--------------------|-----------------------|
| 室。            | <b>Direct Storage</b><br>> Storage Device |    |        | Select Firmware File |               |                   | Browse          |              |                |                |                    |                       |
|               | > Cumera                                  |    |        | Device Upgrade       |               |                   |                 |              | Display Filter | None           | $\pmb{\mathrm{v}}$ |                       |
|               | > Storage Position                        |    | 四      | Channel              | <b>Status</b> | <b>IP Address</b> | Port            | Manufacturer |                | Type           | Version            | <b>Upgrade Status</b> |
|               |                                           |    | 巨      | $\mathbbm{1}$        | ۰             | 192.168,17.199    | 37777           | Private      |                | IPC-HF8281E-3M | 2,420              |                       |
|               | > Record Configuration                    |    | 目      | $\overline{c}$       | ٠             | 192.168.17.196    | 80 <sup>°</sup> | Customized   |                |                |                    |                       |
|               | > Record Control.                         |    | E      | $\overline{3}$       | ۰             | 192.168.17.198    | 80              | Onvif        |                | IP Camera      |                    |                       |
|               |                                           |    | 日      | $\boldsymbol{A}$     | ۰             | 192.168.17.199    | 37777           | Private      |                | $_{\rm IPC}$   |                    |                       |
|               | > Lock Strategy                           |    | 日      | 5                    | ۰             | 192.168.17.195    | 80              | Customized   |                |                |                    |                       |
| $>$ ANR.      |                                           |    | 回      | 6                    | ۰             | 192.168.17.198    | 80              | Onvif        |                | $_{\rm IPC}$   |                    |                       |
|               |                                           |    | 日      | $\overline{7}$       | $\circ$       | 192.168.17.198    | 37777           | Private      |                | IPC            |                    |                       |
| <b>IP SAN</b> |                                           | x  | 日      | $\mathbf{8}$         | ۰             | 192.168,17.198    | 37777           | Private      |                | IP Camera      | 2,420              |                       |
|               |                                           |    | E      | $\overline{9}$       | ۰             | 192.168.17.195    | 37777           | Private      |                | IPC            |                    |                       |
| Setup         |                                           | ٠  | 曰      | 768                  | ٠             | 192.168,17.196    | 37777           | Private      |                | IPC-HF8281E-3M | 2,420              |                       |
| Log           |                                           |    |        |                      |               |                   |                 |              |                |                |                    |                       |
|               |                                           | ×  |        |                      |               | 192.168           |                 |              |                |                |                    |                       |
| Cluster       |                                           | Á. |        |                      |               |                   |                 |              |                |                |                    |                       |
|               | Playback                                  |    |        |                      |               |                   |                 |              |                |                |                    |                       |
|               |                                           | Ä. |        |                      |               |                   |                 |              |                |                |                    |                       |
|               | AI PlayBack                               |    |        |                      |               |                   |                 |              |                |                |                    |                       |
|               |                                           |    |        |                      |               |                   |                 |              |                |                |                    |                       |
|               |                                           |    |        |                      |               |                   |                 |              |                |                |                    |                       |

Figure 3-62 Upgrade

 $\Box$ 

Step 2 Select the device you want to upgrade.

- $\bullet$  The system only supports upgrading devices with  $\bullet$ , and supports simultaneous upgrading of 8 devices at most.
- If there are lots of remote devices, you can set Type to select the device(s) you want to upgrade.
- $Step 3$  Click **Browse** to import the firmware file.
- Step 4 Click Start Upgrade, and the system starts device upgrading.

## 3.8.6 Viewing information

View the information of the remote device, such as channel, IP address, manufacturer, type, version, SN, video input, audio output, and external alarm.

#### Select Direct Storage > Camera > Remote > Info.

The **Info** page is displayed.

 $\Box$ 

You can click Refresh to update the information of remote device.

Figure 3-63 Info

| а<br>Storage                                 |   |              |                   |              | Device         | Upgrade | Info            |               |                         |                   |
|----------------------------------------------|---|--------------|-------------------|--------------|----------------|---------|-----------------|---------------|-------------------------|-------------------|
| <b>E.</b> Direct Storage<br>> Storage Device | ٠ | Channel      | <b>IP Address</b> | Manufacturer | Type           | Version | SN              |               | Video Input Audio Input | External<br>Alarm |
| $>$ Camera                                   |   | $\,1\,$      | 192.168.17.199    | Private      | IPC-HF8281E-3M | 2.420   | 2M047E7PAG00012 | 1             | 1                       | $\overline{2}$    |
|                                              |   | $\sqrt{2}$   | 192,168,17,196    | Customized   |                |         |                 | o:            | $\circ$                 | $\mathbf{0}$      |
| > Storage Pontian                            |   | $\mathbf{3}$ | 192.168.17.198    | Onvif        | IP Carnera     |         | 2M047E7PAG00013 | o.            | o.                      | $\circ$           |
| > Record Configuration                       |   | $\mathbf{8}$ | 192.168.17.198    | Private      | IP Carnera     | 2.420   | 2M047E7PAG00013 | $\mathbf{1}$  | £.                      | $\mathbf{r}$      |
| 3 Record Control<br>> Lock Strategy<br>> ANR |   | 768          | 192.368.17.196    | Private      | IPC-HF8281E-3M | 2,420   | 3B00BB9PAG00019 | $\mathbbm{1}$ | $\mathbf{1}$            | z                 |
| 疊<br><b>IP SAN</b>                           |   |              |                   |              |                |         |                 |               |                         |                   |
| G.<br>Setup                                  | ٠ |              |                   |              |                |         |                 |               |                         |                   |
| 蝨<br>Log                                     | ٠ |              |                   |              |                |         |                 |               |                         |                   |
| <sub>品</sub> Cluster                         | ٠ |              |                   |              |                |         |                 |               |                         |                   |
|                                              |   |              |                   |              |                |         |                 |               |                         |                   |
| н.<br>Playback                               | ٠ |              |                   |              |                |         |                 |               |                         |                   |

## 3.8.7 Setting Channel Name

The system supports setting the channel name of remote device.

#### Select Direct Storage > Camera > Channel Name.

The Channel Name page is displayed.

Double-click the camera name of the channel that you want to set, and then modify the name.

Figure 3-64 Channel name

| Storage<br>Camera Name<br>Channel<br>四<br>四<br>Channel1<br>$\,$ $\,$<br>E Direct Storage<br>四<br>$\overline{z}$<br>Channel2<br>> Storage Device.<br>Channel3<br>$\overline{\mathbf{3}}$<br>B<br>四<br>tititi<br>Channel4<br>$>$ Camera<br>E<br>Channel5<br>四<br>Channel6<br>bendidi1<br>> Storage Posmon<br>Channel?<br>bendidi1<br>四<br>> Record Configuration<br>目<br>$\bar{a}$<br>Channel <sub>8</sub><br>即可设空设空了23344<br>四<br>Channel9<br>> Record Control<br>四<br>Channel10<br>10<br>> Lock Strategy<br>西<br>Channel11<br>$11\,$<br>四<br>$12\,$<br>Channel12<br>2A32<br>$13\,$<br>E<br>Channel13<br>目<br>Channel14<br>$14\,$<br><b>IP SAN</b><br>Channel15<br>15<br>目<br>16<br>百<br>Channel16<br>Setup<br>٠<br>Channel17<br>$17\,$<br>西<br>自<br>Log<br>四<br>Channel18<br>18<br>٠<br>Channel19<br>19<br>西<br><b>品</b> Cluster<br>٠<br>$-22.$<br>Channel20.<br>20 | System Info | Remote | Channel Name Encode |             |
|----------------------------------------------------------------------------------------------------|-------------|--------|---------------------|-------------|
|                                                                                                    |             |        |                     |             |
|                                                                                                    |             |        |                     | <b>CASS</b> |
|                                                                                                    |             |        |                     |             |
|                                                                                                    |             |        |                     |             |
|                                                                                                    |             |        |                     |             |
|                                                                                                    |             |        |                     |             |
|                                                                                                    |             |        |                     |             |
|                                                                                                    |             |        |                     |             |
|                                                                                                    |             |        |                     |             |
|                                                                                                    |             |        |                     |             |
|                                                                                                    |             |        |                     |             |
|                                                                                                    |             |        |                     |             |
|                                                                                                    |             |        |                     |             |
|                                                                                                    |             |        |                     |             |
|                                                                                                    |             |        |                     |             |
|                                                                                                    |             |        |                     |             |
|                                                                                                    |             |        |                     |             |
|                                                                                                    |             |        |                     |             |
|                                                                                                    |             |        |                     |             |
|                                                                                                    |             |        |                     |             |
|                                                                                                    |             |        |                     |             |
|                                                                                                    |             |        |                     |             |

## 3.8.8 Setting Encoding Parameters

You can set video encoding parameters, including the video stream, image stream, and video overlay.

## <span id="page-77-1"></span>3.8.8.1 Setting video stream parameters

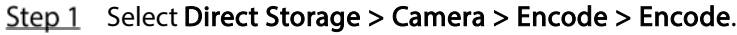

Figure 3-65 Encode

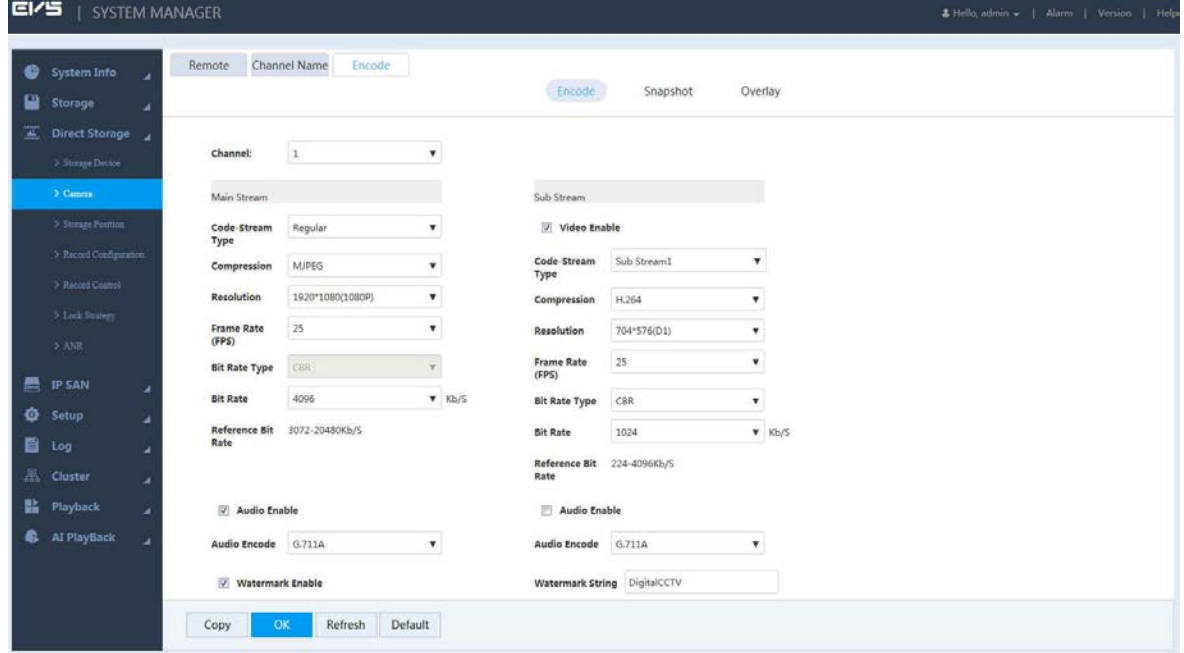

<span id="page-77-0"></span>Step 2 Configure the parameters. Se[e Table 3-16.](#page-77-0)

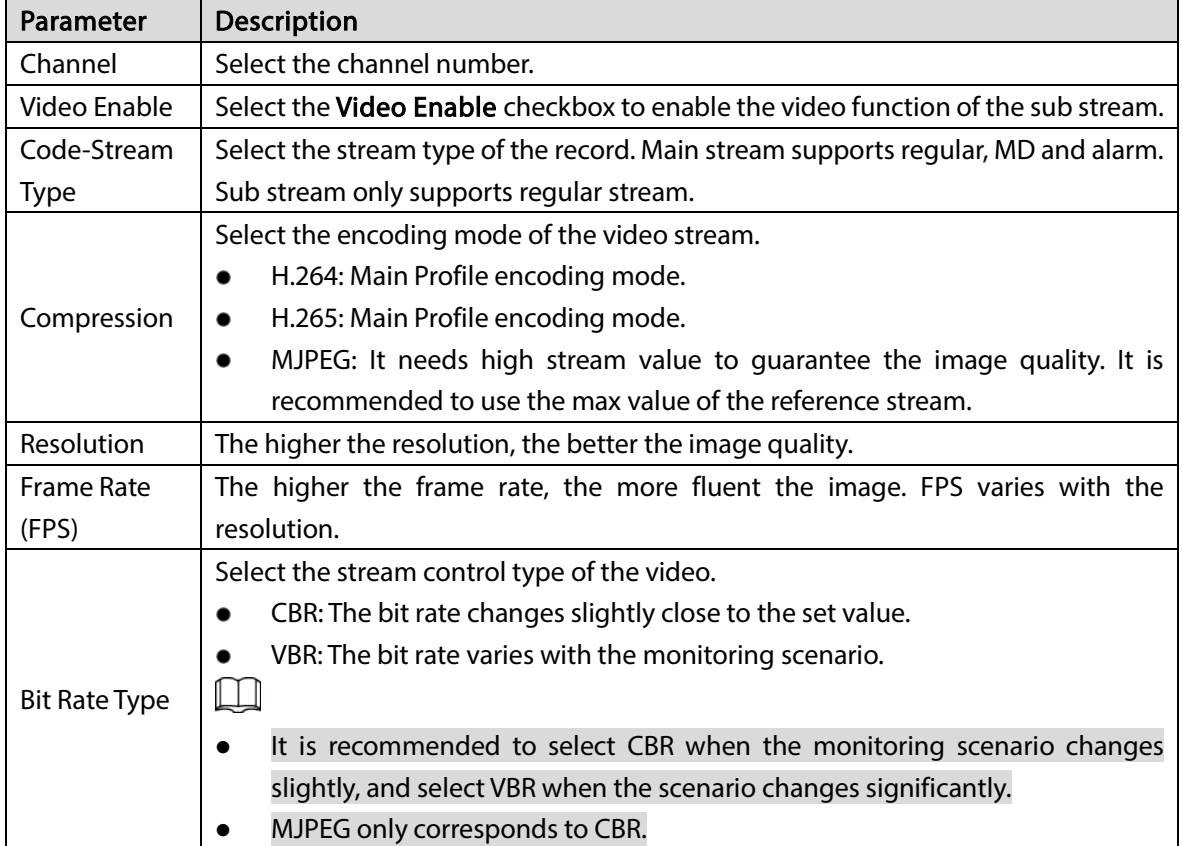

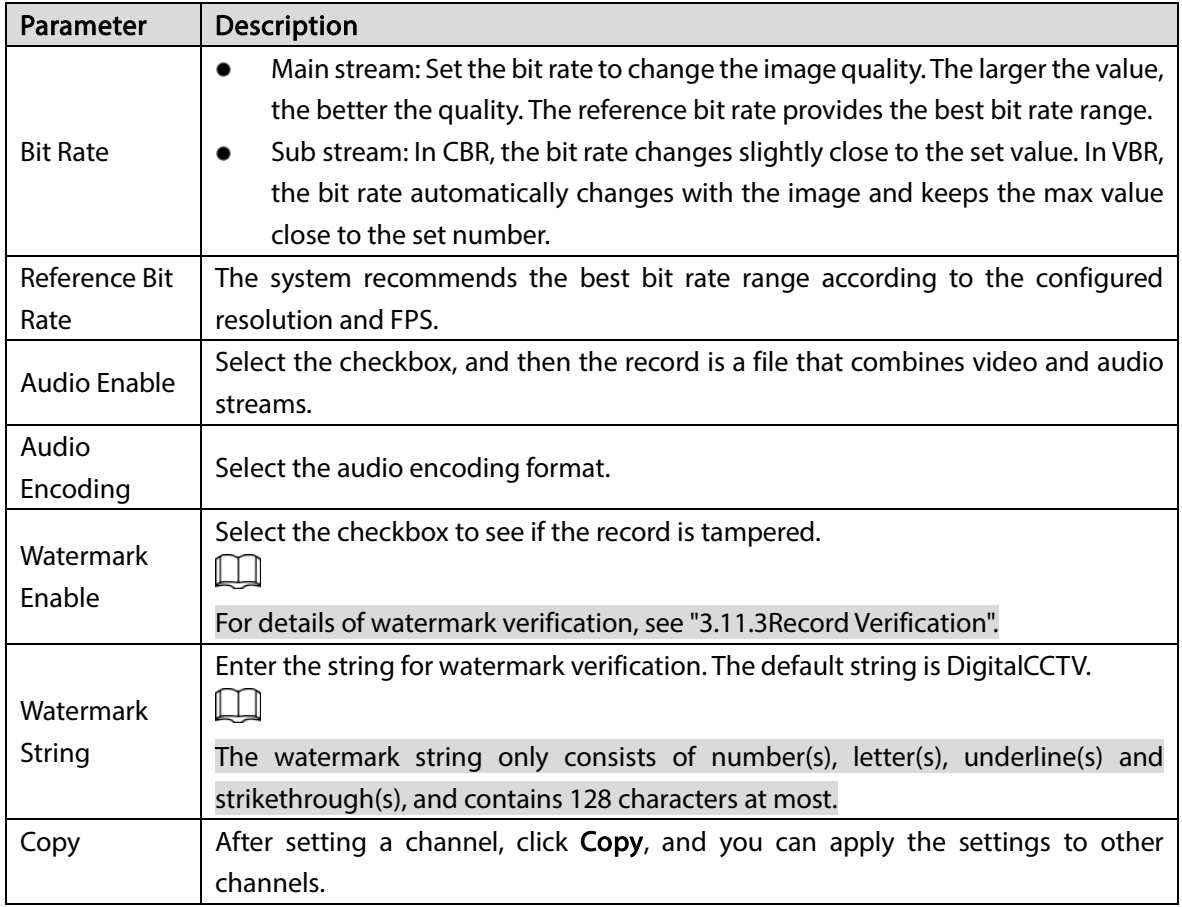

## 3.8.8.2 Setting Image Stream

You can set the image stream parameters, including snapshot mode, image size, image quality, and snapshot frequency.

### $Step 1$  Select Direct Storage > Camera > Encode > Snapshot.

Figure 3-66 Image stream

| <b>EI/5</b> |                        | SYSTEM MANAGER           |                       |                        |                         |        |          |         | Fiello, admin =   Alarm   Version   Help- |
|-------------|------------------------|--------------------------|-----------------------|------------------------|-------------------------|--------|----------|---------|-------------------------------------------|
|             | System Info<br>Storage | Remote<br>×<br>ä         |                       | Channel Name<br>Encode |                         | Encode | Snapshot | Overlay |                                           |
|             | Direct Storage         |                          |                       |                        |                         |        |          |         |                                           |
|             | > Storage Device       |                          | Channel:              | $\,$ 1                 | $\overline{\mathbf{r}}$ |        |          |         |                                           |
|             | 3 Canera               | Mode                     |                       | Timing                 | ۷                       |        |          |         |                                           |
|             | > Sturage Position     |                          | Image Size            | 1080P(1920*1080)       | V                       |        |          |         |                                           |
|             | > Record Configuration |                          | Quality               | $\sqrt{5}$             | $\pmb{\mathrm{v}}$      |        |          |         |                                           |
|             | > Record Control       |                          | Snapshot<br>Frequency | $1$ SPL                | ¥                       |        |          |         |                                           |
|             | > Lock Strategy        |                          |                       |                        |                         |        |          |         |                                           |
|             | $>$ ANR                |                          |                       |                        |                         |        |          |         |                                           |
|             | <b>P SAN</b>           | $\overline{\phantom{a}}$ |                       |                        |                         |        |          |         |                                           |
|             | <b>Q</b> Setup         | ä                        |                       |                        |                         |        |          |         |                                           |
|             | ■ Log                  | ×                        |                       |                        |                         |        |          |         |                                           |
|             | <b>品</b> Cluster       | x                        |                       |                        |                         |        |          |         |                                           |
|             | <b>EL</b> Playback     | ×                        |                       |                        |                         |        |          |         |                                           |
|             | Al PlayBack            | u                        |                       |                        |                         |        |          |         |                                           |
|             |                        |                          |                       |                        |                         |        |          |         |                                           |
|             |                        | OK                       |                       | Refresh                |                         |        |          |         |                                           |

Step 2 Configure the parameters.

Table 3-17 Image stream parameters

| Parameter  | Description                                                                             |
|------------|-----------------------------------------------------------------------------------------|
| Channel    | Select the channel number.                                                              |
|            | Select the snapshot mode, including Timing and Trigger.                                 |
|            | Timing: Takes snapshot according to the set plan. For details, see "3.4.3.2"            |
| Mode       | Setting Snapshot Plan".                                                                 |
|            | Event: Takes snapshot according to the set triggering events. For details, see<br>٠     |
|            | "3.9 Configuring Events".                                                               |
|            | The snapshot image size keeps consistent with the resolution of the main stream         |
| Image Size | set in <b>Encode</b> of remote device.                                                  |
|            | Select the quality level of the snapshot image (Level 1-Level 6). The larger the value, |
| Quality    | the better the quality.                                                                 |
| Snapshot   | The default value is from 1 SPL to 7 SPL.                                               |
| Frequency  | Select Customized to define the frequency by yourself. You can set up to 3600 SPL.      |
|            |                                                                                         |

## 3.8.8.3 Setting Video Overlay

You can set the information of video overlay, including channel number, cover area, channel display, and time display.

### $Step 1$  Select Direct Storage > Camera > Encode > Overlay. Figure 3-67 Overlay

| EI/5                       |                                                                                                    | SYSTEM MANAGER                                                                                                    | & Hello, admin =   Alarm   Version   Help |
|----------------------------|----------------------------------------------------------------------------------------------------|----------------------------------------------------------------------------------------------------|-------------------------------------------|
| ¢<br>₽                     | <b>System Info</b><br>Storage                                                                                                    | Channel Name<br>Encode<br>Remote<br>Overlay<br>Encode<br>Snapshot                                                                                                    |                                           |
| 昌<br>ø<br>₿<br>靐<br>퇣<br>Q | Direct Storage<br>> Storage Device<br>$>$ Csmars<br>> Storage Position<br>Record Configuration<br>> Record Control<br>> Lock Strategy<br>$>$ ANR $\,$<br><b>IP SAN</b><br>Setup<br>Log<br>Cluster<br>Playback<br>Al PlayBack | $\overline{1}$<br>$\pmb{\mathrm{v}}$<br>Channel:<br><b>F</b><br>Cover-Area<br>Monitor<br>御<br><b>The Company of the Company</b><br>晦<br>Time Display<br>$\overline{\phantom{a}}$<br>H<br>a.<br>z |                                           |
|                            |                                                                                                    | Default<br>Refresh<br>OK<br>Copy                                                                                                    |                                           |

Step 2 Configure the parameters.

Table 3-18 Video overlay parameters

| Parameter | <b>Description</b>         |
|-----------|----------------------------|
| Channel   | Select the channel number. |

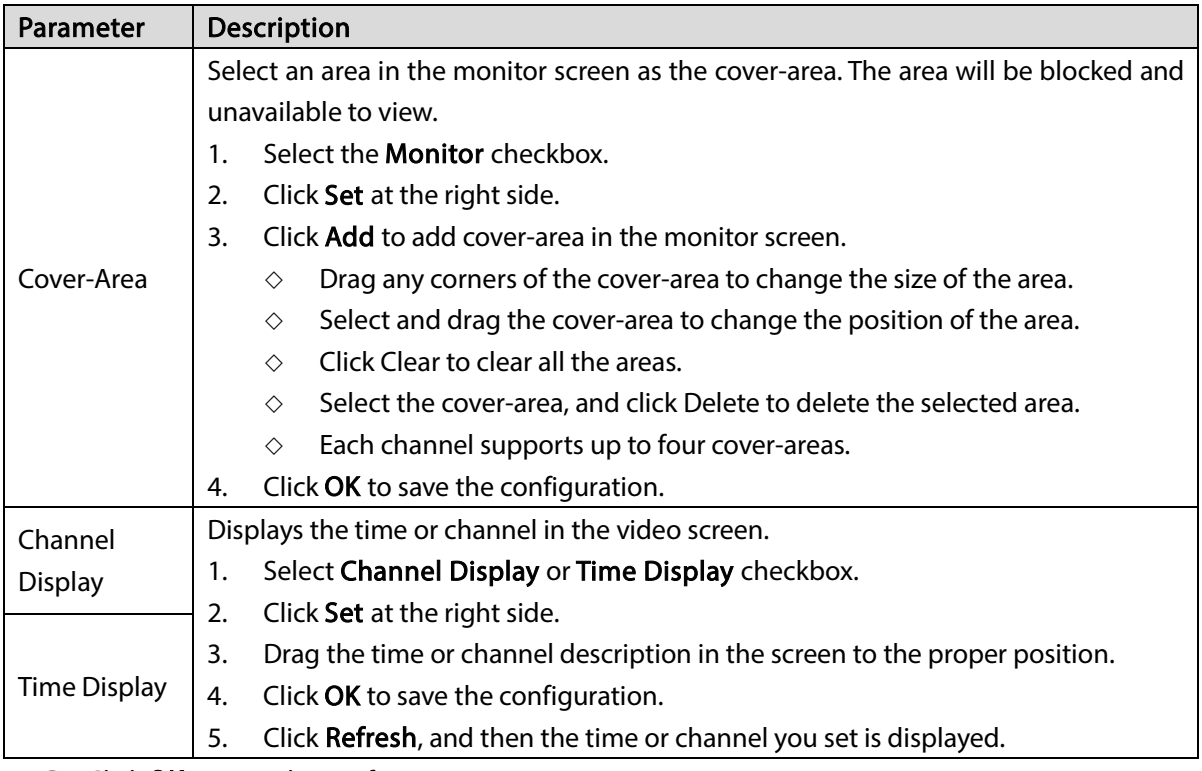

# <span id="page-80-0"></span>3.9 Configuring Events

You can configure the linkages of video detection, alarm events, and abnormal events. When the alarm is triggered, the Device automatically performs the pre-set linked actions.

## <span id="page-80-1"></span>3.9.1 Video Detect

Video detect adopts computer vision and image processing technology. By analyzing the video images, it checks whether there is obvious change in the image. If yes (like object moves, image becomes fuzzy), the system performs alarm linkage.

Step 1 Select Setup > Event > Video Detect.

### Figure 3-68 Video detect

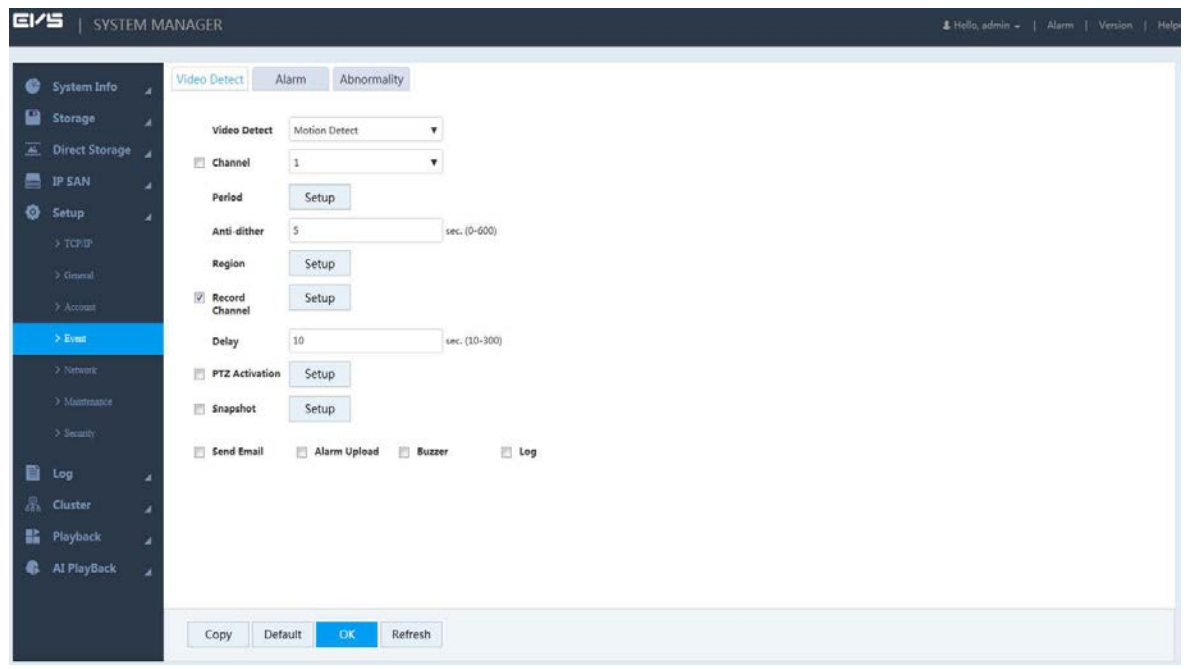

Step 2 Select the video detect type.

- Motion detect: When the moving target appears in the monitoring screen, and the moving speed reaches the pre-set sensitivity, the system performs alarm linkage.
- Video loss: After connecting the remote device, the system executes alarm linkage when it detects video loss in the remote device.
- Tampering: When the monitoring screen is covered by some object, resulting in the output of a single-color image, the system executes alarm linkage.
- Step 3 Select the checkbox at the left side of Channel, and choose the channel number to enable video detection function.
- <span id="page-81-0"></span>Step  $4$  Set the **Period** of arm and disarm.

After setting, alarm linkage will be triggered during the set periods.

1. Click Setup at the right side of Period. The Setup page is displayed.

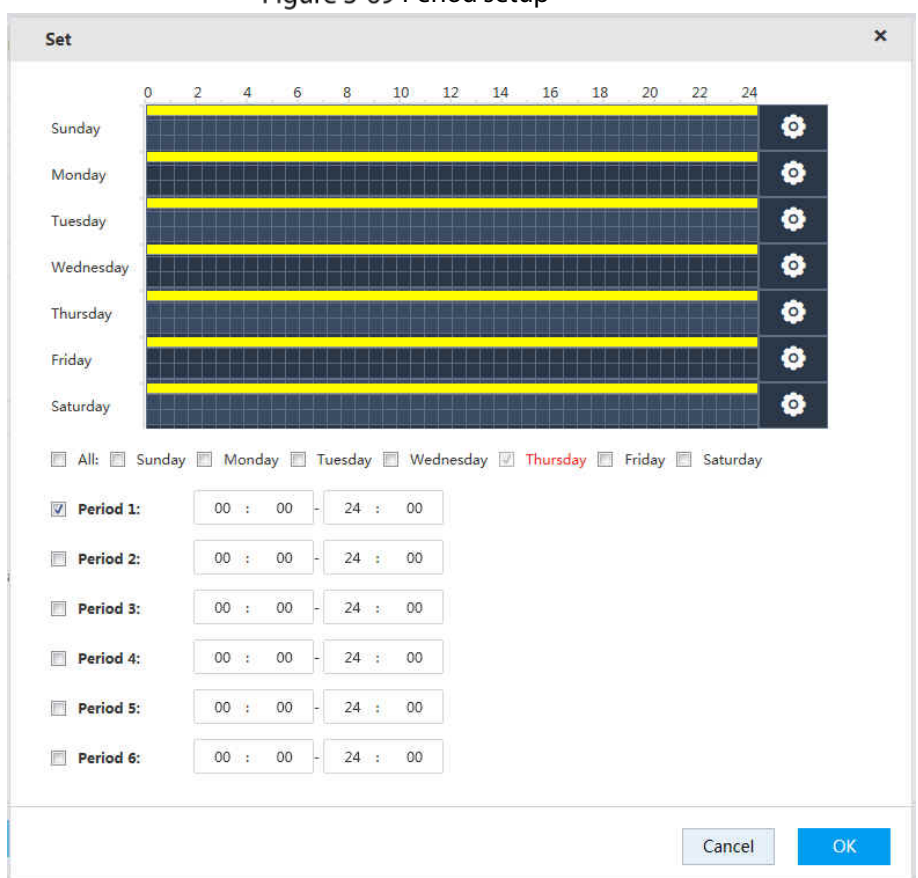

Figure 3-69 Period setup

- 2. Set the period of arm and disarm. You can use drawing and editing methods.
- Drawing: Hold down the left mouse button, and move the mouse in the time figure to choose the period.
- Editing: Click **com** corresponding to the day, select the checkbox of the corresponding

period, and then enter the time value. Six periods are available for each day.  $\Box$ 

Select the checkboxes of corresponding days, and you can set periods for multiple or all the days.

- 3. Click OK to save the configuration.
- Step 5 Set the video detect region.

 $\Box$ 

Only Motion Detect supports this function.

1) Click Setup at the right side of Region.

 $\Box$ 

The region is made up of 22  $\times$  18 (PAL) or 22  $\times$  15 (NTSC) small regions.

Figure 3-70 Region

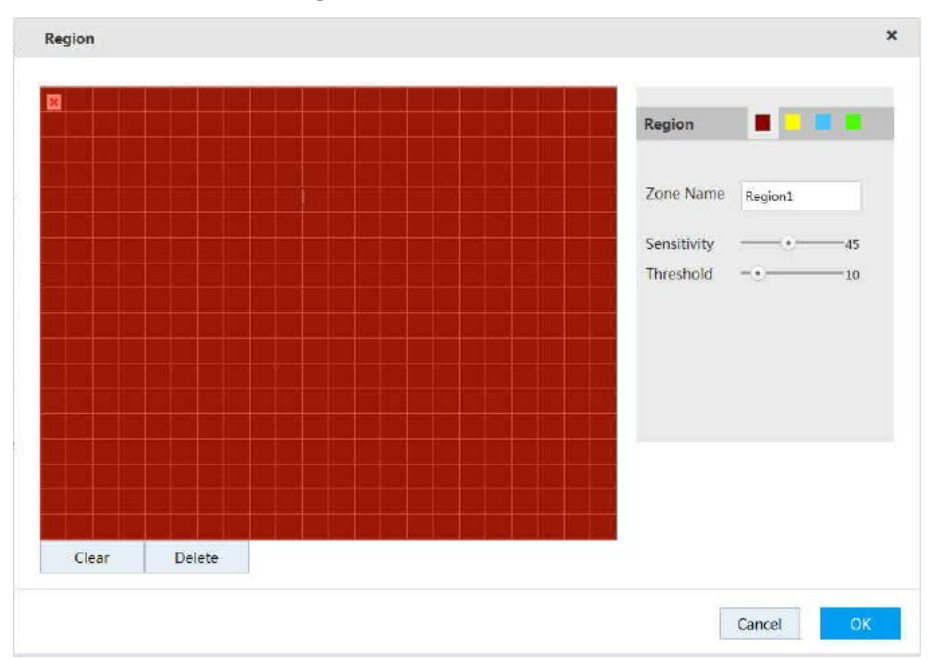

2) Select the region(s). Different regions are marked with different colors.  $\Box$ 

Different front-end devices support different number of regions. See the actual page.

3) In the monitor screen, hold down the left mouse button and move the mouse to select the detect region.

 $\Box$ 

- You can select multiple detect areas until the whole monitoring screen is selected.
- Channel alarm condition: if any one of the four regions triggers the alarm, the channel to which the area belongs triggers alarm.
- 4) Configure the parameters.

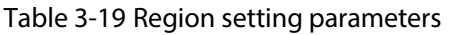

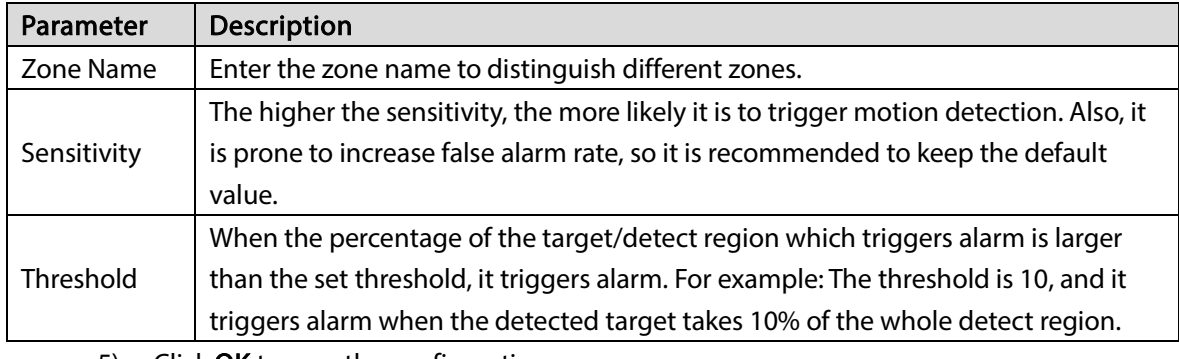

5) Click OK to save the configuration.

Step 6 Configure the parameters.

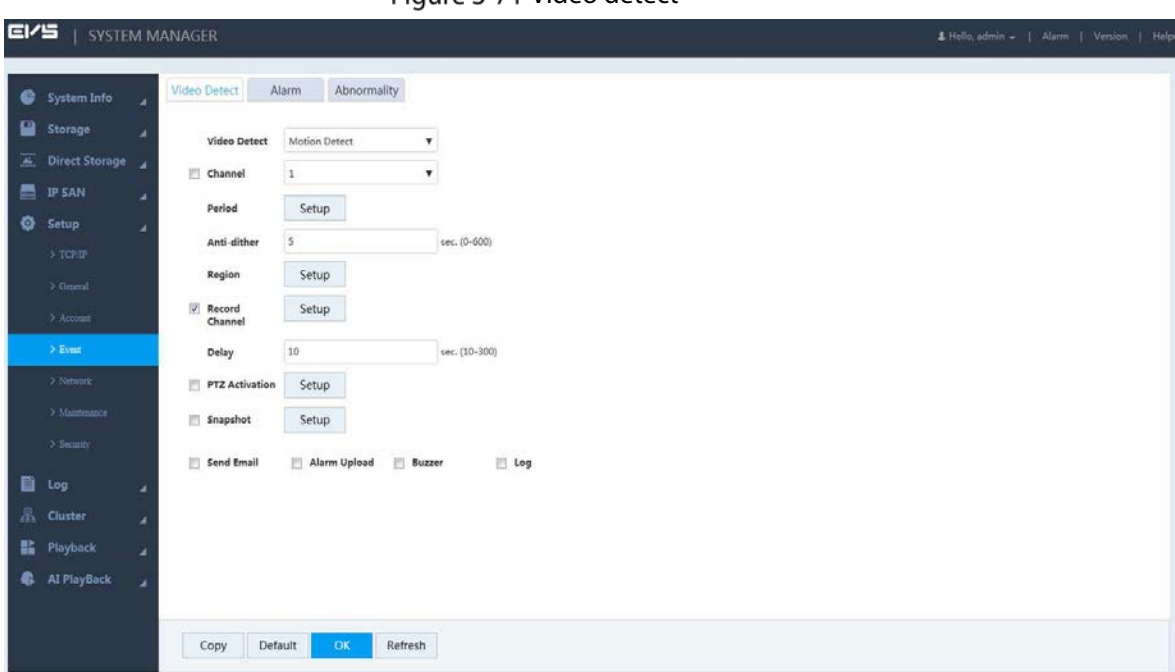

Figure 3-71 Video detect

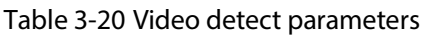

 $\overline{\phantom{a}}$ 

 $\blacksquare$ 

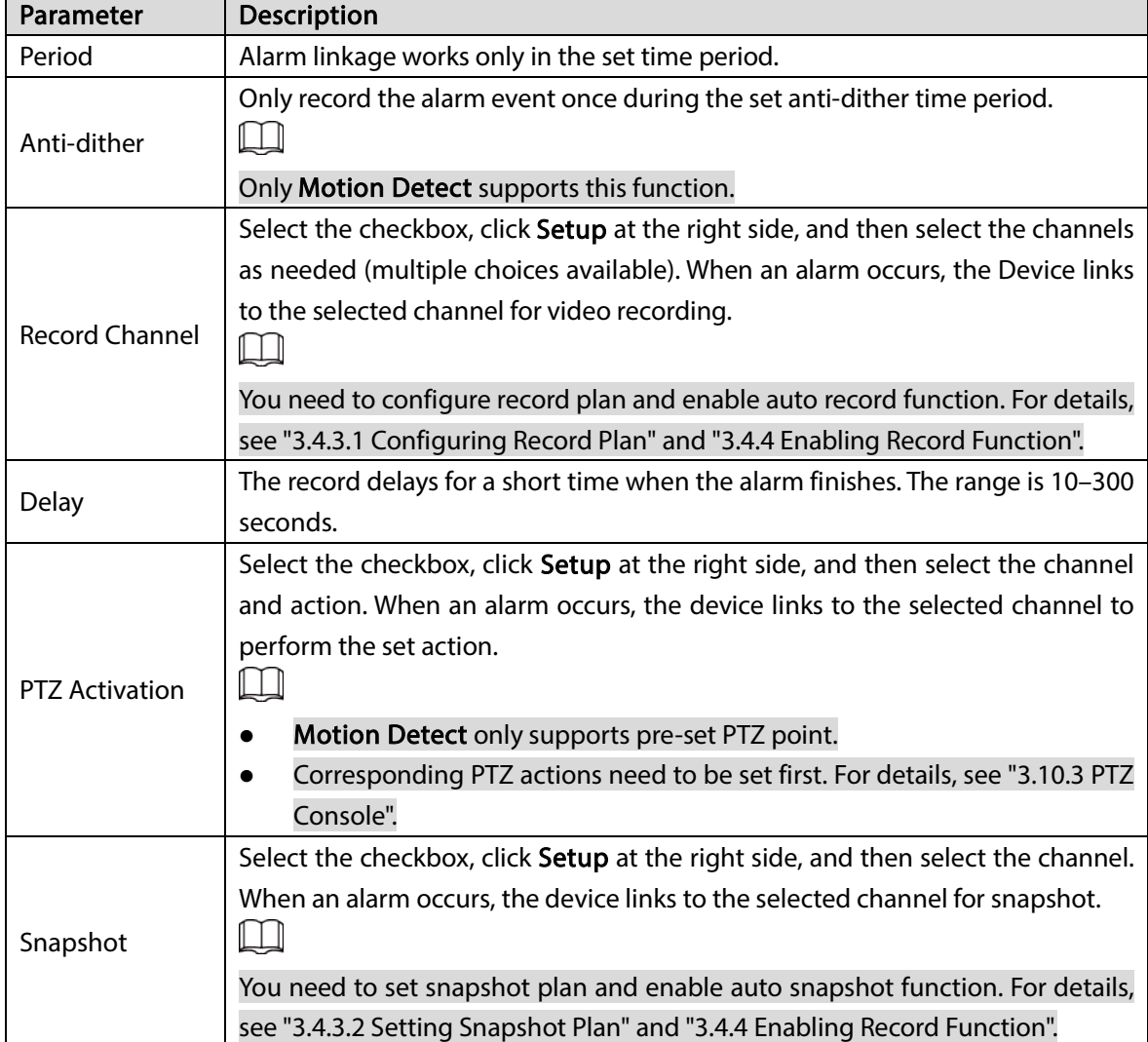

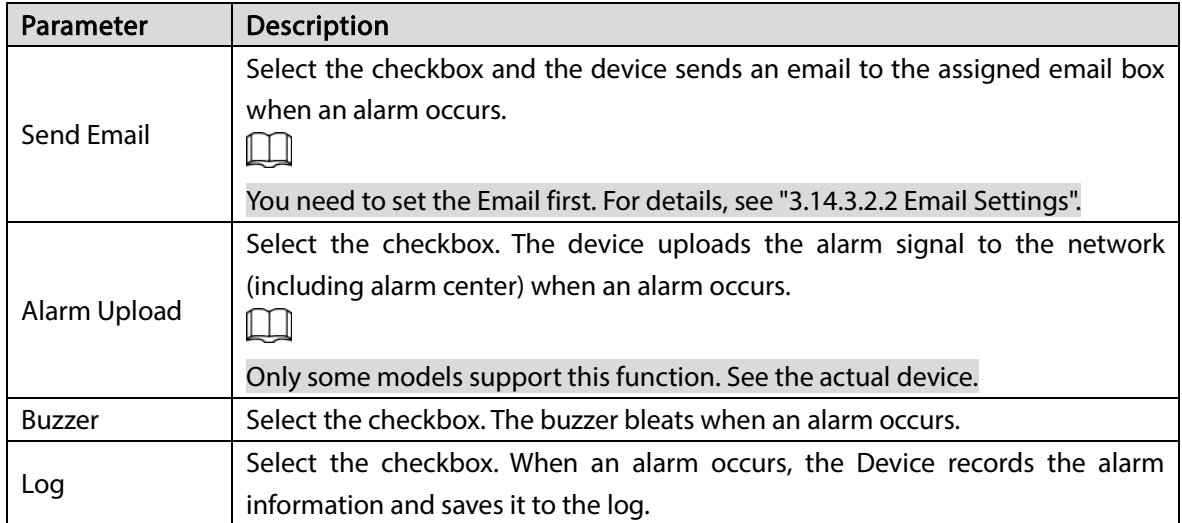

# 3.9.2 Setting Alarm

You can select different types of input according to different sources, and set the alarm output mode. It includes IPC external alarm and IPC off-line alarm.

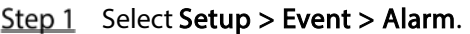

|                          |                                                                                                    |                                                                                                 |                                                                                   | Figure 3-72 Set alarm                                                  |                                           |
|--------------------------|----------------------------------------------------------------------------------------------------|-------------------------------------------------------------------------------------------------|-----------------------------------------------------------------------------------|------------------------------------------------------------------------|-------------------------------------------|
| <b>EI/S</b>              |                                                                                                    | SYSTEM MANAGER                                                                                  |                                                                                   |                                                                        | & Hello, admin =   Alarm   Version   Help |
| $\overline{H}$<br>름<br>ø | System Info<br>Storage<br><b>Direct Storage</b><br><b>IP SAN</b><br>Setup<br>$>$ TCP/IP<br>$>$ General                    | Video Detect<br>Alarm<br>۷<br>Channel<br>٠<br>Period<br>×<br>Anti-dither<br>Type                | Abnormality<br>Alarm<br><b>IPC</b> External Alarm<br>Setup<br>$\mathfrak o$<br>NO | ۷.<br>$\mathbf{v}$<br>Alarm name<br>sec. (0-600)<br>$\pmb{\mathrm{v}}$ |                                           |
| 目<br>監.<br>4             | > Account<br>$>$ Event<br>2. Network<br>> Maintenance<br>> Security<br>Log<br><b>B</b> Cluster<br>Playback<br>AI PlayBack | Record<br>Channel<br>Delay<br><b>PTZ Activation</b><br>Snapshot<br>Send Email<br>٠<br>٠<br>Copy | 5990<br>$10\,$<br>Setup<br>Selligt.<br>Alarm Upload<br>Default<br>OK              | sec. (10-300)<br>Buzzer<br>Log<br>Refresh                              |                                           |

Step 2 Configure the parameters.

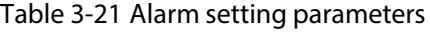

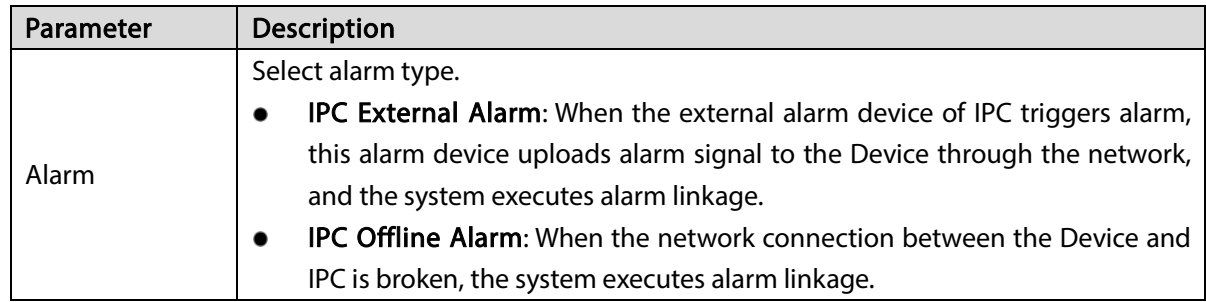

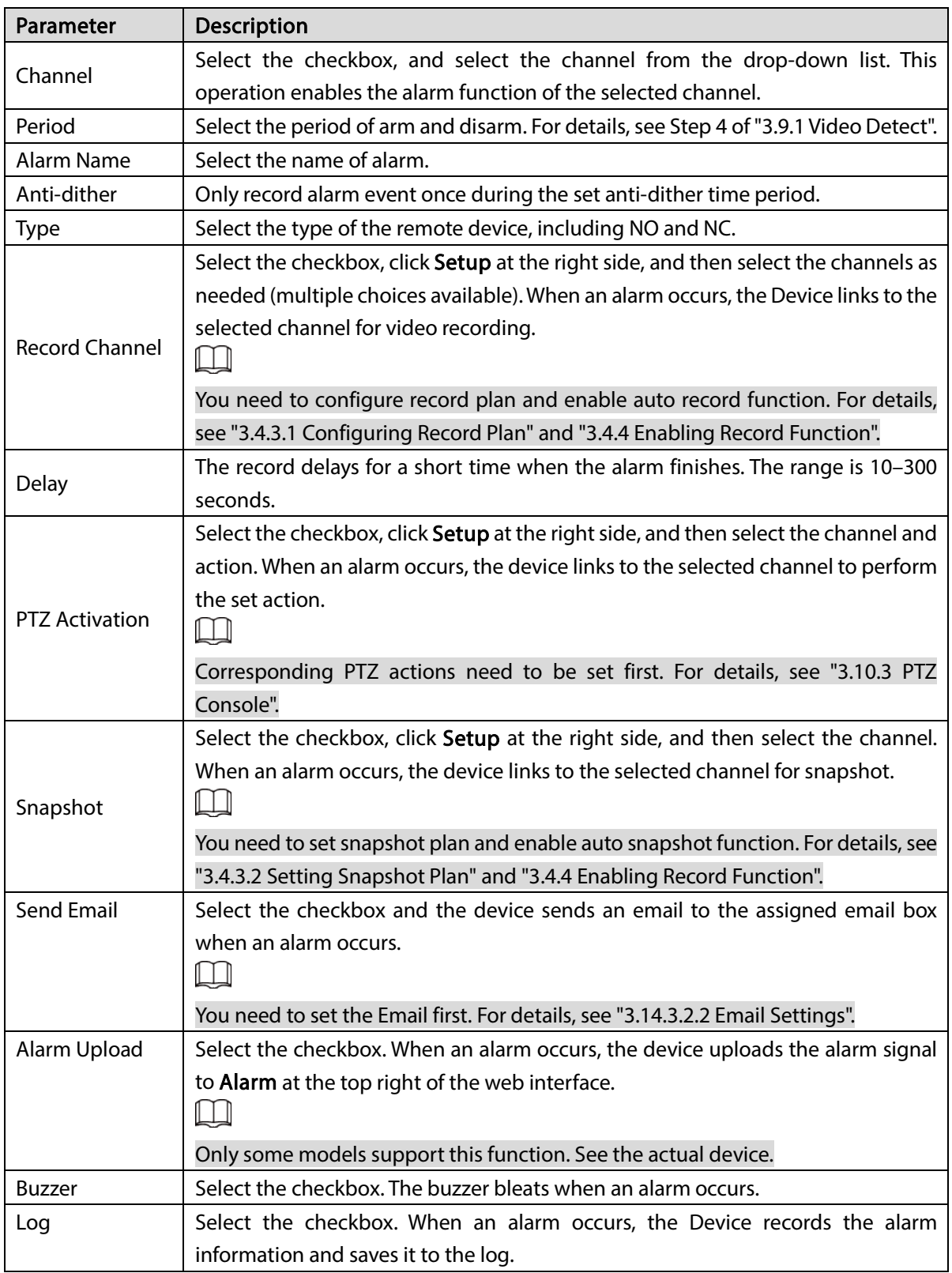

# 3.9.3 Handling Abnormality

You can set the alarm mode of abnormal events. When abnormal events occur during the operation of the Device, the system executes alarm linkage.

**Step 1** Select Setup > Event > Abnormality.

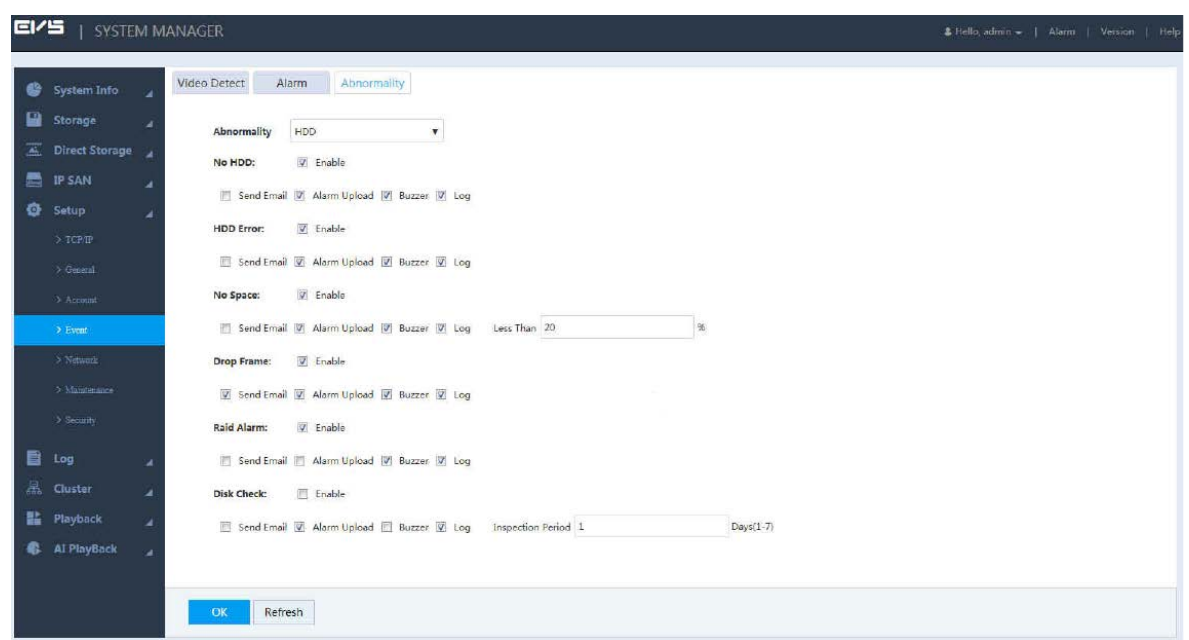

### Figure 3-73 Abnormality handling

Step 2 Configure the parameters.

| Parameter         | Description                                                                         |  |  |  |  |  |  |  |
|-------------------|-------------------------------------------------------------------------------------|--|--|--|--|--|--|--|
|                   | Select the type of abnormality.                                                     |  |  |  |  |  |  |  |
|                   | HDD: Configure the type and alarm way of HDD abnormal events, including no          |  |  |  |  |  |  |  |
|                   | HDD, HDD error, no space, drop frame, RAID alarm, and disk check.                   |  |  |  |  |  |  |  |
|                   |                                                                                     |  |  |  |  |  |  |  |
|                   | With HDD error, hot spare failure, RAID degradation or failure, the system triggers |  |  |  |  |  |  |  |
|                   | alarm, and you need to change your HDD immediately.                                 |  |  |  |  |  |  |  |
|                   | Network: Configure the type and alarm way of network abnormal events,               |  |  |  |  |  |  |  |
|                   | including offline alarm, IP conflict and MAC conflict.                              |  |  |  |  |  |  |  |
|                   | Shared Server Error: Configure the type and alarm way of share service              |  |  |  |  |  |  |  |
| Abnormality       | abnormal events, including abnormal share services and storage pool                 |  |  |  |  |  |  |  |
|                   | abnormality.                                                                        |  |  |  |  |  |  |  |
|                   | The Others: Configure the type and alarm way of other abnormal events,              |  |  |  |  |  |  |  |
|                   | including fan, temperature and power fault.                                         |  |  |  |  |  |  |  |
|                   | ĻЦ                                                                                  |  |  |  |  |  |  |  |
|                   | The Others abnormal events of dual-control devices also support alarm of            |  |  |  |  |  |  |  |
|                   | abnormal version.                                                                   |  |  |  |  |  |  |  |
|                   | If platform is designed with the Device, it is necessary to configure the platform  |  |  |  |  |  |  |  |
|                   | with alarm upload function. Check regularly the device and HDD alarms               |  |  |  |  |  |  |  |
|                   | uploaded by web or the platform.                                                    |  |  |  |  |  |  |  |
| Enable            | Select the checkbox to enable the corresponding abnormal event.                     |  |  |  |  |  |  |  |
|                   | Select the checkbox and the device sends an email to the assigned email box when    |  |  |  |  |  |  |  |
|                   | an alarm occurs.                                                                    |  |  |  |  |  |  |  |
| <b>Send Email</b> |                                                                                     |  |  |  |  |  |  |  |
|                   | You need to set the Email first. For details, see "3.14.3.2.2 Email Settings".      |  |  |  |  |  |  |  |

Table 3-22 Parameters of abnormality handling

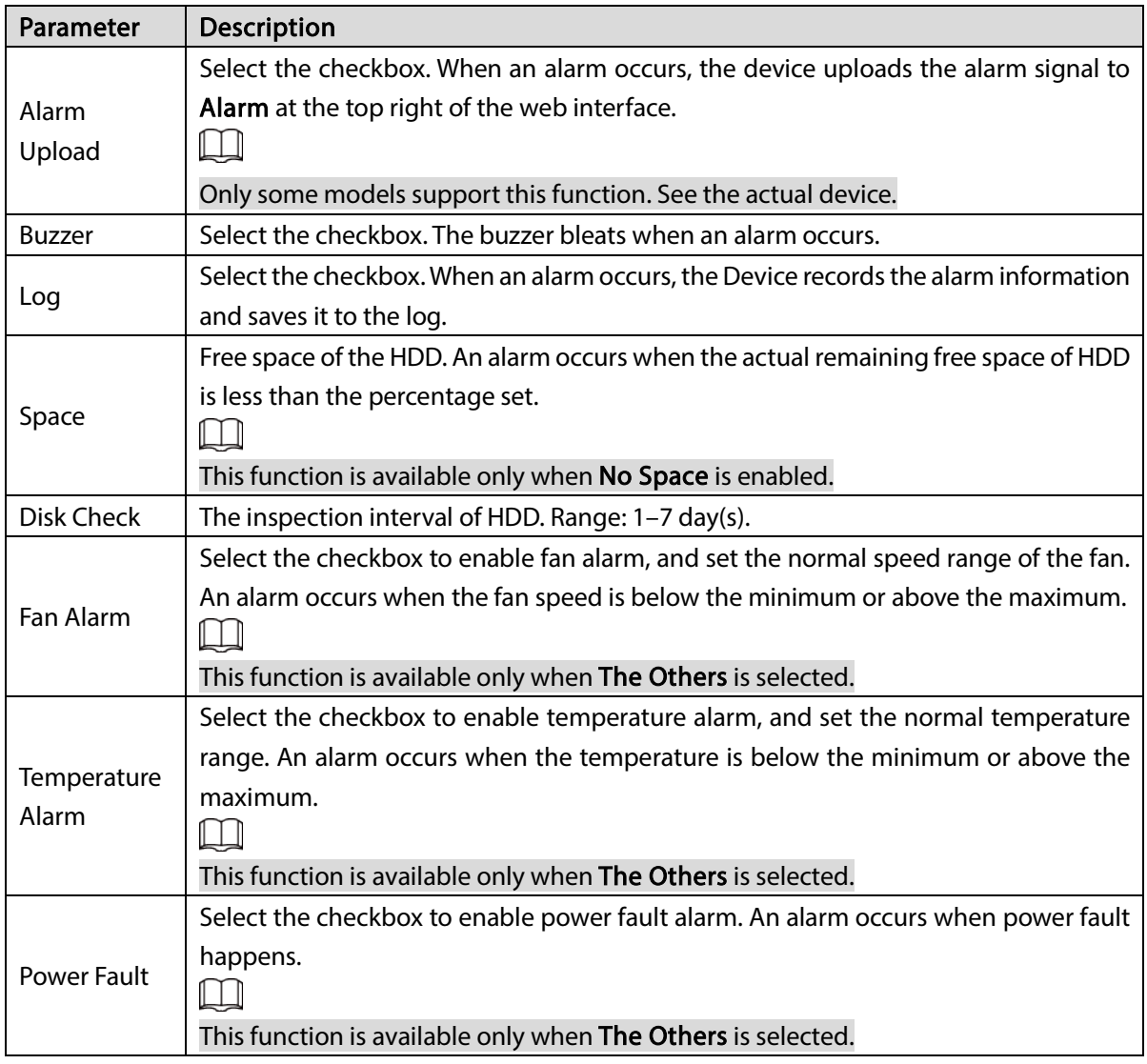

# 3.10 Real-time Monitoring

Select Playback > Preview.

The **Preview** page is displayed.

Figure 3-74 Real-time monitoring

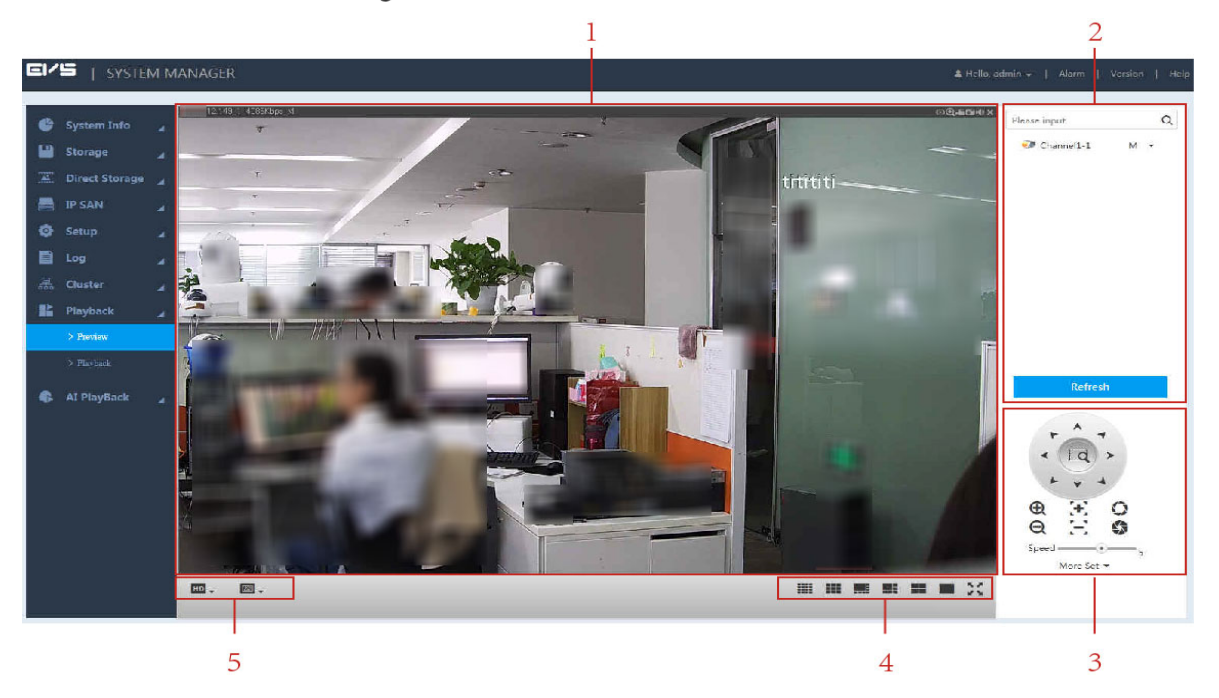

Table 3-23 Real-time monitoring

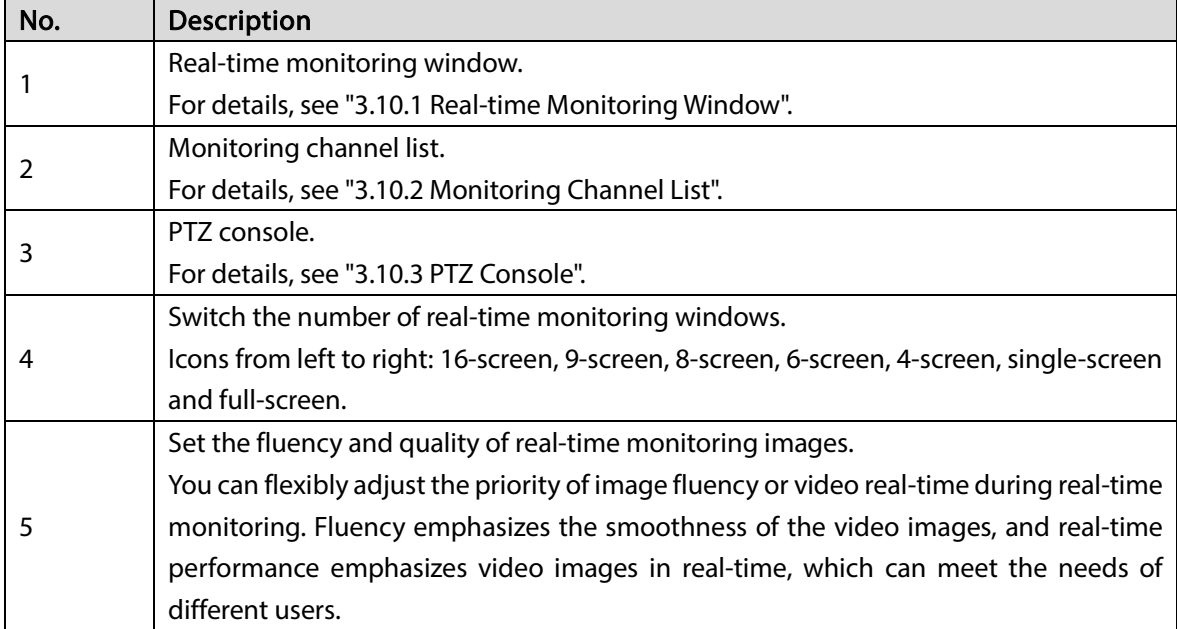

## <span id="page-89-0"></span>3.10.1 Real-time Monitoring Window

Click the remote device online in the monitoring channel list to open the real-time monitoring screen of this device.

 $\boxed{1}$ 

- Click the drop-down list of the remote device in the monitor channel list to select the main stream or sub stream for real-time monitoring.
- If you want to select sub stream for real-time monitoring, the remote device needs to support and enable sub stream.

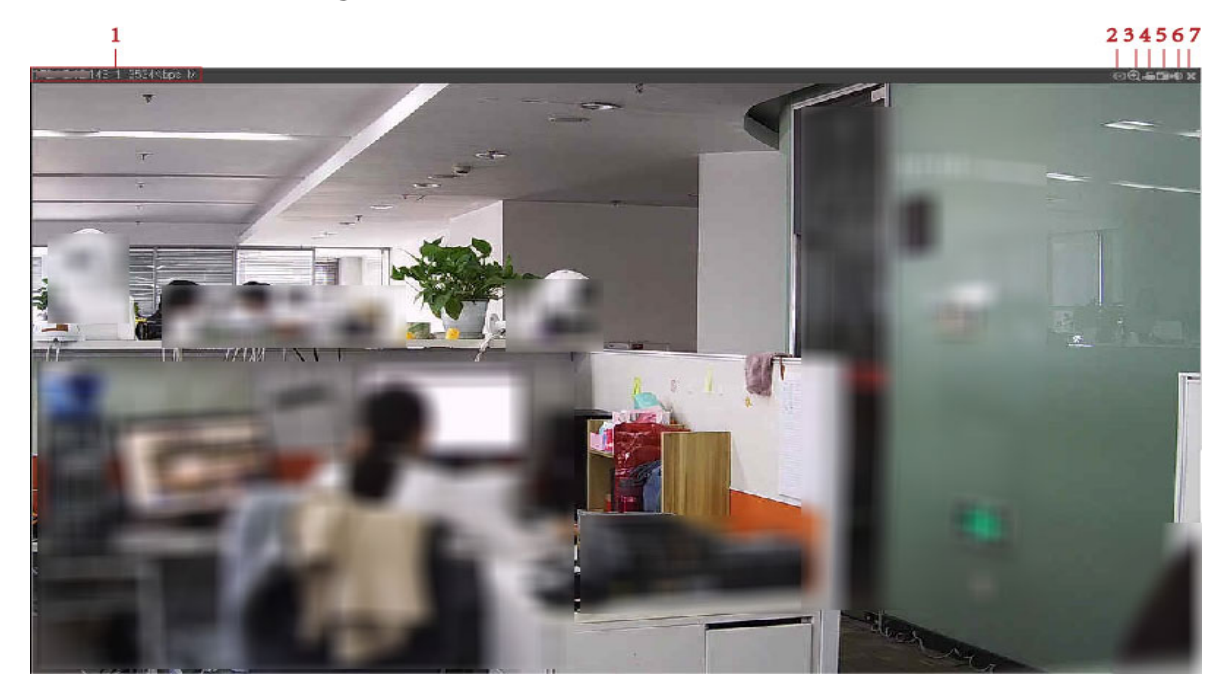

Table 3-24 Real-time monitoring window icons

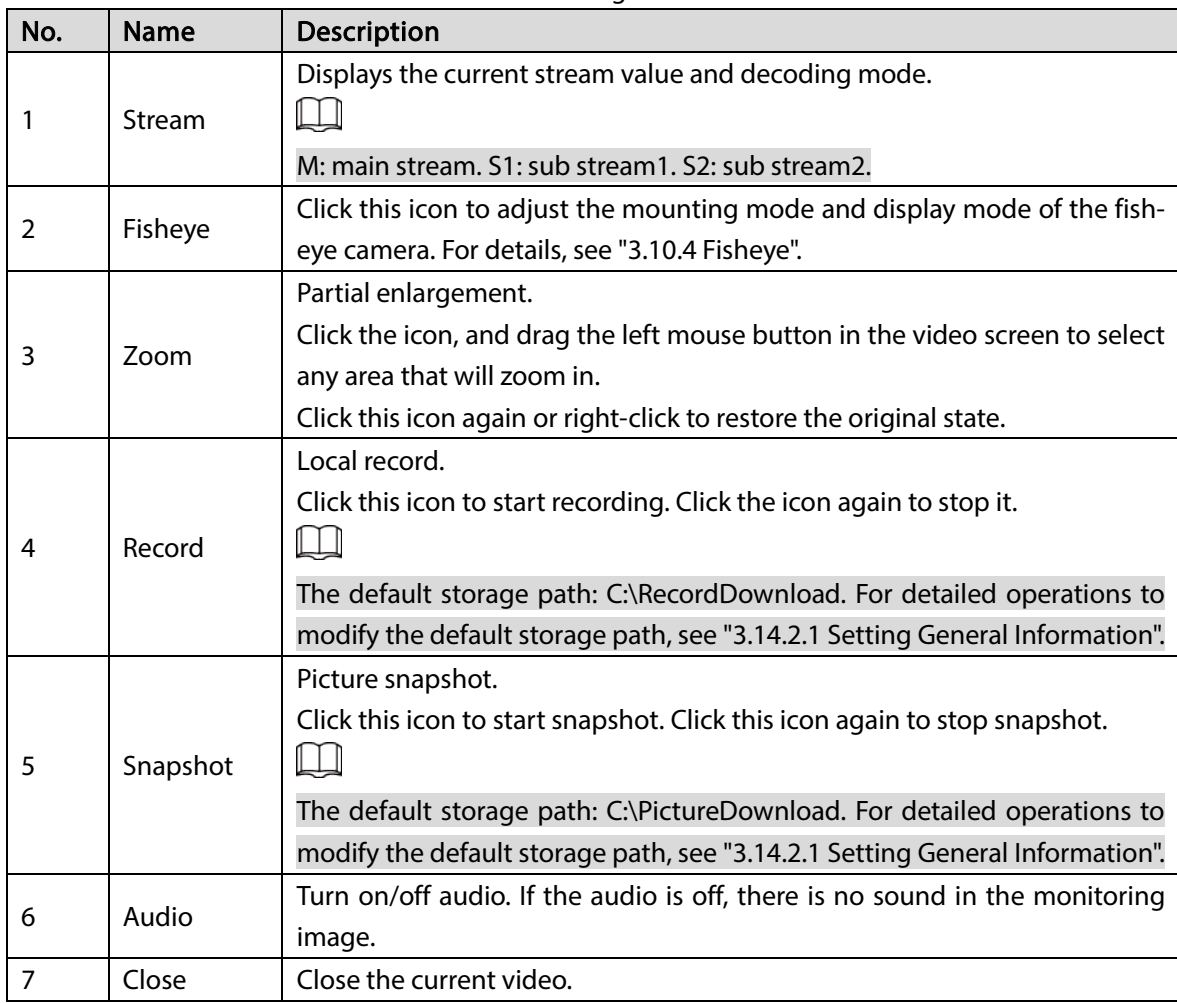

# <span id="page-90-0"></span>3.10.2 Monitoring Channel List

For the monitoring channel list, se[e Figure 3-76.](#page-91-0)

<span id="page-91-0"></span>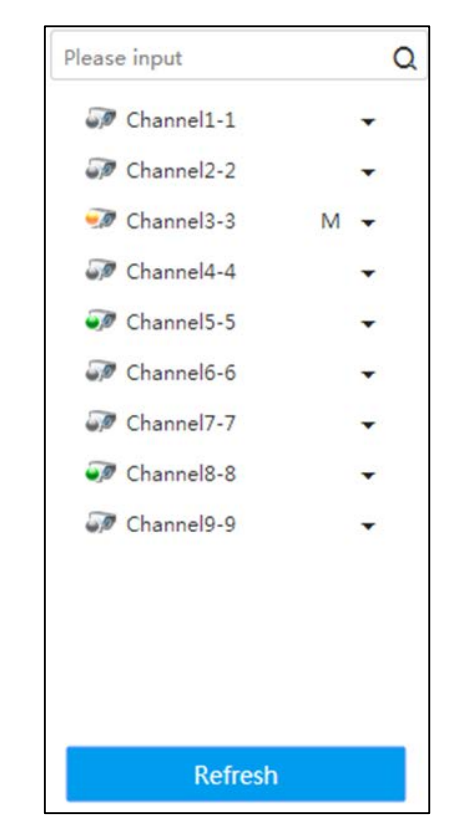

Figure 3-76 Monitoring channel list

Table 3-25 Icons in the monitoring channel list

| Icon/Parameter                                     | Description                                                                                                    |  |  |  |  |
|----------------------------------------------------|----------------------------------------------------------------------------------------------------|--|--|--|--|
| Please input<br>$\Omega$                           | Enter the channel name in the text box, and click $\alpha$ or<br>press Enter. The system displays the items that meet the<br>condition.                                                               |  |  |  |  |
|                                                    | Supports fuzzy queries. That is, enter any character of the<br>channel name and the channel can be searched.                                                                                          |  |  |  |  |
| Channel state icon                                 | Displays the state of the remote device corresponding to<br>the current channel.<br>Remote device is online.<br>Remote device is offline.<br>Remote device is playing real-time monitoring<br>images. |  |  |  |  |
| Channel 1-1                                        | Click the drop-down list after the channel name to select                                                                                                    |  |  |  |  |
| <b>Main Stream</b><br>Sub Stream 1<br>Sub Stream 2 | the main stream or sub stream for play.<br>If you want to select sub stream for real-time monitoring,<br>the remote device needs to support and enable sub stream.                                    |  |  |  |  |
| Refresh                                            | Click this icon to refresh the list.                                                                                                    |  |  |  |  |

# <span id="page-92-0"></span>3.10.3 PTZ Console

Through the PTZ console, you can set the PTZ direction, step, zoom, iris, preset point, tour, pattern, scan boundary, light, wiper and horizontal rotation.

- PTZ rotation supports 8 directions: Up, down, left, right, upper left, upper right, lower left and lower right.
- Click  $\Box$  and then click any position of the monitor screen. The screen will adjust automatically centering on the mouse click.
- The larger the step size, the faster it rotates. For example, the speed of step 8 is much faster than that of step 1.
- Click More Set to configure the scan, preset point, tour and other auxiliary functions.

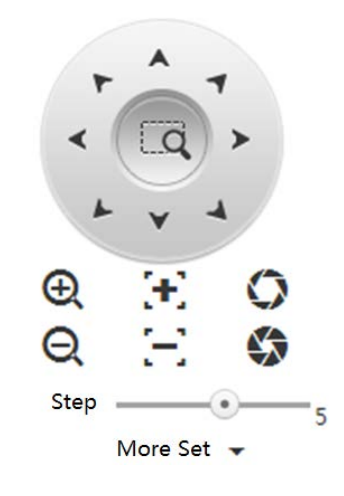

Figure 3-77 PTZ console

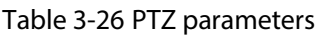

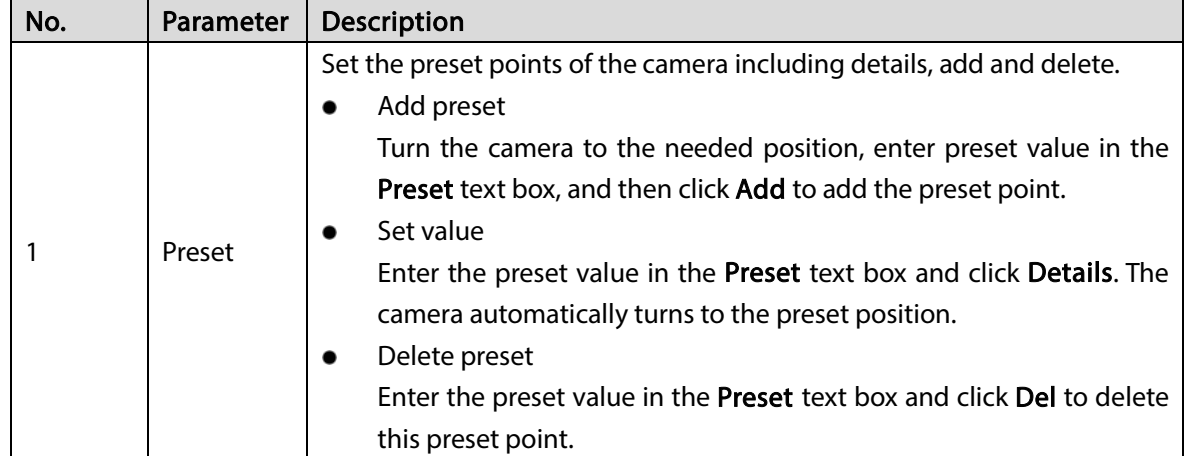

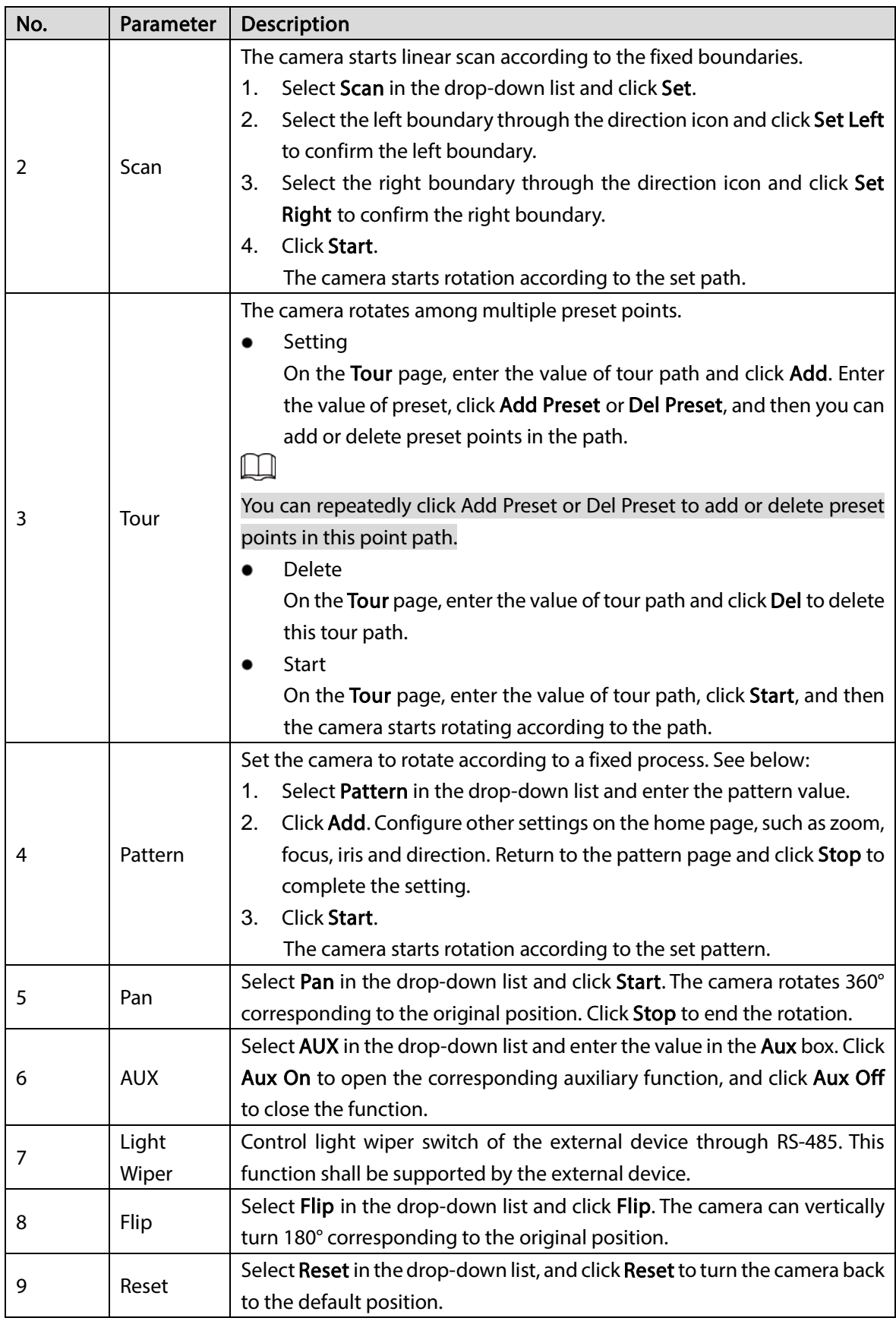

# <span id="page-93-0"></span>3.10.4 Fisheye

After opening the real-time monitoring screen, click  $\Box$  on the upper right corner of the window. The **Fisheye** page is displayed.

You can adjust the Fit Mode and Show Mode.

 $\overline{a}$ 

### Only fisheye channel supports fisheye settings. If the current channel is not a fisheye channel, the system prompts that the channel Doesn't support fisheye dewarping.

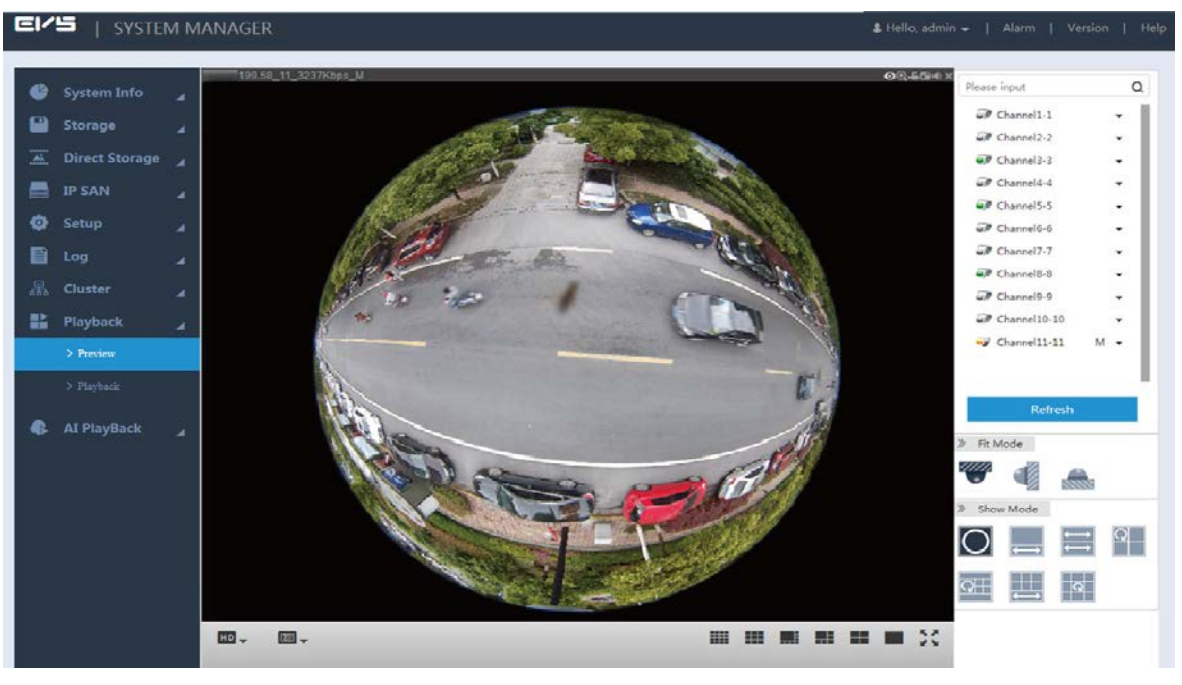

Figure 3-78 Fisheye settings

Mounting modes include top, wall and ground. Different mounting modes support different display mode.

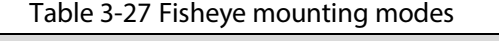

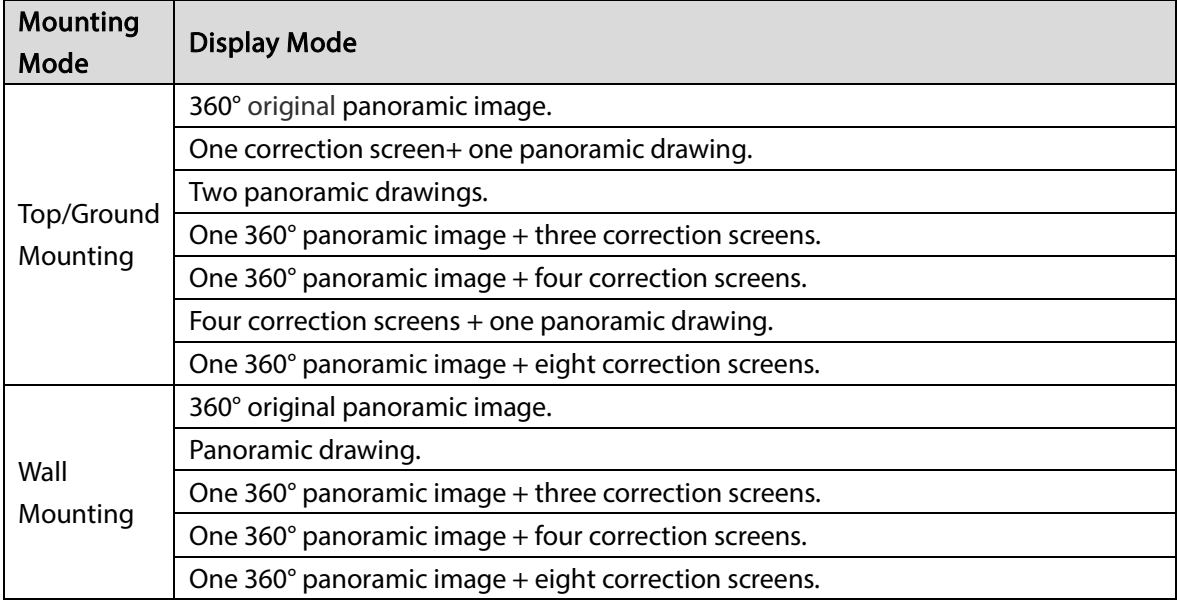

Top-mounting one 360° panoramic image + four correction screens: you can do corrections for the colorful area in the right panoramic image, or move the mouse to adjust the position of the small images at the right side.

Corrections available: Zoom in, zoom out, move and rotate the images with the mouse.

#### Figure 3-79 Operations of fisheye

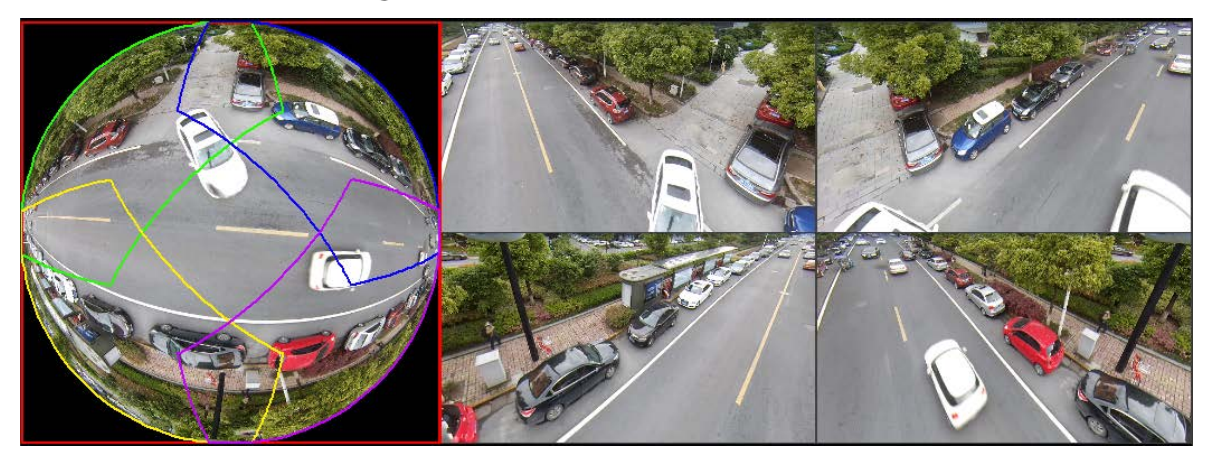

# 3.11 Record Management

The system supports playback, download and management of record files.

# 3.11.1 Record Playback

Select Playback > Playback > Playback.

EIZS | SYSTEM MANAGER -<br>Playback Download Watermark Tag ¢  $\overline{\mathbf{1}}$ Section Playback  $\alpha$  $\sqrt{8}$  Channel I Ô v S# Channel2 **d** DI SP Channel? Se Channel4  $-2$ **Si** Channels Gift Channels **Ca** Channel? **Car Channel S** Sil Channel: **Car Church**<sup>11</sup> **A** Al PlayBac Ō  $\circledcirc$ 2015 **Nen Thu Fri**  $9^9$  10  $\mathbf{s}^{\bullet}$  $-3$  $12 - 3 + 34 - 34$  $16\,$   $1\prime$ ¥.  $19 \quad 20 \quad 21 \quad 22 \quad 23 \quad 24$  $\overline{a}$  $\overline{a}$  6 **m**. **if**  $m$  :  $25 \frac{1}{10}$  $\overline{\mathcal{D}}$ 28 29  $00:00:00 \sim 23:59:59$  $V$  Alar Inch  $\overline{a}$ Main Stream

Figure 3-80 Playback

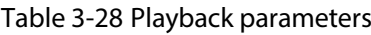

 $\frac{1}{5}$ 

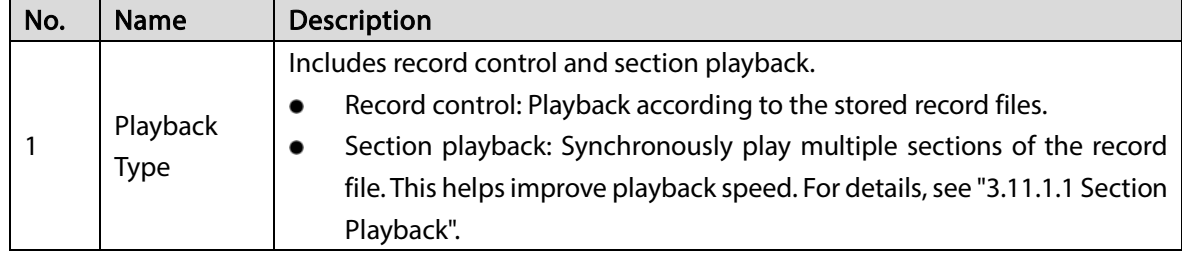

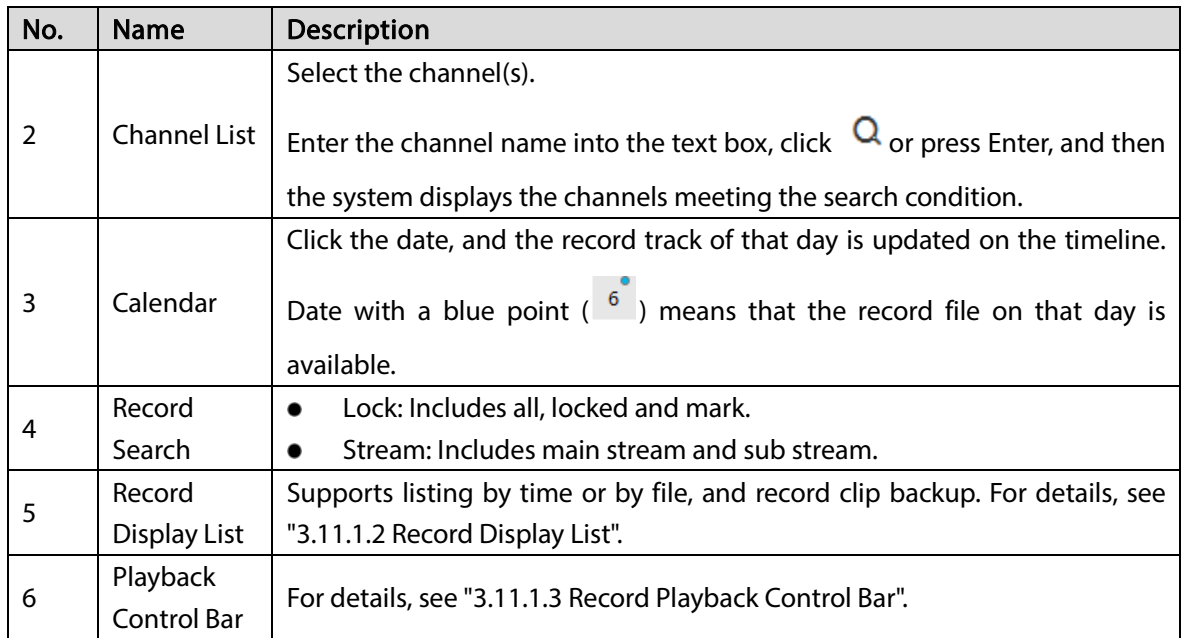

## <span id="page-96-0"></span>3.11.1.1 Section Playback

Section playback refers to the sync play of multiple sections from a long record file. It can improve the playback speed and quickly position the needed video point to save your time.

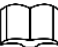

 $\overline{\phantom{a}}$ 

The minimum time of playback section is no less than five minutes by default. If the section is less than five minutes, the system automatically reduces the playback screen(s). For example: a nineminute record is set to play in four screens. In this case, the system plays the record in one screen, and the rest three screens have no image.

Step 1 Click Section Playback at the top right corner of the Playback page.

Step 2 Click  $\blacksquare$  and select the split screen number.

When you select different split numbers, the icons are different. For details of screen split, se[e Table 3-29.](#page-96-1)

<span id="page-96-1"></span>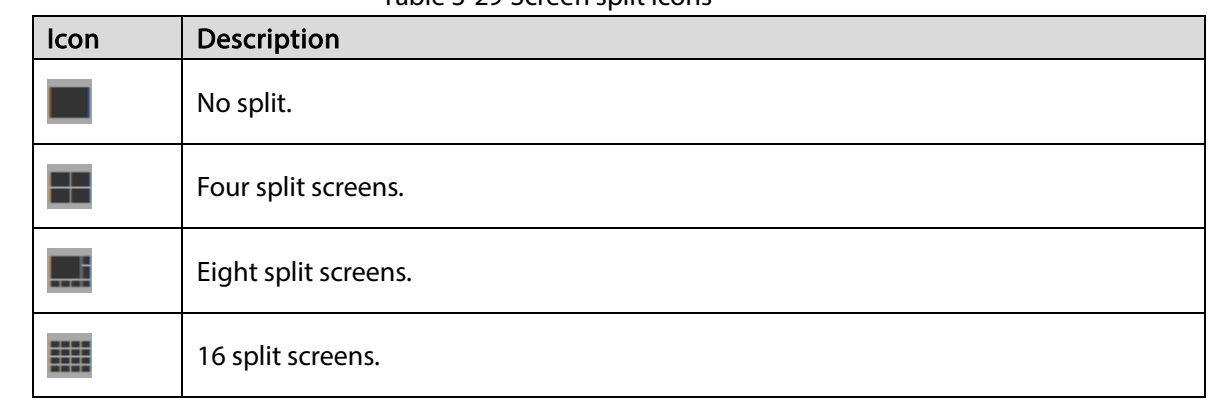

Table 3-29 Screen split icons

Step 3 Select the channel needed for playback. Click  $\blacktriangleright$ .

Section playback starts.

M

- Click the timeline, and the system starts playback from the pointed time.
- During the playback, the section mark (triangle) is displayed on the timeline.

## <span id="page-97-0"></span>3.11.1.2 Record Display List

Select the date with record, and the system displays record file by time and by file.

- Display by time: Click any position on the timeline to play back the video record of corresponding time.
- Display by file: Double-click the file name to play back the video record.

M

Records of different types are displayed in different colors on the timeline.  $\blacksquare$ : Regular,  $\blacksquare$ : Motion detection (MD),  $\blacksquare$ : Alarm.

<span id="page-97-1"></span>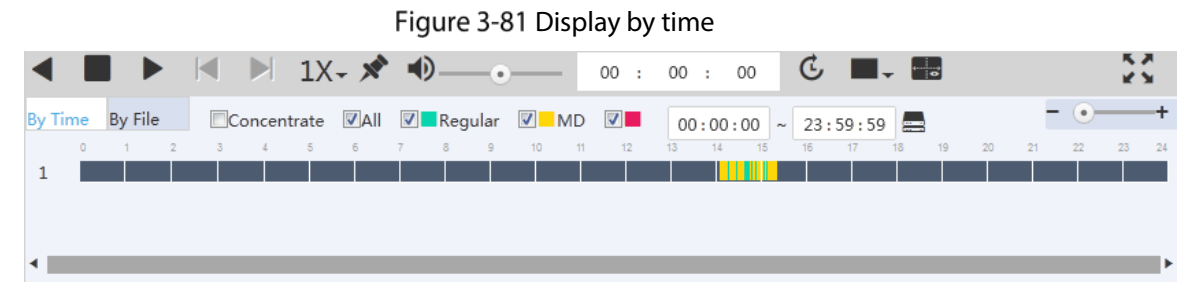

### Figure 3-82 Display by file

<span id="page-97-2"></span>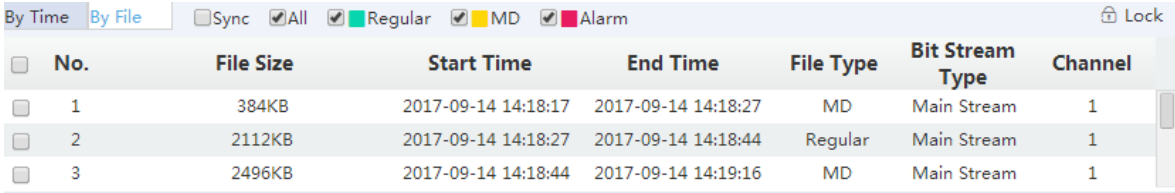

#### Table 3-30 Record display list

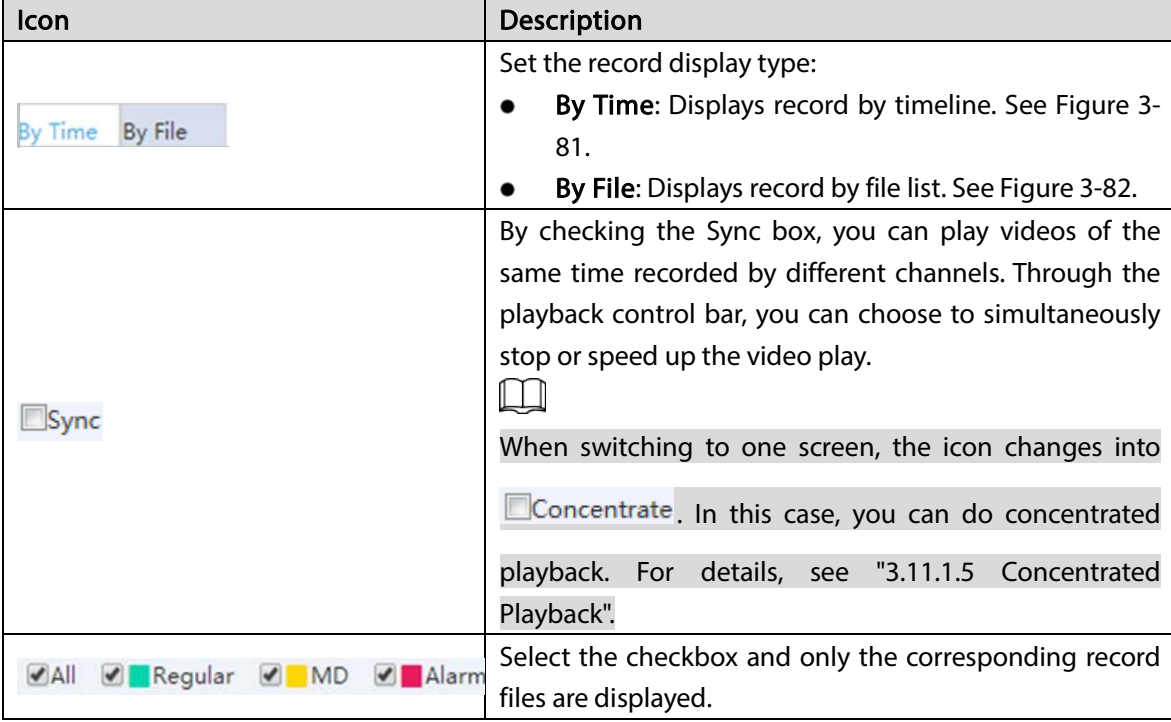

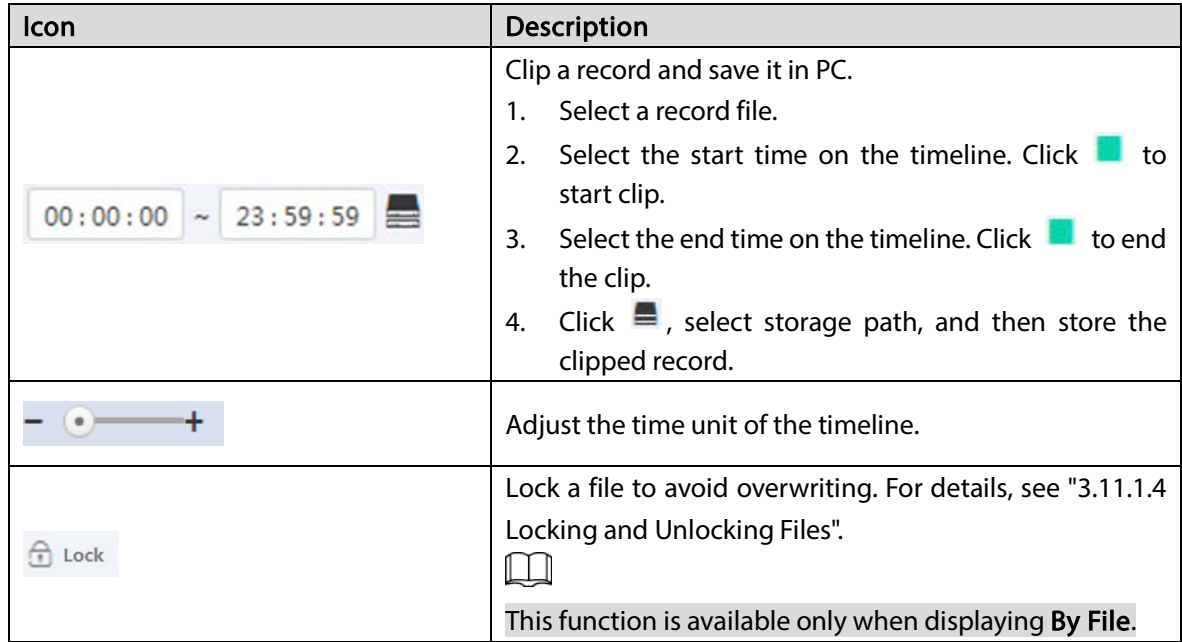

# <span id="page-98-0"></span>3.11.1.3 Record Playback Control Bar

For the record playback control bar, se[e Figure 3-83.](#page-98-1)

<span id="page-98-1"></span>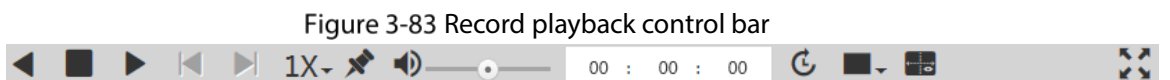

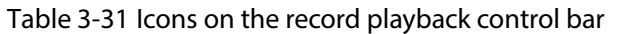

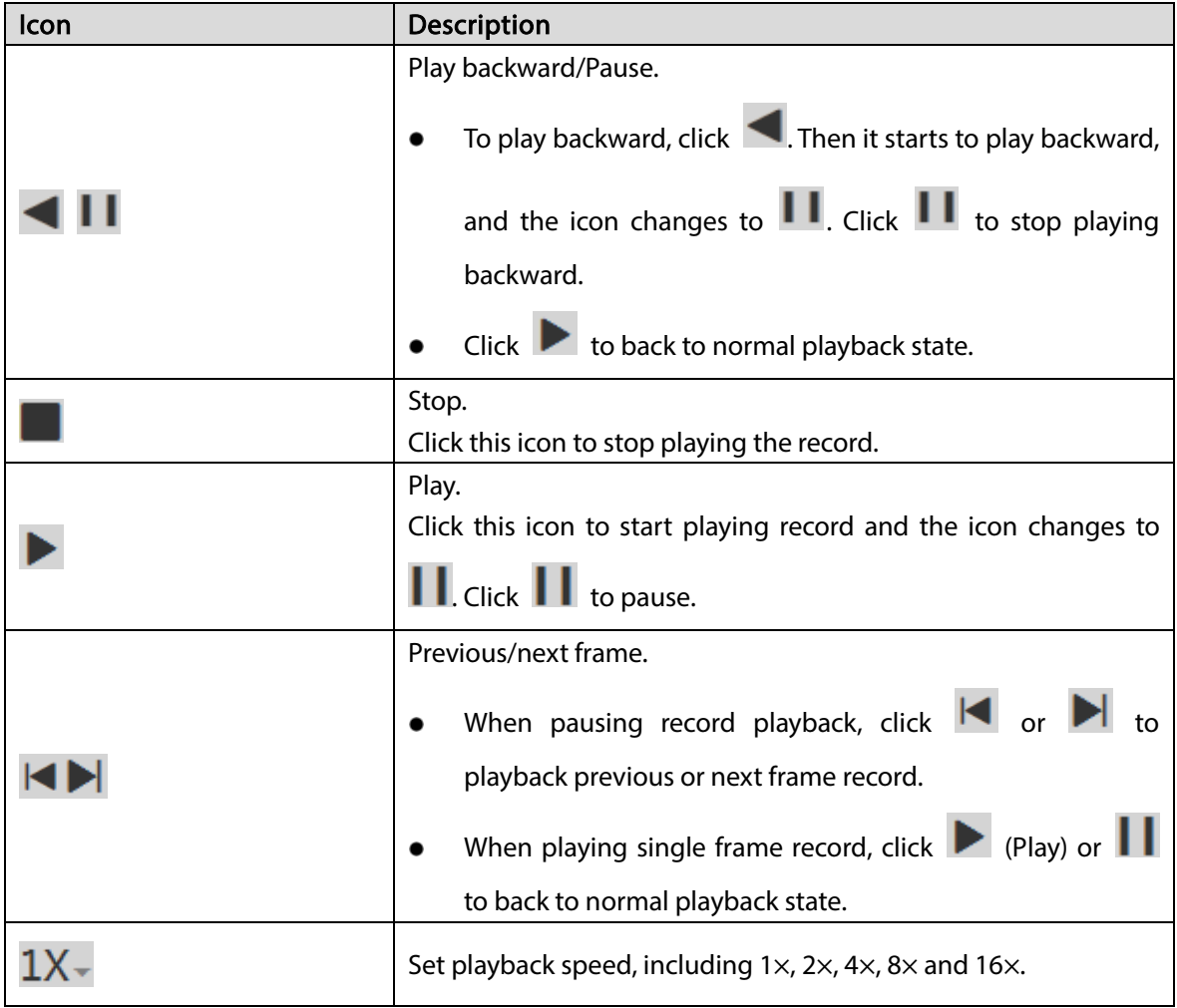

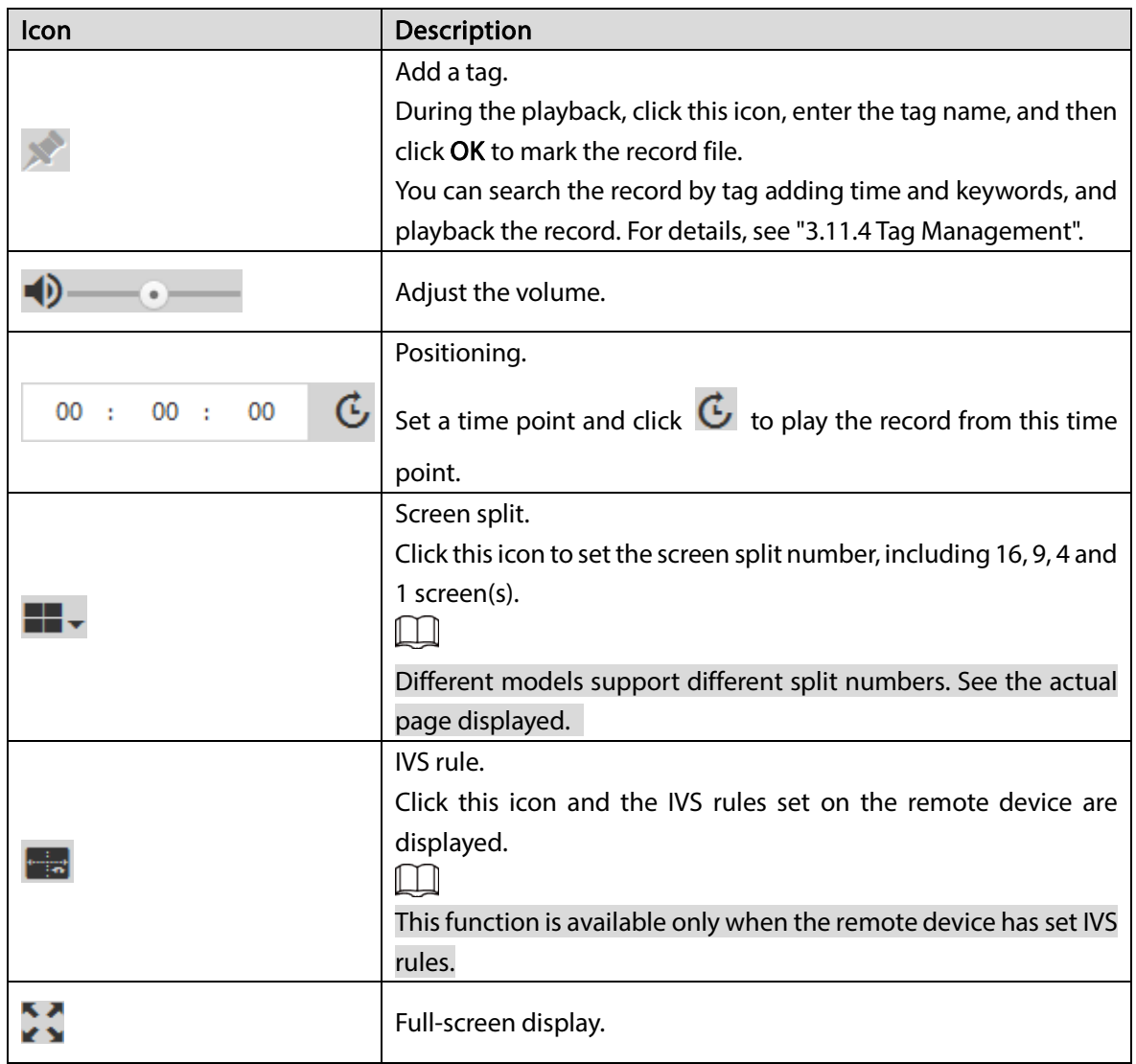

## <span id="page-99-0"></span>3.11.1.4 Locking and Unlocking Files

- Step 1 Select Playback > Playback > Download > File.
- Step 2 Select Channel, and configure Start, End, and Stream. Select Locked from the Record Control drop-down list.
- Step 3 Click Search.

| <b>EI/5</b>      | SYSTEM MANAGER                                                  |             |                            |                                                                  |                                                                            |                                                                                                    |                                                                                                    |                                                                         |                                                                                                    |                                                            |                                          | & Hello, admin >   Alarm   Version   Help                                                              |                                                |
|------------------|-----------------------------------------------------------------|-------------|----------------------------|------------------------------------------------------------------|----------------------------------------------------------------------------|----------------------------------------------------------------------------------------------------|----------------------------------------------------------------------------------------------------|-------------------------------------------------------------------------|----------------------------------------------------------------------------------------------------|------------------------------------------------------------|------------------------------------------|----------------------------------------------------------------------------------------------------|------------------------------------------------|
| G.<br>в          | <b>System Info</b><br>Storage                                   |             |                            | Playback                                                         | Watermark<br>Download                                                      | Tag                                                                                                    | Time<br>File                                                                                                    |                                                                         |                                                                                                    |                                                            |                                          |                                                                                                    |                                                |
| $\overline{M}$   | <b>Direct Storage</b>                                           |             |                            | Download                                                         | Remote Backup<br>O Download State                                          | <b>D</b> Unlock                                                                                                    |                                                                                                    |                                                                         |                                                                                                    |                                                            | Please input                             |                                                                                                    | $\mathsf Q$                                    |
| 櫐<br>ø<br>旨<br>黒 | <b>IP SAN</b><br>Setup<br>Log<br>Cluster                        | ٠<br>٠<br>٠ | n<br>同<br>同<br>E<br>同<br>置 | No.<br>$\mathbf{1}$<br>$\overline{2}$<br>3<br>$\frac{1}{2}$<br>5 | File Size<br>2229632KB<br>1654784KB<br>2074240KB<br>1866432KB<br>1866432KB | <b>Start Time</b><br>2018-11-09 11:48:18<br>2018-11-09 13:00:00<br>2018-11-09 13:53:19<br>2018-11-09 15:00:00<br>2018-11-09 16:00:00 | <b>End Time</b><br>2018-11-09 13:00:00<br>2018-11-09 13:53:11<br>2018-11-09 15:00:00<br>2018-11-09 16:00:00<br>2018-11-09 17:00:00 | <b>File Type</b><br>Regular<br>Regular<br>Regular<br>Regular<br>Regular | <b>Bit Stream Type Channel</b><br>Main Stream<br>Main Stream<br>Main Stream<br>Main Stream<br>Main Stream | $\pm$<br>$\mathbbm{1}$<br>$\mathfrak{1}$<br>$\perp$<br>$1$ |                                          | V SP Channel1<br><b>V</b> SP Channel2<br>V SP Channel3<br>V SP Channel4<br>SP Channel5<br>图 G Channel6 | ÷                                              |
| 髷                | Playback<br>$\rightarrow$ Frequent<br>> Playback<br>AI PlayBack | ۷           |                            |                                                                  |                                                                            |                                                                                                    |                                                                                                    |                                                                         |                                                                                                    |                                                            |                                          | <b>El SP</b> Channel?<br><b>El S# Channel8</b><br>Si Si Channel9<br><b>ME Channel10</b>                |                                                |
|                  |                                                                 |             |                            |                                                                  |                                                                            |                                                                                                    |                                                                                                    |                                                                         |                                                                                                    |                                                            | Start<br>End<br>Record Locked<br>Control | 2018-11-08 00:00:00<br>2018-11-09 23:59:59<br>Stream Main Stream<br>Search                             | 圖<br>$\frac{1}{24}$<br>$\pmb{\mathrm{v}}$<br>v |
|                  |                                                                 |             |                            |                                                                  |                                                                            |                                                                                                    |                                                                                                    |                                                                         | Total5 H 41/1 ト H 1 日                                                                                     |                                                            |                                          |                                                                                                    |                                                |

Figure 3-84 Files to unlock

Step 4 Select the file(s) you want to unlock, and click  $\Phi$  to unlock.

## <span id="page-100-0"></span>3.11.1.5 Concentrated Playback

Concentrated playback refers to fast playback of record at 16× speed. It only restores to normal paly speed when the remote device has enabled smart alarm and alarm events happen.

 $\square$ 

- Only support one-screen concentrated.
- There is no voice during concentrated playback, and it will play next record automatically when the current record finishes playing.
- $Step 1$  Select Playback > Playback > Playback.

Figure 3-85 Playback

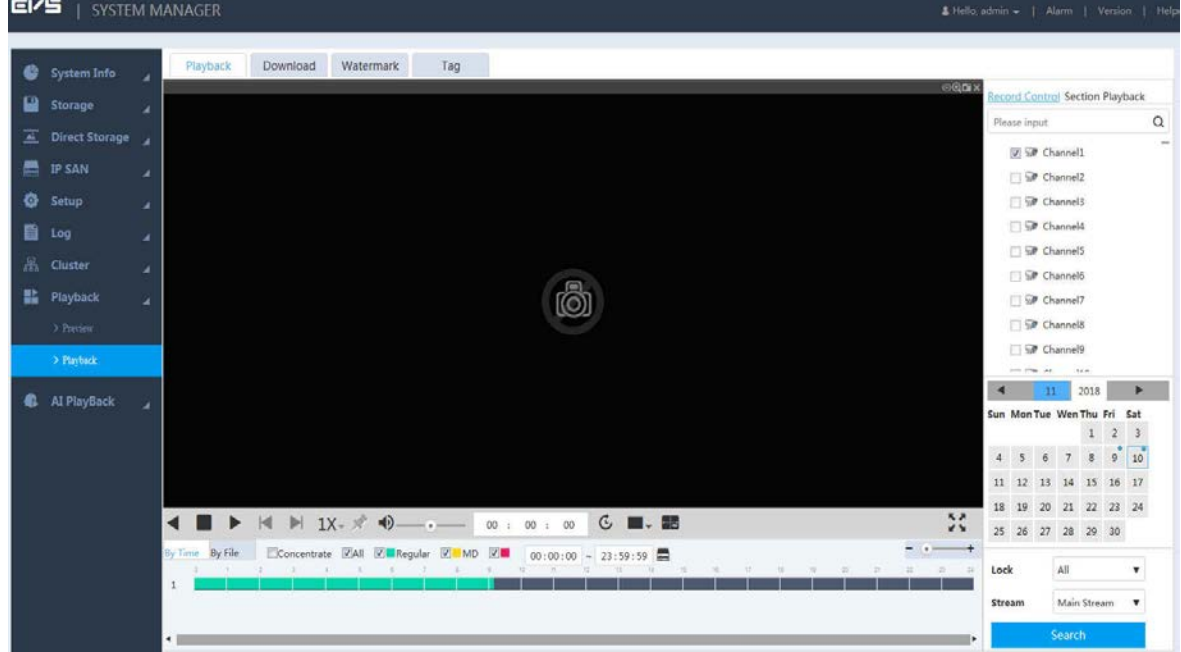

- Step 2 On the Playback page, select the channel and date of concentrated playback.
- Step 3 Click  $\Box \bullet \bullet$  to switch to single-screen play. You do not need to switch if it shows  $\Box \bullet$ .
- Step 4 Click **of the limit of the Click** step 4 Click **The Limit of the Step 4** Click **Fig. 3**
- Step 5 Click Concentrate.
- Step 6 Click  $\blacktriangleright$ , or the position with record on the timeline.

The system starts concentrated playback.

## 3.11.2 Record Download

The system supports downloading record by file or by time and stores it to PC or external USB.

### <span id="page-101-1"></span>3.11.2.1 Download by Time

You can locally download video files according to the set record period, and other conditions like channel and stream type.

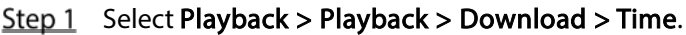

Figure 3-86 Time

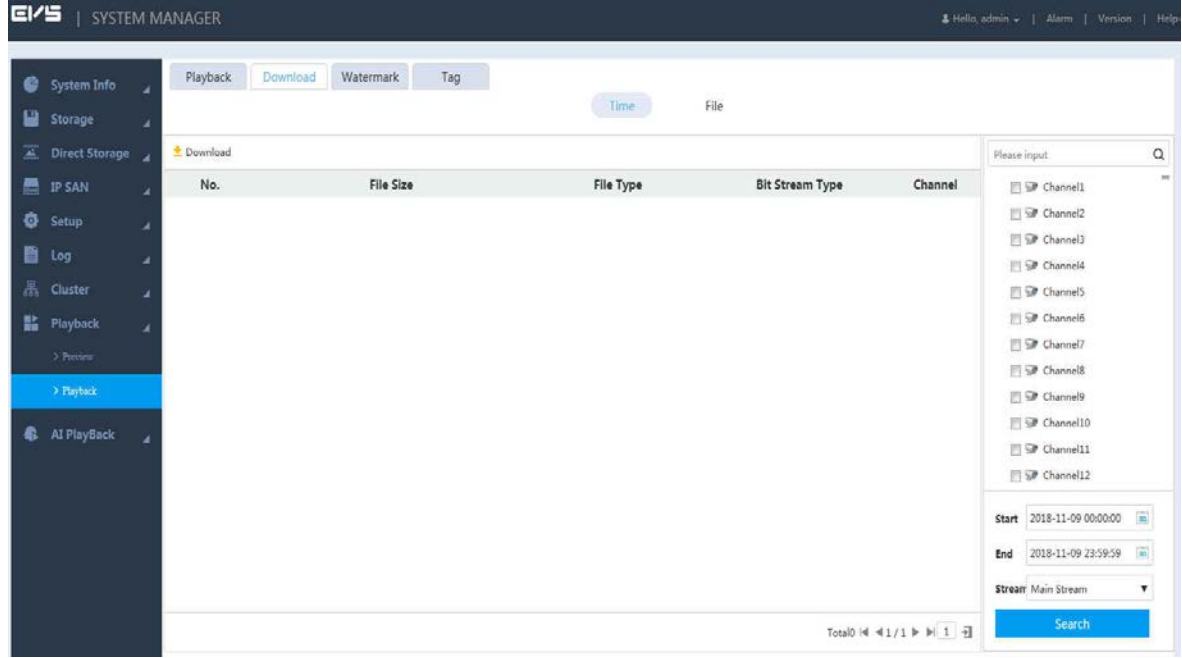

Step 2 Select Channel, and configure Start, End and Stream.

#### Step 3 Click Search.

The record files meeting the conditions are displayed.

<span id="page-101-0"></span>Step 4 Select the file and click  $\frac{1}{2}$ .

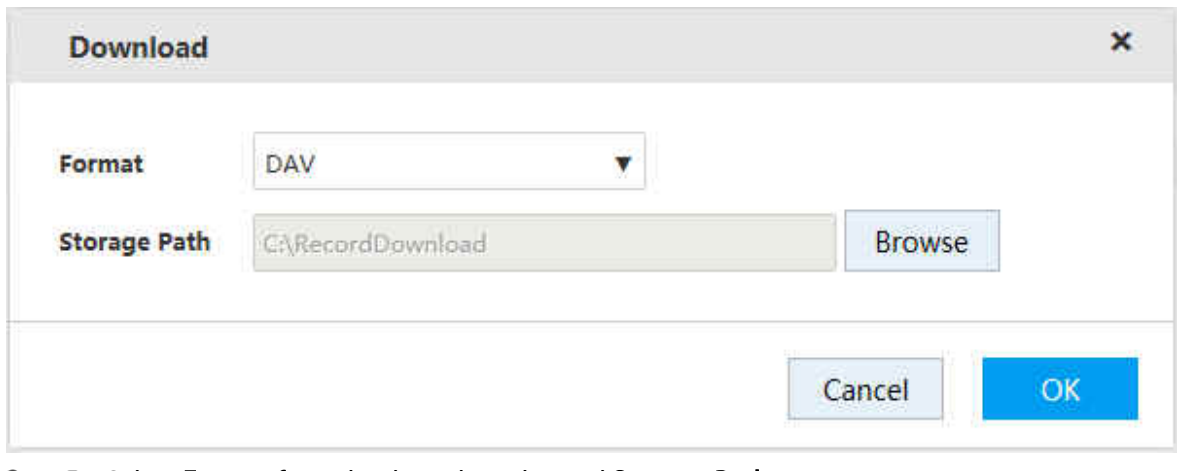

Step 5 Select Format from the drop-down list and Storage Path.

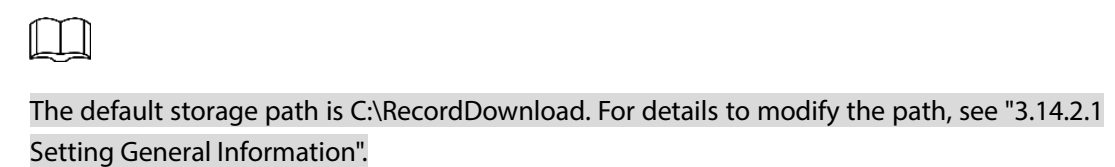

Step 6 Click OK.

The system starts to download the record file.

## 3.11.2.2 Download by File

Search the record files or images according to conditions such as channel, stream type, record type, start time and end time, and then select the needed record or image to download and backup.

 $Step 1$  Select Playback > Playback > Download > File.

Figure 3-88 File

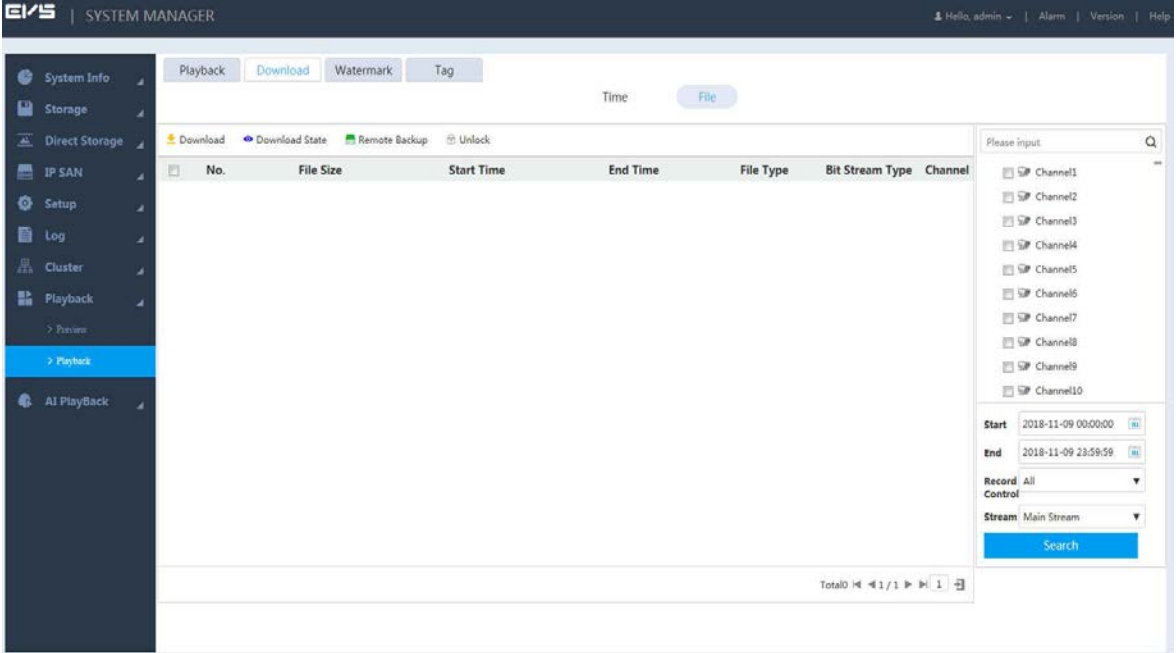

### Step 2 Select Channel, and configure Start, End, Record Control and Stream.

#### Step 3 Click Search.

The record files meeting conditions are displayed.

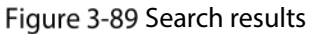

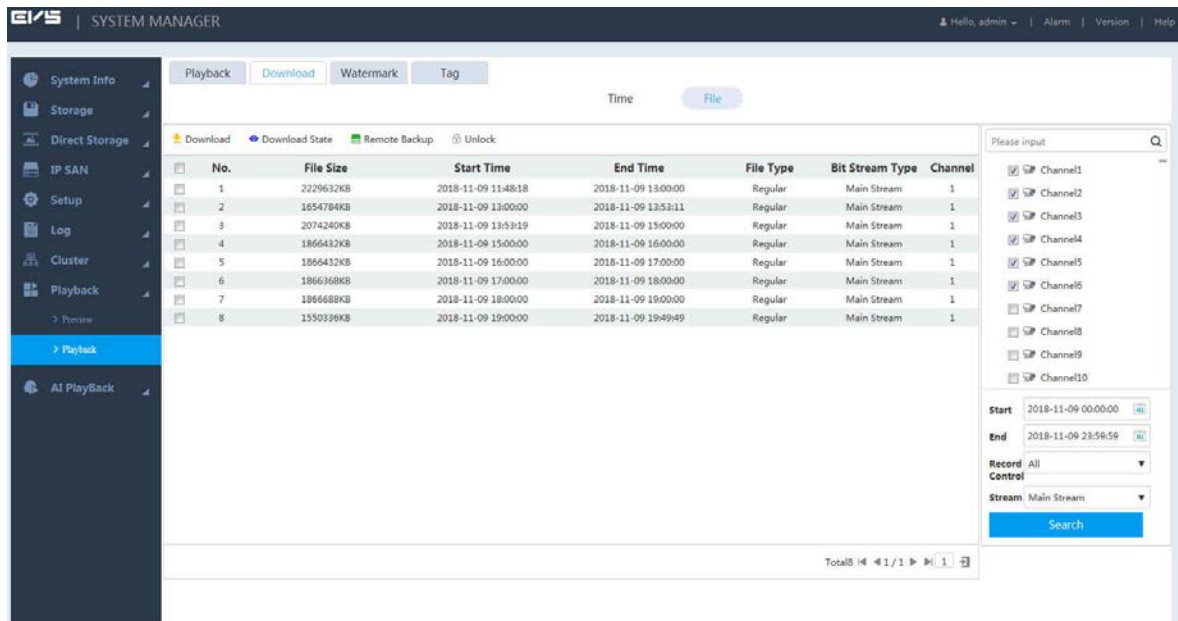

Step 4 Locally download the record or backup the record to external USB device.

Download

Select the record and click  $\overset{\blacktriangle}{\bullet}$  .

Select the Format and Storage Path. For details, see [Step 4](#page-101-0) of ["3.11.2.1](#page-101-1) [Download by](#page-101-1)  [Time".](#page-101-1)

The system starts record download.

• Remote backup

Connect the USB to the USB port of PC, select the record, and then click  $\blacksquare$ . The system starts to back up the file to external USB device.

### Step 5 (Optional) Click  $\bullet$ .

You can view the download progress.

 $Click$  to stop download.

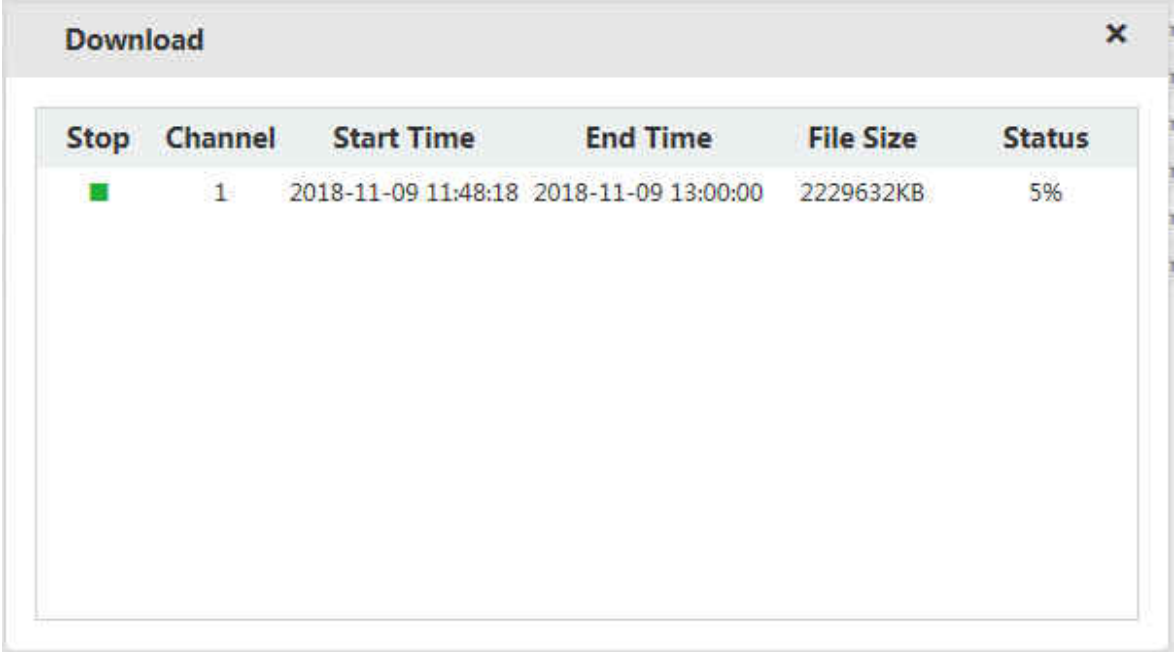

# <span id="page-104-0"></span>3.11.3 Record Verification

You can check whether the downloaded record file is tampered through watermark verification.

### Preparation

The watermark verification function is enabled on the Device. For details, see ["3.8.8.1](#page-77-1) [Setting video](#page-77-1)  [stream parameters"](#page-77-1).

### Procedure

 $Step 1$  Select Playback > Playback > Watermark.

Figure 3-91 Watermark verification

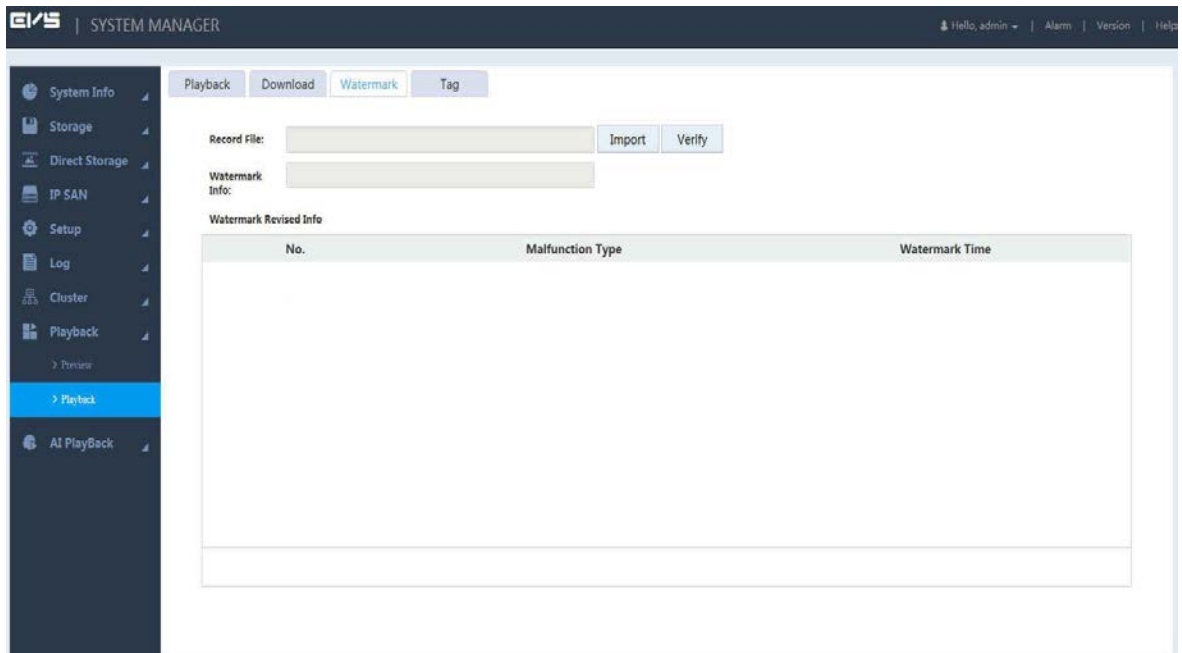

Step 2 Click Import to import the record needed to verify.

### Step 3 Click Verify.

The system starts to verify the record files, and the progress and results are displayed.

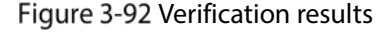

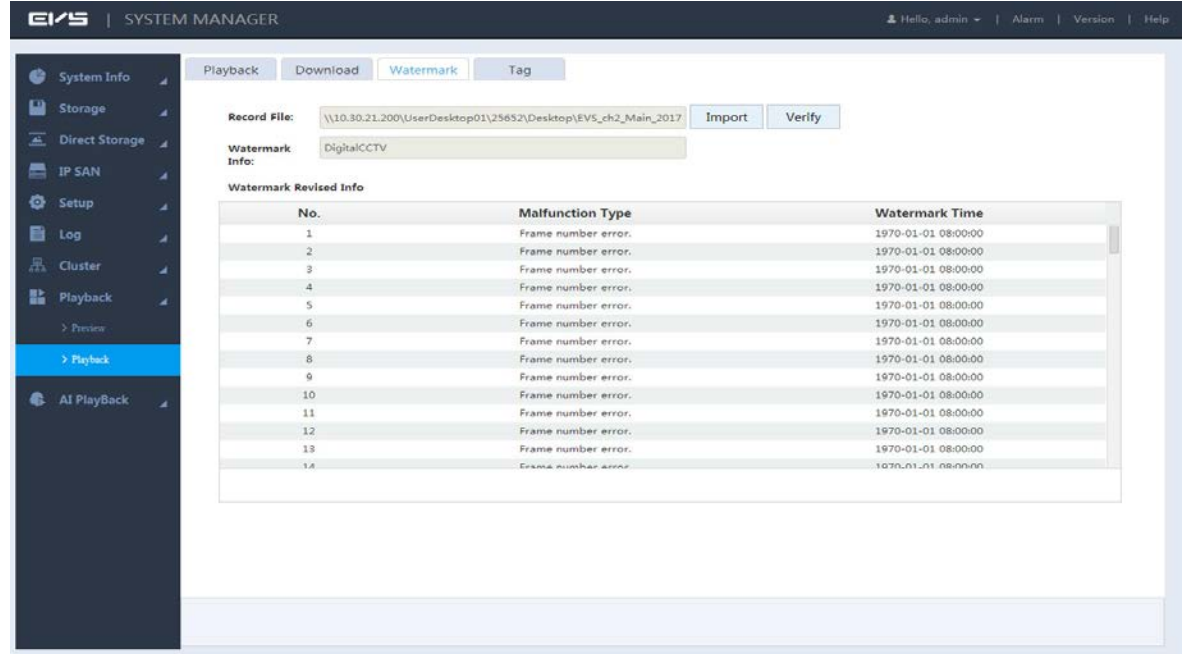

## <span id="page-105-0"></span>3.11.4 Tag Management

When playing back record, you can add tags to the records with important information. After adding the tag, you can search by tag adding time and keywords, and playback relevant records. This helps obtain needed video information quickly.

Step 1 Select Playback > Playback > Tag.

- Step 2 Select Channel, and configure Start and End.
- Step 3 Click Search.

 $\square$ 

Select the tag file and click Delete to delete the file.

Figure 3-93 Tag management

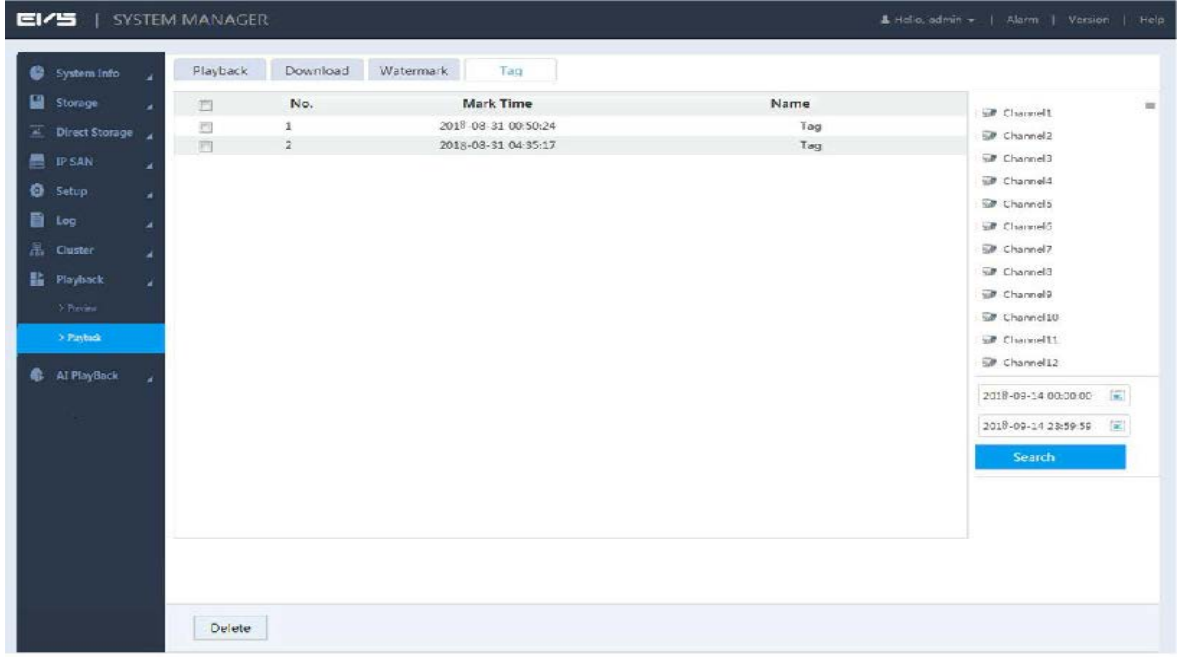

# 3.11.5 Setting Lock Strategy

Lock the video record to prevent it from being deleted.

### Step 1 Select Direct Storage > Lock Strategy.

Figure 3-94 Lock strategy

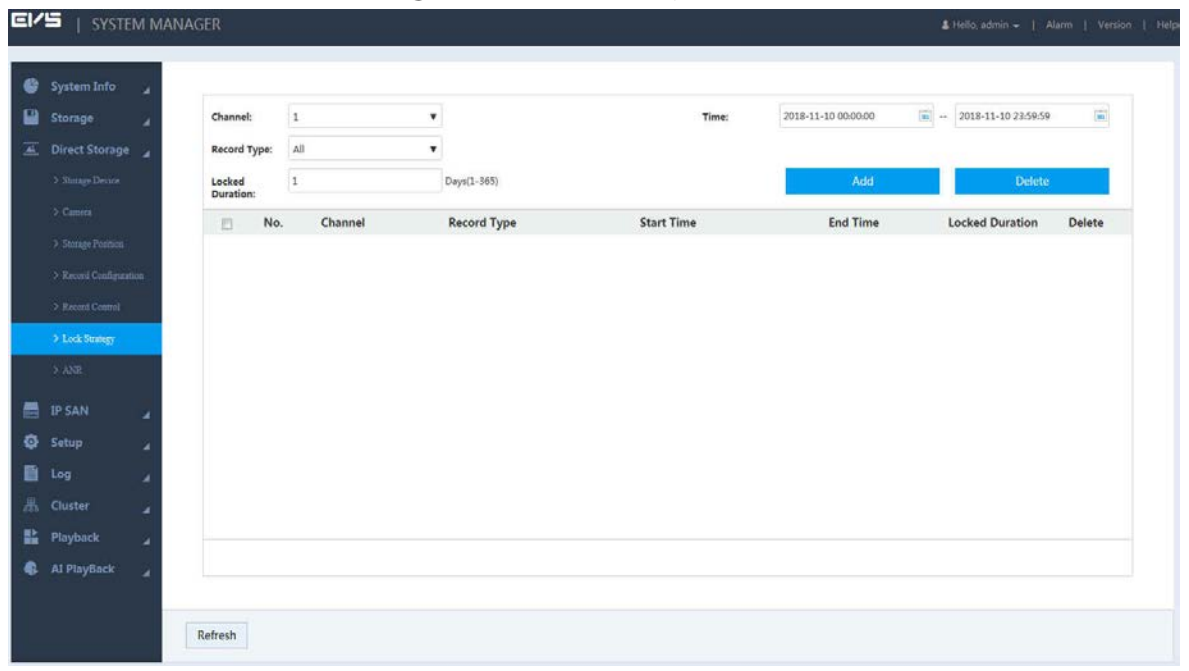

Step 2 Configure parameters.

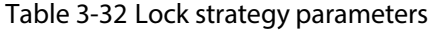

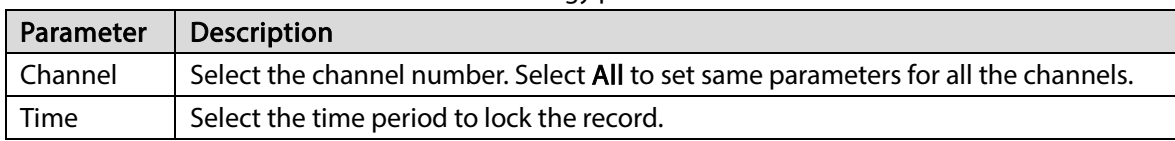

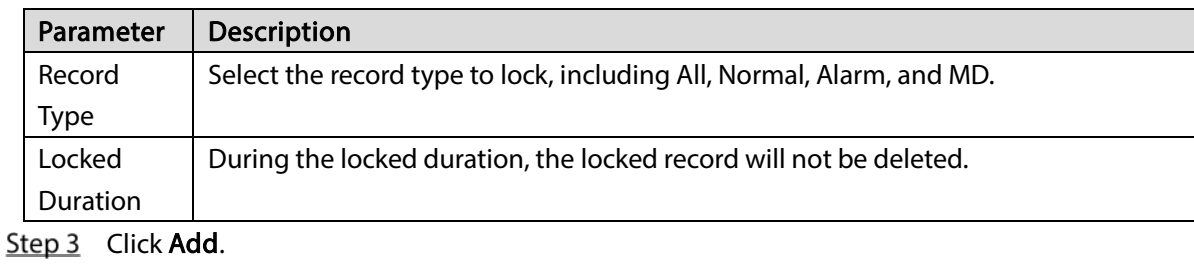

The system locks the selected record. M المنابطة المتوازن

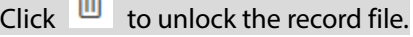

## 3.11.6 ANR

The Device with ANR function retrieves stored video data from IPC after network recovery. This function helps ensure the completeness of video record.  $\Box$ 

This function requires IPC to be installed with SD card.

Two ANR modes are available: Automatic and Manual.

- Automatic: After network recovery, the Device automatically downloads the record from IPC. For details, see ["3.4.3.1](#page-43-0) [Configuring Record Plan"](#page-43-0).
- Manual: If you do not enable ANR function when configuring record plan, the system will not automatically download record data from IPC. In this case, you need to manually set download plan.

### **Step 1** Select Direct Storage > ANR.

Step 2 Click  $+$  to add backup record.

### Figure 3-95 Adding backup record

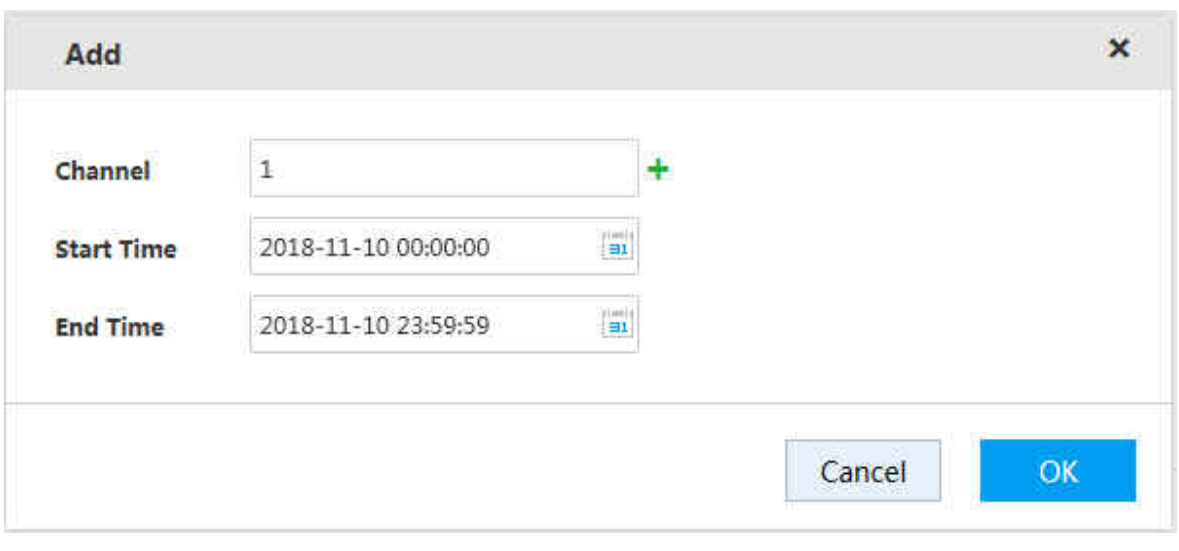

Step 3 Select channel, set start time and end time.

The system supports simultaneous record upload of several consecutive channels. You can

click  $\pm$  to choose the range of channels.

Step 4 Click OK, and then back to the Add Backup Record page. You can view the upload progress of record on this page.
Figure 3-96 Upload progress

| Storage                                      |               |                                                           |         |                     |                     |        | + Add Backup Record |
|----------------------------------------------|---------------|-----------------------------------------------------------|---------|---------------------|---------------------|--------|---------------------|
| ₽                                            | 百<br>Task ID  | Channel                                                   | Process | <b>Start Time</b>   | <b>End Time</b>     | State  | Delete              |
| Direct Storage                               | 目<br>$\Delta$ | $\Gamma$                                                  | 0%      | 2018-11-10 00:00:00 | 2018-11-10 23:59:59 | Normal | 茴                   |
| > Storage Device                             |               |                                                           |         |                     |                     |        |                     |
| $>$ Cuntra                                   |               |                                                           |         |                     |                     |        |                     |
| > Strage Pontion                             |               |                                                           |         |                     |                     |        |                     |
| > Record Configuration                       |               |                                                           |         |                     |                     |        |                     |
| > Record Control                             |               |                                                           |         |                     |                     |        |                     |
| > Lock Strategy                              |               |                                                           |         |                     |                     |        |                     |
| $>$ ANR.                                     |               |                                                           |         |                     |                     |        |                     |
| <b>E</b> IP SAN                              |               |                                                           |         |                     |                     |        |                     |
| <b>C</b> Setup                               |               |                                                           |         |                     |                     |        |                     |
| <b>目</b> Log<br>٠                            |               |                                                           |         |                     |                     |        |                     |
| <b>黑</b> Cluster<br>u                        |               |                                                           |         |                     |                     |        |                     |
|                                              |               |                                                           |         |                     |                     |        |                     |
|                                              |               |                                                           |         |                     |                     |        |                     |
|                                              |               | Note: Cannot delete the transfer task that is in process. |         |                     |                     |        |                     |
| 監 Playback<br>ü<br><b>4</b> Al PlayBack<br>ü |               |                                                           |         |                     |                     |        |                     |

Task(s) in progress cannot be deleted.

# 3.12 User Management

User management includes management of user group and user. Each username and group name is unique, and cannot be repeated.

- The factory default username is admin. The password is the one set in device initialization.
- You can set up to 64 users or 20 user groups.
- Factory default groups: User and admin. The admin group cannot be deleted.
- Users in the group can modify its authority in the group authority. To facilitate user management, it is recommended that the authority of common users is lower than that of advanced users.
- Each user must belong to and only belongs to one group. When selecting a group to which the user belongs, the authority of the user can only be a subset of group authorities, and cannot exceed the authority attribute of the group.
- $\bullet$  The username is a string of 1–32 byte(s), and group name is a string of 1–64 byte(s). Both names can only contain letter(s), number(s), underline(s), and hyphen(s).

# 3.12.1 User

User information management includes adding, deleting and modifying users. It also includes adding users to a group and setting user authority.

## 3.12.1.1 Adding User

Step 1 Select Setup > Account > Account > User.

Figure 3-97 User

|        | EI/S   SYSTEM MANAGER |   |         |                    |               |                            |                          |             | E Hello, admin +   Alarm   Version   Help |
|--------|-----------------------|---|---------|--------------------|---------------|----------------------------|--------------------------|-------------|-------------------------------------------|
| €<br>e | System<br>Storage     | × | Account |                    | Onvif User    |                            |                          |             | $+$ Add                                   |
| 冨      | <b>Direct</b>         | ٠ |         | User               | Group         |                            |                          |             |                                           |
|        |                       | × |         | No.<br>$\mathbf 1$ | User<br>admin | <b>Group Name</b><br>admin | Memo<br>admin 's account | Modify<br>{ | Delete<br>茴                               |
| 疊      | <b>IP SAN</b>         | u |         |                    |               |                            |                          |             |                                           |
| ø      | Setup<br>$>$ TCP/IP   | × |         |                    |               |                            |                          |             |                                           |
|        | $>$ General           |   |         |                    |               |                            |                          |             |                                           |
|        | $\rightarrow$ Account |   |         |                    |               |                            |                          |             |                                           |
|        | $\Sigma$ Event        |   |         |                    |               |                            |                          |             |                                           |
|        | > Network             |   |         |                    |               |                            |                          |             |                                           |
|        | > Maintenance         |   |         |                    |               |                            |                          |             |                                           |
| 自      | Log                   | × |         |                    |               |                            |                          |             |                                           |
| 品      | Cluster               | × |         |                    |               |                            |                          |             |                                           |
| 髷      | <b>Flayback</b>       | × |         |                    |               |                            |                          |             |                                           |
|        |                       |   |         |                    |               |                            |                          |             |                                           |
|        |                       |   |         |                    |               |                            |                          |             |                                           |
|        |                       |   |         |                    |               |                            |                          |             |                                           |
|        |                       |   |         |                    |               |                            |                          |             |                                           |
|        |                       |   |         |                    |               |                            |                          |             |                                           |
|        |                       |   |         | Refresh            |               |                            |                          |             |                                           |

 $Step 2$  Click  $+$ .

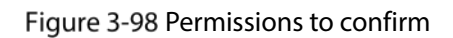

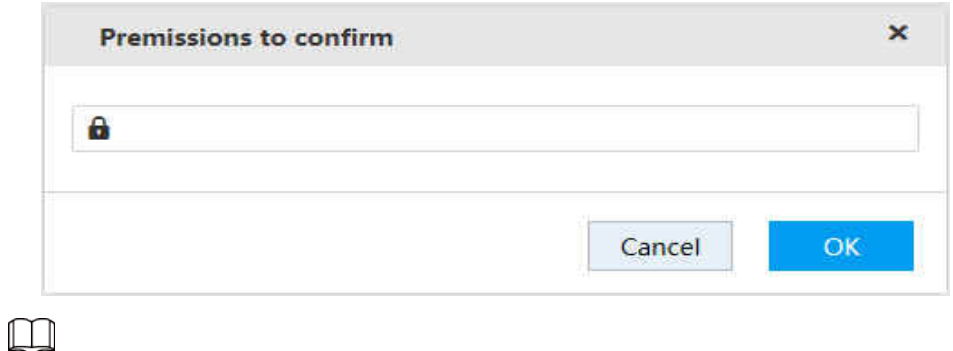

Permission to confirm is required when logging in to add user for the first time, or no operation on this page for five minutes.

 $Step 3$  Enter the login password, and then click OK.

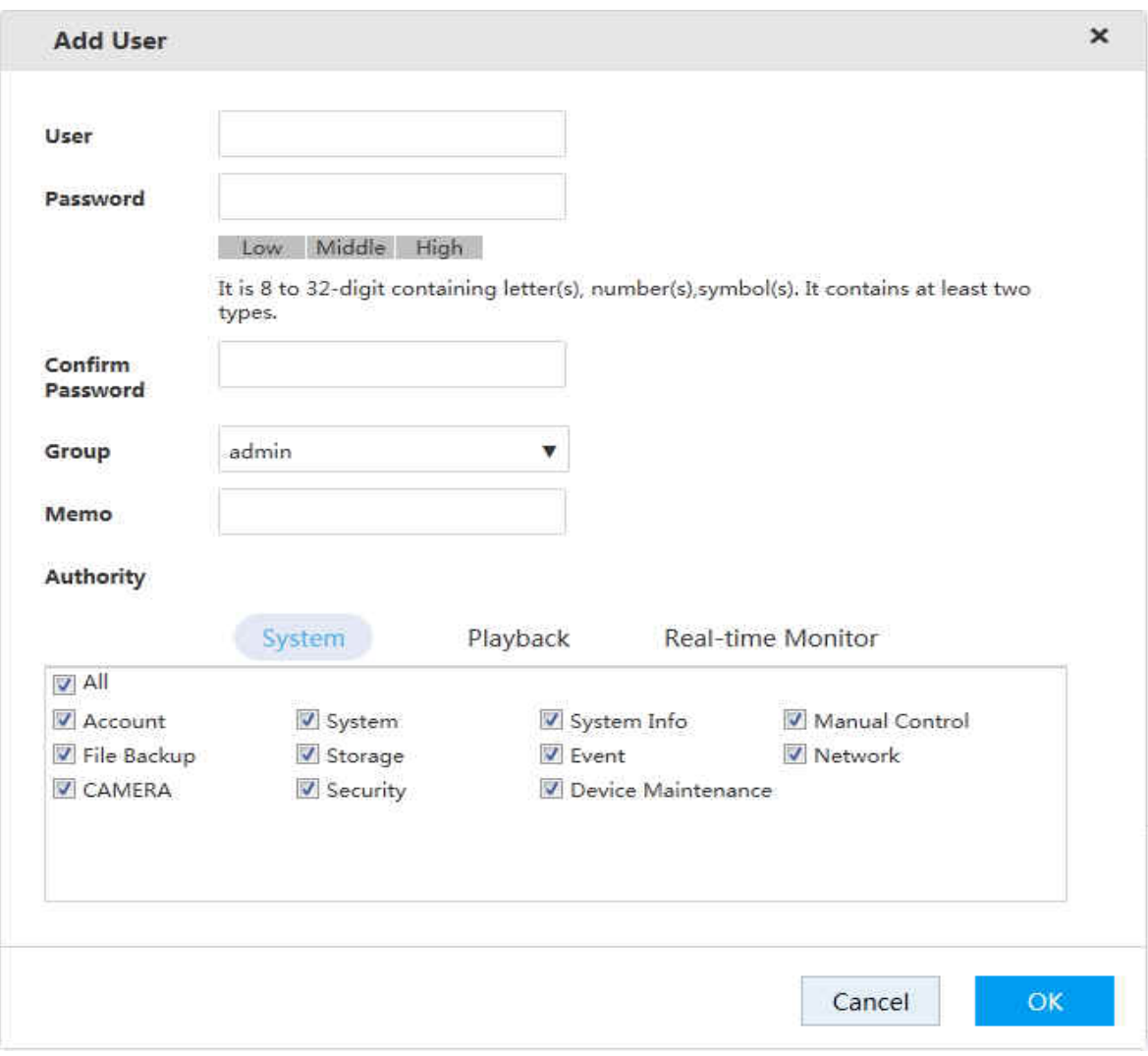

#### **Step 4** Configure the parameters.

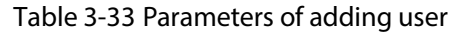

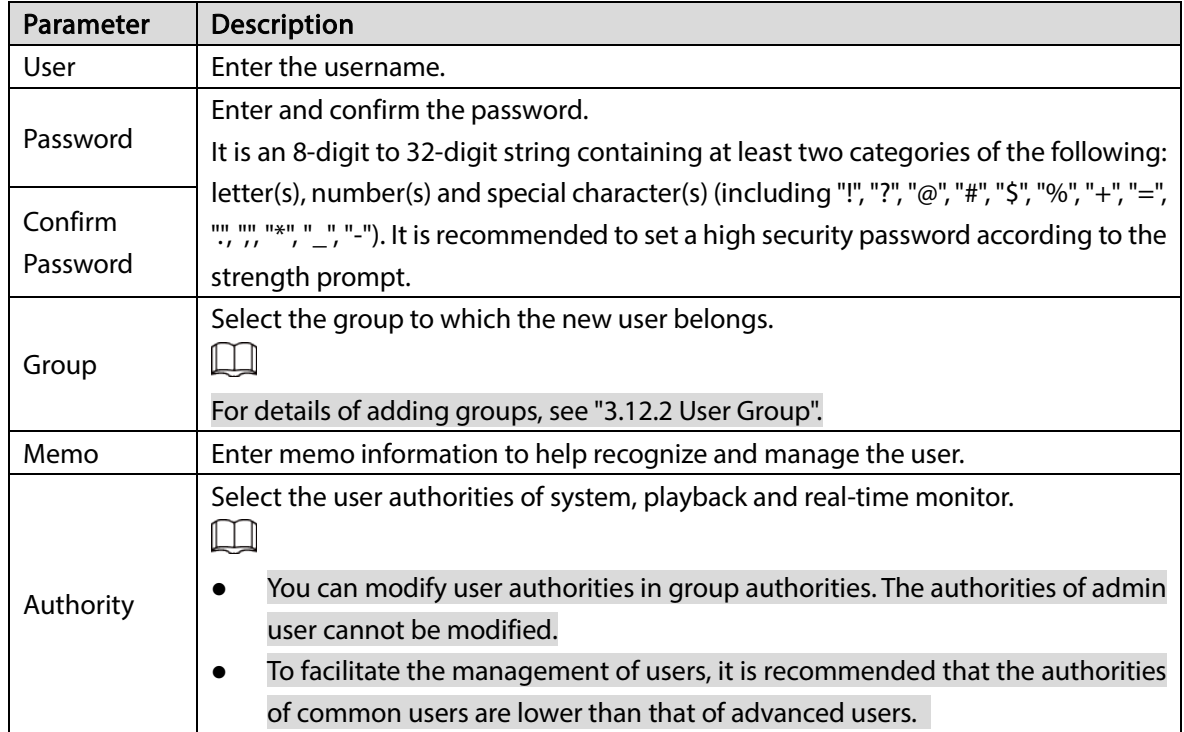

Step  $5$  Click OK to save the configuration.  $\square$ Click to edit user information and click  $\overline{w}$  to delete a user.

## 3.12.1.2 Changing Password

With user management authority, you can modify your password and password of other users.

Step 1 On the User page, click  $\bullet$  of the corresponding user.

Step 2 Select the Modify Password checkbox.

Figure 3-100 Modifying user

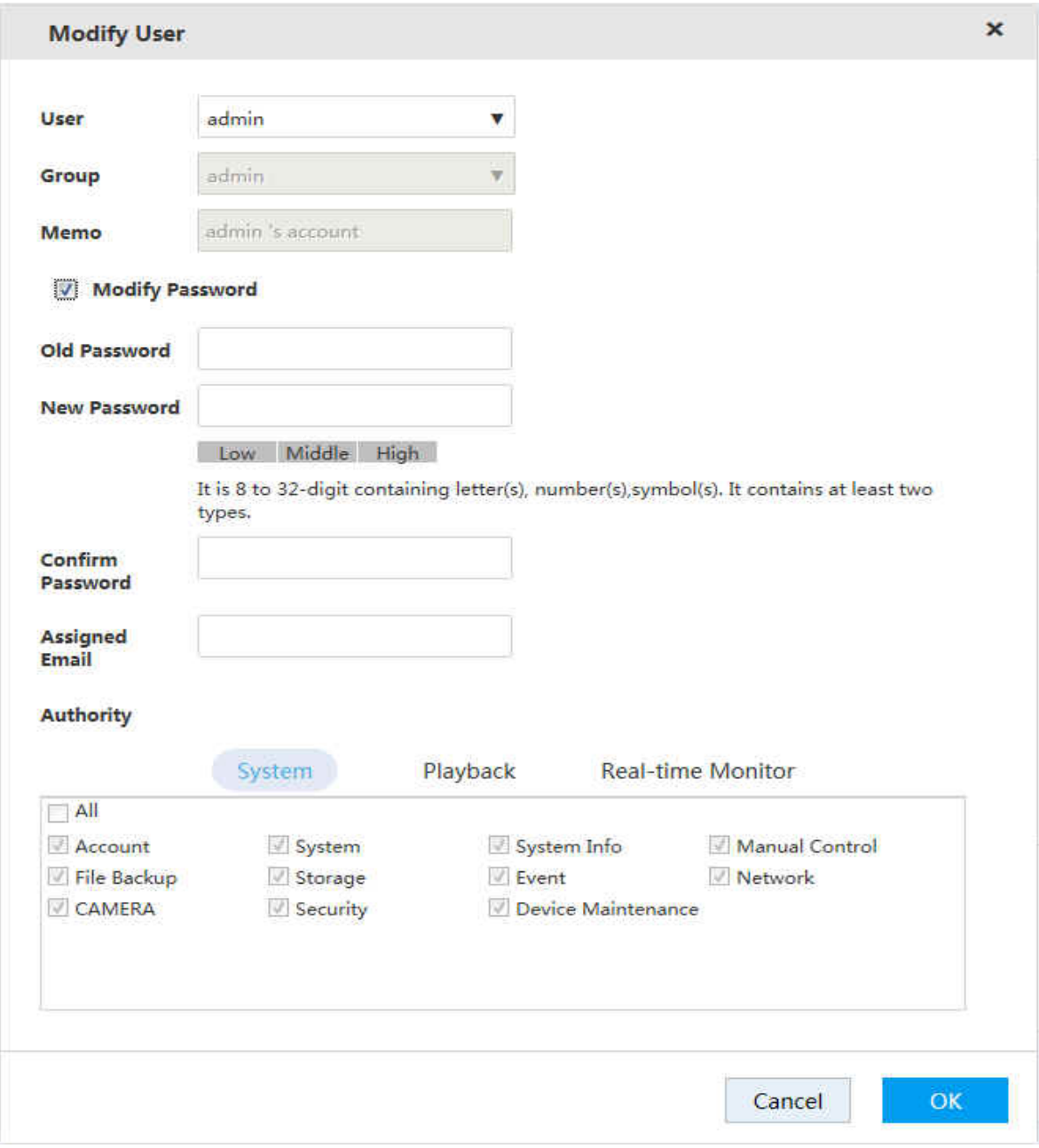

Step 3 Enter your old password, new password and confirm the password.

It is an 8-digit to 32-digit string containing at least two categories of the following: letter(s), number(s) and special character(s) (including "!", "?", "@", "#", "\$", "%", "+", "=", "", "", ", ", ", ", ", ", ", ",

 $\Box$ 

You need to enter the old password when modifying your password. If modifying the password of others, you are not required to enter the old password of others.

Step 4 Assign email.

After entering the assigned email, you can reset the password through email if you forgot the password for admin account. For details, see ["3.12.1.3](#page-112-0) [Resetting Password"](#page-112-0). Ш

Only the admin account supports assigned email. See the actual page. Step 5 Click  $OK$  to save the configuration.

## <span id="page-112-0"></span>3.12.1.3 Resetting Password

If you forgot the password for admin account, you can reset it through the assigned email. Step 1 Open the browser, and enter the IP address of the Device in the address bar. Press Enter.

Figure 3-101 Login

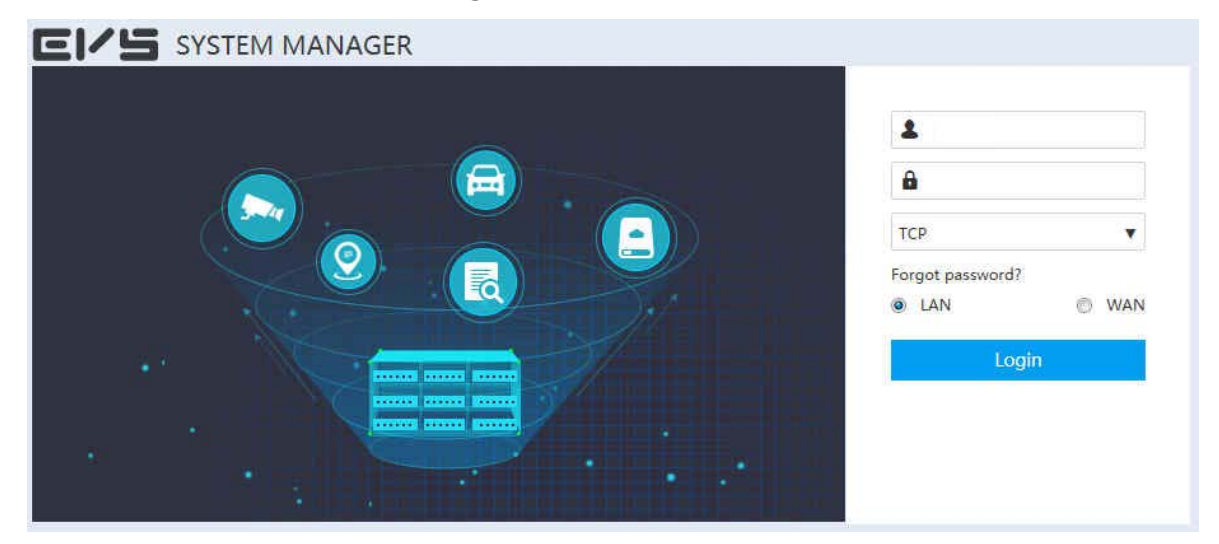

#### Step 2 Click Forgot password?

Figure 3-102 Resetting password (1)

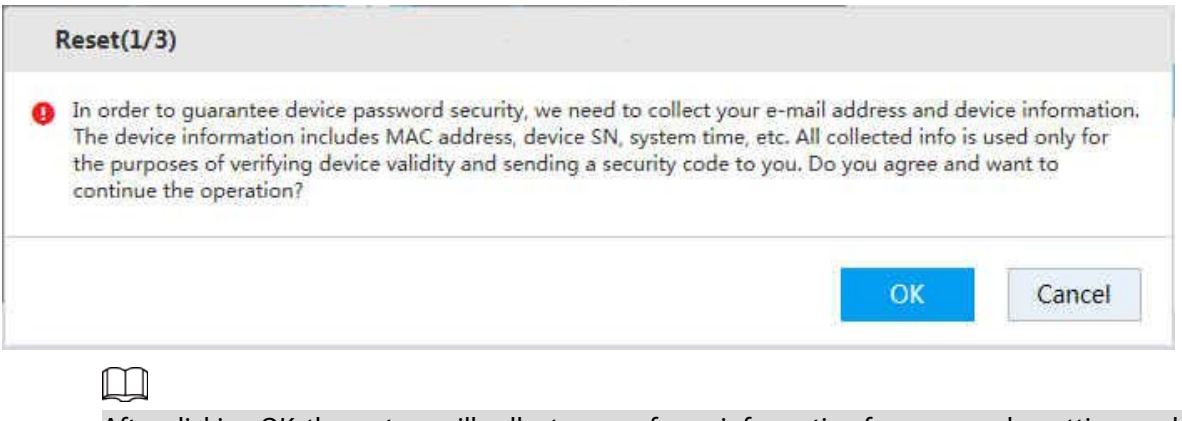

After clicking OK, the system will collect some of your information for password resetting, such as phone number, MAC address, and device serial number, etc. Read carefully, and confirm if you agree with the collection operation.

Step 3 Click OK.

Figure 3-103 Resetting password (2)

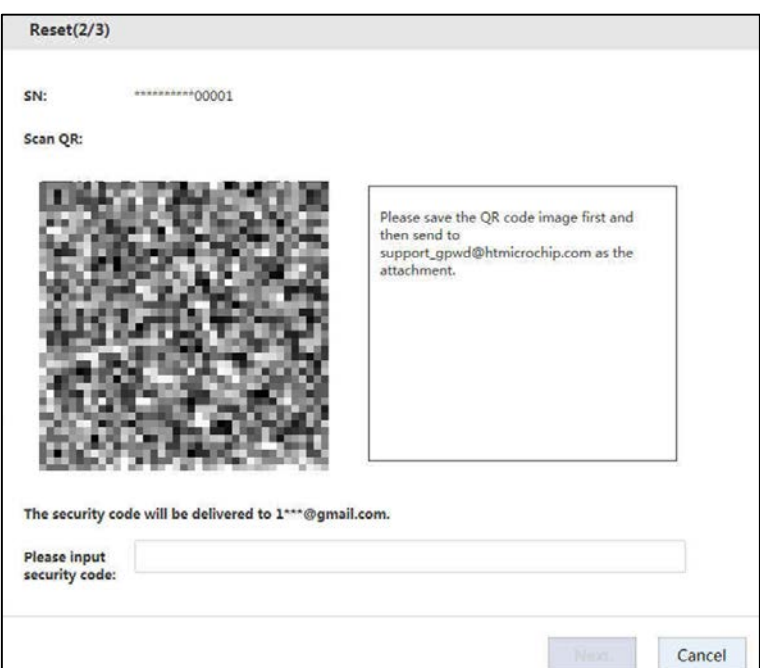

Step  $4$  Scan the QR code according to page prompt to obtain the security code.

 $\triangle$ 

- You can obtain the security code for twice at most by scanning the same QR code. If you need more times, refresh the QR page.
- Use the security code to reset the password within 24 hours, otherwise it will be invalid.

Step 5 Enter the security code in the Please input security code text box.

Step 6 Click Next.

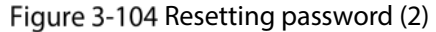

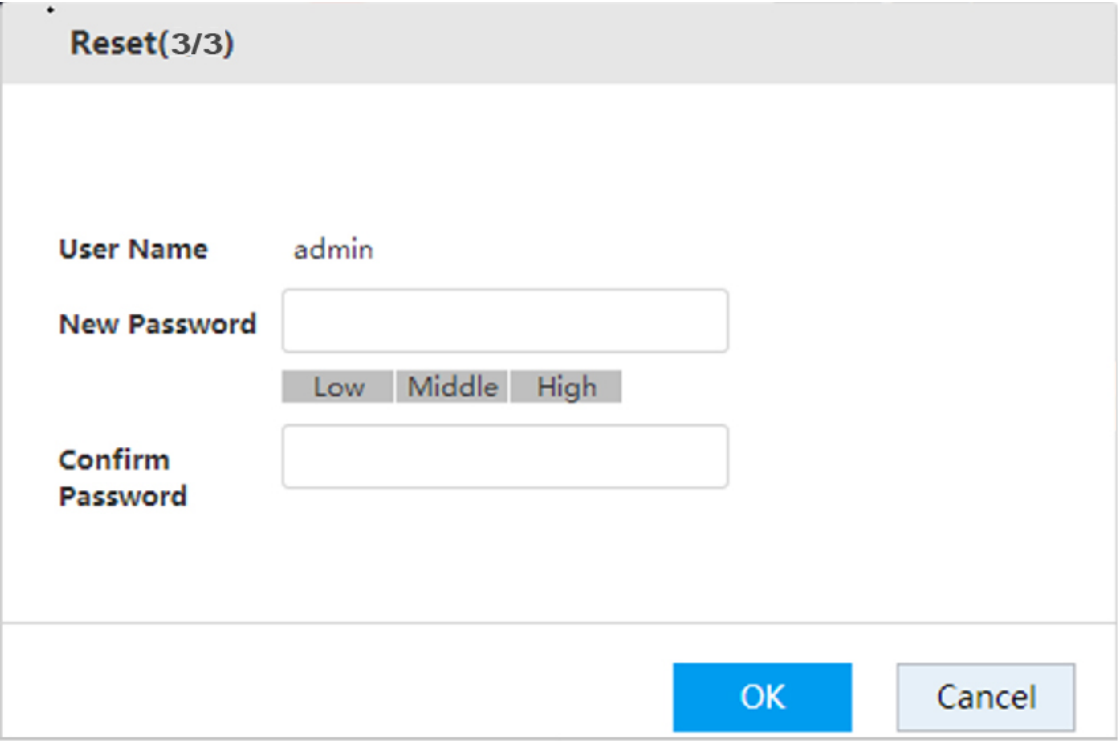

 $Step 7$  Enter the new password and confirm password.

It is an 8-digit to 32-digit string containing at least two categories of the following: letter(s), number(s), and special character(s) (including "!", "?", "@", "#", "\$", "%", "+", "=", ".", ",", "\*", "\_", "-"). It is recommended to set a high security password according to the strength prompt.

Step  $8$  Click OK to complete password reset.

## <span id="page-114-0"></span>3.12.2 User Group

In the entire network, users accessing the Device might have different authorities. You can group the users with the same authorities as a group. This helps maintain and manage user information.

#### Step 1 Select Setup > Account > Account > Group.

Figure 3-105 Group

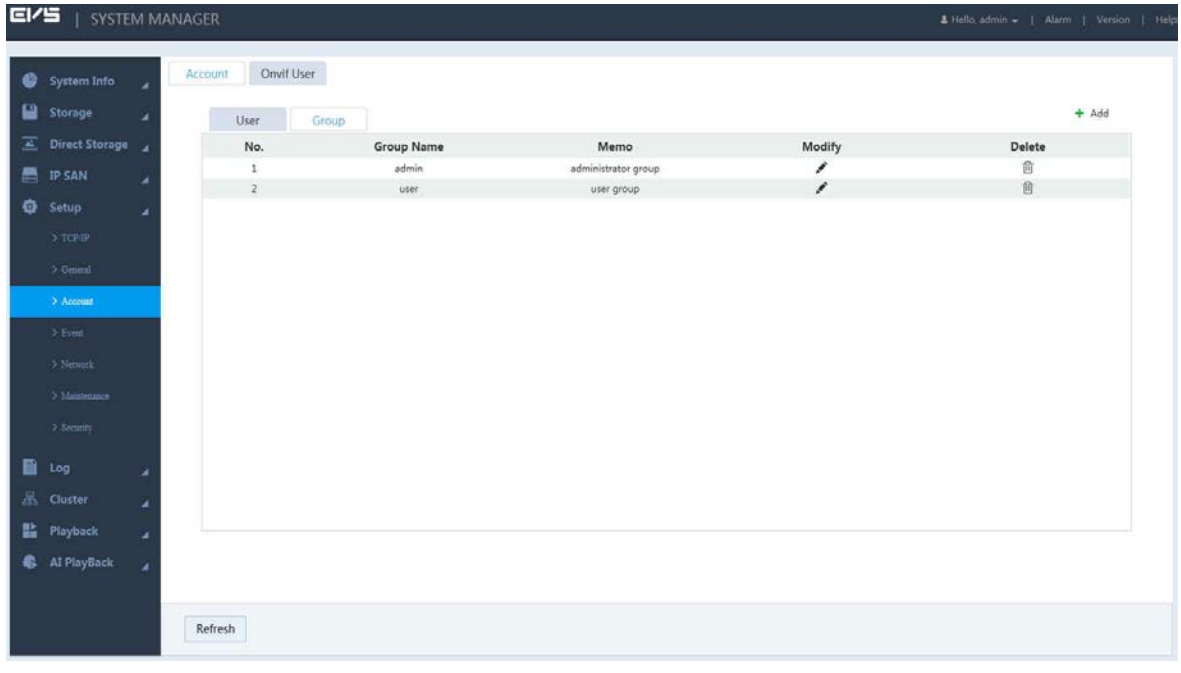

Step 2  $\overline{C}$  Click  $\overline{C}$ .

Figure 3-106 Permissions to confirm

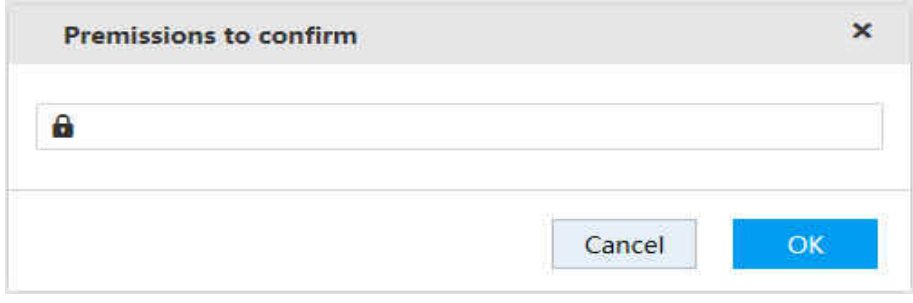

 $\Box$ 

Permission to confirm is required when logging in to add group for the first time, or no operation on this page for five minutes.

 $Step 3$  Enter the login password, and then click OK.

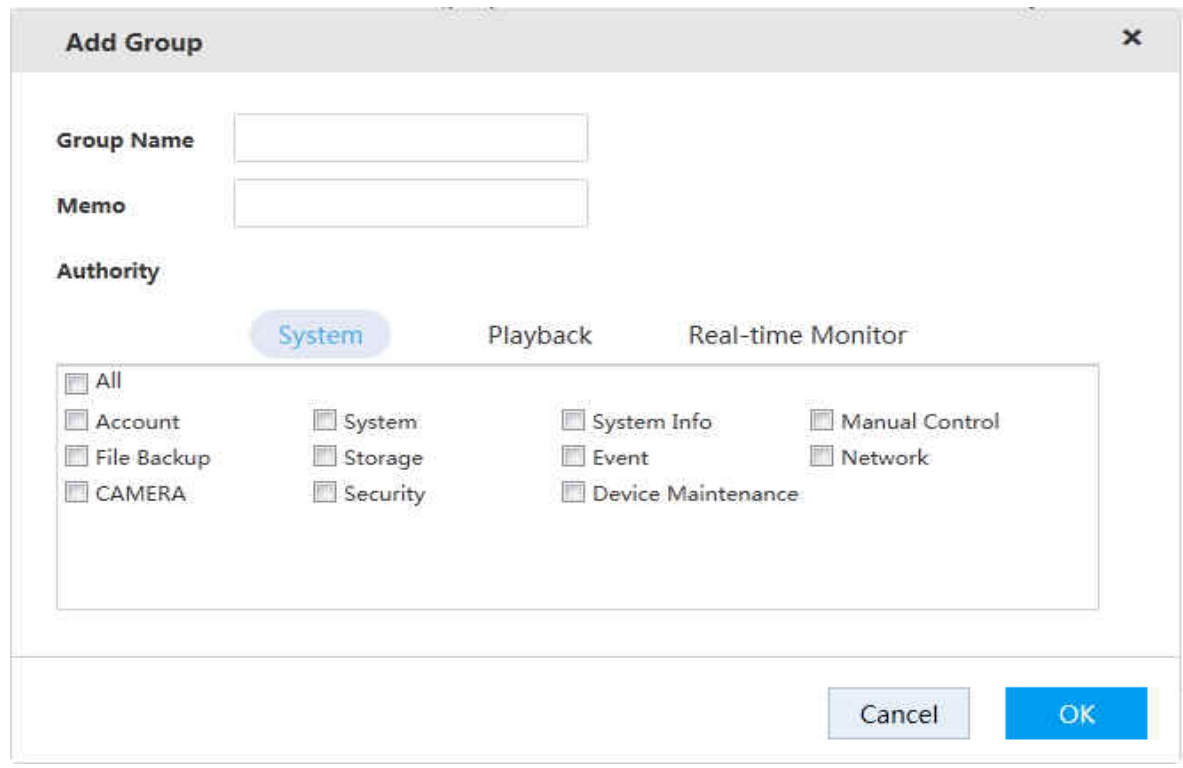

 $Step 4$  Configure the parameters.

Table 3-34 Parameters of adding group

| Parameter         | <b>Description</b>                                                |
|-------------------|-------------------------------------------------------------------|
| <b>Group Name</b> | Enter the user group name.                                        |
| Memo              | Enter memo information to help recognize and manage user group.   |
| Authority         | Select the authorities of system, playback and real-time monitor. |

Step  $5$  Click OK to save the configuration.

Click to edit group information, and click  $\overline{w}$  to delete the group.

## 3.12.3 ONVIF User

 $\Box$ 

When devices of other manufacturers access the Device through ONVIF protocol, the ONVIF account needs to be verified.

This section introduces the management of ONVIF user information.

Step 1 Select Setup > Account > Onvif User.

Figure 3-108 ONVIF user

| <b>EI/5</b> | SYSTEM MANAGER                               |        |                       |               |                            |             | & Hello, admin =   Alarm   Version   Help- |
|-------------|----------------------------------------------|--------|-----------------------|---------------|----------------------------|-------------|--------------------------------------------|
|             | System Info<br>Storage                       | ٠<br>u | Onvit User<br>Account |               |                            |             |                                            |
|             | Direct Storage                               |        |                       |               |                            |             | + Add                                      |
| 謈           | <b>IP SAN</b>                                | a      | No.<br>$\mathbf 1$    | User<br>admin | <b>Group Name</b><br>admin | Modify<br>ł | Delete<br>啬                                |
|             | <b>Q</b> Setup                               | ü      |                       |               |                            |             |                                            |
|             | $>$ TCP/IP                                   |        |                       |               |                            |             |                                            |
|             | $\rightarrow$ 0<br>comi                      |        |                       |               |                            |             |                                            |
|             | > Account                                    |        |                       |               |                            |             |                                            |
|             | $>$ Event                                    |        |                       |               |                            |             |                                            |
|             | > Network                                    |        |                       |               |                            |             |                                            |
|             | > Maintenance                                |        |                       |               |                            |             |                                            |
|             | $>$ Security                                 |        |                       |               |                            |             |                                            |
|             | <b>B</b> Log                                 | ٠      |                       |               |                            |             |                                            |
|             | $\frac{\Box}{\partial x \partial y}$ Cluster | ٠      |                       |               |                            |             |                                            |
|             | <b>H</b> Playback                            | ٠      |                       |               |                            |             |                                            |
|             | <b>C</b> Al PlayBack                         | ä      |                       |               |                            |             |                                            |
|             |                                              |        |                       |               |                            |             |                                            |
|             |                                              |        |                       |               |                            |             |                                            |
|             |                                              |        | Refresh               |               |                            |             |                                            |
|             |                                              |        |                       |               |                            |             |                                            |

 $Step 2$  Click  $+$ .

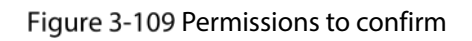

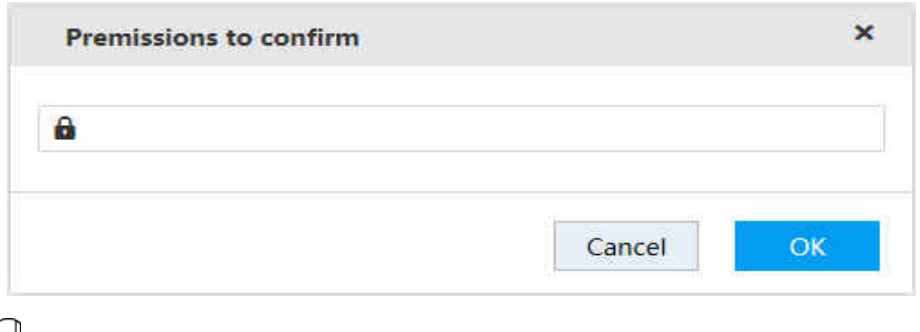

## $\boxed{1}$

Permission to confirm is required when logging in to add user for the first time, or no operation on this page for five minutes.

 $Step 3$  Enter the login password, and then click OK.

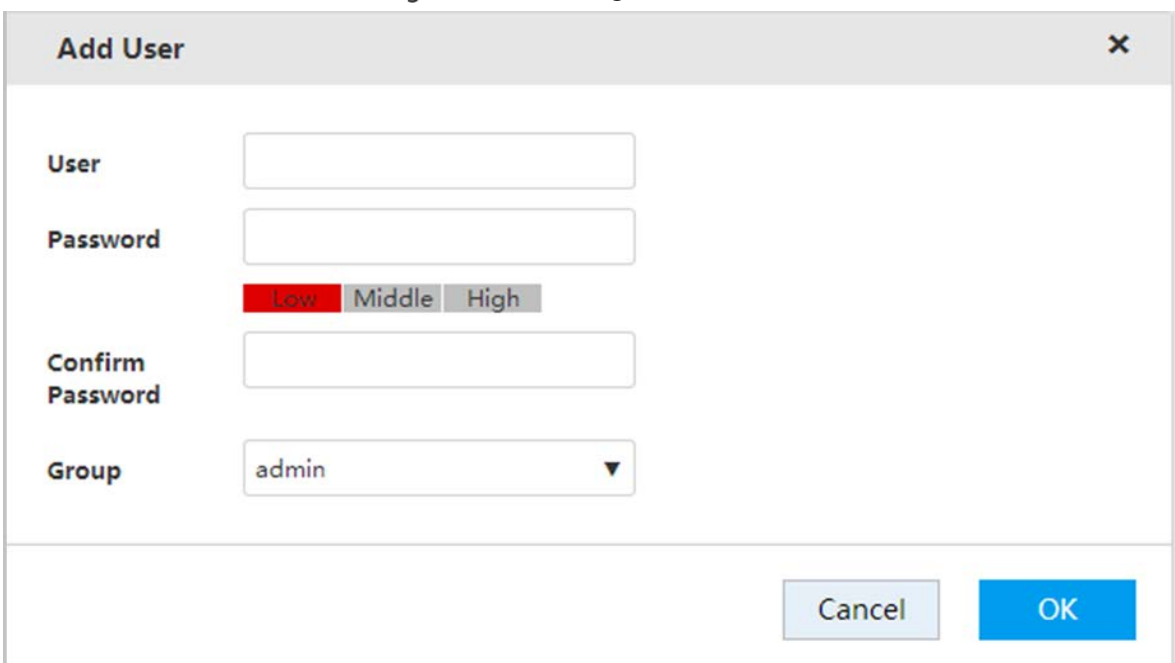

 $Step 4$  Configure the parameters.

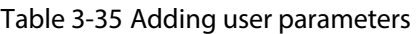

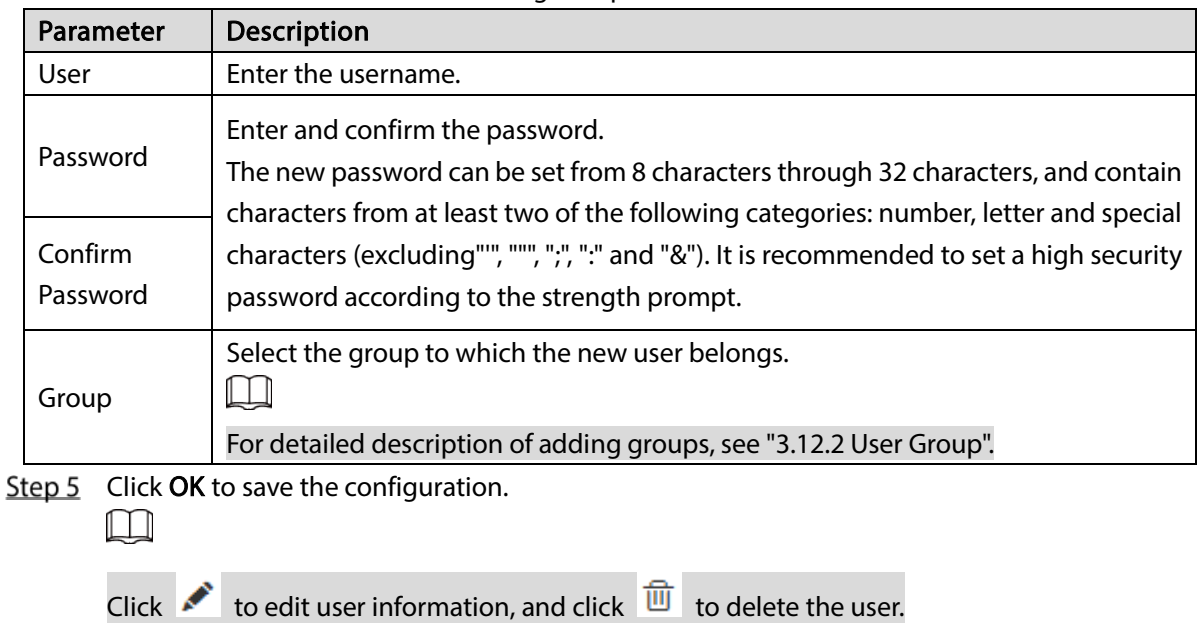

## 3.12.4 Online User

Select System Info > Online User, and then you can view the information of the current online users connected with the Device.

The system automatically refreshes the online user information every five seconds. You can also click Refresh to manually update online user information.

Figure 3-111 Online user

| <b>EI/5</b> |                      | J SYSTEM MANAGER |         |                  |                   |                   | L Hello admin +   Alarm   Version   Help |
|-------------|----------------------|------------------|---------|------------------|-------------------|-------------------|------------------------------------------|
|             | System Info          | ۷                |         |                  |                   |                   |                                          |
|             | > Sever Overnow      |                  | No.     | <b>User Name</b> | <b>Group Name</b> | <b>IP Address</b> | User Login Time                          |
|             | > Online User        |                  | $\,1\,$ | admin            | admin             | 10.33.12.219      | 2018-11-12 11:08:33                      |
|             | $>$ FSU lafe         |                  |         |                  |                   |                   |                                          |
|             | Storage              |                  |         |                  |                   |                   |                                          |
|             | Direct Storage       |                  |         |                  |                   |                   |                                          |
| 昌           | <b>IP SAN</b>        | ۷                |         |                  |                   |                   |                                          |
|             | <b>Q</b> Setup       | ä                |         |                  |                   |                   |                                          |
|             | E Log                | ؞                |         |                  |                   |                   |                                          |
|             | <sub>层</sub> Cluster | ٠                |         |                  |                   |                   |                                          |
|             | <b>H</b> Playback    | ۷                |         |                  |                   |                   |                                          |
|             | AI PlayBack          | ä                |         |                  |                   |                   |                                          |
|             |                      |                  |         |                  |                   |                   |                                          |
|             |                      |                  |         |                  |                   |                   |                                          |
|             |                      |                  |         |                  |                   |                   |                                          |
|             |                      |                  |         |                  |                   |                   |                                          |
|             |                      |                  |         |                  |                   |                   |                                          |
|             |                      |                  | Refresh |                  |                   |                   |                                          |
|             |                      |                  |         |                  |                   |                   |                                          |

# 3.13 Storage Management

Storage management includes management of storage resources (such as record files) and storage space to improve space utilization. It includes the management of physical HDD, network HDD and RAID.

- Physical HDD: Disks directly installed in the Device.
- Network HDD: The virtual storage space mapped to the Device through network.
- RAID: Organize multiple independent physical disks into disk arrays. RAID provides higher storage performance and data redundancy.

# 3.13.1 Setting Storage Position

You can save the recorded videos and snapshots of a specific channel to the path you need.  $Step 1$  Select Direct Storage > Storage Position.

|               | <b>System Info</b>    | Type:                 | Main Stream              | Load Balance<br>$\blacktriangledown$ |                  |                       |                  |           |                    |               |
|---------------|-----------------------|-----------------------|--------------------------|--------------------------------------|------------------|-----------------------|------------------|-----------|--------------------|---------------|
| Storage       |                       | Multi-Channel         |                          |                                      |                  |                       |                  |           |                    | w             |
|               | <b>Direct Storage</b> |                       |                          |                                      |                  |                       |                  |           |                    |               |
|               | > Storane Device      | Channel:              | $\mathbf{1}$             | $-1$                                 |                  |                       | Group:           | H.        | $\pmb{\mathrm{v}}$ |               |
|               |                       | Single-Channel        |                          |                                      |                  |                       |                  |           |                    | $\mathcal{A}$ |
| 3. Canna:     |                       | Channel               | <b>HDD Group</b>         | Channel                              | <b>HDD Group</b> | Channel               | <b>HDD Group</b> | Channel   | <b>HDD Group</b>   |               |
|               | > Storage Poussen     | Channel1              | $\overline{\phantom{a}}$ | Channel <sub>2</sub>                 | Normal1-         | Channel3              | Normal1 -        | Channel4  | Normal1-           |               |
|               | > Record Confirmation | Channel5              | Normal1 -                | Channel6                             | Normal1 -        | Channel7              | Normal1 -        | Channels  | Normal1 -          | 田             |
|               |                       | Channel <sup>9</sup>  | $Normal1 -$              | Channel10                            | $Normal1 -$      | Channel11             | $Normal1$ +      | Channel12 | $Normal1 -$        |               |
|               | > Record Council      | Channel13             | Normal1-                 | Channel14                            | Normal1-         | Channel15             | Normal1-         | Channel16 | Normal1-           |               |
|               |                       | Channel17             | Normal1-                 | Channell8                            | Normal1-         | Channel19             | Normal1 -        | Channel20 | Normal1-           |               |
|               | > Lock Strategy       | Channel <sup>21</sup> | Normal1 -                | Channel <sub>22</sub>                | $Normal1 -$      | Channel23             | $Normal1 -$      | Channel24 | Normal1            |               |
| 3.332         |                       | Channel25             | Normal1 +                | Channel26                            | Normal1 +        | Channel <sub>27</sub> | Normal1 +        | Channel28 | Normal1 +          |               |
|               |                       | Channel29             | Normal1 -                | Channel30                            | Normalx          | Channel31             | $Normal1 -$      | Channel32 | Normal1 v          |               |
| <b>IP SAN</b> |                       | Channel33             | Normal1-                 | Channel34                            | Normal1-         | Channel35             | Normal1          | Channel36 | Normal1-           |               |
|               |                       | Channel37             | Normal1-                 | Channel38                            | Normal1-         | Channel39             | Normal1-         | Channel40 | Normal1-           |               |
| Setup         |                       | Channel41             | Normal1 -                | Channel42                            | $Normal1 -$      | Channel43             | $Normal1 -$      | Channel44 | $Normal1 -$        |               |
|               |                       | Channel45             | Normal1 +                | Channel46                            | Normal1 +        | Channel47             | Normal1 +        | Channel48 | Normal1 +          |               |
| Log           |                       | Channel49             | Normal1 -                | Channel <sup>50</sup>                | Normal1          | Channel51             | Normal1 $\sim$   | Channel52 | Normal1 -          |               |
| Cluster       |                       | Channel <sup>53</sup> | $Normal1 -$              | Channel54                            | $Normal1$ $\sim$ | Channel55             | $Normal1 -$      | Channel56 | $Normal1 -$        |               |
|               |                       | Channal57             | Normal1 +                | Channa <sup>[0,0]</sup>              | Normal1 +        | Channelso             | Mormal1 w.       | Channel60 | Normal1-           |               |
| Playback      |                       |                       |                          |                                      |                  |                       |                  |           |                    |               |
|               | <b>Al PlayBack</b>    |                       |                          |                                      |                  |                       |                  |           |                    |               |
|               |                       |                       |                          |                                      |                  |                       |                  |           |                    |               |

Figure 3-112 Storage position

Step 2 Select the Type of record or image, including main stream, sub stream, image storage, and AI playback storage.

#### Step 3 (Optional) Select Load Balance.

- After enabling load balance, if there is no read-write HDD in a HDD group, all recorded data of this group will be evenly saved on all available HDD groups.
- After disabling load balance, if there is no read-write HDD in a HDD group, all recorded data of this group will be saved on the first available HDD group.

#### Step  $4$  Set the HDD group of each channel.

You can set the HDD group of one channel, or HDD groups of multiple channels.

- Multi-Channel: You need to set the channel range (for example 1–100) as well as the group.
- Single-Channel: Set the HDD group of channel by selecting from the drop-down list of HDD group.

Step 5 Click  $OK$  to save the configuration.

# 3.13.2 Managing Storage Device

You can view disk information, set disk and disk group attribute, format disk, recover picture database, and search record.

## <span id="page-119-0"></span>3.13.2.1 Setting Disk Attribute

 $Step 1$  Select Direct Storage > Storage Device.

Figure 3-113 Storage position

| System Info<br>c.<br>٠<br><b>Device Name</b><br><b>Physical Position</b><br>Free/Total Space<br><b>HDD Operation</b><br><b>HDD Group</b><br><b>Status</b><br>ш<br>Storage<br>٠<br>Read-Write<br>636.74GB/929.9GB<br>Normal1-<br>sda<br>Host <sub>, 6</sub><br>OK<br><b>E</b> Direct Storage<br>Al PlayBack Disk -<br>Special HDD Group1 -<br>sdc<br>Host 9<br>OK<br>86.55GB/892.68GB<br>Read-Write +<br>Normal1-<br>sdb<br>Host_10<br>OK.<br>4.54TB/4.54TB<br>3 Storage Device<br>$2$ Camera<br>> Strane Pounce<br>> Record Configuration<br>> Record Centrol<br>> Lock Strategy<br>>ABR<br>٠<br><b>IP SAN</b><br>۷<br><sup>O</sup> Setup<br>٠<br><b>B</b> Log<br>٠<br><sub>品</sub> Cluster<br>٠<br>監<br>Playback<br>×<br><b>C</b> Al PlayBack<br>z | E/5 |  | SYSTEM MANAGER |                   |        |  | S Hello admin +   Alarm   Version   Help |
|----------------------------------------------------------------------------------------------------|-----|--|----------------|-------------------|--------|--|------------------------------------------|
|                                                                                                    |     |  |                |                   |        |  |                                          |
|                                                                                                    |     |  |                |                   |        |  |                                          |
|                                                                                                    |     |  |                |                   |        |  |                                          |
|                                                                                                    |     |  |                |                   |        |  |                                          |
|                                                                                                    |     |  |                |                   |        |  |                                          |
|                                                                                                    |     |  |                |                   |        |  |                                          |
|                                                                                                    |     |  |                |                   |        |  |                                          |
|                                                                                                    |     |  |                |                   |        |  |                                          |
|                                                                                                    |     |  |                |                   |        |  |                                          |
|                                                                                                    |     |  |                |                   |        |  |                                          |
|                                                                                                    |     |  |                |                   |        |  |                                          |
|                                                                                                    |     |  |                |                   |        |  |                                          |
|                                                                                                    |     |  |                |                   |        |  |                                          |
|                                                                                                    |     |  |                |                   |        |  |                                          |
|                                                                                                    |     |  |                |                   |        |  |                                          |
|                                                                                                    |     |  |                |                   |        |  |                                          |
|                                                                                                    |     |  |                |                   |        |  |                                          |
|                                                                                                    |     |  |                |                   |        |  |                                          |
|                                                                                                    |     |  |                |                   |        |  |                                          |
|                                                                                                    |     |  | Refresh<br>OK  | Format<br>Recover | Search |  |                                          |

Step 2 Configure the parameters.

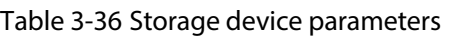

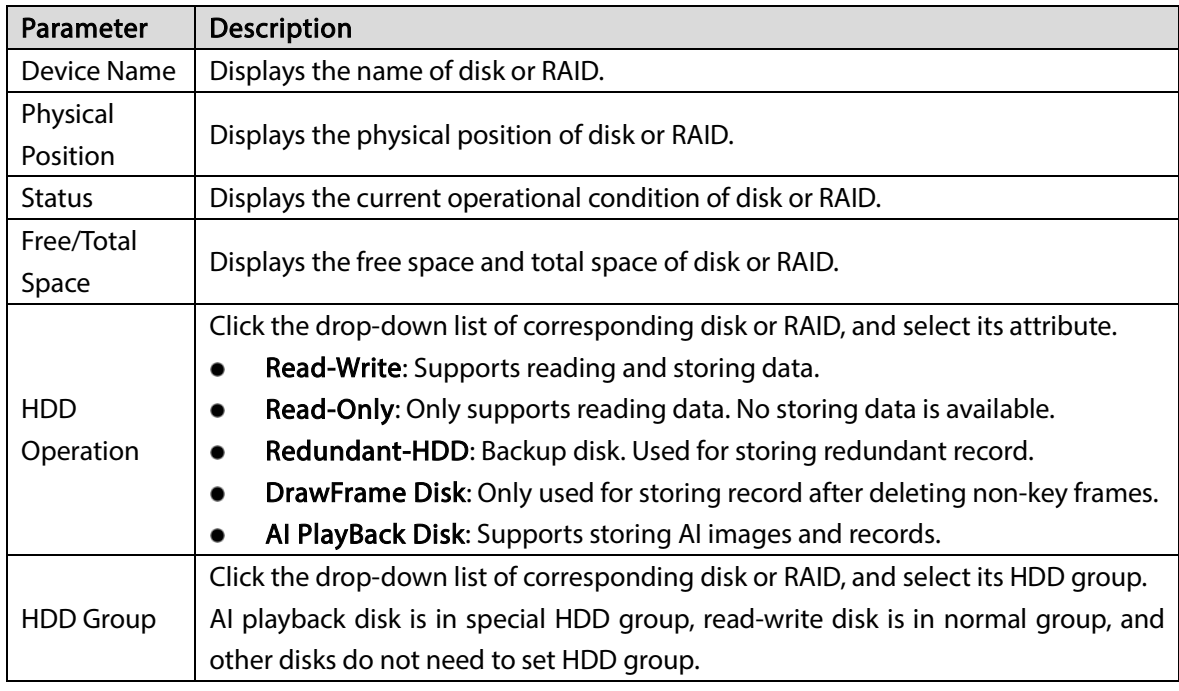

Step  $3$  Click OK to save the configuration.

### 3.13.2.2 Formatting Disk

# $\bigwedge$

Formatting disk will clear all the data in a disk. Operate with care.

On the Storage Device page, select the disk you want to format, and click Format. All the data in this disk will be cleared.

## 3.13.2.3 Recovering Image Database

When the image database is abnormal, you can execute picture recovery on the AI playback disk.

On the Storage Device page, select the corresponding disk, and click Recover to recover the picture database.

### 3.13.2.4 Searching record

On the Storage Device page, select a disk, and click Search.

The HDD Time page is displayed. On this page, you can check the time of record in specified disks. Figure 3-114 HDD Time

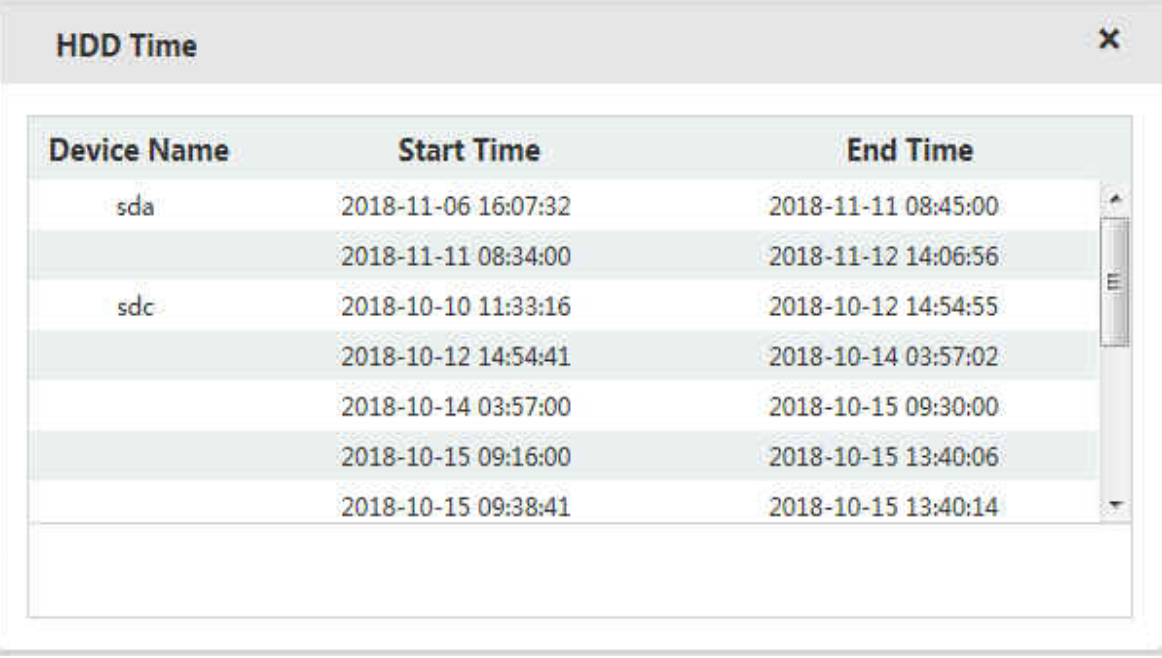

# 3.13.3 Managing Physical HDD

Check the use status, capacity, manufacturer, serial number, power status, health status and Self-Monitoring Analysis and Reporting Technology (SMART) information of physical disks.

Select Storage > Physical HDD.

#### Figure 3-115 Physical HDD

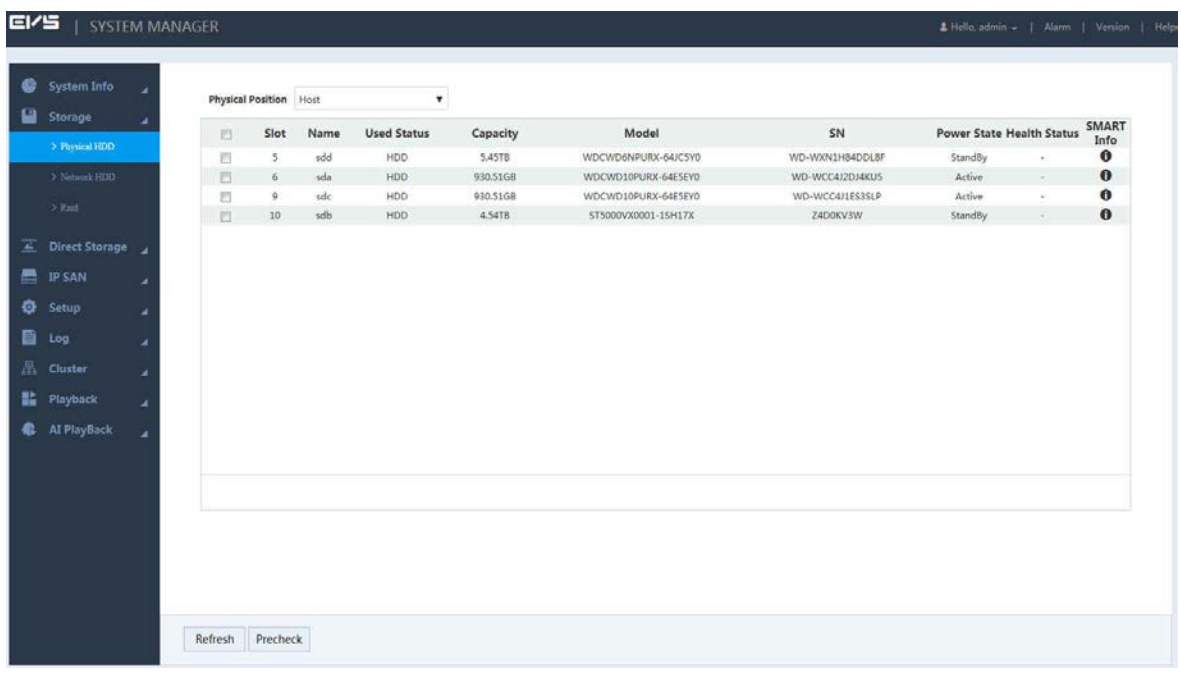

- Click the drop-down box of Physical Position to select the position of the physical HDD you want to view.
- Click Refresh to update the physical HDD list.
- Select the physical HDD and click Precheck. The system can check the operation status of the disk to help you understand disk performance and replace disk with errors timely.
- Click  $\bullet$  , and the **SMART** Info page is displayed.

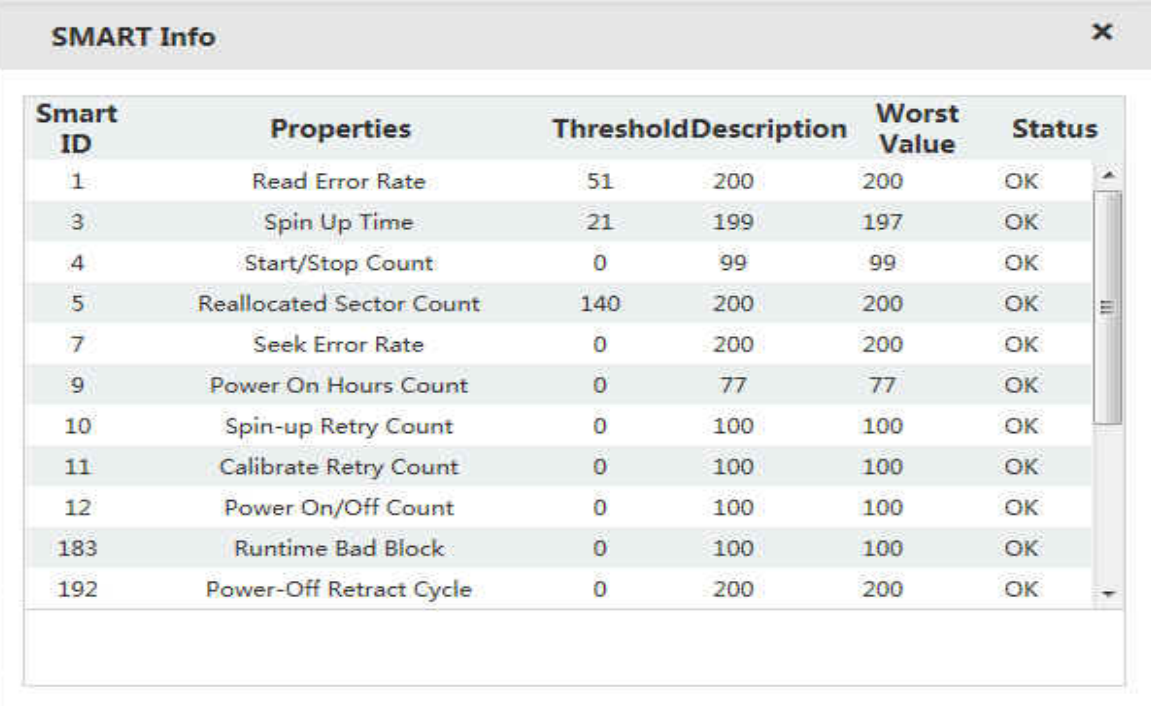

#### Figure 3-116 SMART information

# 3.13.4 Adding Network HDD

Set the network HDD by iSCSI, and then map the network HDD to the Device, so that the Device can store data through network HDD.

 $\square$ 

- iSCSI is a kind of storage technology running SCSI protocol in the IP network.
- The network HDD mapped to the Device cannot be used to create RAID.

#### Preparation

iSCSI server is enabled and has provided the shared folder list.

#### Procedure

 $Step 1$  Select Storage > Network HDD.

|        | EIZE   SYSTEM MANAGER              |                  |         |               |                   |                  |                     | L'Hello, admin +   Alarm   Version   Help |
|--------|------------------------------------|------------------|---------|---------------|-------------------|------------------|---------------------|-------------------------------------------|
| ۰<br>₽ | System Info                        | ٠                |         |               |                   |                  |                     | $+$ Add                                   |
|        | <b>Storage</b><br>$>$ Physical HDD | ×                | No.     | <b>Status</b> | <b>IP Address</b> | <b>User Name</b> | <b>Storage Path</b> | Delete                                    |
|        | $\geq$ Network HDD                 |                  |         |               |                   |                  |                     |                                           |
|        | $\geq$ Eaid                        |                  |         |               |                   |                  |                     |                                           |
|        | Direct Storage                     |                  |         |               |                   |                  |                     |                                           |
| 昌      | <b>IP SAN</b>                      | ×                |         |               |                   |                  |                     |                                           |
|        | <b>C</b> Setup                     | $\boldsymbol{A}$ |         |               |                   |                  |                     |                                           |
|        | 图 Log                              | ä                |         |               |                   |                  |                     |                                           |
|        | <b>晶 Cluster</b>                   | ×                |         |               |                   |                  |                     |                                           |
|        | <b>語</b> Playback                  | $\mathcal{A}$    |         |               |                   |                  |                     |                                           |
|        | Al PlayBack                        | -a               |         |               |                   |                  |                     |                                           |
|        |                                    |                  |         |               |                   |                  |                     |                                           |
|        |                                    |                  |         |               |                   |                  |                     |                                           |
|        |                                    |                  |         |               |                   |                  |                     |                                           |
|        |                                    |                  |         |               |                   |                  |                     |                                           |
|        |                                    |                  |         |               |                   |                  |                     |                                           |
|        |                                    |                  | Default | Refresh<br>OK |                   |                  |                     |                                           |
|        |                                    |                  |         |               |                   |                  |                     |                                           |

Figure 3-117 Network HDD

Step 2 Click  $+$ .

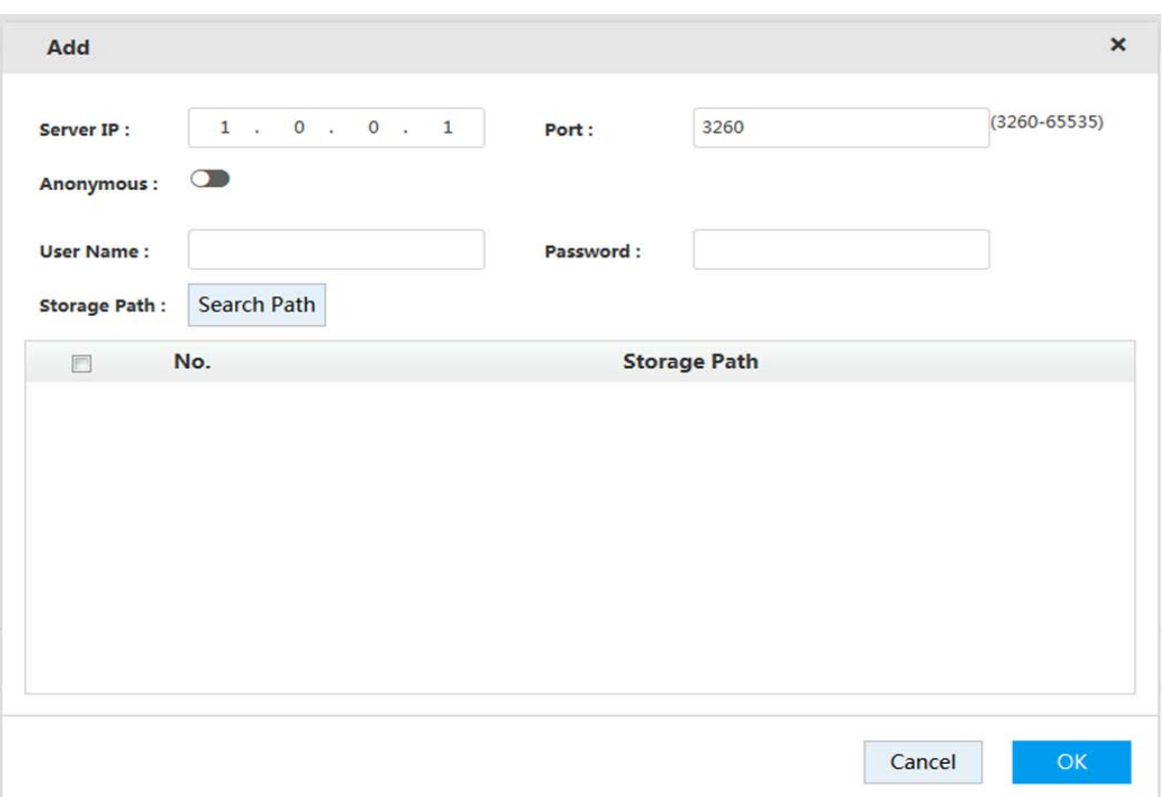

### Figure 3-118 Adding network HDD

 $Step 3$  Configure the parameters.

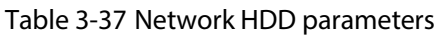

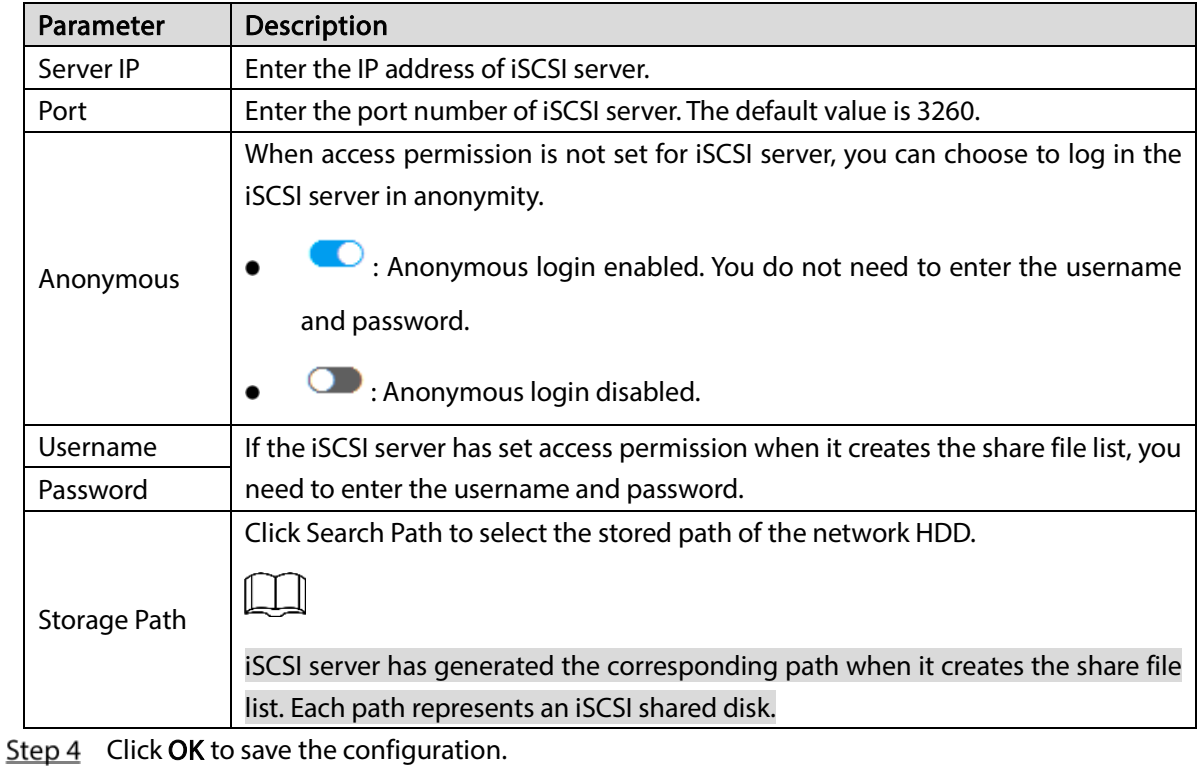

The system returns to the Network HDD page. You can view the added disk information on this page.

 $\boxed{1}$ 

Click  $\overline{\mathbb{u}}$ , and then click OK to delete a network HDD. Click Refresh to update the

network HDD list.

• You can set the disk group of network HDDs on the Storage Device page. For details, se[e 3.13.2.1](#page-119-0) [Setting Disk Attribute".](#page-119-0)

# 3.13.5 RAID Management

Redundant Arrays of Independent Disks (RAID) organizes multiple independent physical disks to a logical disk group, so that it can provide higher storage performance and data redundancy technology.  $\Box$ 

- The disk group set for AI playback disk cannot be used to create RAID.
- Currently the following RAID types are supported: RAID0, RAID1, RAID3, RAID4, RAID5, RAID6, RAID10, RAID50, RAID60, SRAID, RAID2.0, and RAIDJ. For details, see ["Appendix 1](#page-176-0) [RAID](#page-176-0)  [Introduction"](#page-176-0).

### 3.13.5.1 Creating RAID

RAID has different levels (such as RAID5, RAID6), and each level has its own data protection, data availability and performance level. You can create RAID according to actual needs.

.

The system will clear the original data in the disk when creating RAID. Operate with care.  $Step 1$  Select Storage > Raid.

Figure 3-119 Raid management  $EV$ S | SYSTEM MANAGER System Info Physical Position + Add <sup>of</sup> Hotspare **Storage** Name Space Disk members Hotspare **Status** Delete Type Sync Type **IP SAN AI PlayBack** OK Refresh

Step 2 Click  $+$ .

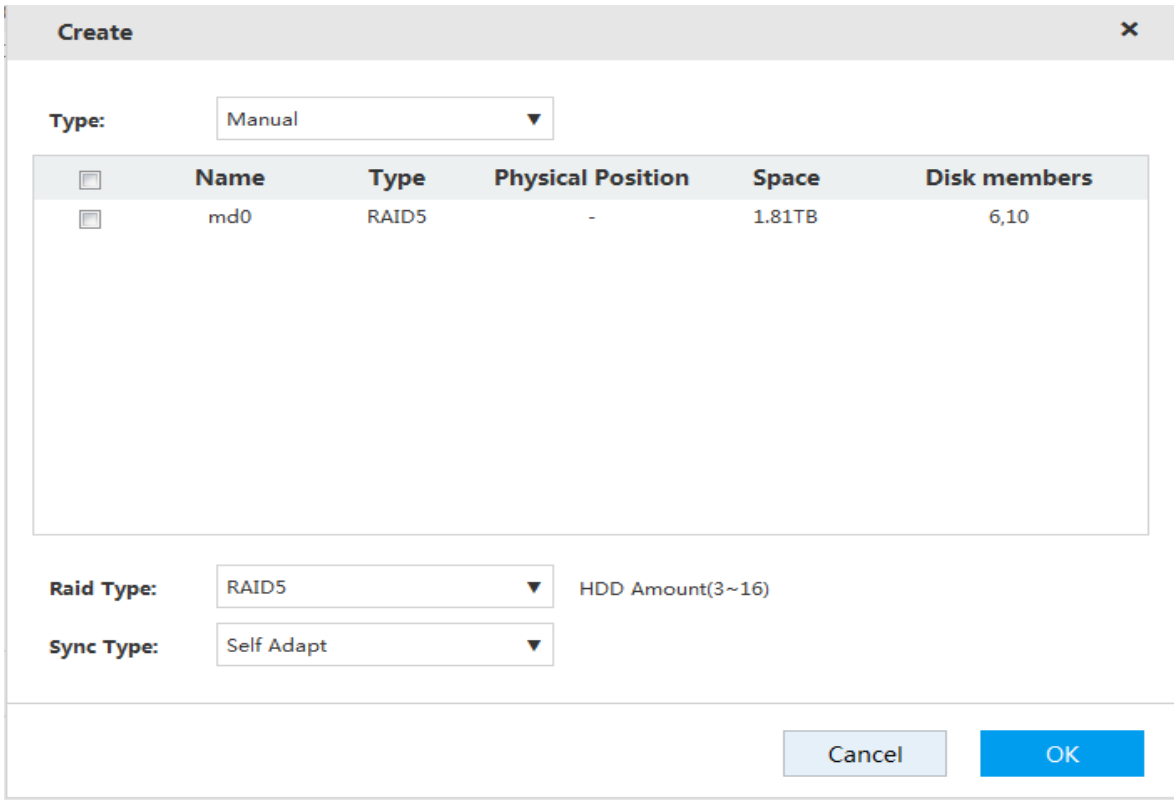

Step 3 Select the parameters.

Table 3-38 RAID creation parameters

| Parameter         | Description                                                                          |  |  |  |  |  |
|-------------------|--------------------------------------------------------------------------------------|--|--|--|--|--|
|                   | Select the RAID creation type, including manual, shortcut and Raid2.0.               |  |  |  |  |  |
| <b>Type</b>       | When you choose shortcut RAID creation, the system automatically creates RAID<br>5.  |  |  |  |  |  |
|                   | Raid2.0 provides different storage strategies for the same RAID based on your        |  |  |  |  |  |
|                   | data security requirements. For example, for data of the file system, it offers data |  |  |  |  |  |
|                   | security as high as RAID1; for data of ordinary files, it ensures the same security  |  |  |  |  |  |
|                   | and space utilization of RAID5.                                                      |  |  |  |  |  |
| <b>HDD</b>        | Select the HDD you want to use to create RAID.                                       |  |  |  |  |  |
|                   | Different RAID types need different numbers of disks, depends on the actual          |  |  |  |  |  |
|                   | situation.                                                                           |  |  |  |  |  |
| RAID Type         | Select the RAID type you want to create.                                             |  |  |  |  |  |
|                   | If you select RAIDJ as the Raid type, you need to set the check disk. The number     |  |  |  |  |  |
|                   | of check disk is limited to 1-8.                                                     |  |  |  |  |  |
| <b>Check Disk</b> |                                                                                      |  |  |  |  |  |
|                   | RAIDJ cannot be created if there is no check disk, the number of check disks is      |  |  |  |  |  |
|                   | more than 8, or the number of data disk is less than 2 or more than 8.               |  |  |  |  |  |

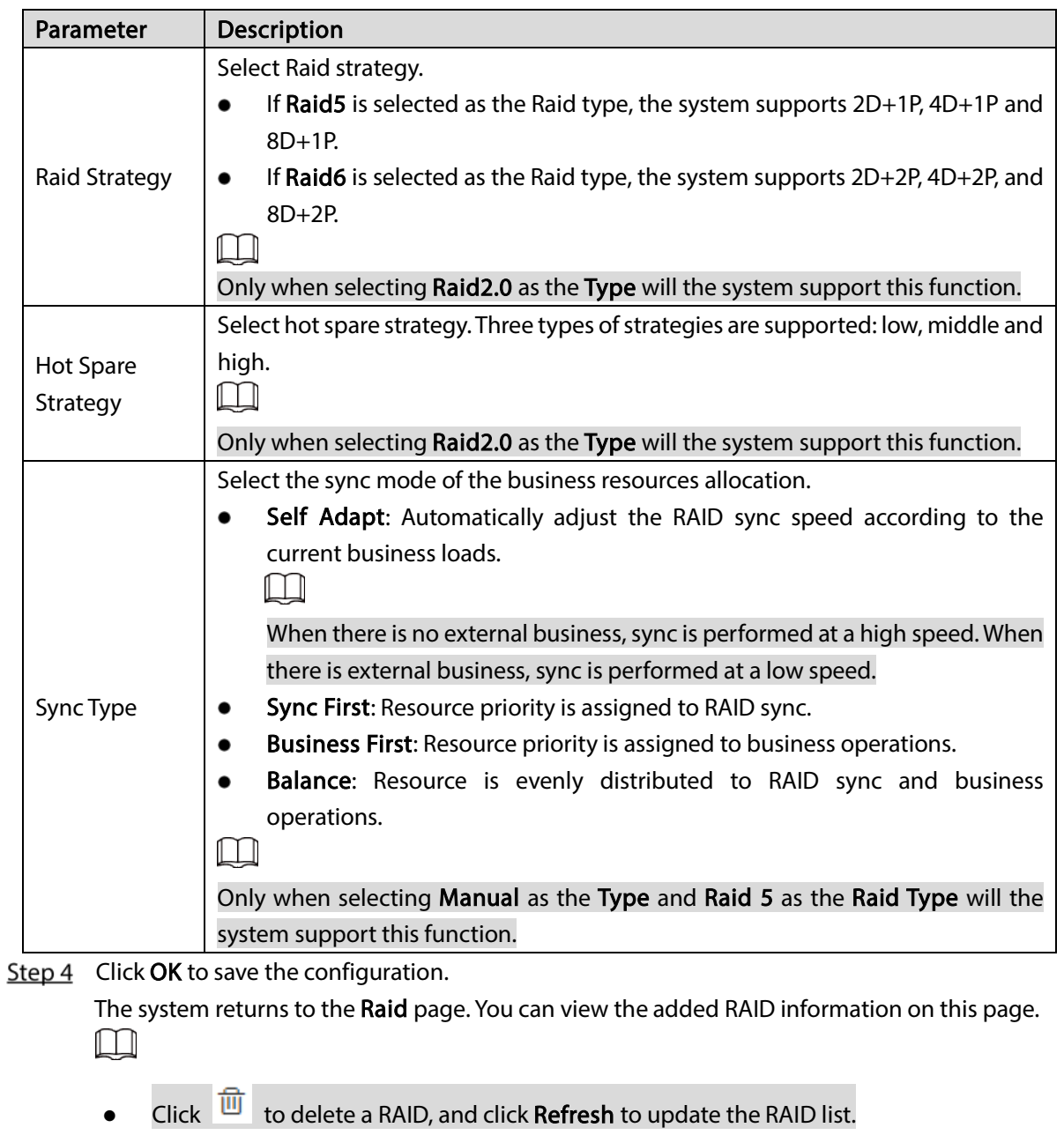

Double-click the RAID line, and you can view the detailed information.

## 3.13.5.2 Hotspare Management

When a member disk of the RAID group is fault or abnormal, the hot spare disk replaces it to work. This helps avoid data loss and guarantee the reliability of the storage system.  $Step 1$  Select Storage > Raid.

Figure 3-121 RAID management

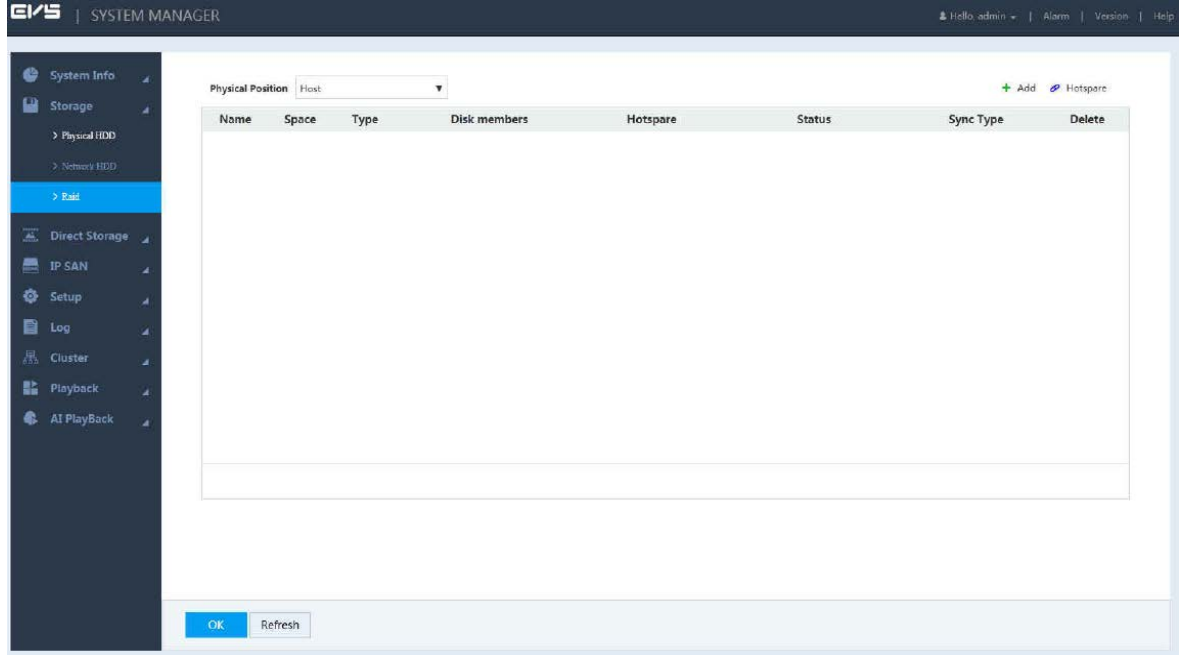

Step 2 Click  $\mathscr{P}$ .

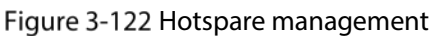

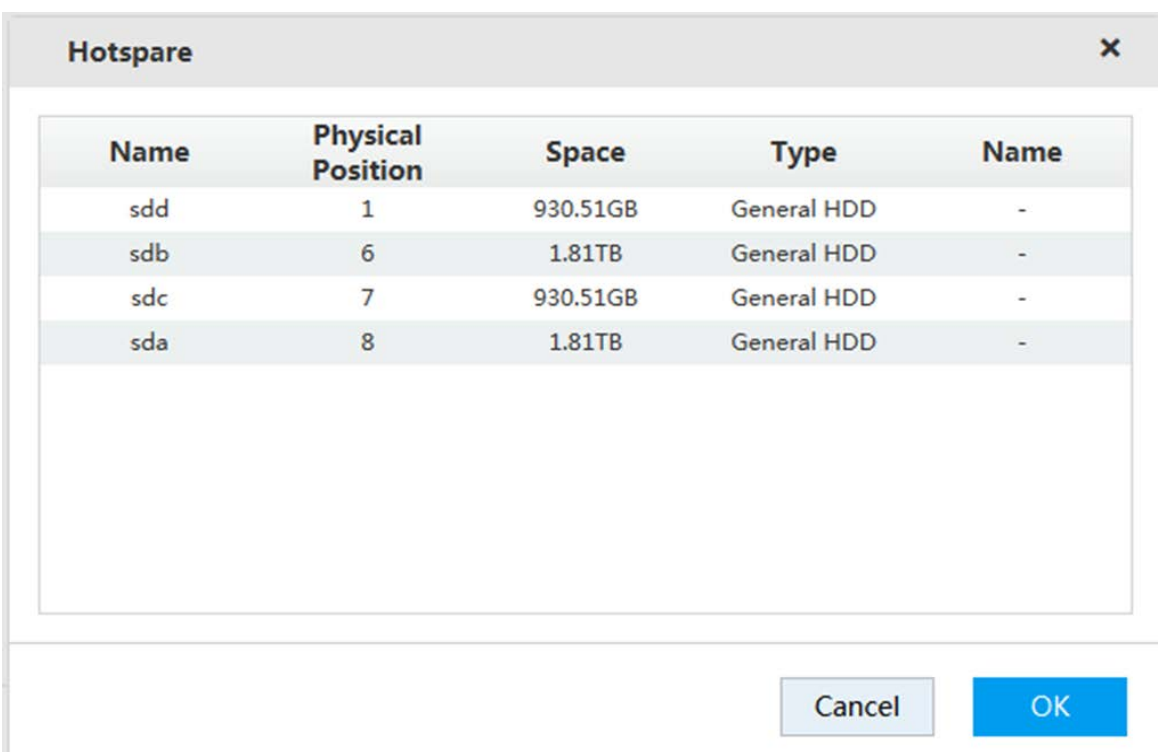

Step 3 Double-click the corresponding Type to set the disk to general HDD, private hot spare or general hot spare.

- General HDD: A general disk member in the RAID.
- Private hot spare: Double-click the corresponding Name, select the RAID group, and then this HDD is used as a hot spare only for the corresponding RAID.
- General hot spare: It is used as a hot spare for all the RAID groups.

Step  $4$  Click OK to save the configuration.

# 3.14 Configuring the System

Configure the network, basic information and alarm events, including TCP/IP settings, general settings, user management, event configuration, network application, and system maintenance.

# 3.14.1 Setting TCP/IP

TCP/IP settings include the IP address settings of the Device and P2P settings. Dual-control devices also support virtual IP configuration.

## 3.14.1.1 Setting IP

According to network plan, set the Device information such as the IP address, and DNS server. Select Setup > TCP/IP > TCP/IP.

The TCP/IP page is displayed. For details on setting IP, see ["3.4.1](#page-33-0) [Setting IP"](#page-33-0).

Figure 3-123 TCP/IP settings (single-control device)

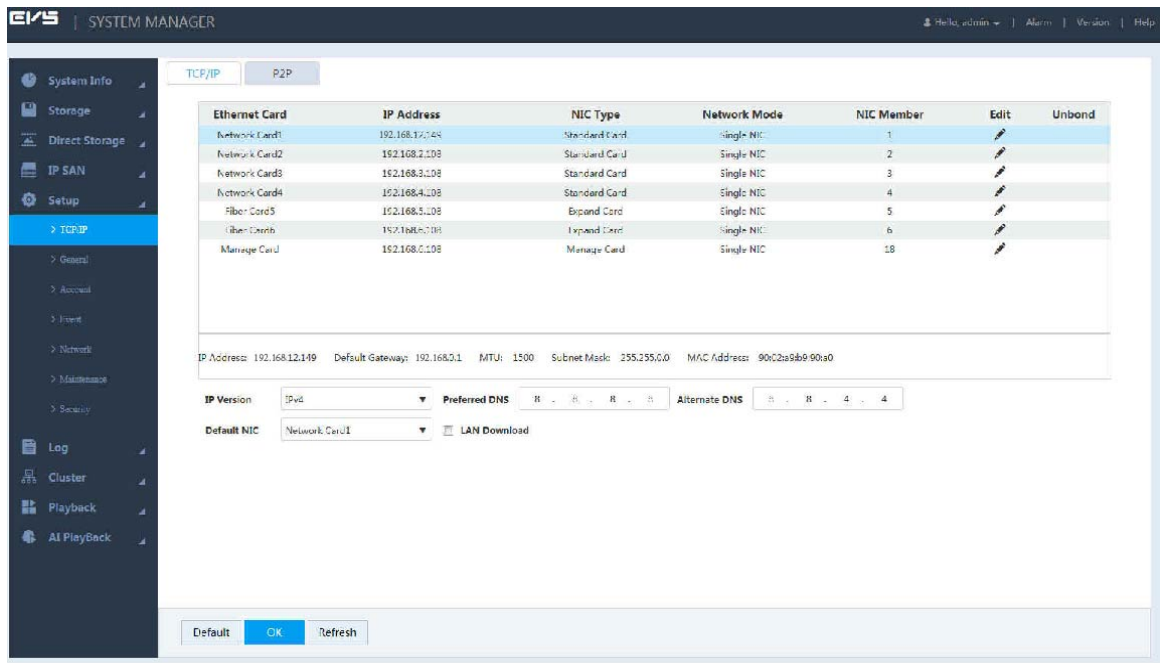

| $192$ , $168$ , $0$ , $1$<br>192 . 168 . 0 . 108 Subnet Mask<br>255 255 255 0<br>IP Address<br>Default<br>Gateway<br>晨<br><b>IP SAN</b><br>٠<br>ø<br>Setup<br>dot1<br>$\mathbf{v}$<br>slot<br>Mainboard<br>cct2<br>$>$ TCP/IP<br>Network Mode<br><b>IP Address</b><br><b>NIC Member</b><br><b>Ethernet Card</b><br><b>NIC Type</b><br>Edit<br>Network Card1<br>192.168,19.42<br>Standard Card<br>Single NIC<br>∕<br>$\overline{1}$<br>> Guneral<br>i<br>Standard Card<br>$\tilde{z}$<br>Notwork Card2<br>192.168.19.42<br>Single NIC<br>3 Account<br>Standard Card<br>₽<br>Network Card3<br>$\bar{3}$<br>192.168.3.108<br>Single NIC<br>v<br>Standard Card<br>Network Card4<br>Single NIE<br>$\overline{a}$<br>192.168.4.108<br>$\ge$ Event<br>i<br>18<br>Manage Card<br>Single NIC<br>Manage Card<br>192 168 5.108<br>> Nework<br>> Maintenance<br>> Security<br>IP Address: 192.168.19.42<br>Delault Gateway: 192.168.19.1 MTU: 1500<br>Subriet Mask: 255.255.255.0<br>MAC Address: 90:02:49:dia:74:05 | B<br>Storage<br>$\overline{E}$<br><b>Direct Storage</b> | $\sqrt{v}$ Enable | It' s recommended that the virtual network and the default physic network card be in same IP section. |  |  |        |
|----------------------------------------------------------------------------------------------------|---------------------------------------------------------|-------------------|----------------------------------------------------------------------------------------------------|--|--|--------|
|                                                                                                    |                                                         |                   |                                                                                                    |  |  |        |
|                                                                                                    |                                                         |                   |                                                                                                    |  |  |        |
|                                                                                                    |                                                         |                   |                                                                                                    |  |  | Unbond |
|                                                                                                    |                                                         |                   |                                                                                                    |  |  |        |
|                                                                                                    |                                                         |                   |                                                                                                    |  |  |        |
|                                                                                                    |                                                         |                   |                                                                                                    |  |  |        |
|                                                                                                    |                                                         |                   |                                                                                                    |  |  |        |
|                                                                                                    |                                                         |                   |                                                                                                    |  |  |        |
| Log                                                                                                    |                                                         |                   |                                                                                                    |  |  |        |
| $B$ , $B$ , $B$ , $B$<br>$\pm$ , $\pm$ , $\pm$ , $\pm$<br>$ {\rm Fv4} $<br>Preferred DNS<br>Alternate DNS<br>▼<br>IP Version                                                                                                    |                                                         |                   |                                                                                                    |  |  |        |
| <b>El LAN Download</b><br>Network Card I<br>Default NIC<br>▼                                                                                                    | H.                                                      |                   |                                                                                                    |  |  |        |
|                                                                                                    | Playback<br><b>AI PlayBack</b>                          |                   |                                                                                                    |  |  |        |

Figure 3-124 TCP/IP settings (dual-control device)

#### 3.14.1.2 Virtual IP

The main control panel and sub control panel have their own physical IP. After setting virtual IP, regardless of switching between main and sub panels, you can log in the web normally.  $\boxed{1}$ 

Only dual-control devices support this function.

#### $Step 1$  Select Setup > TCP/IP > TCP/IP.

Figure 3-125 NIC settings

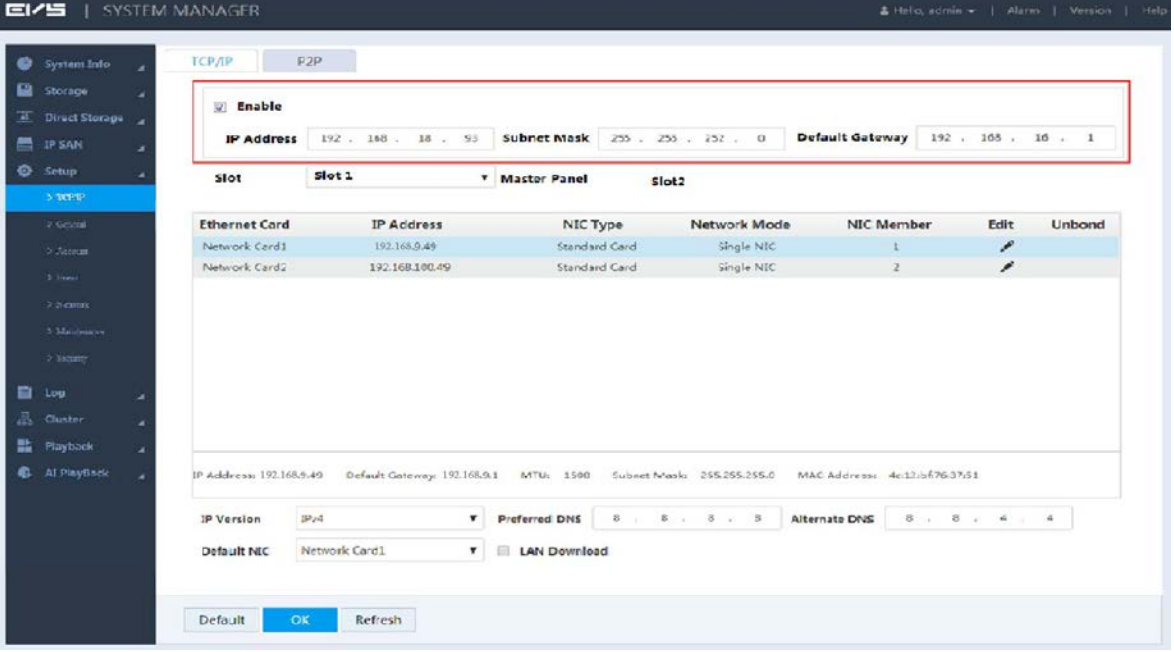

Step 2 Select the Enable checkbox to open virtual IP.

Step 3 Enter the IP address, Subnet Mask and Default Gateway.

Step  $4$  Click OK to save the configuration.

### 3.14.1.3 Peer-to-peer (P2P)

P2P is a kind of intranet penetration technology. With P2P, you do not need to apply for dynamic domain name, doing port mapping or deploying transit server. You can add devices through the following method to manage multiple devices at the same time.

• Scan the QR code, download cell phone app, and then register an account. For details, see the corresponding user's manual.

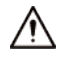

You have to connect the Device to the external network when using P2P function. Step  $1$  Select Setup > TCP/IP > P2P.

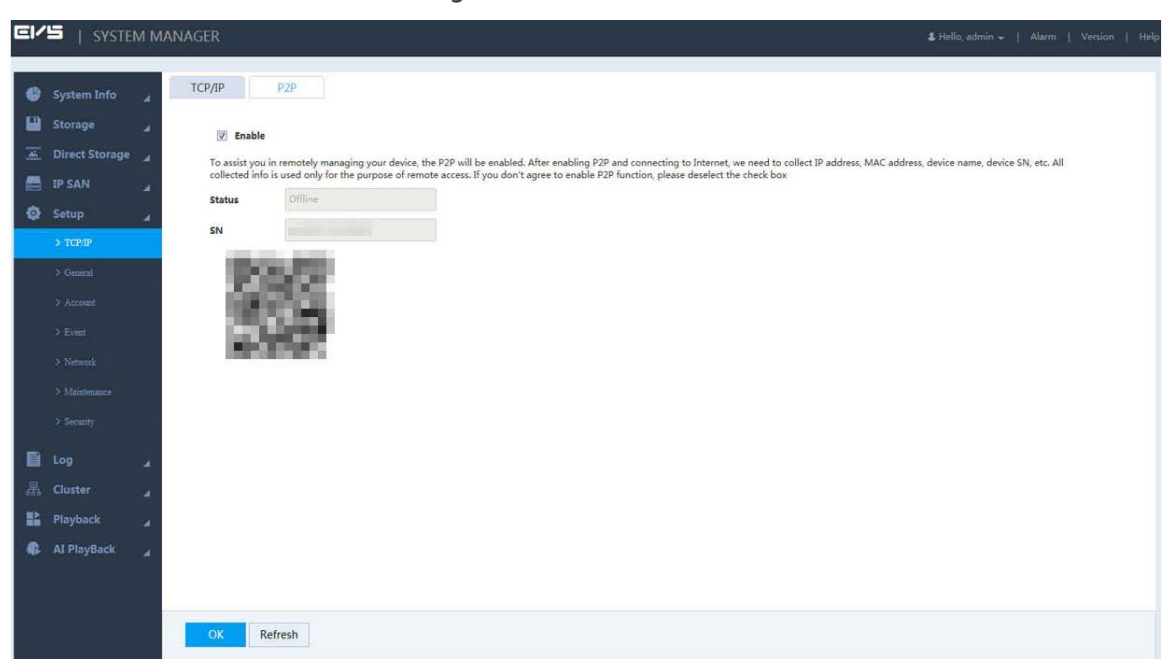

Figure 3-126 P2P

Step 2 Select Enable to enable P2P function.

Step  $3$  Click OK to save the configuration.

After setting, if the Status is Online, then P2P registration succeeded.

#### Operations on Cell Phone App

Take the mobile phone client as an example. See the following operations:

- Step 1 Use the cell phone to scan the QR code on the page and then download and install the app.
- Step 2 Open the app. Select Remote Monitor to enter the home page.
- Step 3 Add device on the cell phone app.
	- 1) Tap **B** and select **Device Management.**
	- 2) Tap  $\Box$  to enter the QR code scanning page. Scan the device label or the SN QR code shown in [Figure 3-127.](#page-132-0)

After the device is added, its serial number is displayed in SN.

#### <span id="page-132-0"></span>Figure 3-127 Adding device

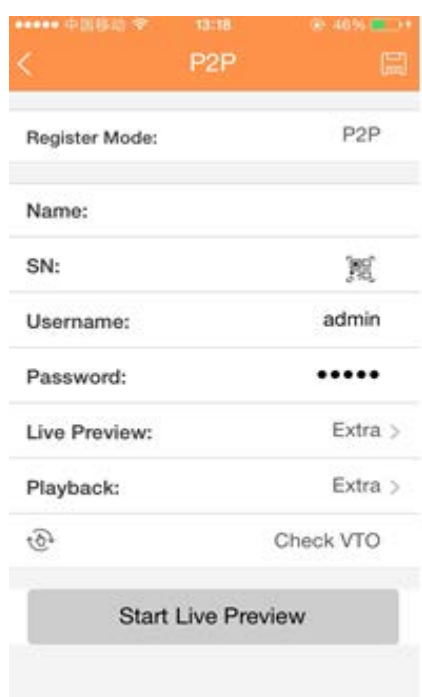

3) Tap Start Live Preview to view real-time video.

# 3.14.2 General Information Settings

Set the general device information such as date, and holiday.

## 3.14.2.1 Setting General Information

Set information like the device name, number, snapshot, and record storage path.

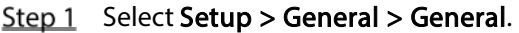

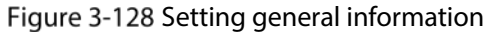

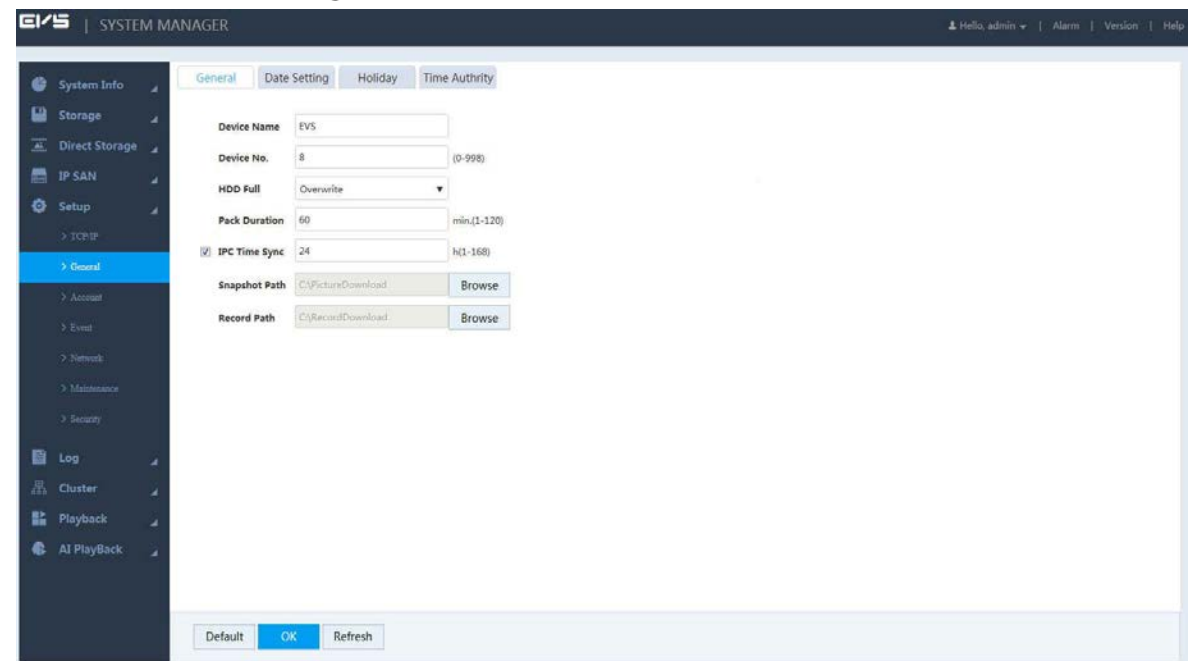

| Parameter            | <b>Description</b>                                                                          |  |  |  |  |  |
|----------------------|---------------------------------------------------------------------------------------------|--|--|--|--|--|
| Device Name          | Enter the device name.                                                                      |  |  |  |  |  |
| Device No.           | Enter the device number.                                                                    |  |  |  |  |  |
|                      | Select the record strategy when the HDD is full, including Stop Record and                  |  |  |  |  |  |
|                      | Overwrite.                                                                                  |  |  |  |  |  |
| <b>HDD Full</b>      | Stop Record: Stop recording when the current working disk is full and                       |  |  |  |  |  |
|                      | there is no extra free disk available.                                                      |  |  |  |  |  |
|                      | Overwritten: Overwriting the earliest records when the current working                      |  |  |  |  |  |
|                      | disk is full and there is no extra free disk available.                                     |  |  |  |  |  |
| <b>Pack Duration</b> | Enter the time duration of each record. The maximum length is 120 minutes.                  |  |  |  |  |  |
|                      | Select this checkbox to set the time interval that IPC synchronizes the time                |  |  |  |  |  |
| <b>IPC Time Sync</b> | with the Device.                                                                            |  |  |  |  |  |
|                      | Click <b>Browse</b> at the right side of <b>Snapshot Path</b> , and you can set the storage |  |  |  |  |  |
| Snapshot Path        | path of manual snapshot. The default path is C:\PictureDownload.                            |  |  |  |  |  |
| Record Path          | Click Browse at the right side of Record Path, and you can set the storage path             |  |  |  |  |  |
|                      | of manual record. The default path is C:\ RecordDownload.                                   |  |  |  |  |  |

Table 3-39 General information setting parameters

Step  $3$  Click OK to save the configuration.

### 3.14.2.2 Setting Date

Set the system date of the Device. You can also enable Network Time Protocol (NTP) according to your needs. After enabling NTP, the Device automatically synchronizes time with the NTP server.

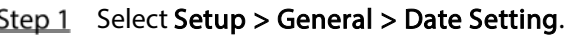

#### Figure 3-129 Setting date

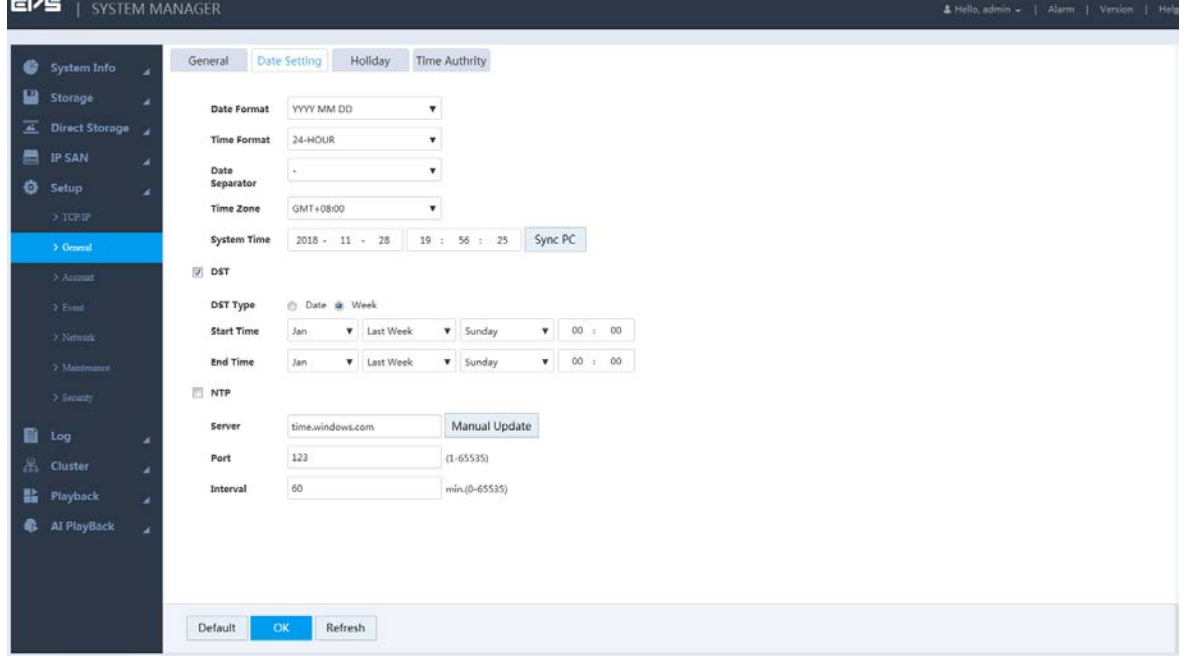

Step 2 Configure the parameters.

Table 3-40 Date setting parameters

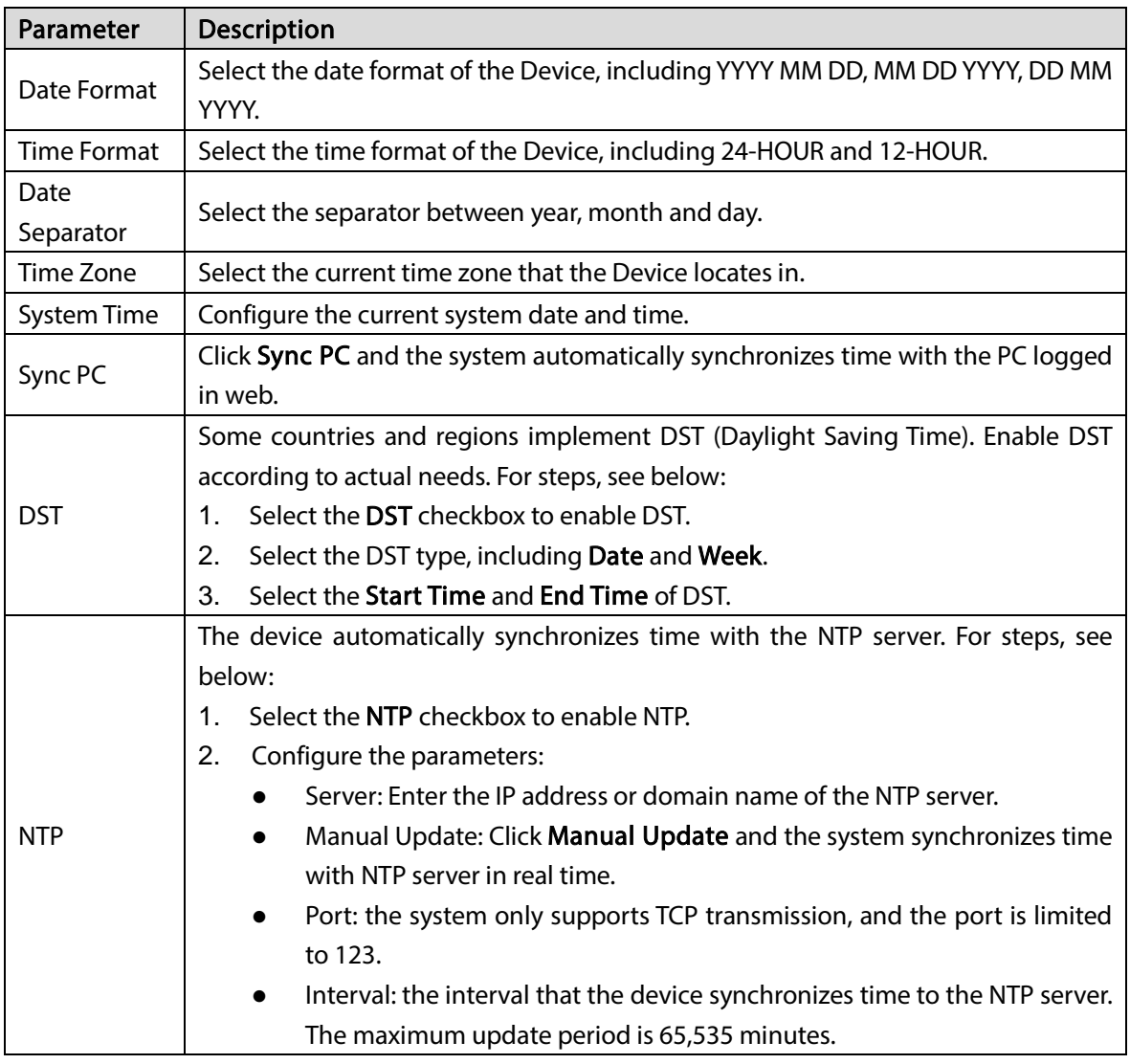

 $Step 3$  Click OK to save the settings.

### 3.14.2.3 Setting Holiday

Add, edit and delete holiday information. After setting the holiday, holiday option will appear on the pages of setting record and snapshot.

 $\boxed{1}$ 

The priority of holiday settings is higher than the settings of normal days. For example, when both of the holiday plan and the normal day plan are set, the system records according to the settings of holiday plan.

Step 1 Select Setup > General > Holiday.

Figure 3-130 Setting holiday (1)

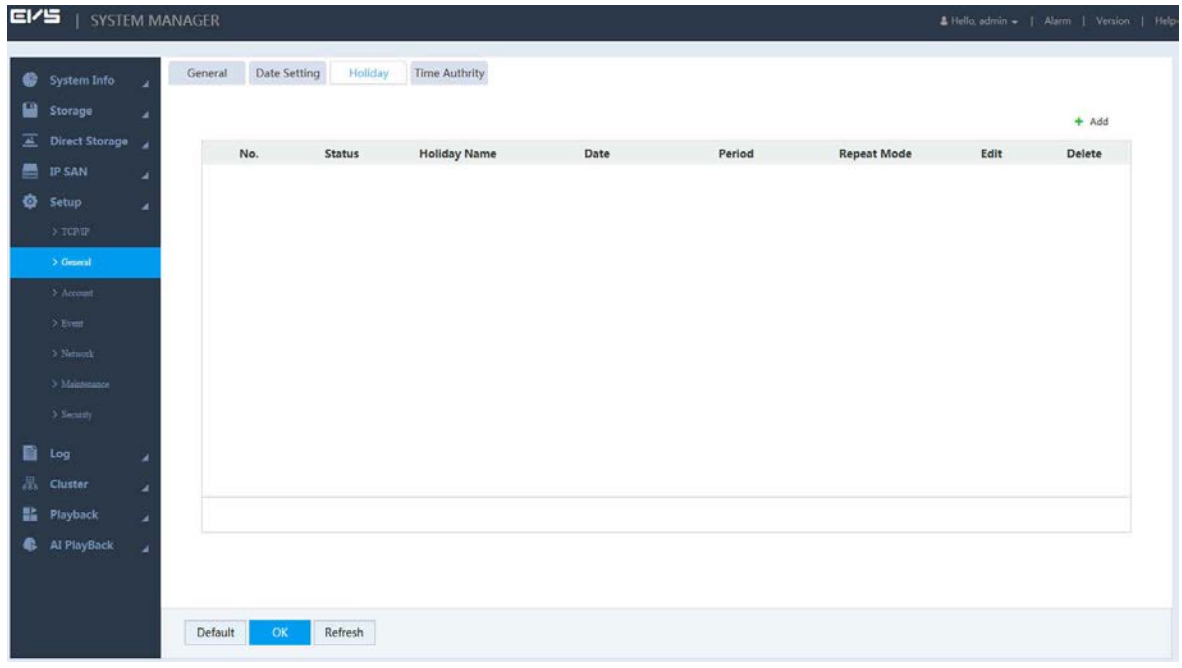

 $Step 2$  Click  $+$ .

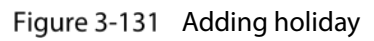

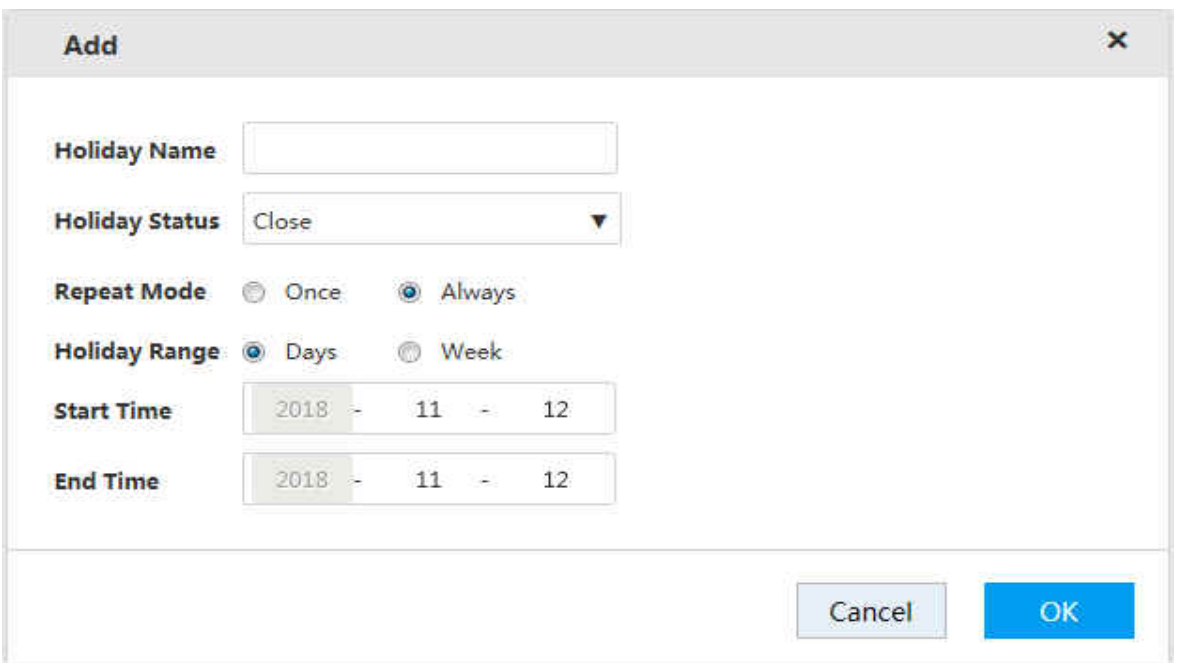

Step 3 Configure the parameter.

Table 3-41 Holiday setting parameters

| Parameter     | <b>Description</b>                                   |
|---------------|------------------------------------------------------|
| Holiday       |                                                      |
| Name          | Enter the holiday name.                              |
| Holiday       |                                                      |
| <b>Status</b> | Select the holiday status, including Open and Close. |
|               | Select the repeat mode, including Once and Always.   |
| Repeat Mode   | Once: The holiday takes effect only once.            |
|               | Always: The holiday takes effect repeatedly.         |

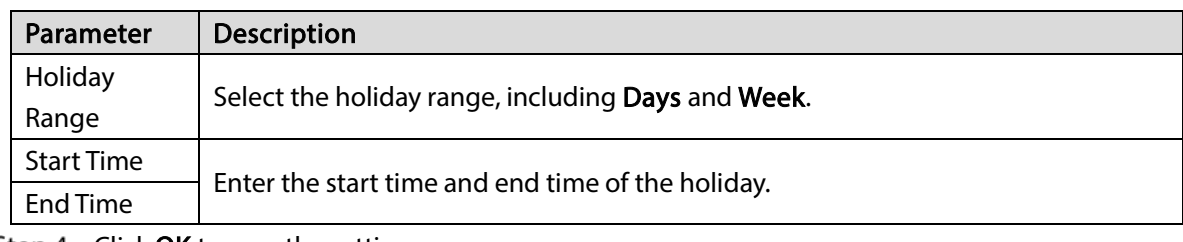

Step  $4$  Click OK to save the settings.

 $\square$ 

- Click the drop-down list of the corresponding holiday status to open or close the holiday.
- Click to edit the holiday, and click  $\overline{10}$  to cancel the holiday.

Figure 3-132 Setting holiday (2)

| System Info           | z | Date Setting<br>General | Holiday       | <b>Time Authrity</b> |       |              |                    |      |         |
|-----------------------|---|-------------------------|---------------|----------------------|-------|--------------|--------------------|------|---------|
| Storage               | × |                         |               |                      |       |              |                    |      | $+$ Add |
| Direct Storage        |   | No.                     | <b>Status</b> | <b>Holiday Name</b>  | Date  | Period       | <b>Repeat Mode</b> | Edit | Delete  |
| <b>图 IPSAN</b>        | ٠ | $\mathbf 1$             | Open +        | First holiday        | 11.12 | $\mathbf{1}$ | Always             | ,    | 音       |
| <b>Q</b> Setup        | ۷ |                         |               |                      |       |              |                    |      |         |
| $\Rightarrow$ TCP/IP  |   |                         |               |                      |       |              |                    |      |         |
| $\rightarrow$ General |   |                         |               |                      |       |              |                    |      |         |
| $2$ Account           |   |                         |               |                      |       |              |                    |      |         |
| $>$ Event             |   |                         |               |                      |       |              |                    |      |         |
| $>$ Network           |   |                         |               |                      |       |              |                    |      |         |
| > Maintenance         |   |                         |               |                      |       |              |                    |      |         |
| $\geq$ Security       |   |                         |               |                      |       |              |                    |      |         |
|                       |   |                         |               |                      |       |              |                    |      |         |
| 图 Log                 | ۷ |                         |               |                      |       |              |                    |      |         |
|                       |   |                         |               |                      |       |              |                    |      |         |
| 景 Cluster             | ۷ |                         |               |                      |       |              |                    |      |         |
| <b>He</b> Playback    | ٠ |                         |               |                      |       |              |                    |      |         |

### 3.14.2.4 Timing Authority

By setting the trusted timing list, it allows the specified IP host to synchronize or modify device time. This helps prevent multiple IP hosts from checking system time with the same device repeatedly.  $Step 1$  Select Setup > General > Time Authority.

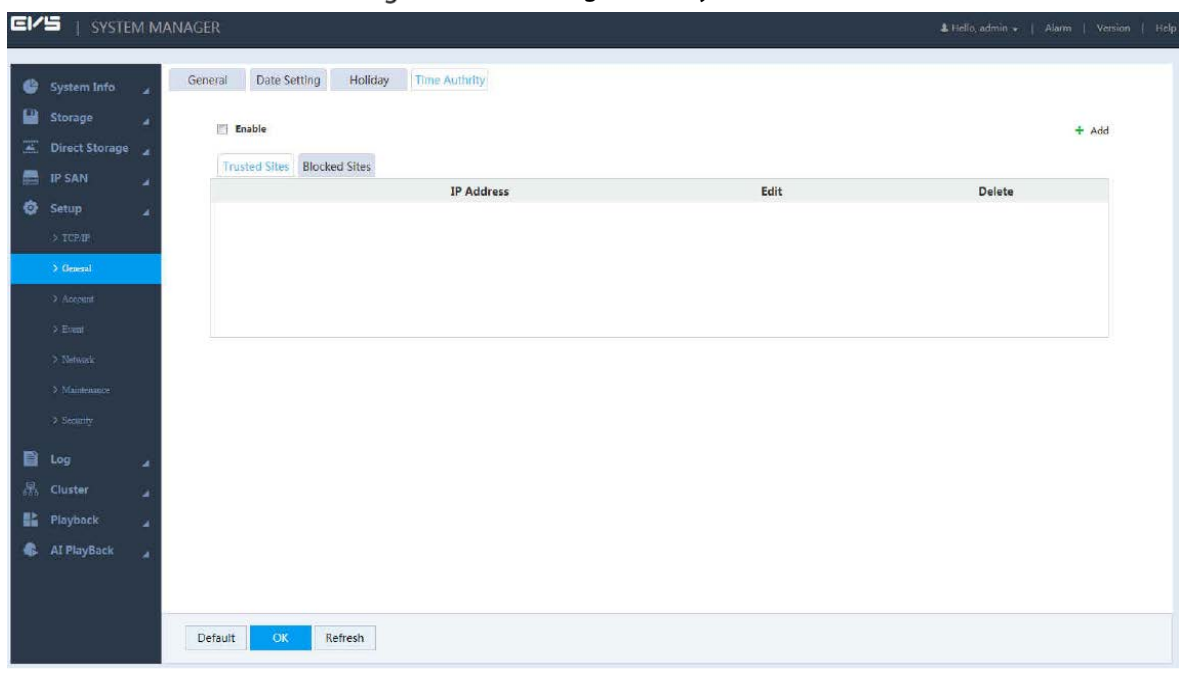

Figure 3-133 Timing authority

Step 2 Select the Enable checkbox to enable this function.

Step 3 Select Trusted Sites or Blocked Sites.

Step 4 Add IP host.

1) Click Add.

Figure 3-134 Adding IP host

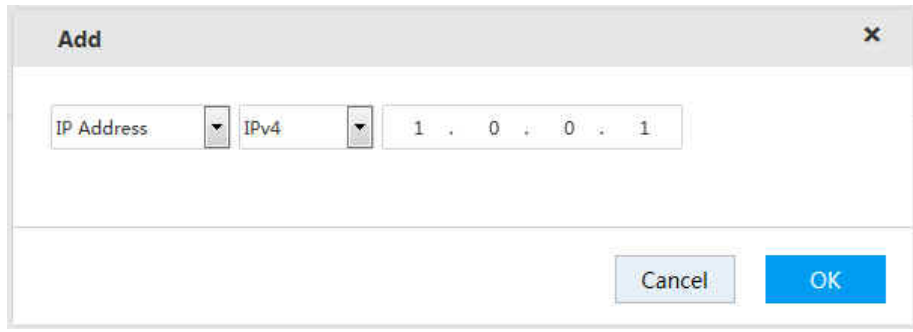

- 2) Enter the IP address.
- 3) Click OK to save the configuration. The system returns to the Time Authority page.

Step  $5$  Click OK to save the configuration.

## 3.14.3 Network Application

Set the network parameters of the Device to ensure that it can communicate with other devices in the networking.

### 3.14.3.1 General Settings

General network configuration includes the settings of port, HTTPS, IP filter, and platform server.

#### 3.14.3.1.1 Connection Port

Set the maximum number of connection ports, and their respective port number when multiple clients (such as web client, platform client, mobile phone client) visit the Device at the same time. Step 1 Select Setup > Network > General.

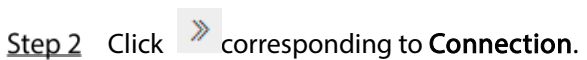

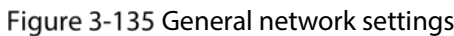

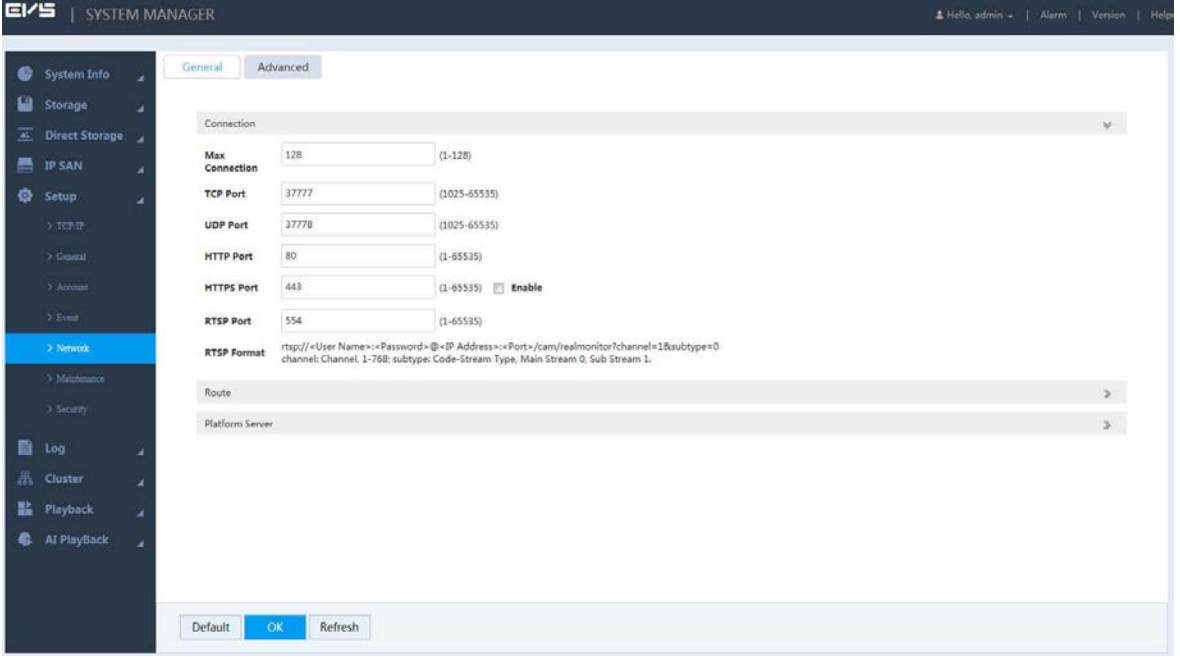

 $Step 3$  Configure the parameters.

 $\Box$ 

Except Max Connection, if you change the settings of other parameters, they work only after restarting the Device.

| Parameter         | <b>Description</b>                                                                      |
|-------------------|-----------------------------------------------------------------------------------------|
| Max               | The max number of clients logging in the device at the same time (such as web           |
| Connection        | client, platform client, and mobile phone client). It ranges from 0 to 128. The default |
|                   | value is 128.                                                                           |
| <b>TCP Port</b>   | Provides TCP protocol services. The default value is 37777.                             |
| <b>UDP Port</b>   | User data packet protocol port. The default value is 37778.                             |
|                   | HTTP communication port. The default value is 80. If you change it to other value,      |
| <b>HTTP Port</b>  | you need to add the port number after the IP address when logging in through            |
|                   | browser.                                                                                |
|                   | HTTPS communication port. Select the <b>Enable</b> checkbox and set the port according  |
|                   | to actual needs. The default value is 443.                                              |
| <b>HTTPS Port</b> |                                                                                         |
|                   | The change of HTTPS works only after restarting the Device. Operate with care.          |

Table 3-42 Port parameters

| Parameter        | <b>Description</b>                                                           |  |  |  |  |
|------------------|------------------------------------------------------------------------------|--|--|--|--|
|                  | The default value is 554, and you do not need to enter the value when using  |  |  |  |  |
|                  | the default.                                                                 |  |  |  |  |
|                  | When real-time monitoring RTSP media services, you need to specify the       |  |  |  |  |
|                  | channel number and stream type in URL. If verification is required, you also |  |  |  |  |
|                  | need to provide username and password.                                       |  |  |  |  |
|                  | <b>URL</b> format:                                                           |  |  |  |  |
|                  | rtsp://username:password@ip:port/cam/realmonitor?channel=1&subtype=0         |  |  |  |  |
|                  | Username: Such as admin.                                                     |  |  |  |  |
|                  | Password: Such as admin.                                                     |  |  |  |  |
| <b>RSTP Port</b> | IP: Such as 10.7.8.122.                                                      |  |  |  |  |
|                  | Port: The default value is 554. Skip it if using the default.                |  |  |  |  |
|                  | Channel: Start from 1. For example, if select 2, then channel=2.             |  |  |  |  |
|                  | Subtype: stream type. Main stream is 0 (subtype=0), and sub stream is 1      |  |  |  |  |
|                  | $(subtype=1).$                                                               |  |  |  |  |
|                  | For example: Request the sub stream of channel 2. URL see below:             |  |  |  |  |
|                  | rtsp://admin:admin@10.12.4.84:554/cam/realmonitor?channel=2&subtype=1        |  |  |  |  |
|                  | If verification is not required, you do not need to specify the username and |  |  |  |  |
|                  | password. Format see below:                                                  |  |  |  |  |
|                  | rtsp://ip:port/cam/realmonitor?channel=1&subtype=0                           |  |  |  |  |

Step  $4$  Click OK to save the configuration.

#### 3.14.3.1.2 Route

The system supports dual routing table, and permanent static route. Route settings will not lose when restarting the Device.

 $Step 1$  Select Setup > Network > General.

Step 2 Click  $\gg$  corresponding to Route.

Figure 3-136 Route

| <b>EI/5</b> | SYSTEM MANAGER           |   |                               |                       |                           | & Hello, admin +   Alarm   Version   Help |                      |
|-------------|--------------------------|---|-------------------------------|-----------------------|---------------------------|-------------------------------------------|----------------------|
|             | System Info              |   | General                       | Advanced              |                           |                                           |                      |
| ы           | Storage                  | u | Connection                    |                       |                           |                                           | $\mathbb{R}^+$       |
| 霍           | Direct Storage           |   |                               |                       |                           |                                           |                      |
| 룜           | <b>IP SAN</b>            | ٠ | Route:                        |                       |                           |                                           | $\bar{\mathbf{v}}$ . |
| ø.          | Setup                    |   | <b>Ethernet Card</b>          | Network Card1         | $\boldsymbol{\mathrm{v}}$ |                                           |                      |
|             | > TCP/IP                 |   | <b>Route Name</b>             | Route Table1          | $\pmb{\mathrm{v}}$        |                                           |                      |
|             | $\geq$ General           |   | Target<br>Segment<br>Address  | $0$ , $0$ , $0$ ,     | Q                         |                                           |                      |
|             | 3 Account<br>3 Ever      |   | Target<br><b>Segment Mask</b> | $0$ , $0$ , $0$ , $0$ |                           |                                           |                      |
|             | > Network                |   | Local Gateway<br>Address      |                       |                           |                                           |                      |
|             | > Maintenance            |   | Platform Server               |                       |                           |                                           | $\mathbf{r}$         |
|             | > Security               |   |                               |                       |                           |                                           |                      |
|             | 图 Log                    |   |                               |                       |                           |                                           |                      |
|             | Cluster                  | ۷ |                               |                       |                           |                                           |                      |
|             | Playback                 | ٠ |                               |                       |                           |                                           |                      |
|             | <b>&amp;</b> Al PlayBack | z |                               |                       |                           |                                           |                      |
|             |                          |   |                               |                       |                           |                                           |                      |
|             |                          |   | Default<br>OK                 | Refresh               |                           |                                           |                      |

Step 3 Configure the parameters.

Table 3-43 Route parameters

| Parameter       | <b>Description</b>                                                             |  |
|-----------------|--------------------------------------------------------------------------------|--|
| <b>Ethernet</b> | Select the network card.                                                       |  |
| Card            |                                                                                |  |
| Route Name      | Select the route table.                                                        |  |
| Target          |                                                                                |  |
| Segment         |                                                                                |  |
| <b>Address</b>  | Enter the target segment address of route, and set the target segment mask and |  |
| <b>Target</b>   | local gateway address corresponding to the target segment address.             |  |
| Segment         |                                                                                |  |
| Mask            | The target segment address and the local gateway address must be in the same   |  |
| Local           | network segment.                                                               |  |
| Gateway         |                                                                                |  |
| Address         |                                                                                |  |

Step  $4$  Click OK to save the configuration.

#### 3.14.3.1.3 Platform Server

When the platform disconnects with the Device and the pictures in the Device cannot be synchronously uploaded to the platform. After the network is reconnected, the pictures directly stored can be uploaded continuously to the platform through the platform server.

### Preparation

- One or more disk(s) is (are) set as image direct storage disk(s). For details, see ["3.13.2.1](#page-119-0) [Setting](#page-119-0)  [Disk Attribute"](#page-119-0).
- ITC or Smart IPC device is added. For details, see ["3.4.2](#page-37-0) [Adding Remote Device"](#page-37-0).
- AI playback is enabled. For details, see ["3.4.4](#page-48-0) [Enabling Record Function"](#page-48-0).

#### Step  $1$  Select Setup > Network > General.

Step 2 Click  $\overline{\mathscr{E}}$  corresponding to Platform Server.

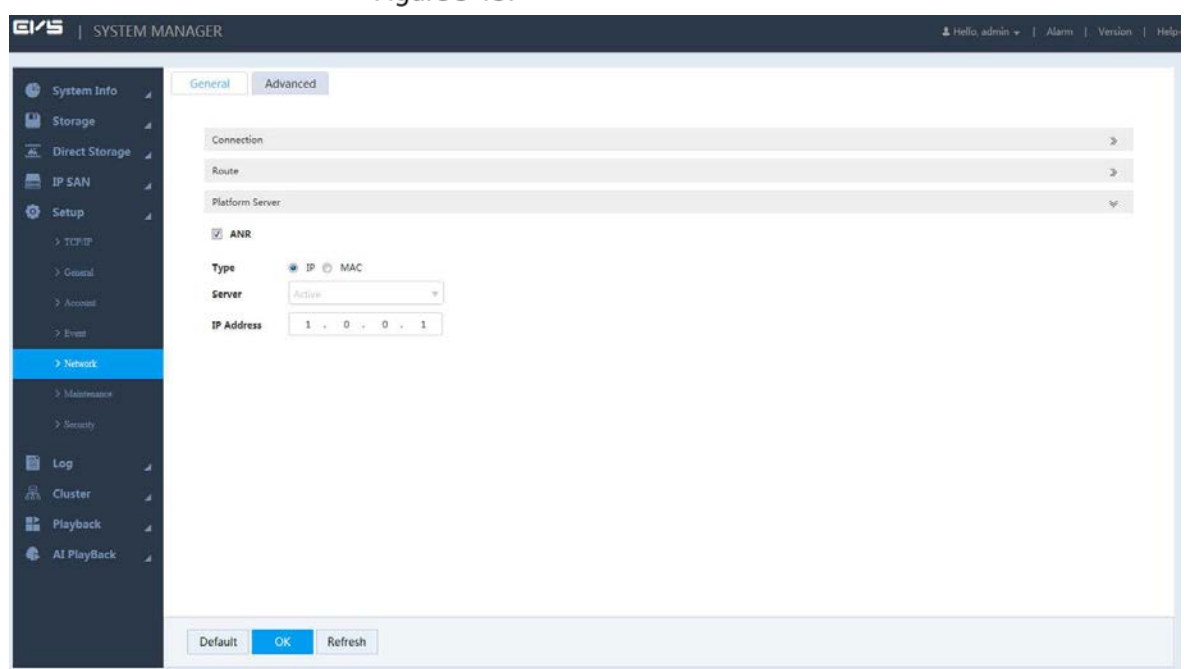

Figure 3-137 Platform server

Step 3 Configure the parameters.

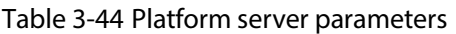

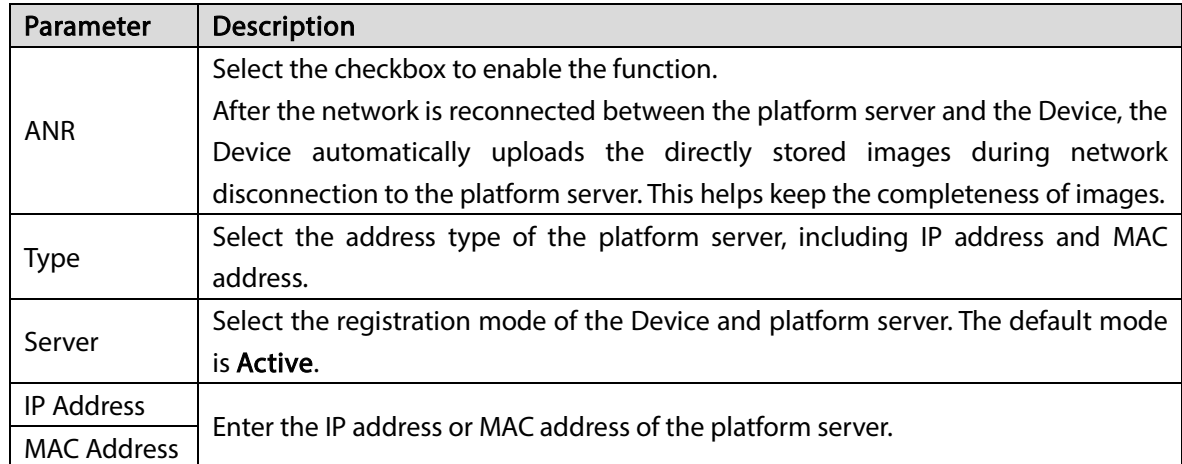

Step  $4$  Click OK to save the configuration.

## 3.14.3.2 Advanced Settings

Advanced network configuration includes the settings of PPPoE, DDNS, Email, FTP, UPnP, SNMP, multicast, active registration and bandwidth management.

#### 3.14.3.2.1 DDNS

After setting the parameters of Dynamic Domain Name Server (DDNS), when the IP address of the Device changes frequently, the system can dynamically update the relation between the domain name and IP address on the DNS server. Instead of recording the frequently changing IP address, you can directly use the domain name to remotely access the device.

### Preparation

Before executing configuration, you need to confirm the DNS server type that the Device supports. In addition, you need to register on the website of DDNS service provider, and log in to the WAN PC.  $\Box$ 

After registering successfully on the DDNS website and logging in, you can view all the information of the connected devices related to your registered account.

Step 1 Select Setup > Network > Advanced.

Step 2 Click  $\gg$  corresponding to DDNS.

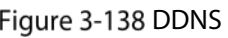

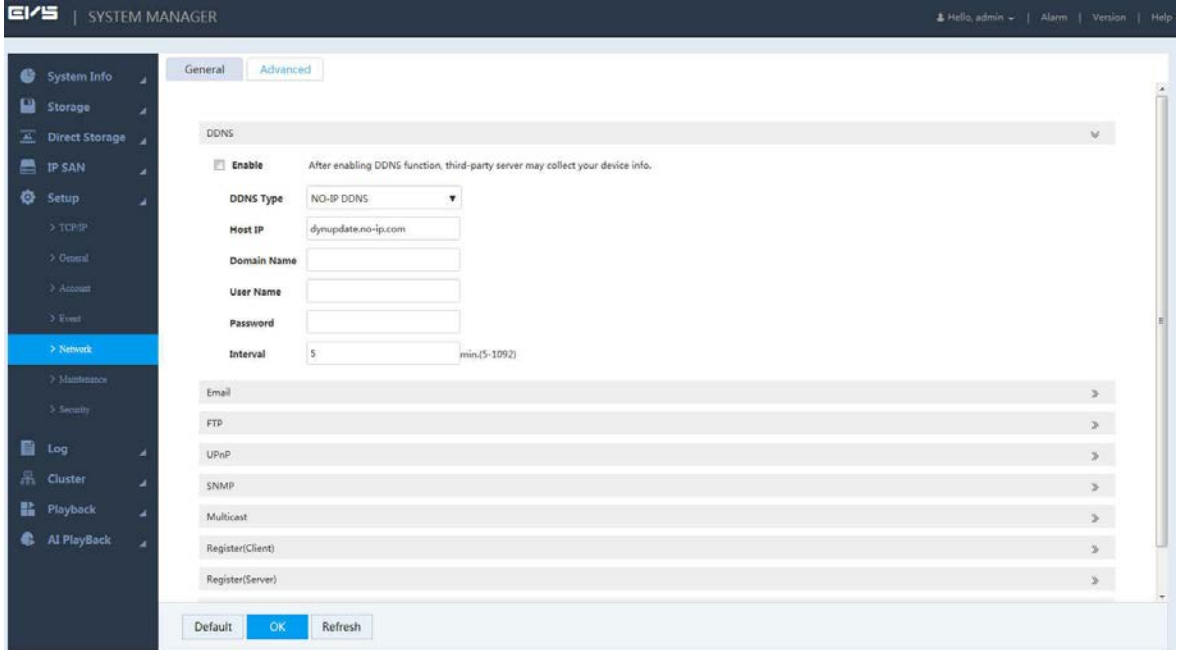

#### Step 3 Select the Enable checkbox.

Step 4 Configure the parameters.

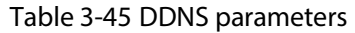

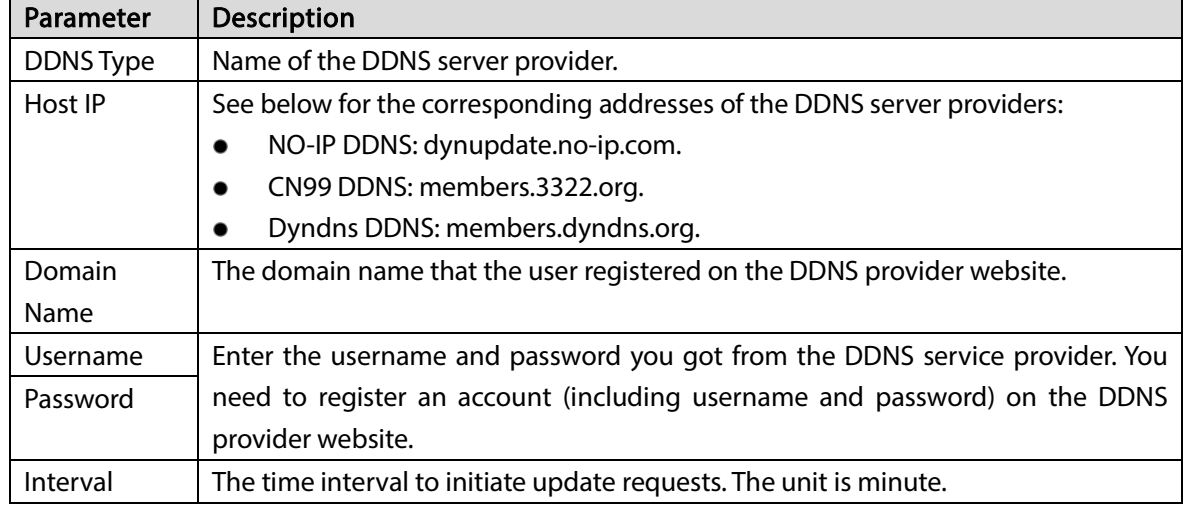

Step  $5$  Click OK to save the configuration.

Step 6 (Optional) Enter the domain name in the browser address bar of your PC, and press Enter. If the device web interface is displayed, the configuration succeeded. If not, the configuration failed and you need to check the reason.

#### 3.14.3.2.2 Email Settings

After enabling email alarm linkage, the Device automatically sends email to the user when the corresponding alarm occurs.

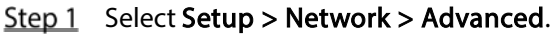

Step 2 Click  $\overline{\mathscr{E}}$  corresponding to Email.

Figure 3-139 Email settings

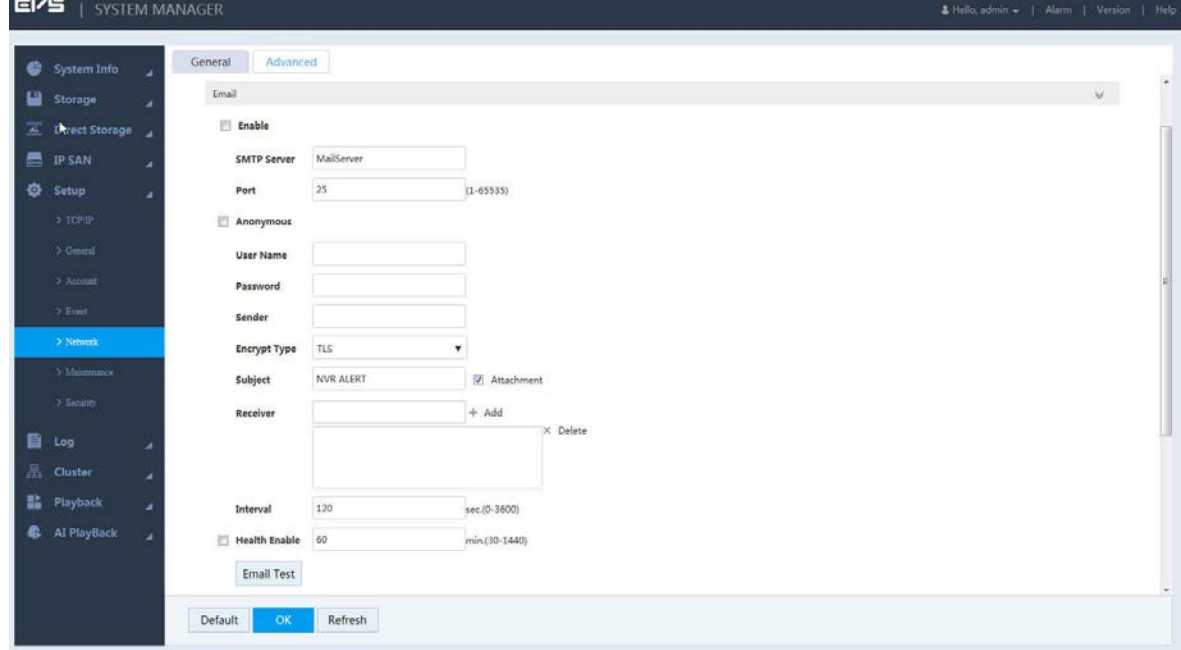

Step 3 Select the Enable checkbox.

Step 4 Configure the parameters.

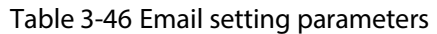

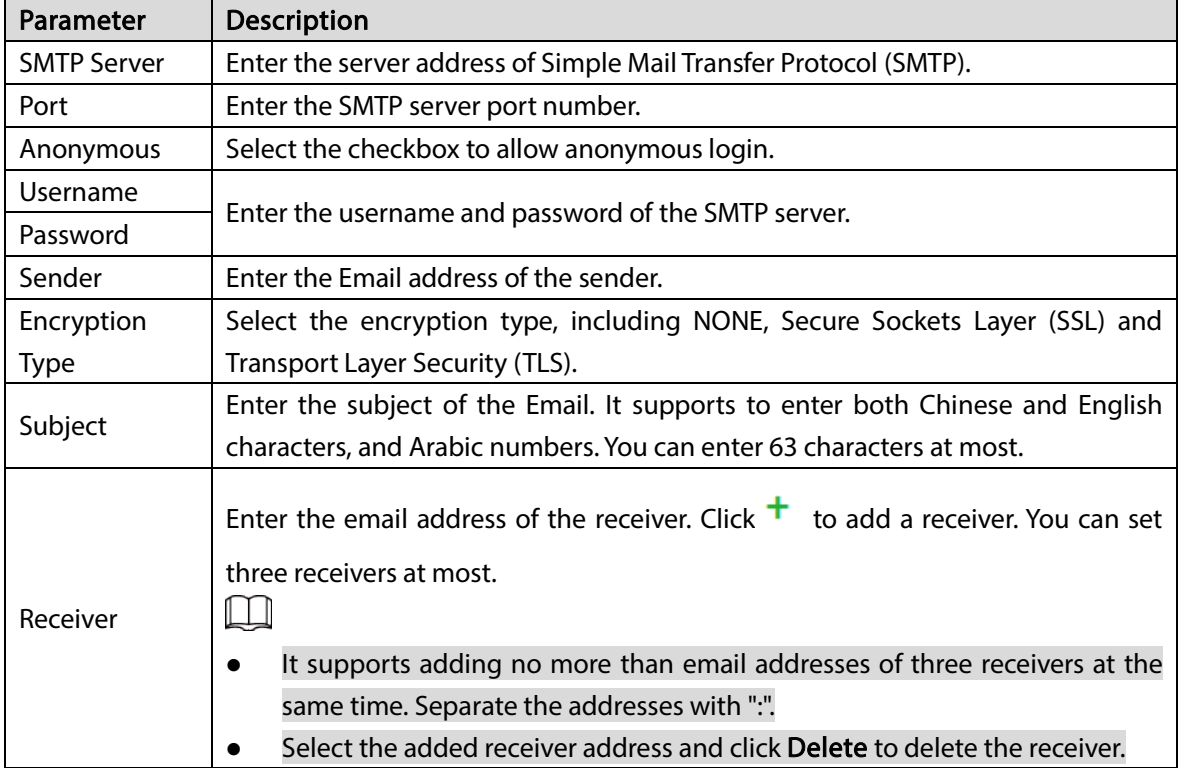
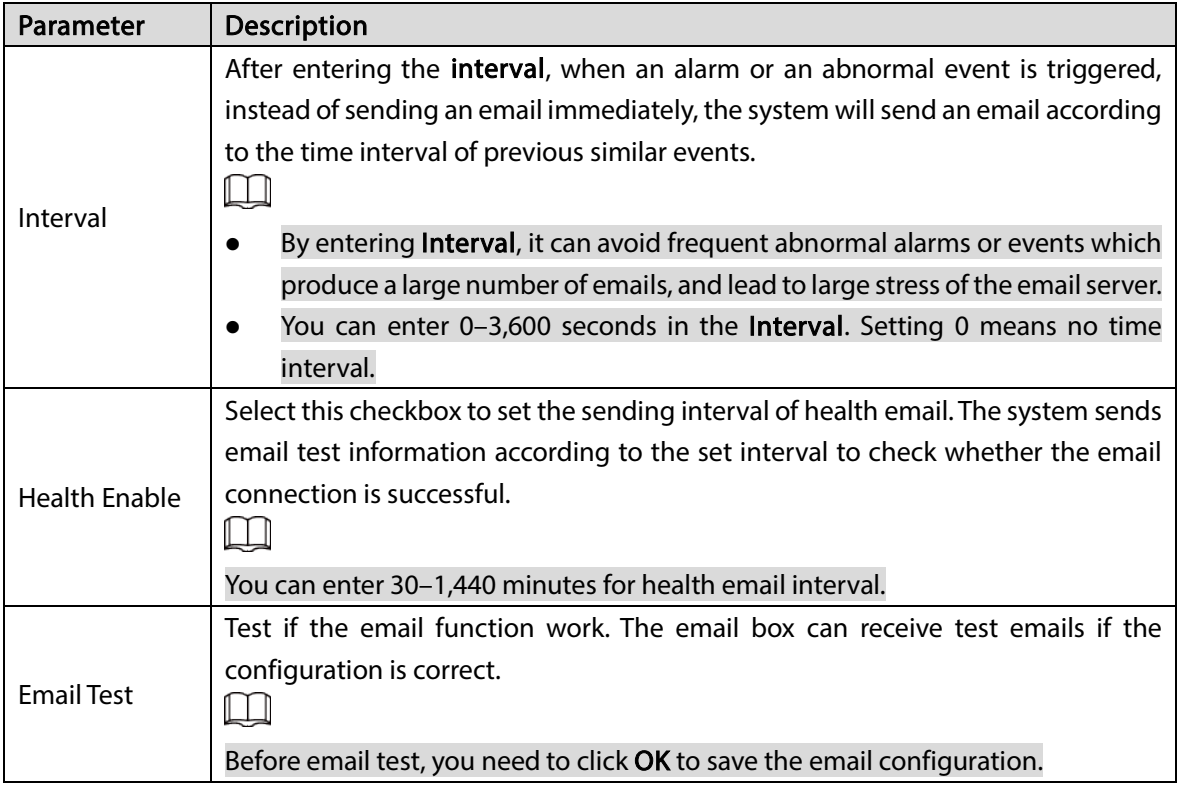

Step 5 Click  $\overline{OK}$  to save the configuration.

### 3.14.3.2.3 FTP

Set the FTP server and you can store the records and images in the server.

### Preparation

You need to purchase or download FTP service tools and install the tools in your PC.

 $\square$ 

When creating a FTP user, you need to set the write permission of FTP folder. Otherwise, you cannot upload the file.

**Step 1** Select Setup > Network > Advanced.

Step 2 Click  $\overline{\mathscr{E}}$  corresponding to FTP.

Figure 3-140 FTP

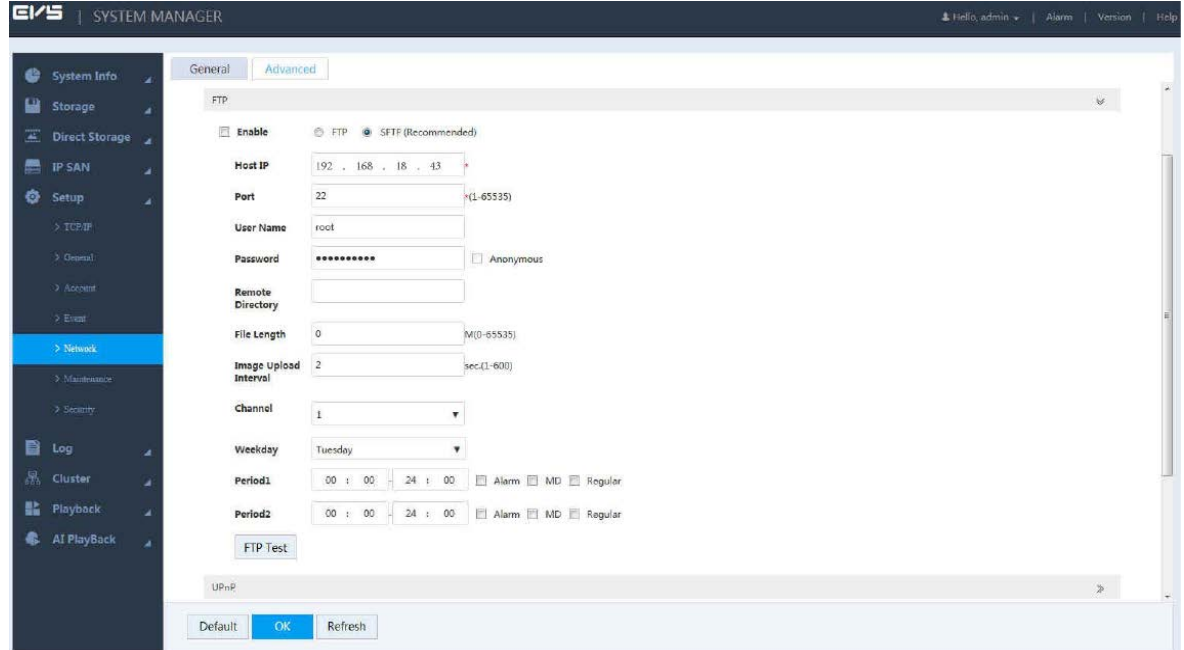

Step 3 Select the Enable checkbox.

 $Step 4$  Configure the parameters.

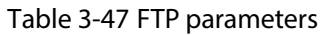

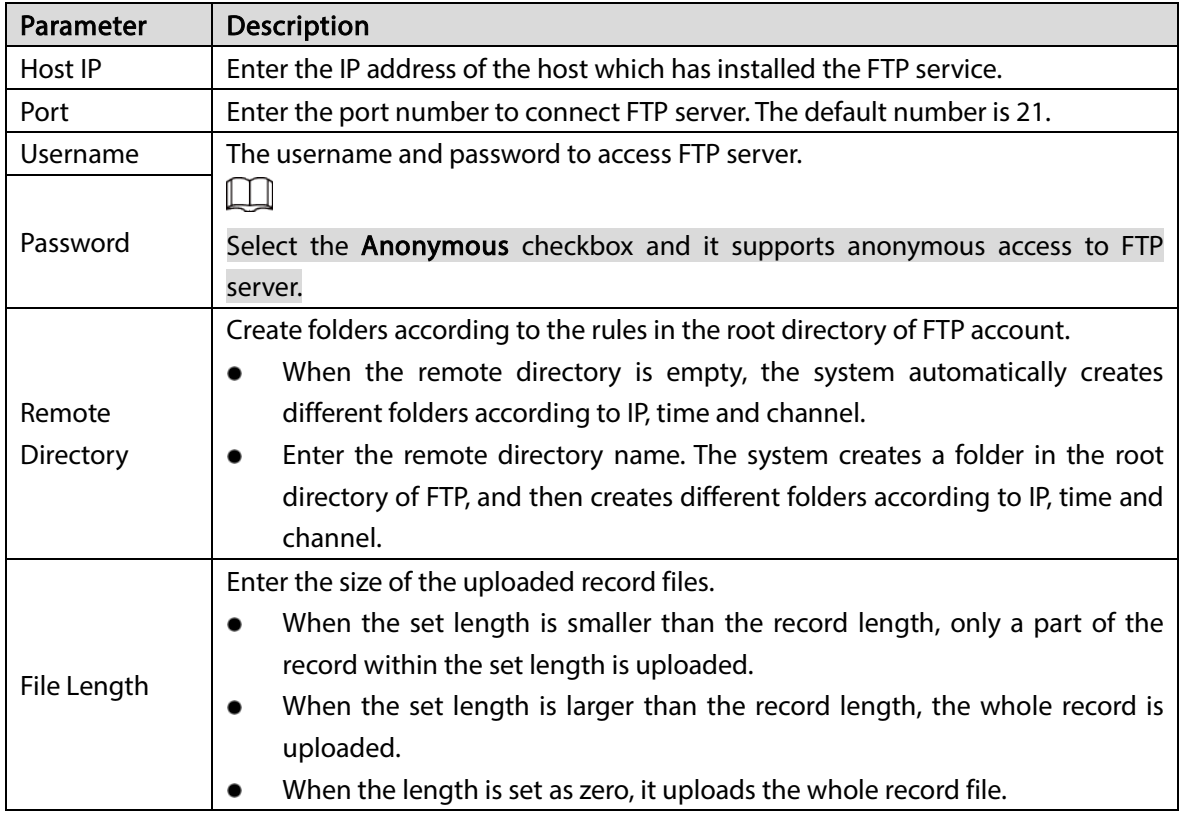

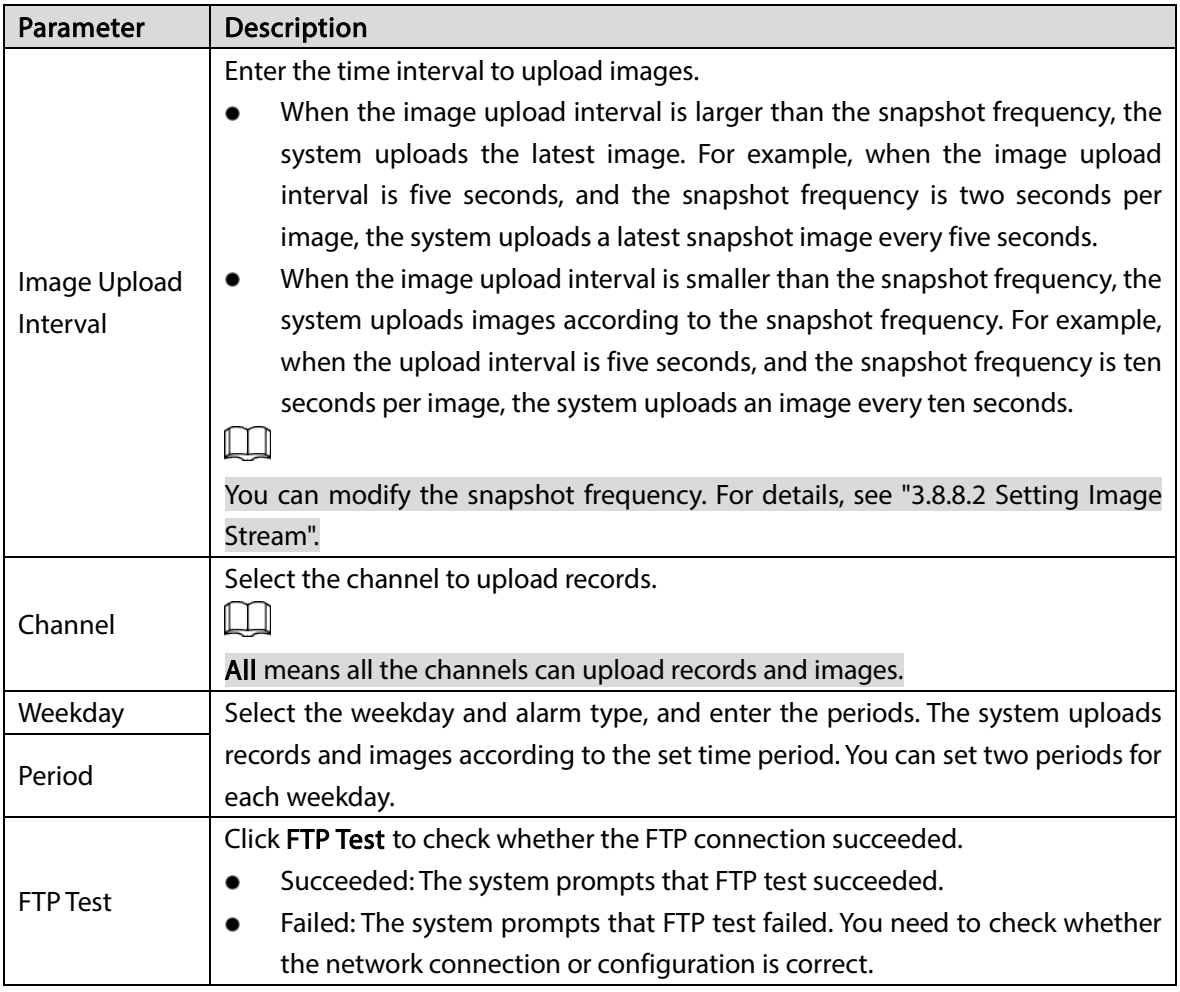

Step  $5$  Click OK to save the configuration.

### 3.14.3.2.4 UPnP

After establishing mapping relation between internal and external network through UPnP Protocol, users in the external network can access the devices in the internal network directly with the external IP address.

### Preparation

- Log in the router, and set the IP address of the WAN port to access external network.
- UPnP function of the router is enabled.
- Connect the Device to the LAN port of the router to access private network.
- Set the IP address of the Device to the private IP of the router (e.g. 192.168.1.101). For details, see ["3.14.1.1](#page-129-0) [Setting IP"](#page-129-0).

### **Step 1** Select Setup > Network > Advanced.

Step 2 Click  $\gg$  corresponding to UPnP.

Figure 3-141 UPnP

| E/5    | SYSTEM MANAGER        |   |                              |                                                                                                    |          |                      |                      | & Hello, admin =   Alarm   Version   Help |                    |                          |
|--------|-----------------------|---|------------------------------|----------------------------------------------------------------------------------------------------|----------|----------------------|----------------------|-------------------------------------------|--------------------|--------------------------|
| €<br>ш | System Info           |   | Advanced<br>General<br>Email |                                                                                                    |          |                      |                      |                                           | $\geq$             | $\mathbf{A}$             |
|        | Storage               | ٠ | FTP.                         |                                                                                                    |          |                      |                      |                                           | $\bar{z}$          |                          |
| 區      | <b>Direct Storage</b> | × | UPnP                         |                                                                                                    |          |                      |                      |                                           | $\omega$ .         |                          |
| 畾      | <b>IP SAN</b>         |   | <b>PAT</b>                   | <b>C Enable Disable</b>                                                                                                    |          |                      |                      |                                           |                    |                          |
| 壺      | Setup                 | ٠ |                              |                                                                                                    |          |                      |                      |                                           |                    |                          |
|        | $>$ TCP/IP            |   | <b>Status</b>                | Searching now                                                                                                    |          |                      |                      |                                           |                    |                          |
|        |                       |   | LAN IP                       |                                                                                                    |          |                      |                      |                                           |                    |                          |
|        | > General             |   | WAN IP                       | $\begin{array}{ccccccccccccccccc} 0 & \cdot & \cdot & 0 & \cdot & \cdot & 0 & \cdot & \cdot & 0 & \cdot & \cdot \end{array}$ |          |                      |                      |                                           |                    |                          |
|        | > Account             |   |                              |                                                                                                    |          |                      |                      |                                           |                    |                          |
|        | > Event               |   | Port Mapping List            |                                                                                                    |          |                      |                      |                                           |                    |                          |
|        |                       |   | No.                          | Service Name                                                                                                    | Protocol | <b>Internal Port</b> | <b>External Port</b> | Modify                                    |                    |                          |
|        | $>$ Network           |   | $\mathcal{I}$                | WebService                                                                                                    | TCP      | 80                   | 80                   | í                                         |                    |                          |
|        | > Maintenance         |   | $\mathfrak{p}$               | PrivService                                                                                                    | TCP      | 37777                | 37777                | i                                         |                    |                          |
|        |                       |   | $\mathbf{3}$                 | PrivService                                                                                                    | UDP      | 37778                | 37778                | v                                         |                    |                          |
|        | $>$ Security          |   | $\overline{4}$               | <b>RTSPService</b>                                                                                                    | UDP      | 554                  | 554                  | ,                                         |                    |                          |
|        |                       |   | 5                            | RTSPService                                                                                                    | TCP      | 554                  | 554                  | ∕                                         |                    |                          |
| 翳      | Log                   | ٠ | 6                            | SNMPService                                                                                                    | UDP      | 161                  | 161                  | ,                                         |                    |                          |
| 品      | Cluster               | ٠ | $\overline{7}$               | <b>HTTPSService</b>                                                                                                    | TCP      | 443                  | 443                  | i                                         |                    |                          |
| 髷      | Playback              | ۷ |                              |                                                                                                    |          |                      |                      |                                           |                    |                          |
| e.     | Al PlayBack           |   | SNMP                         |                                                                                                    |          |                      |                      |                                           | $\mathbb{R}$       |                          |
|        |                       |   | Multicast                    |                                                                                                    |          |                      |                      |                                           | $\bar{\mathbf{x}}$ |                          |
|        |                       |   | Register(Client)             |                                                                                                    |          |                      |                      |                                           | $\mathbf{v}$       | $\overline{\phantom{a}}$ |
|        |                       |   | Default<br>OK                | Refresh                                                                                                    |          |                      |                      |                                           |                    |                          |
|        |                       |   |                              |                                                                                                    |          |                      |                      | K                                         |                    |                          |

 $Step 3$  Configure the parameters.

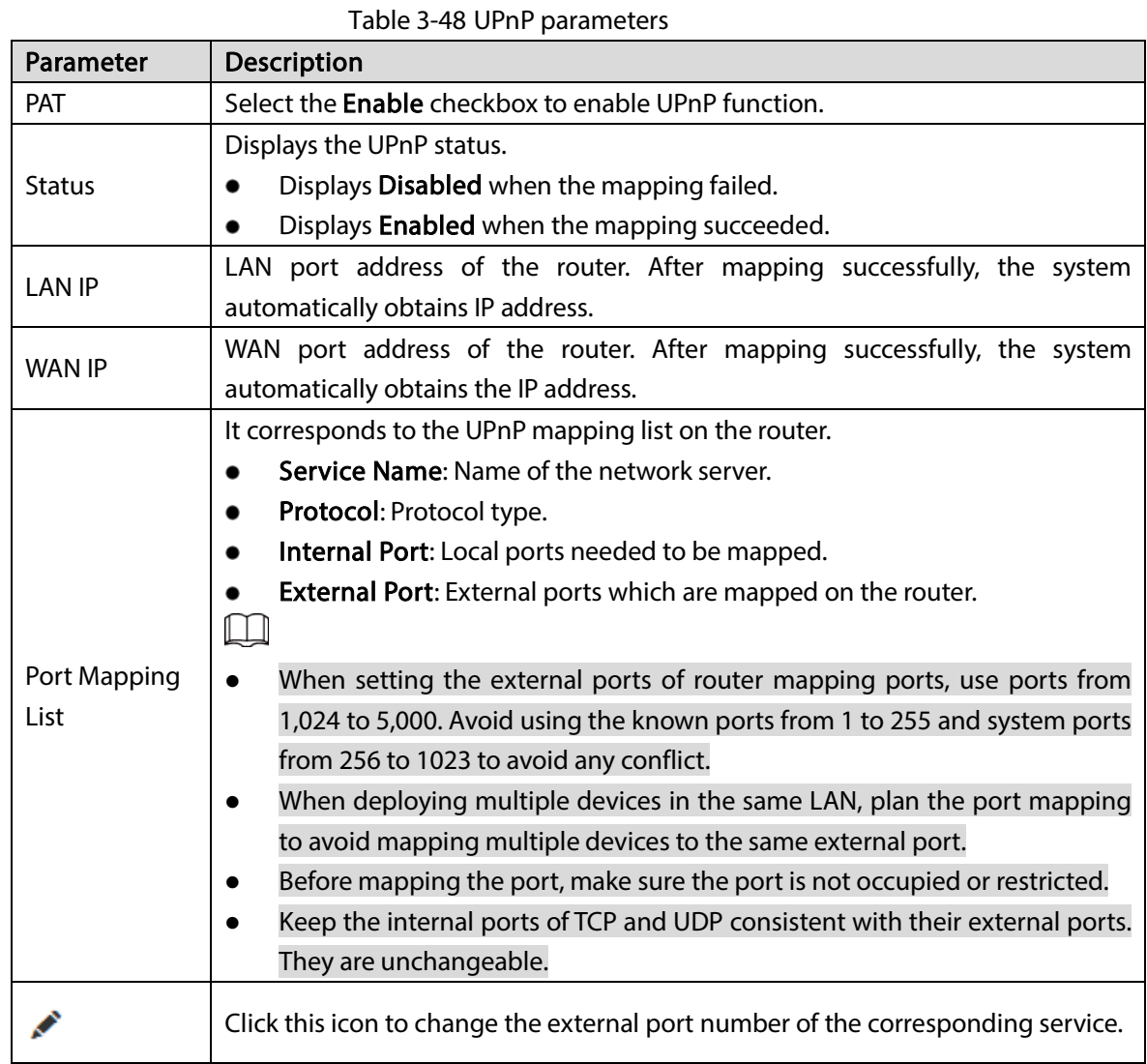

Step  $4$  Click OK to save the configuration.

### 3.14.3.2.5 SNMP

After setting Simple Network Management Protocol (SNMP) and connecting the Device with relevant software tools (such as MIB Builder and MG-SOFT MIB Browser), you can directly manage and monitor the Device information on the software tools.

### Preparation

- SNMP monitoring and management tools, such as MIB Builder and MG-SOFT MIB Browser, are installed.
- MIB files corresponding to the current version are obtained from technical supports.

#### Step 1 Select Setup > Network > Advanced.

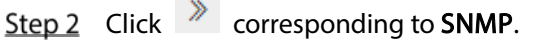

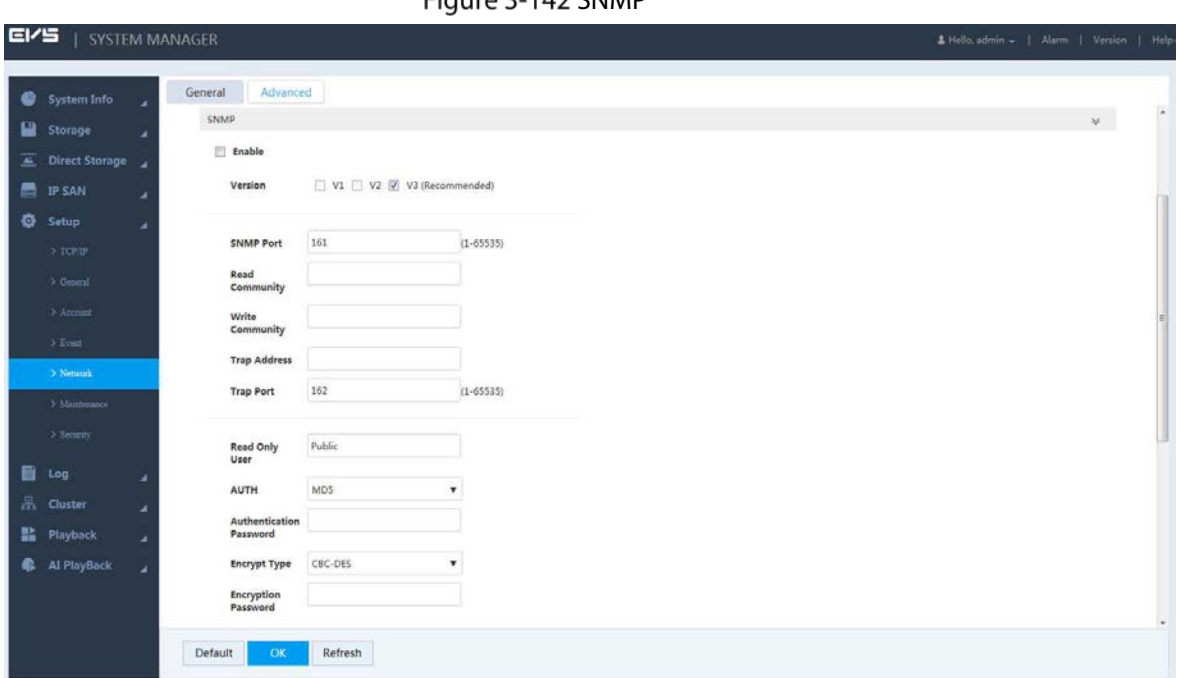

 $F_{\text{I}}$ CHIP 3-142 SNMP

Step 3 Select the Enable checkbox.

Step 4 Configure the parameters.

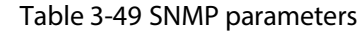

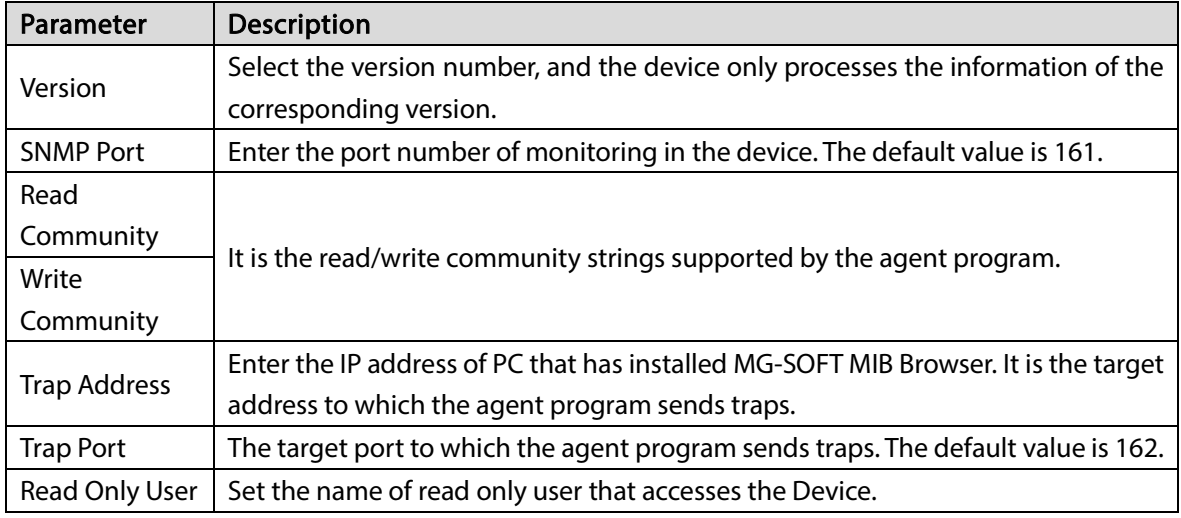

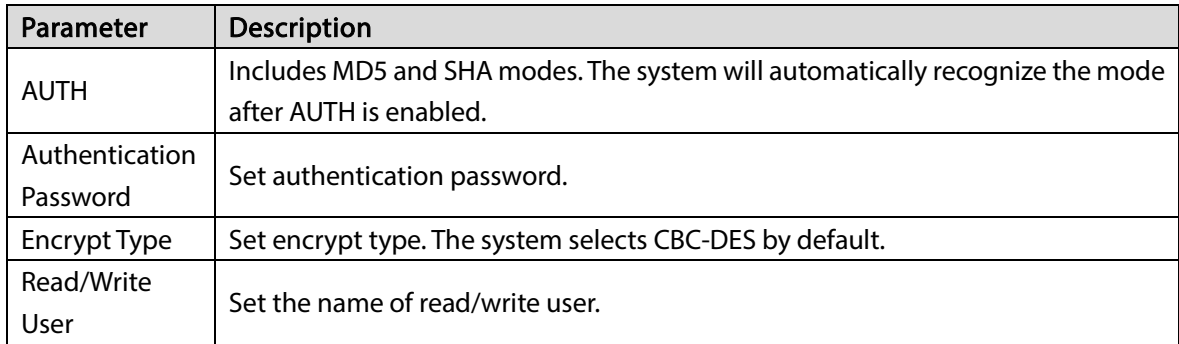

Step  $5$  Click OK to save the configuration.

Step 6 (Optional) View the Device information.

- 1) Run MIB Builder and MG-SOFT MIB Browser on PC.
- 2) Compile MIB files with MIB Builder.
- 3) Run MG-SOFT MIB Browser to load the compiled module into the tool.
- 4) Enter the IP of the Device you need to manage into MG-SOFT MIB Browser, and then select the version number to search.
- 5) Extend the tree list displayed on the MG-SOFT MIB Browser to get the configuration information of the Device, such as video/audio channel number, and program version.

#### 3.14.3.2.6 Multicast Settings

When multiple users want to preview video of the same channel at the same time, they might be unable to preview due to bandwidth limitation. You can set a multicast IP for the Device (224.0.0.0– 238.255.255.255). In this way, you can solve this problem by accessing with the multicast protocol.

 $Step 1$  Select Setup > Network > Advanced.

 $\sim 10^{-1}$ 

| Step 2 Click |  |  | corresponding to <b>Multicast</b> . |
|--------------|--|--|-------------------------------------|
|--------------|--|--|-------------------------------------|

Figure 3-143 Multicast

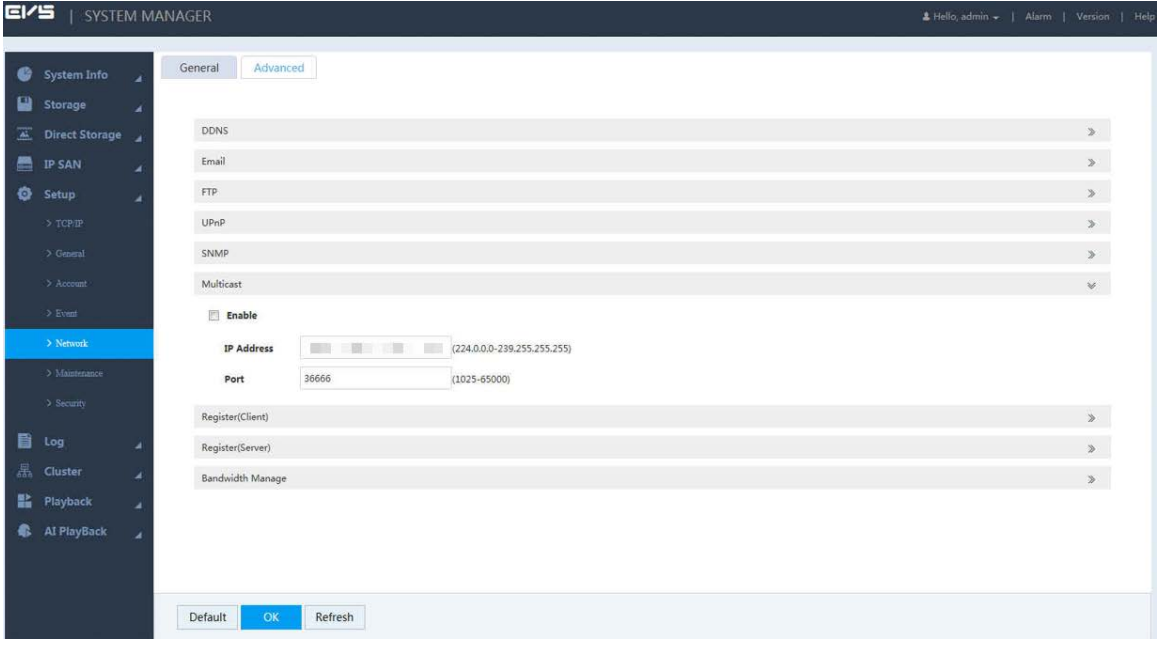

Step 3 Select the Enable checkbox.

Step 4 Enter the parameters.

Table 3-50 Multicast parameters

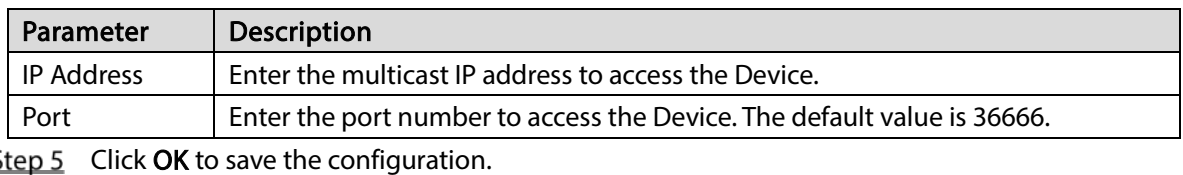

Step  $6$  (Optional) Using multicast to log in the web.

Enter the login page of the Device, and select Multicast as the login type.

After logging in, the Device automatically obtains the multicast address and joins the multicast group, so that the monitoring screen can be viewed in real time through multicast. Figure 3-144 Multicast

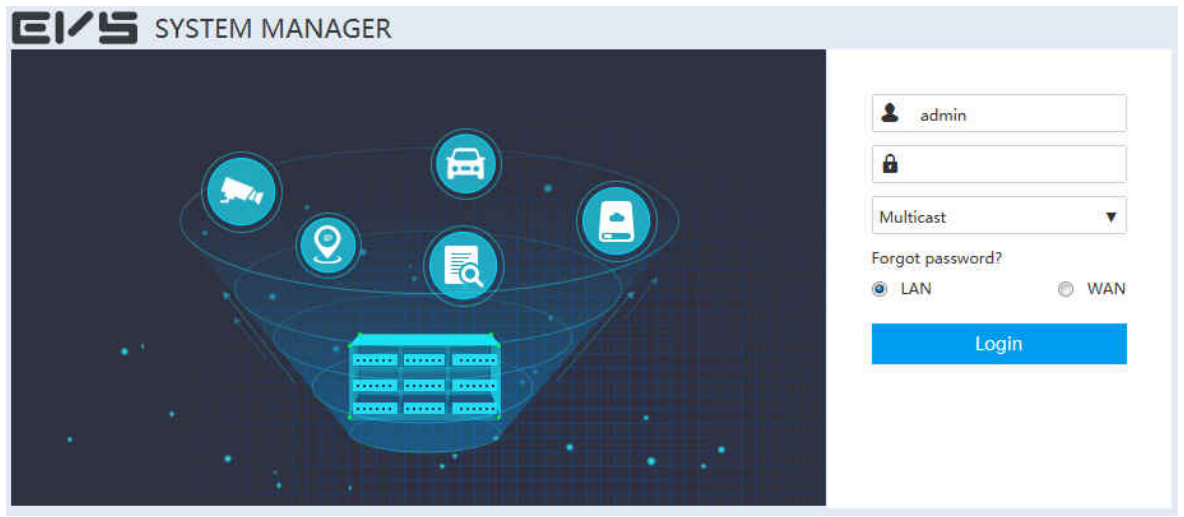

### 3.14.3.2.7 Active Register (Client)

After accessing the external network, the Device automatically reports the current position to the specified server. This facilitates the server to access the Device for preview and surveillance.

**Step 1** Select Setup > Network > Advanced.

Step 2 Click  $\gg$  corresponding to Register(Client).

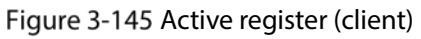

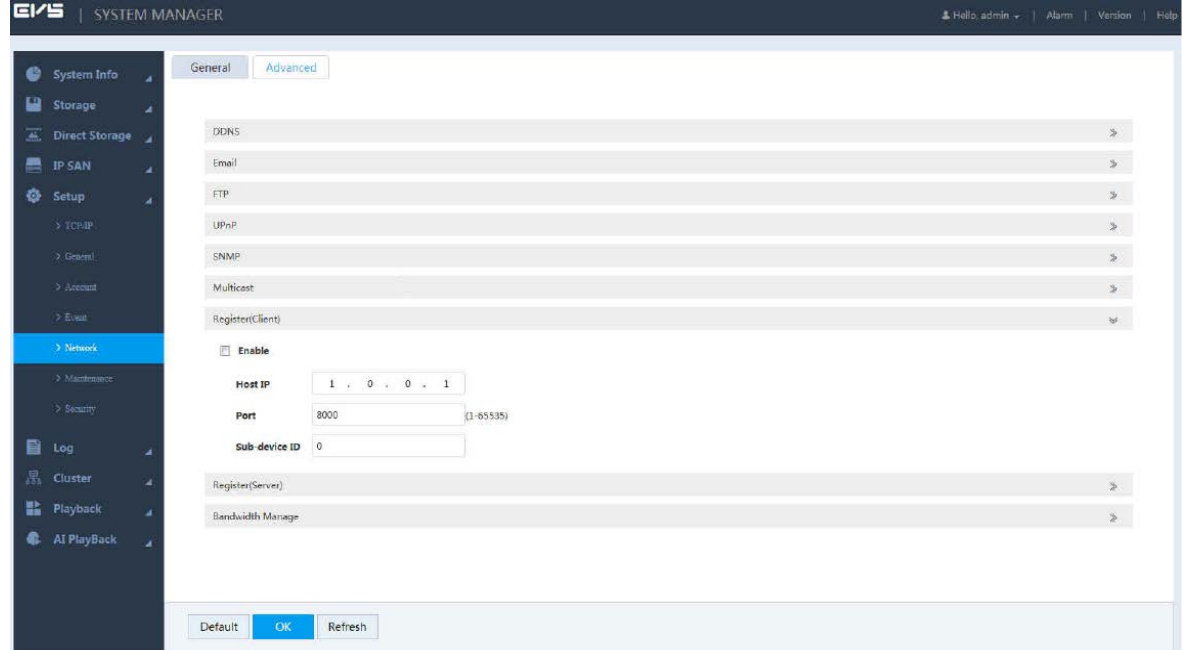

#### Step 3 Select the Enable checkbox.

Step  $4$  Enter the parameters.

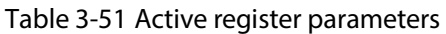

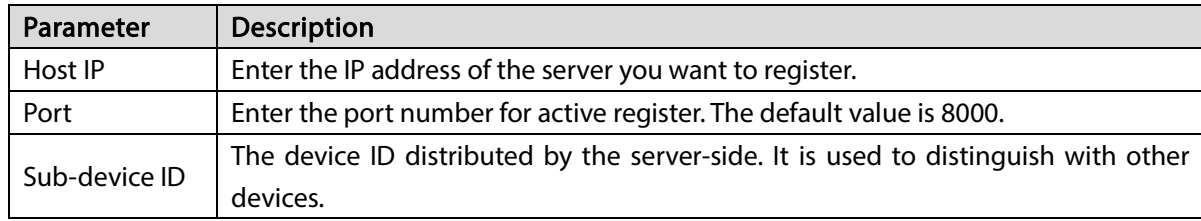

 $Step 5$  Click OK to save the configuration.

### 3.14.3.2.8 Active Register (Server)

After setting the joint parameters in active register server, you can configure the joint parameters in the web of remote device (such as IPC) and register the remote device to the Device.

**Step 1** Select Setup > Network > Advanced.

|  | Step 2 Click $\ge$ corresponding to Register(Server). |
|--|-------------------------------------------------------|

Figure 3-146 Active register (server)

| E/5 | SYSTEM MANAGER    |   |                  |          |                   |                    |                    |           |               | & Hello, admin +   Alarm   Version   Help |                          |                          |
|-----|-------------------|---|------------------|----------|-------------------|--------------------|--------------------|-----------|---------------|-------------------------------------------|--------------------------|--------------------------|
|     | System Info       |   | General          | Advanced |                   |                    |                    |           |               |                                           |                          |                          |
| ш   | Storage           |   | Email            |          |                   |                    |                    |           |               |                                           | $\mathcal{P}^{\perp}$    | $\overline{\phantom{a}}$ |
|     | Direct Storage    |   | FTP.             |          |                   |                    |                    |           |               |                                           | $\mathcal{V}$            |                          |
| e   | <b>IP SAN</b>     | ٠ | UPnP             |          |                   |                    |                    |           |               |                                           | $\bar{\gg}$              |                          |
| ۰   | Setup             | ä | SNMP             |          |                   |                    |                    |           |               |                                           | $\mathcal{L}$            |                          |
|     | $5.7$ CP/IP       |   | <b>Multicast</b> |          |                   |                    |                    |           |               |                                           | $\bar{\nu}$              |                          |
|     | $\lambda$ General |   | Register(Client) |          |                   |                    |                    |           |               |                                           | $\bar{\nu}$              |                          |
|     | > Account         |   | Register(Server) |          |                   |                    |                    |           |               |                                           | $\vee$                   |                          |
|     | 3 Event           |   |                  | No.      | <b>IP Address</b> | <b>Register ID</b> | <b>Device Name</b> | Type      | <b>Status</b> | Delete                                    |                          |                          |
|     | $>$ Network       |   |                  | $\pm$    |                   | test               | 17.196             | IP Camera | $\bullet$     | 意                                         |                          |                          |
|     | > Maintenance     |   |                  |          |                   |                    |                    |           |               |                                           |                          |                          |
|     | $2$ Security      |   |                  |          |                   |                    |                    |           |               |                                           |                          |                          |
| 自   | Log               | ٠ |                  |          |                   |                    |                    |           |               |                                           |                          |                          |
| 品   | Cluster           | ٠ |                  |          |                   |                    |                    |           |               |                                           |                          |                          |
| 監   | Playback          | ٠ | Add              | Refresh  |                   |                    |                    |           |               |                                           |                          |                          |
| e.  | Al PlayBack       | ٠ |                  |          |                   |                    |                    |           |               |                                           |                          |                          |
|     |                   |   | Bandwidth Manage |          |                   |                    |                    |           |               |                                           | $\overline{\phantom{a}}$ |                          |
|     |                   |   |                  |          |                   |                    |                    |           |               |                                           |                          | U                        |
|     |                   |   | Default          | OK       | Refresh           |                    |                    |           |               |                                           |                          |                          |
|     |                   |   |                  |          |                   |                    |                    |           |               |                                           |                          |                          |

Step 3 Click Add.

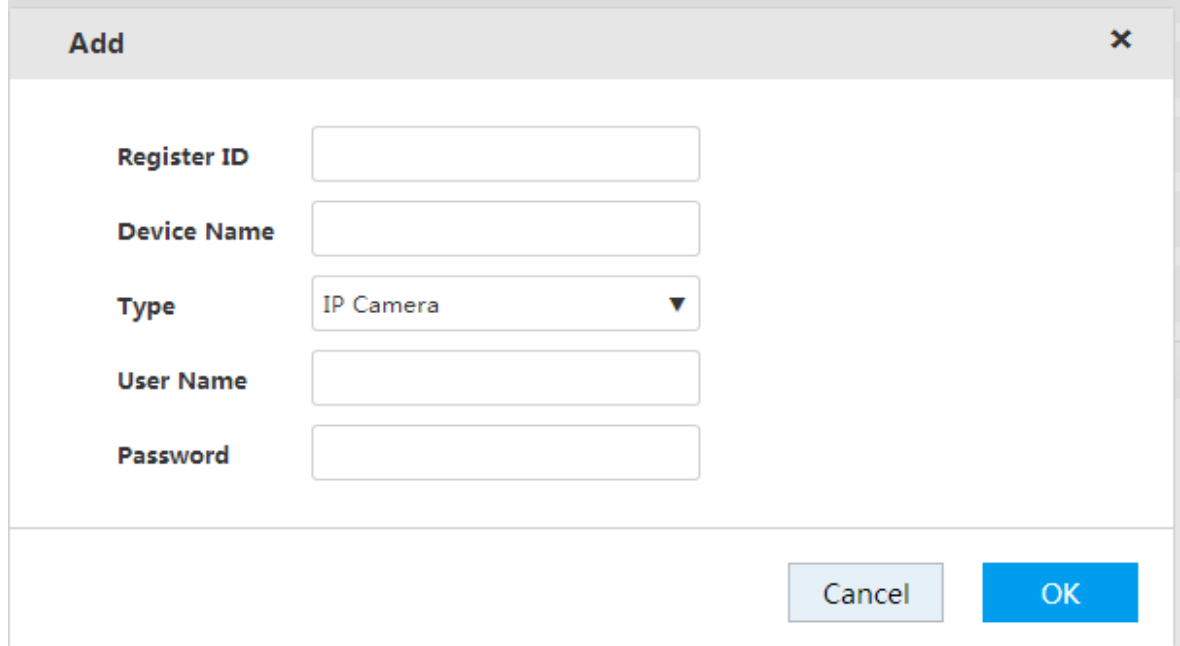

Step 4 Configure the parameters.

#### Table 3-52 Adding register (server) parameters

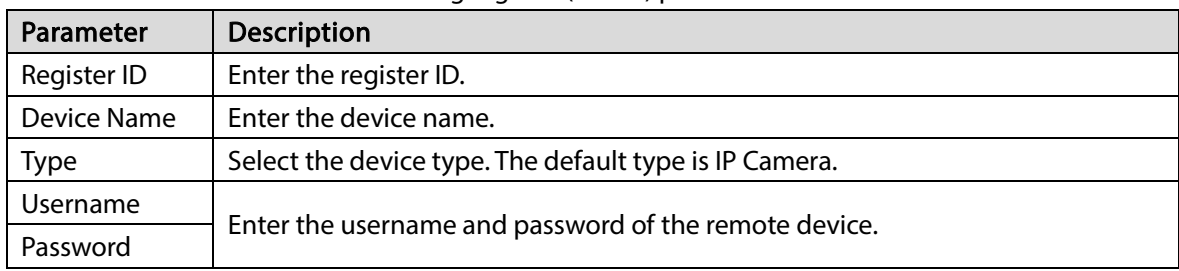

Step  $5$  Click OK to save the configuration.

After the configuration, the parameter settings in the web interface of the remote device must be the same as the settings here. Otherwise, the register will fail.

#### 3.14.3.2.9 Bandwidth Management

Control different users to have different bandwidth.

 $\Box$ 

Bandwidth refers to the max bandwidth of NIC. For example: NIC of the Device has a max bandwidth of 1 GB.

Step 1 Select Setup > Network > Advanced.

Step 2 Click  $\mathbb{R}$  corresponding to Bandwidth Management.

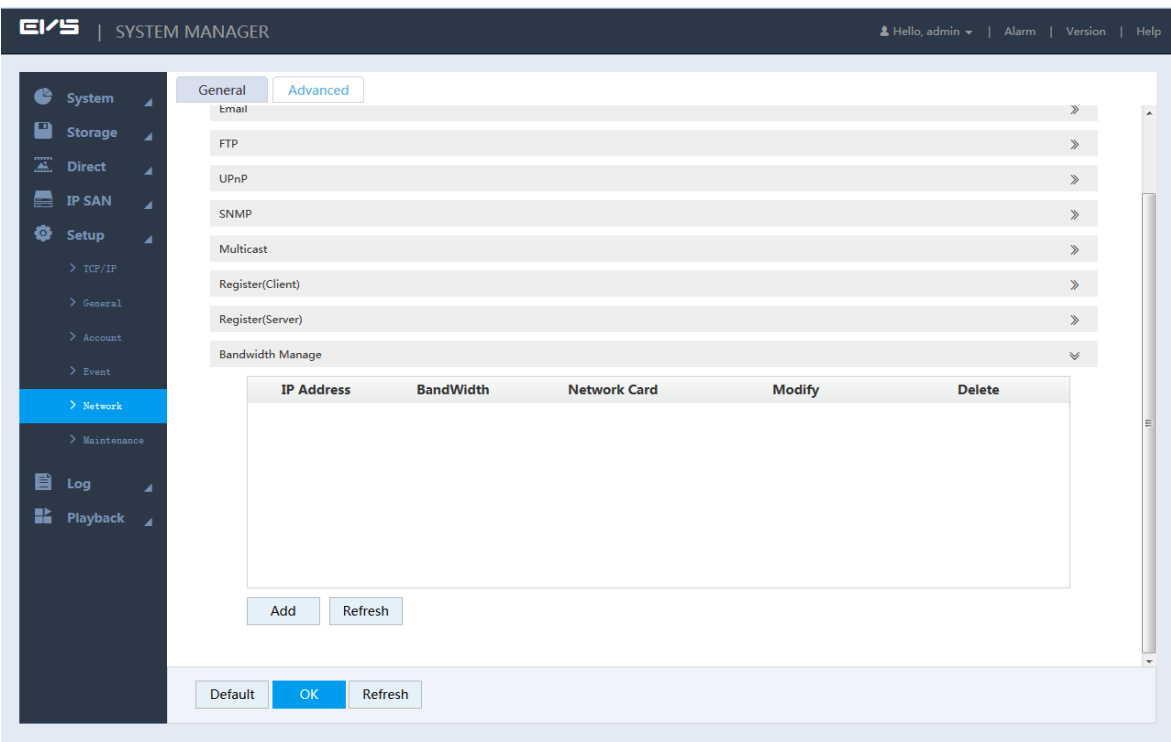

Figure 3-148 Bandwidth Management

Step 3 Click Add.

Figure 3-149 Adding Bandwidth

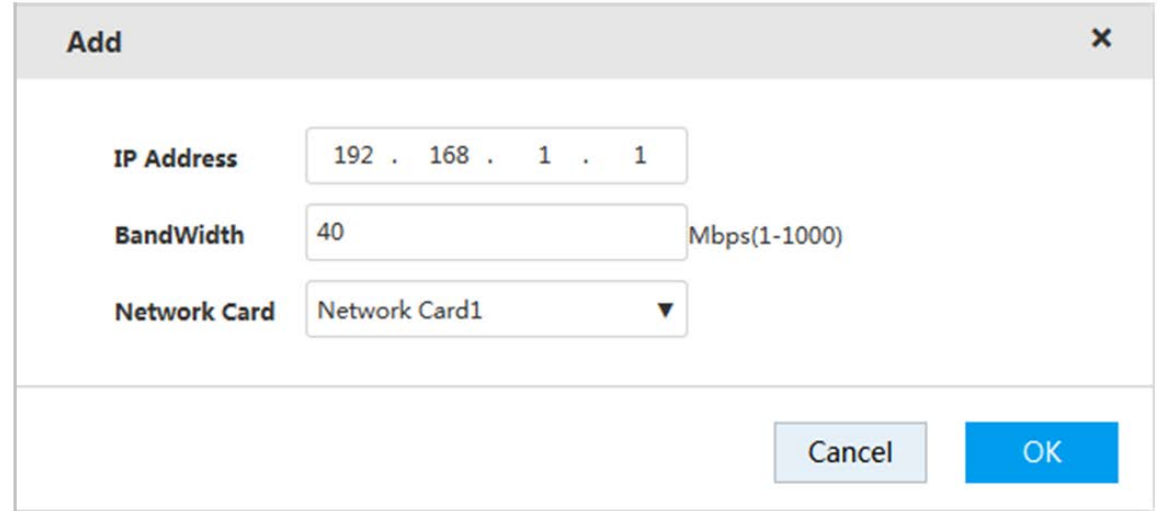

Step 4 Configure the parameters.

Table 3-53 Bandwidth management parameters

| Parameter    | <b>Description</b>                                                   |
|--------------|----------------------------------------------------------------------|
| IP Address   | Enter the IP address of the user you want to restrict the bandwidth. |
| Bandwidth    | Enter the bandwidth ceiling value.                                   |
| Network Card | Select the network card you want to restrict the bandwidth.          |

 $Step 5$  Click OK to save the configuration.

# 3.14.4 Security Management

To ensure security of network and data, it is necessary to set the access permission of IP host (PC or server with IP) and password reset function.

### 3.14.4.1 IP Filter

Set the IP host that accesses the Device. After setting, only IP hosts in the Trusted Sites can log in to the web. Hosts in the Blocked Sites will not be able to do the same. This ensures the security of network and data in the Device.

Figure 3-150 IP filter

Step 1 Select Setup > Security > IP Filter.

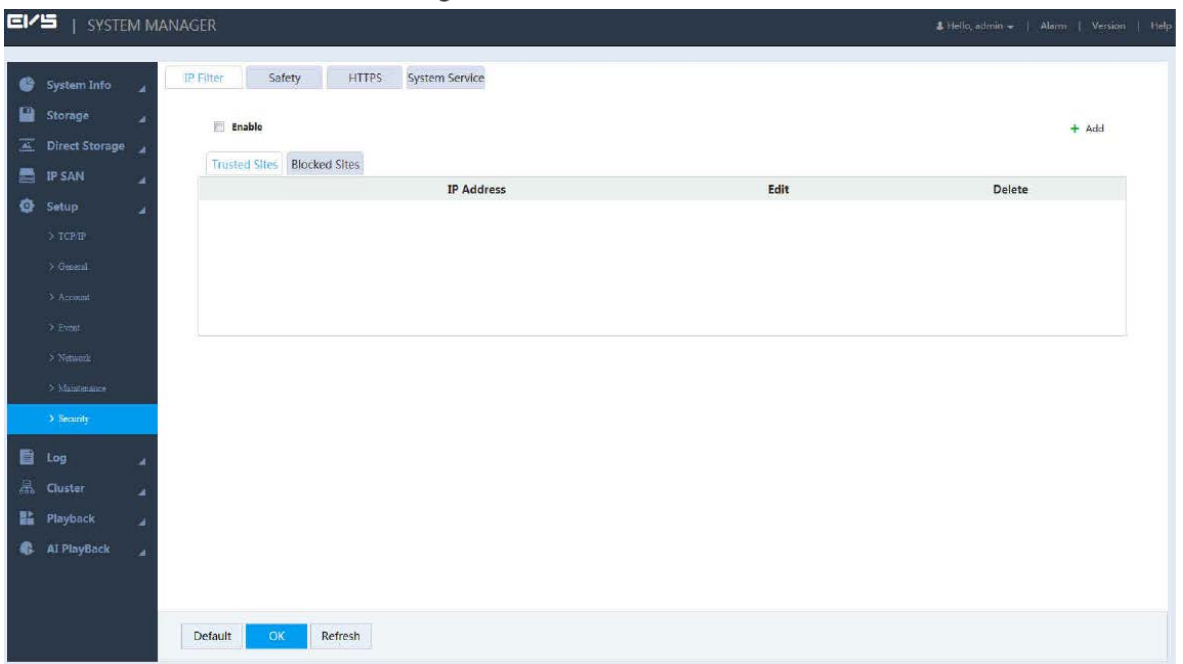

Step 2 Select the Enable checkbox to enable IP filter function.

The Trusted Sites and Blocked Sites boxes are displayed.

- Step 3 Add trusted or blocked sites.
	- 1) Select Trusted Sites or Blocked Sites.
	- 2) Click  $\pm$ .

Figure 3-151 Add

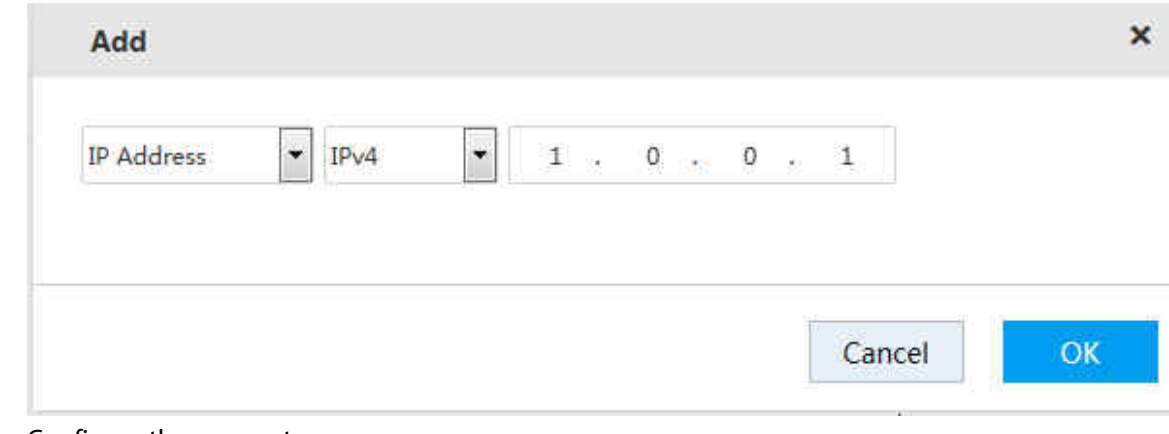

3) Configure the parameters.

Table 3-54 Add parameters

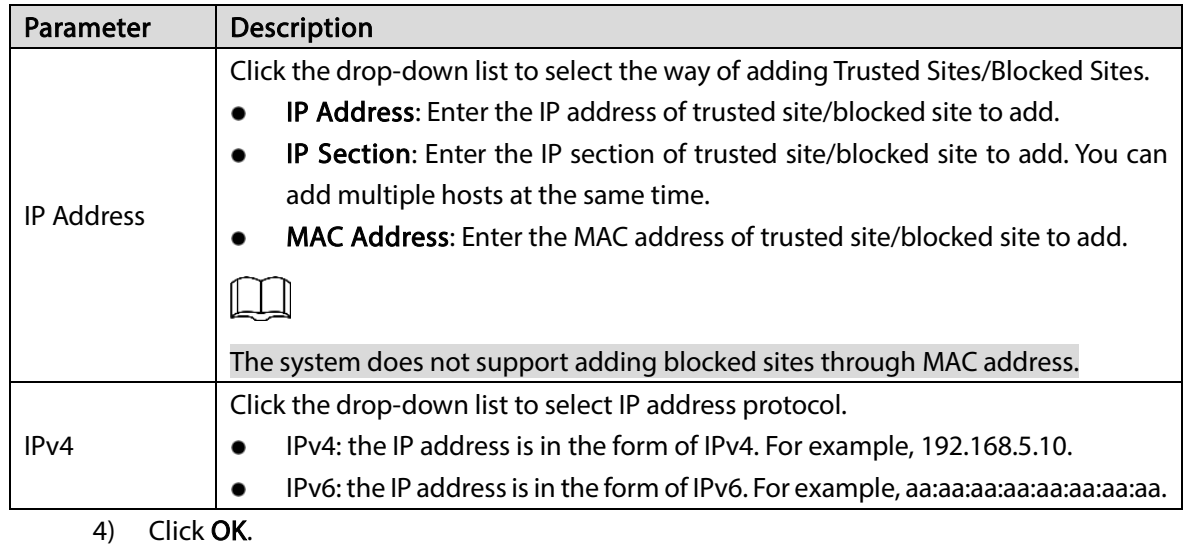

### Step 4 Click OK.

Click the Trusted Sites tab or Blocked Sites tab to view the IP host information in corresponding list.

### 3.14.4.2 Safety

 $EVI$ 

Set parameters of SSH enable and RTSP direct access enable to ensure network and data safety. Step 1 Select Setup > Security > Safety.

Figure 3-152 Safety

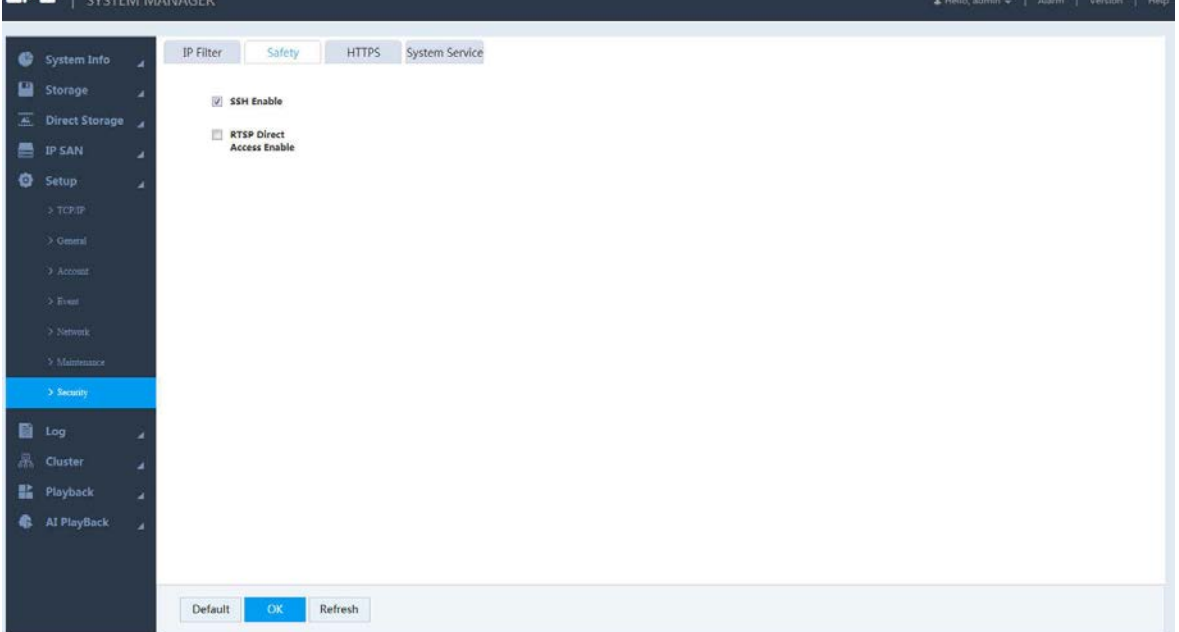

Step 2 Select the SSH Enable checkbox and RTSP Direct Access Enable checkbox.

- The system selects SSH Enable by default. It supports SSH backend.
- **RTSP Direct Access Enable** is used when the Device accessing the platform.

Step  $3$  Click OK to save the configuration.

### 3.14.4.3 HTTPS

On the HTTPS page, by creating server certificate or downloading root certificate and setting the port number, your PC can log in properly through HTTPS. This helps guarantee information and device security.

### Preparation

Only after enabling HTTPS port can you create server certificate and download root certificate. For detailed operations to enable HTTPS, see ["3.14.3.1.1](#page-138-0) [Connection Port"](#page-138-0).

### Create Server Certificate

If you use this function for the first time, or you have changed the IP address, you need to create server certificate.

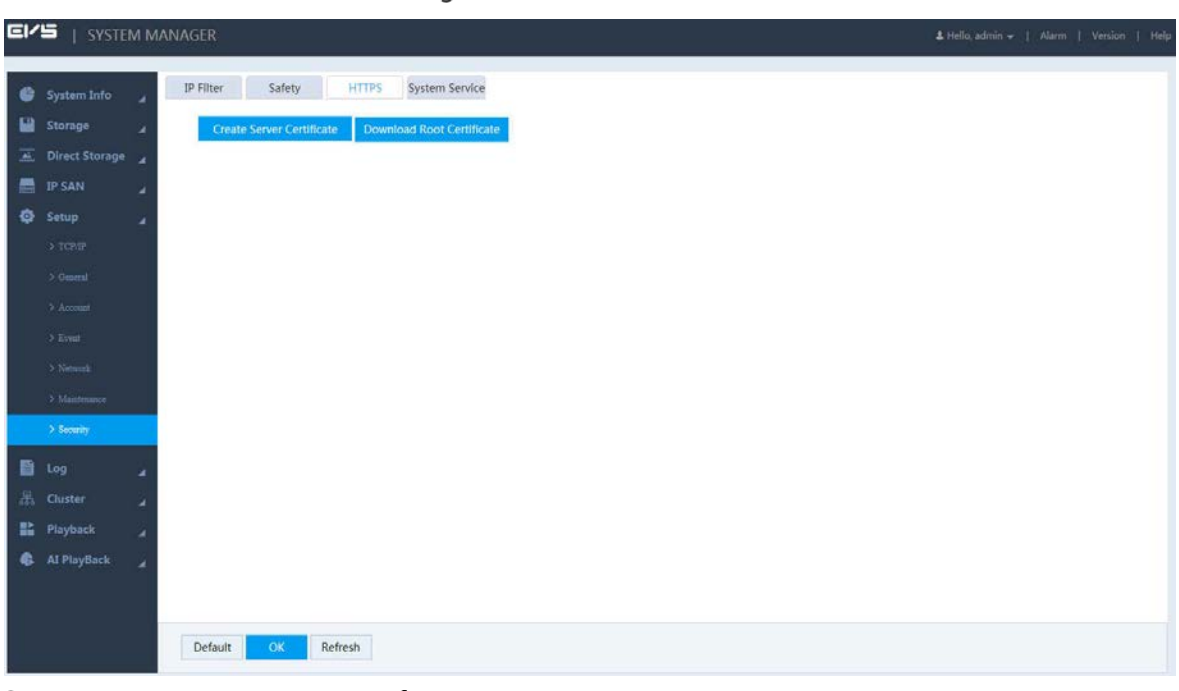

Figure 3-153 HTTPS

Step 2 Click Create Server Certificate.

Step  $1$  Select Setup > Security > HTTPS.

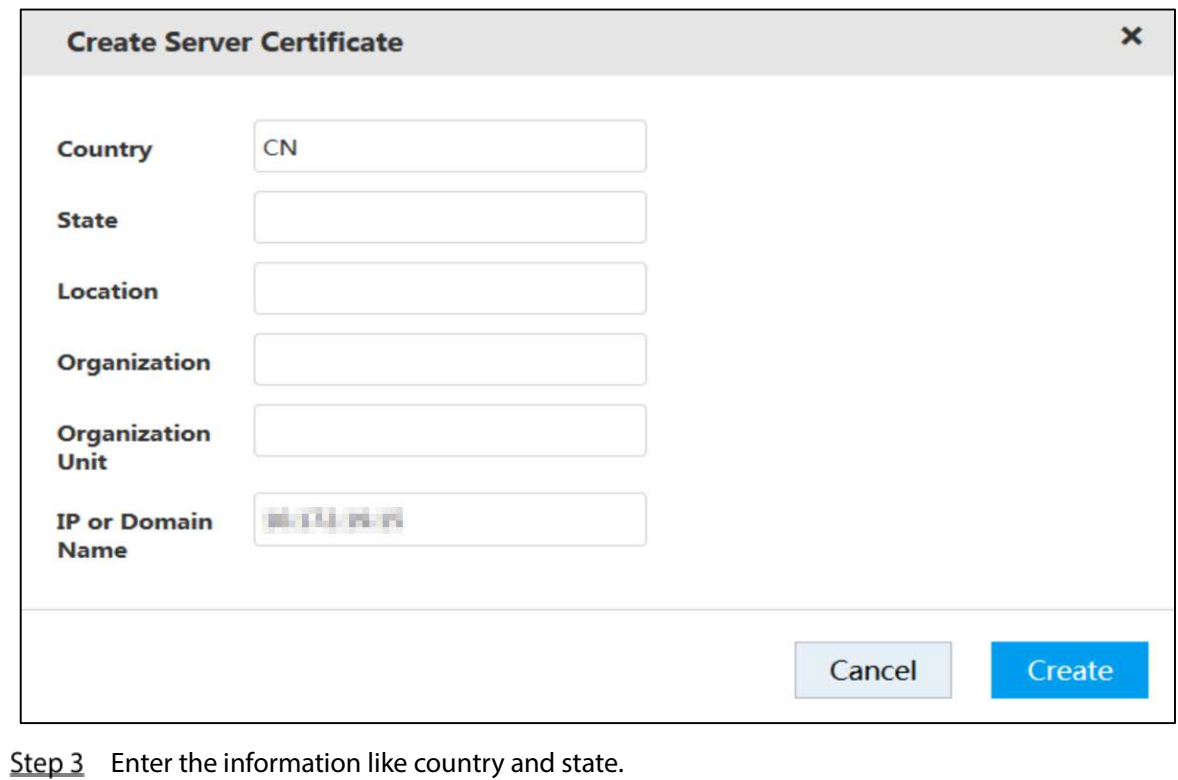

 $\square$ 

#### IP or Domain Name must be the same as the IP or domain name of the Device.

#### Step 4 Click Create.

The system prompts Creation Succeed when it is done successfully.

### Download Root Certificate

#### $Step 1$  Select Setup > Security > HTTPS.

Figure 3-155 HTTPS

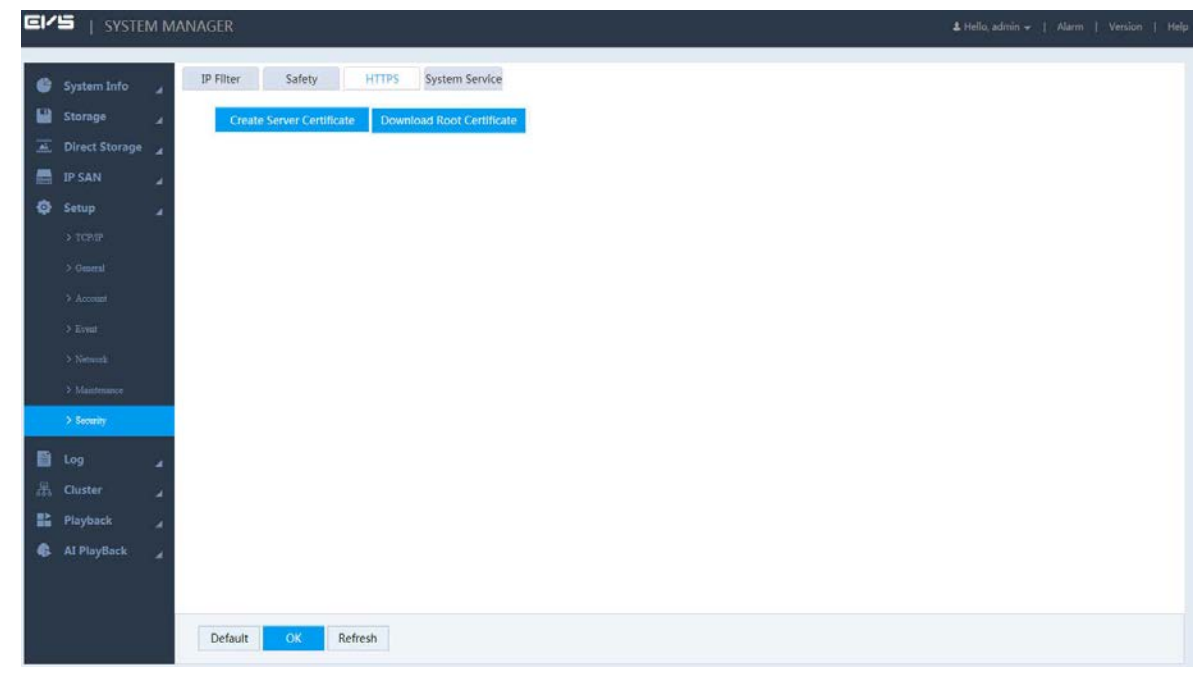

Step 2 Click Download Root Certificate, and the File Download-Security Warning dialogue box pops up.

Figure 3-156 File download

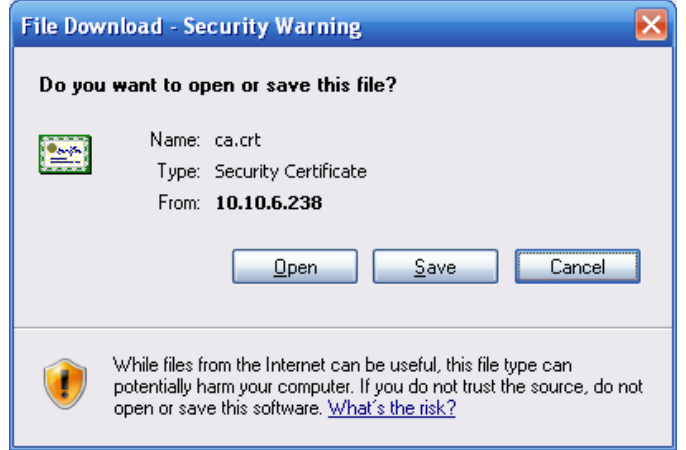

### Step 3 Click Open.

Figure 3-157 Certificate information

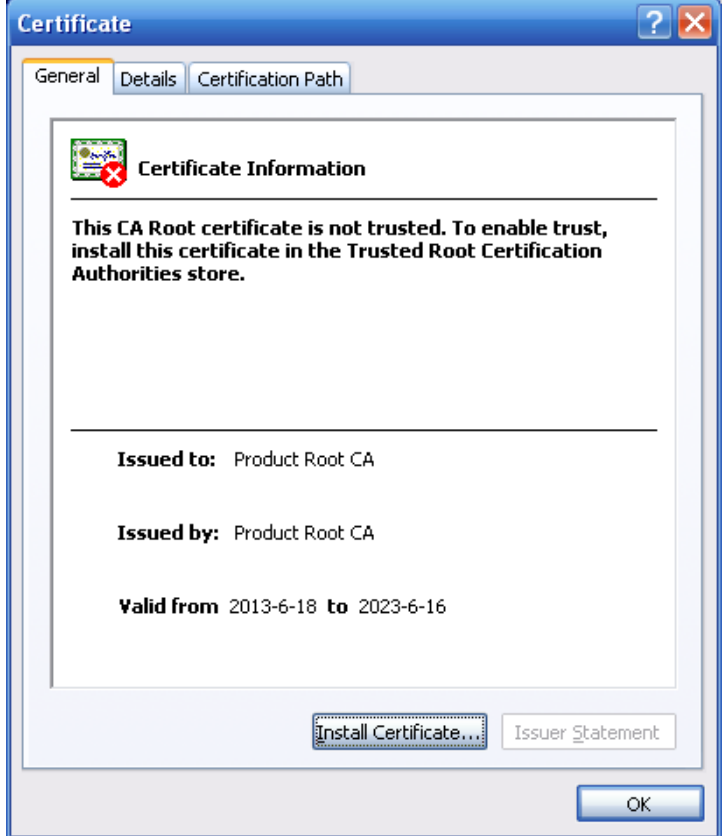

Step 4 Click Install Certificate.

#### Figure 3-158 Certificate import wizard

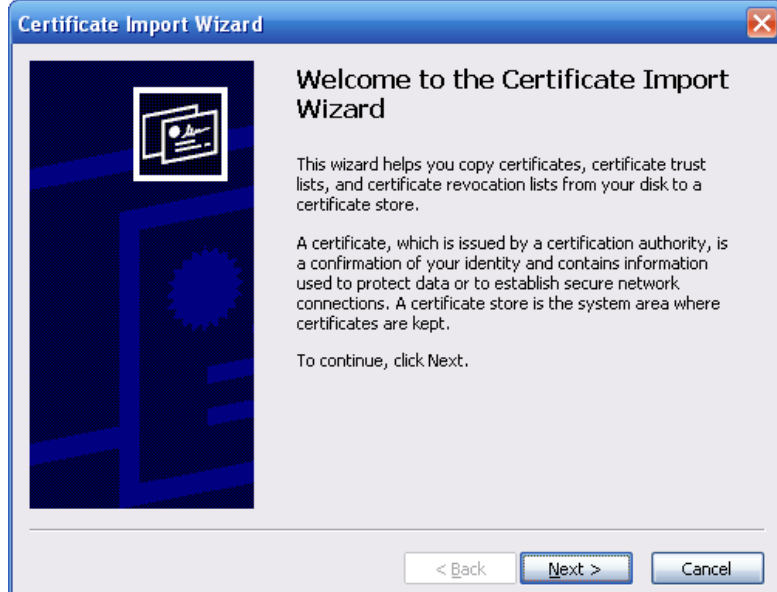

Step 5 Click Next.

Figure 3-159 Certificate storage

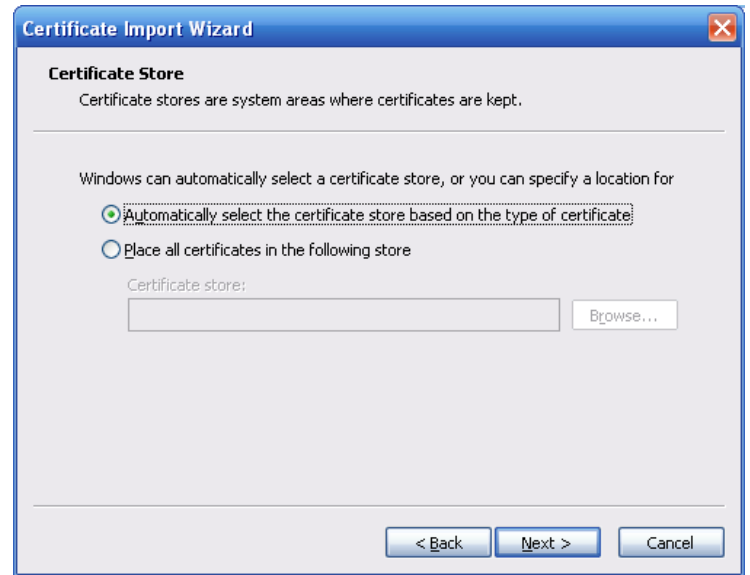

Step 6 Select the storage location and click Next.

Figure 3-160 Completing certificate import

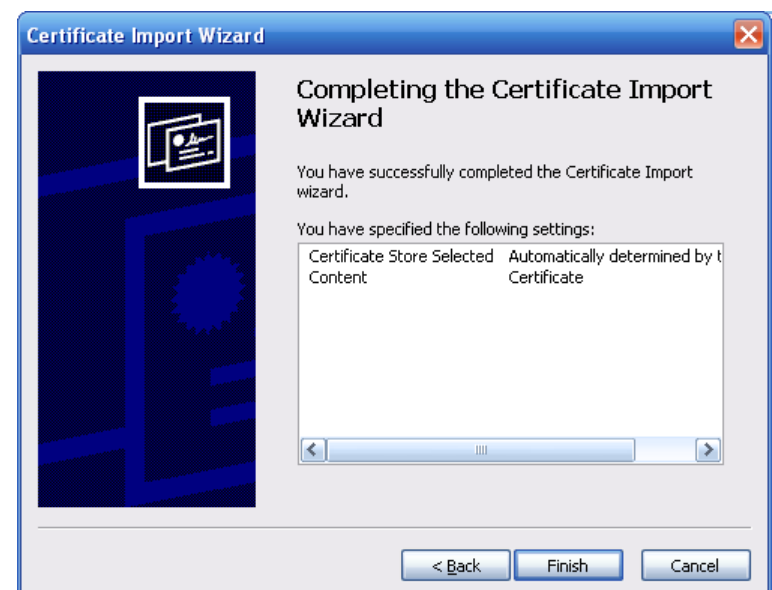

Step 7 Click Finish and a dialogue box pops up showing The import was successful.

Figure 3-161 Success

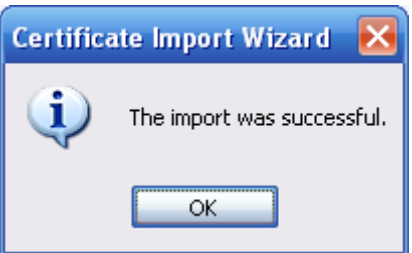

### HTTPS Login

After creating server certificate or downloading root certificate, you need to set the HTTPS port number. For details, see ["3.14.3.1.1](#page-138-0) [Connection Port"](#page-138-0).

After setting, enter *https://xx.xx.xx.xx.port* in the browser and you can log in the Device through HTTPS.  $\Box$ 

- $\bullet$  xx.xx.xx.xx refers to the IP address or domain name of the Device.
- Port corresponds to the HTTPS port number. You can enter https://xx.xx.xx.xx directly if using the default port number 443.

### 3.14.4.4 System Service

You can enable and disable system services of the Device.

Step 1 Select Setup > Security > System Service.

| E/5<br>System Info<br>Storage<br>E Direct Storage<br>暠<br><b>IP SAN</b><br>C Setup<br>$>$ TCP/IP<br>> General<br>$A$ conat<br>> Even<br>> Network<br>> Maintenance<br>$\rightarrow$ Security<br>Log<br>景 Cluster | SYSTEM MANAGER<br>Safety<br>System Service<br>IP Filter<br><b>HTTPS</b><br>u<br>a<br><b>Z</b> Enable<br>Password Reset<br><b>Z</b> Enable<br><b>Push To Mobile</b><br>Phone<br>٠<br>C Enable<br>CGI<br>ä<br><b>Enable</b><br>ONVIF<br>٠<br>٠<br><b>Playback</b><br>٠<br>$\overline{\phantom{a}}$ |
|----------------------------------------------------------------------------------------------------|----------------------------------------------------------------------------------------------------|
|                                                                                                    |                                                                                                    |
|                                                                                                    |                                                                                                    |
|                                                                                                    |                                                                                                    |
|                                                                                                    |                                                                                                    |
|                                                                                                    |                                                                                                    |
|                                                                                                    |                                                                                                    |
|                                                                                                    |                                                                                                    |
|                                                                                                    |                                                                                                    |
|                                                                                                    |                                                                                                    |
|                                                                                                    |                                                                                                    |
|                                                                                                    |                                                                                                    |
|                                                                                                    |                                                                                                    |
|                                                                                                    |                                                                                                    |
|                                                                                                    |                                                                                                    |
|                                                                                                    |                                                                                                    |
|                                                                                                    |                                                                                                    |
| <b>C</b> Al PlayBack                                                                                                    |                                                                                                    |
|                                                                                                    | <b>OK</b><br>Refresh<br>Default                                                                                                    |

Figure 3-162 System service

Step 2 Configure the parameters.

Table 3-55 System service

| Parameter               | <b>Description</b>                                                                                    |
|-------------------------|----------------------------------------------------------------------------------------------------|
| Password<br>Reset       | Enable or disable the function of resetting password.<br>The system selects <b>Enable</b> by default. |
| Push To Mobile<br>Phone | By enabling this function, the alarm triggered on the Device will be pushed to the<br>phone.          |
|                         | The system selects Enable by default.                                                                 |
| CGI                     | By enabling this function, the Device can be connected through this protocol.                         |
|                         | The system selects Enable by default.                                                                 |
| <b>ONVIF</b>            | By enabling this function, the Device can be connected through this protocol.                         |
|                         | The system selects <b>Enable</b> by default.                                                          |

 $Step 3$  Click OK to save the configuration.

# 3.14.5 System Maintenance

System maintenance includes operations of restarting the Device, deleting old files, restoring factory default, and upgrading the system. It helps clear the faults and errors during system operation, and improves the operation efficiency of the Device.

### 3.14.5.1 Automatic Maintenance

If the Device has run for a long time, there might be many old files left. You can set the Device for automatic restart or deleting the old files during spare time.

#### Step 1 Select Setup > Maintenance > Auto Maintain.

Figure 3-163 Auto maintenance

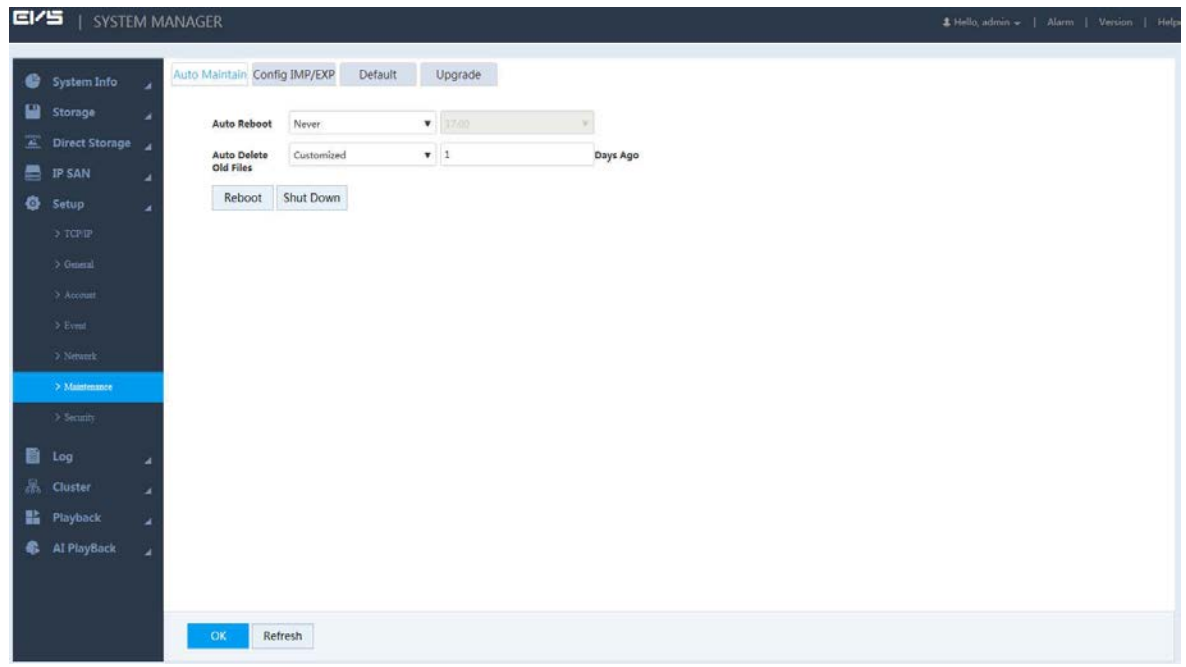

Step 2 Select time for Auto Reboot and Auto Delete Old Files.

Step  $3$  Click OK to save the configuration.

### 3.14.5.2 Configuring Import and Export

By configuring backup, the system exports the configuration information in the Device to PC. If there is any error in the Device, such information can be imported to the Device. This helps restore the original configuration of the Device.

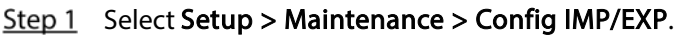

Figure 3-164 Configuration backup

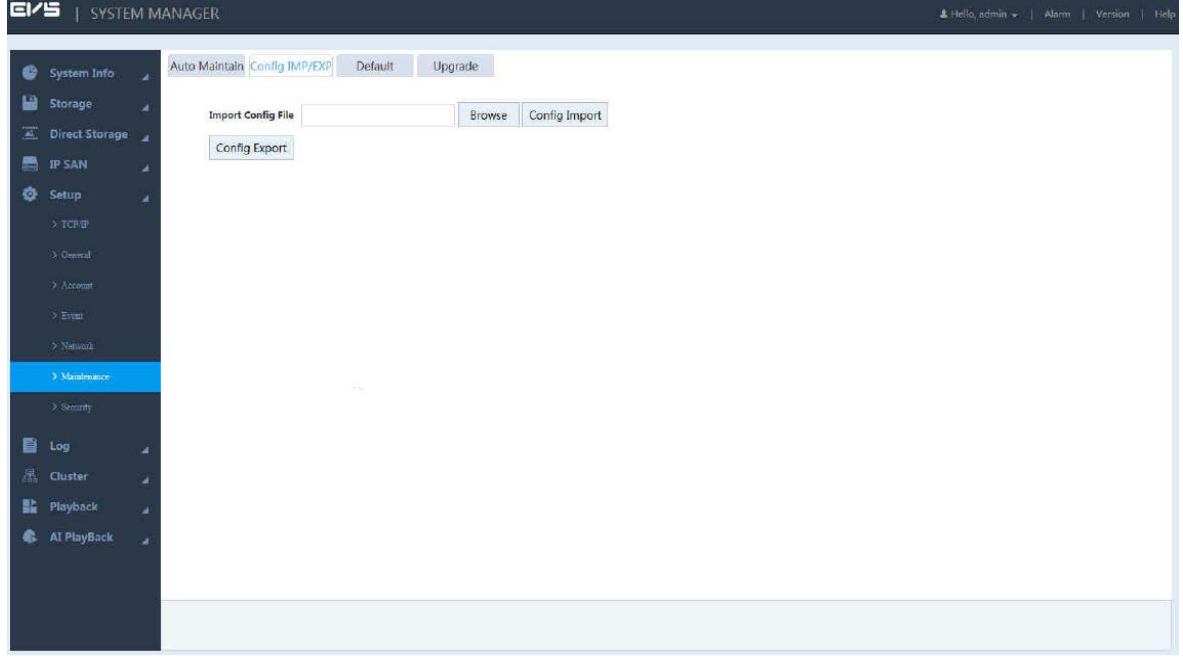

Step 2 Import or export configuration information.

- **•** Configuration export: Click **Browse** to select the config file to export, click **Config Export**, and then you can export the config information to PC.
- Configuration import: Click Browse to select the config file to import, click Config Import, and then you can import the stored config information.

### 3.14.5.3 Restoring Defaults

When the Device is running slowly or there is configuration error, you can try to solve the problem by restoring defaults.

.

After restoring defaults, the existing system configuration will be lost. Operate with care. Step  $1$  Select Setup > Maintenance > Default.

Figure 3-165 Restoring defaults

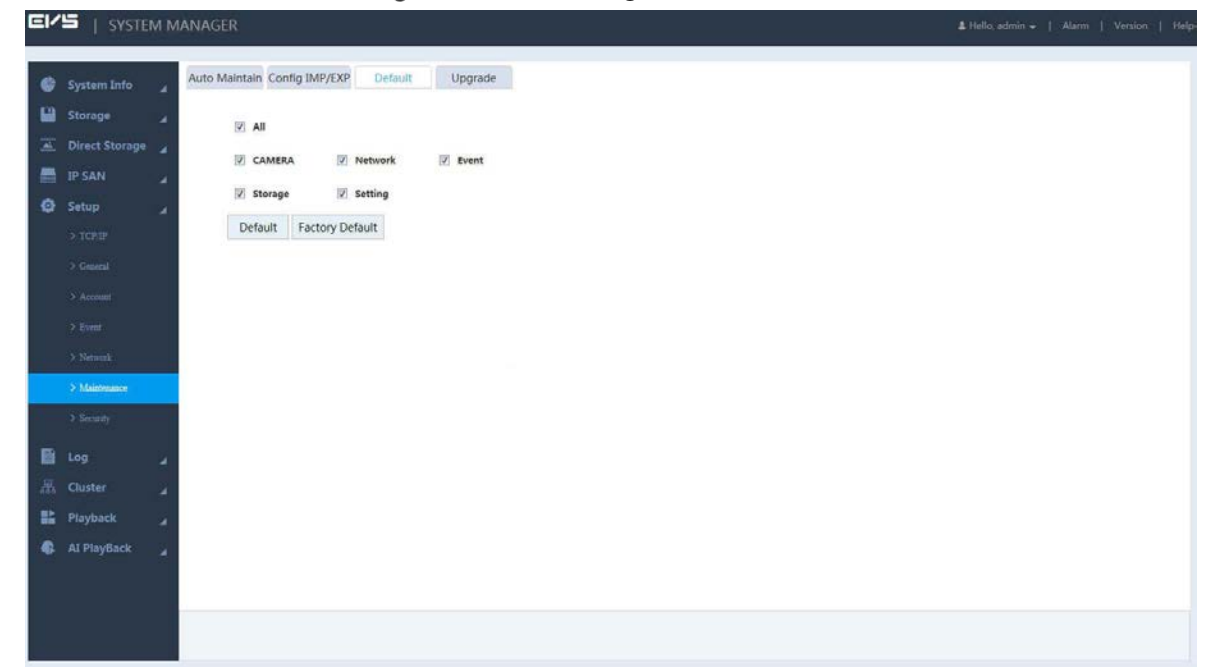

Step 2 Restoring default or factory default.

- Restoring default: Select the configuration item and click Default. The system restores all the selected configurations to default status.
- Restoring factory default: Click Factory Default, and all the configurations of the Device are restored to factory default status.

### 3.14.5.4 Upgrading the System

Upgrade the system of the Device by importing upgrade files. Upgrade files are files with \*.bin.

 $\wedge$ 

- In the process of upgrading, do not cut down the power/network, or restart/shutdown the Device.
- Upgrading error might lead to device fault. Make sure that the imported upgrade file is correct.

Step 1 Select Setup > Maintenance > Upgrade.

Figure 3-166 System upgrade

| <b>EI/5</b> |                         |                          | SYSTEM MANAGER                          |                   | Litello admin =   Alarm   Version   Helpi |
|-------------|-------------------------|--------------------------|-----------------------------------------|-------------------|-------------------------------------------|
|             | System Info             | ٠                        | Auto Maintain Config IMP/EXP<br>Default | Upgrade           |                                           |
|             | Storage                 | ×                        | Select Firmware File                    | Upgrade<br>Browse |                                           |
|             | <b>E</b> Direct Storage |                          |                                         |                   |                                           |
|             | <b>E</b> IP SAN         | ä                        |                                         |                   |                                           |
|             | <b>C</b> Setup          | ٠                        |                                         |                   |                                           |
|             | $>$ TCP/IP              |                          |                                         |                   |                                           |
|             | $>$ General             |                          |                                         |                   |                                           |
|             | $\lambda$ Account       |                          |                                         |                   |                                           |
|             | $\geq$ Event            |                          |                                         |                   |                                           |
|             | > Network               |                          |                                         |                   |                                           |
|             | > Mantenance            |                          |                                         |                   |                                           |
|             | $\rightarrow$ Security  |                          |                                         |                   |                                           |
|             | log <sub>1</sub>        | ٠                        |                                         |                   |                                           |
|             | <b>是</b> Cluster        | $\overline{\phantom{a}}$ |                                         |                   |                                           |
|             | <b>點</b> Playback       | ٠                        |                                         |                   |                                           |
|             | <b>AI PlayBack</b>      | ۷                        |                                         |                   |                                           |
|             |                         |                          |                                         |                   |                                           |
|             |                         |                          |                                         |                   |                                           |
|             |                         |                          |                                         |                   |                                           |

Step 2 Click Browse to select the upgrade file. Step  $3$  Click Upgrade and the system starts upgrading.

# 3.15 Cluster Service

Cluster function, also known as cluster redundancy function, is a way that can improve device reliability.

Create N main devices and M backup devices in the cluster (N+M cluster), and provide virtual IP address (cluster IP) for unified login and management. Normally, the main devices are working. If the main device breaks down, the backup device not working will replace it to work according to the configuration of the main one and the cluster IP. After the main one is restored, the backup one transmits back the configuration, cluster IP and records during the breakdown, and the main one goes on working.

There is a management server called dispatching console (DSC) in the N+M cluster. DSC performs timely dispatching for the main devices and backup devices. When cluster is created in the Device, the Device is used as a DCS by default.

 $\Box$ 

Dual-control device does not support cluster.

# 3.15.1 Configuring Cluster

You can create cluster, view cluster information, restore main device and set arbitration IP.

### 3.15.1.1 Creating Cluster

Creating cluster requires organizing multiple devices into a cluster. For the creation flow, se[e Figure 3-](#page-165-0) [167.](#page-165-0)

<span id="page-165-0"></span>When creating a cluster, the first standby device works as DCS by default. The priority of the rest standby devices is defined by the adding sequence. The earlier the device is added, the higher its priority is.

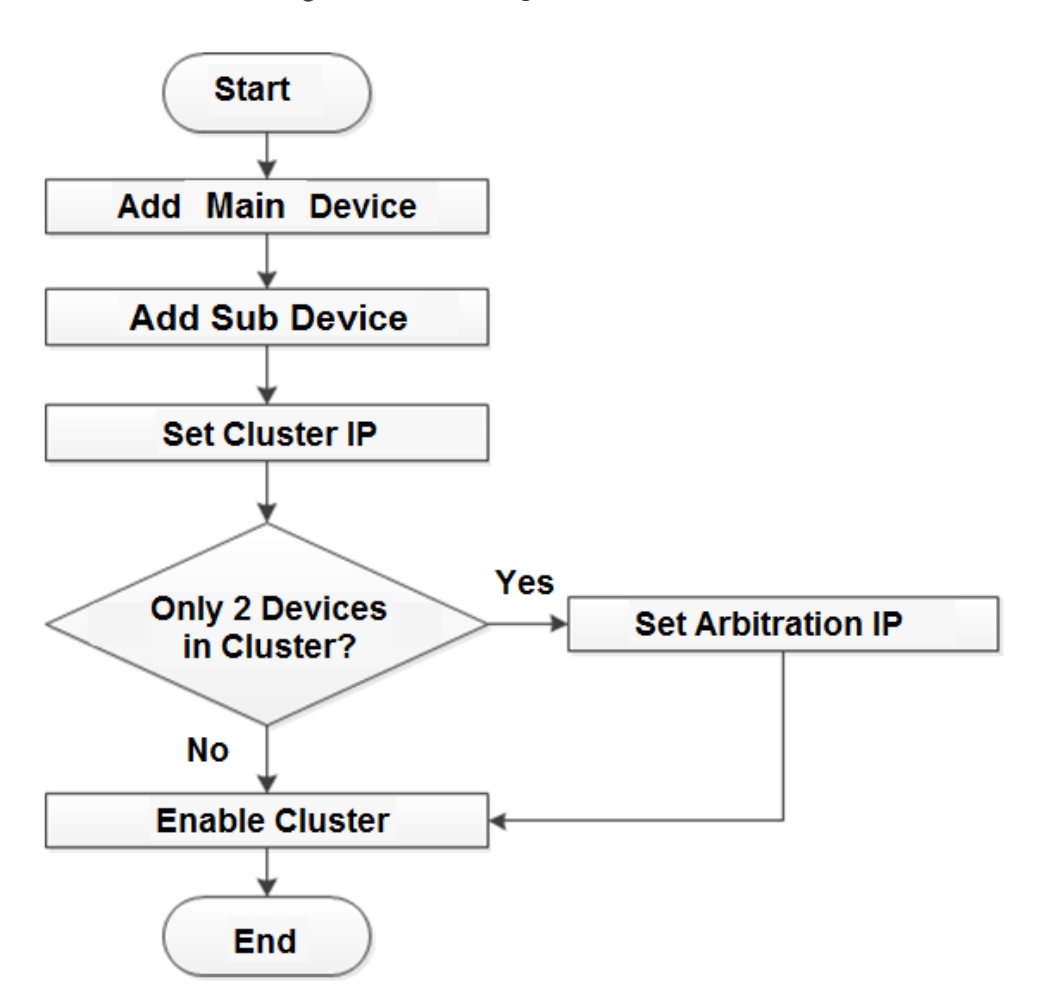

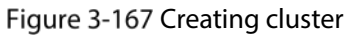

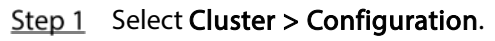

Figure 3-168 Cluster configuration

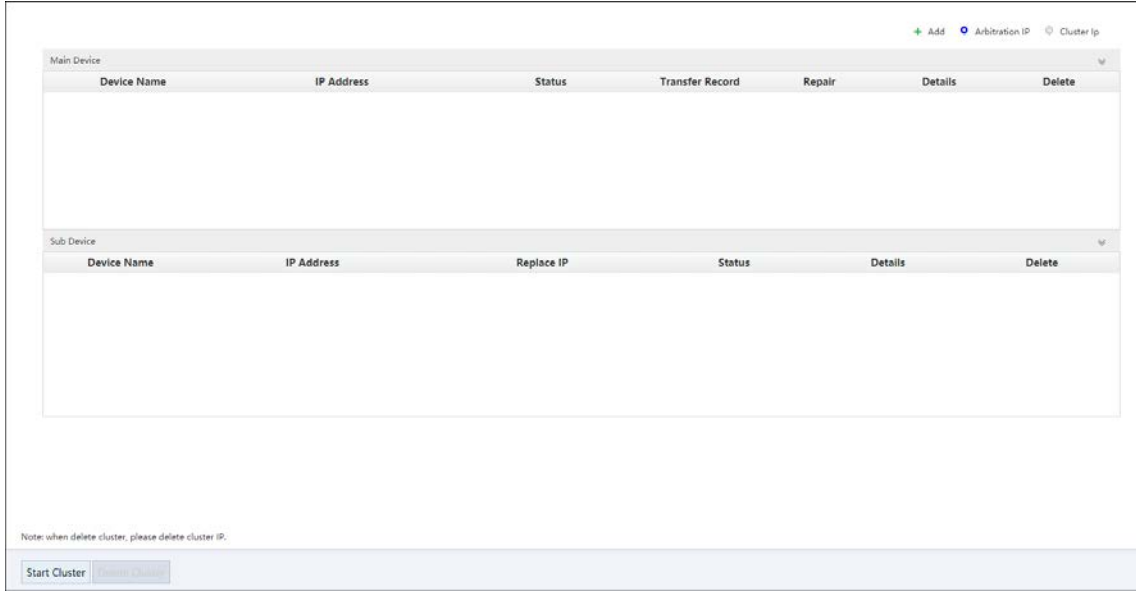

Step 2 Adding main device or backup device.

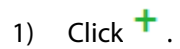

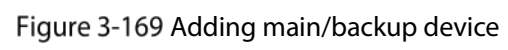

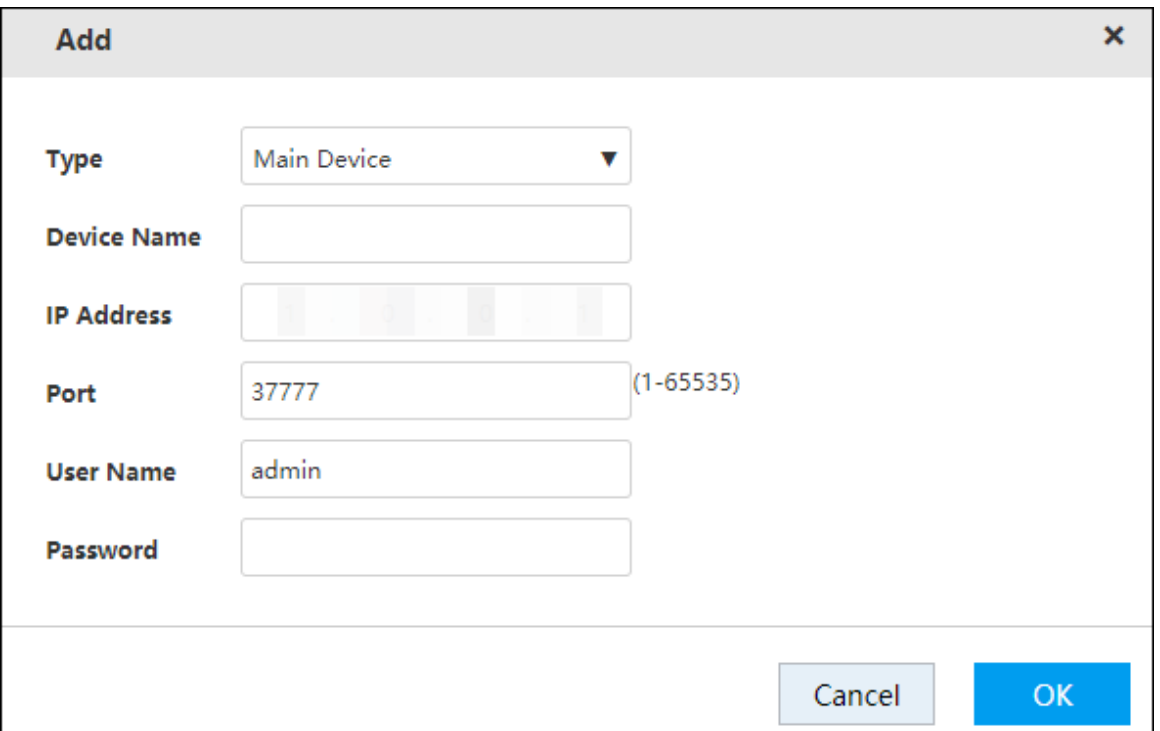

2) Configure the parameters.

#### Table 3-56 Server parameters

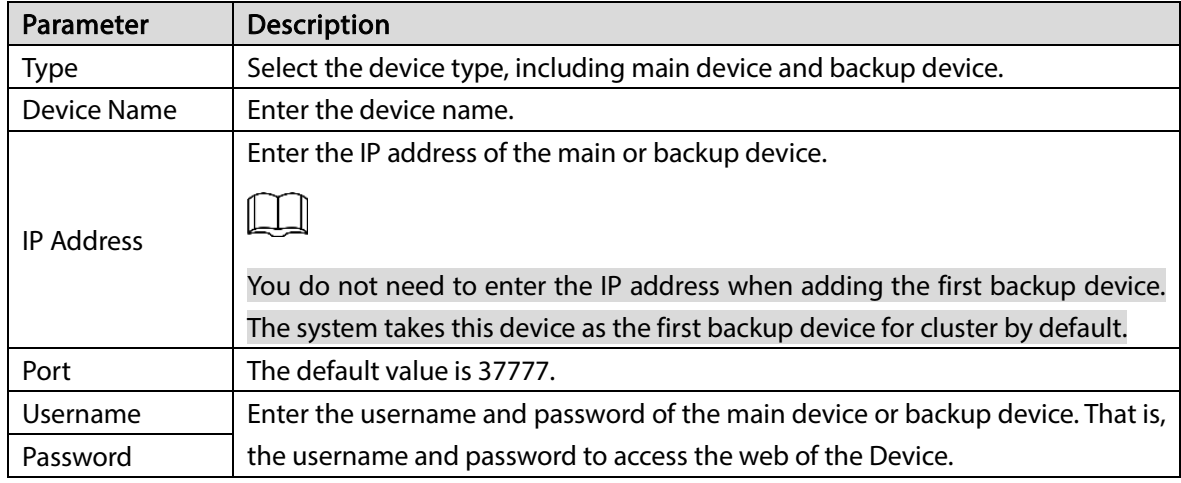

- 3) Click OK to save the configuration.
	- The system returns to the **Configuration** page.
- Step 3 Setting cluster IP.

 $\square$ 

Configuring cluster IP requires creating a virtual IP address, and you can access and manage the main and backup devices in the cluster through this virtual IP. If logging in with the virtual IP, you can still view real-time monitoring when the main device fails and the backup device is used.

1) Click  $\overline{\mathbb{Q}}$  .

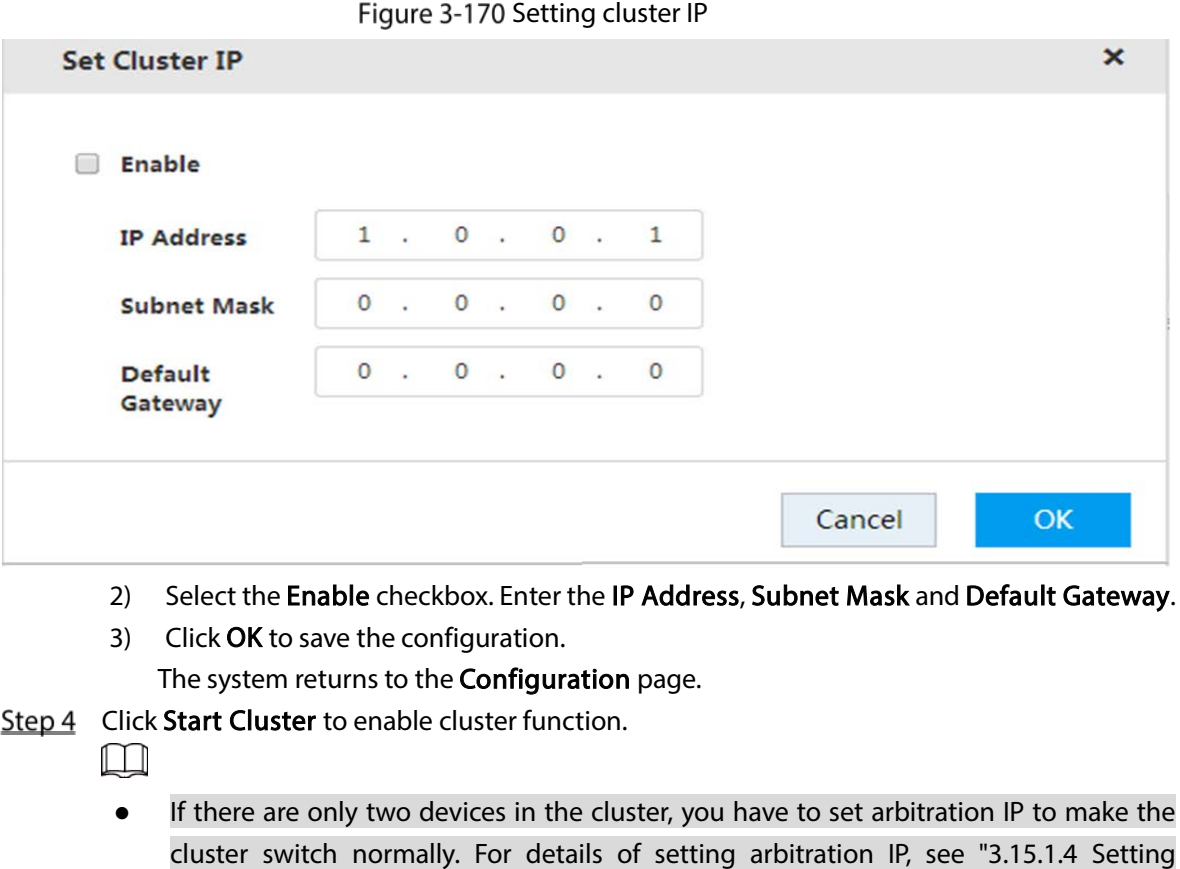

Click  $\overline{\mathbb{F}}$  to delete a main or backup device. Click Delete Cluster to delete a cluster.

## 3.15.1.2 Viewing Information

[Arbitration IP"](#page-168-0).

Click  $\alpha$  corresponding to the main device or backup device. You can view its log information, including event time, name and reason.

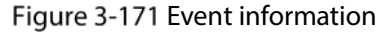

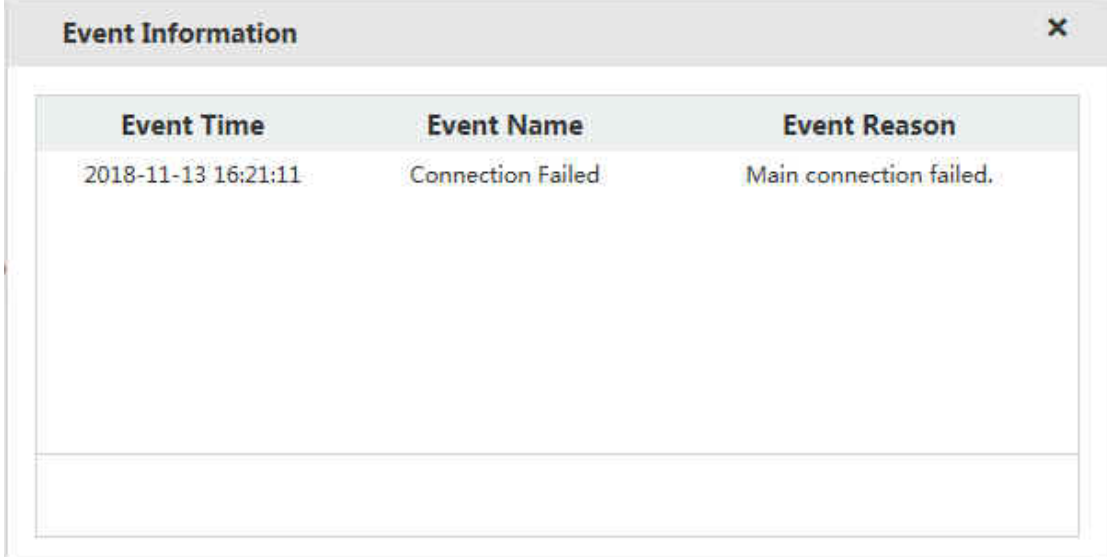

### <span id="page-168-1"></span>3.15.1.3 Restoring Main Device

When the main device breaks down, the backup device replaces it to work. The status of the backup device changes from free to working. After the main device is repaired, you need to restore the main device manually.

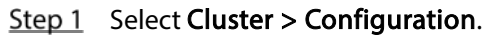

Figure 3-172 Cluster configuration

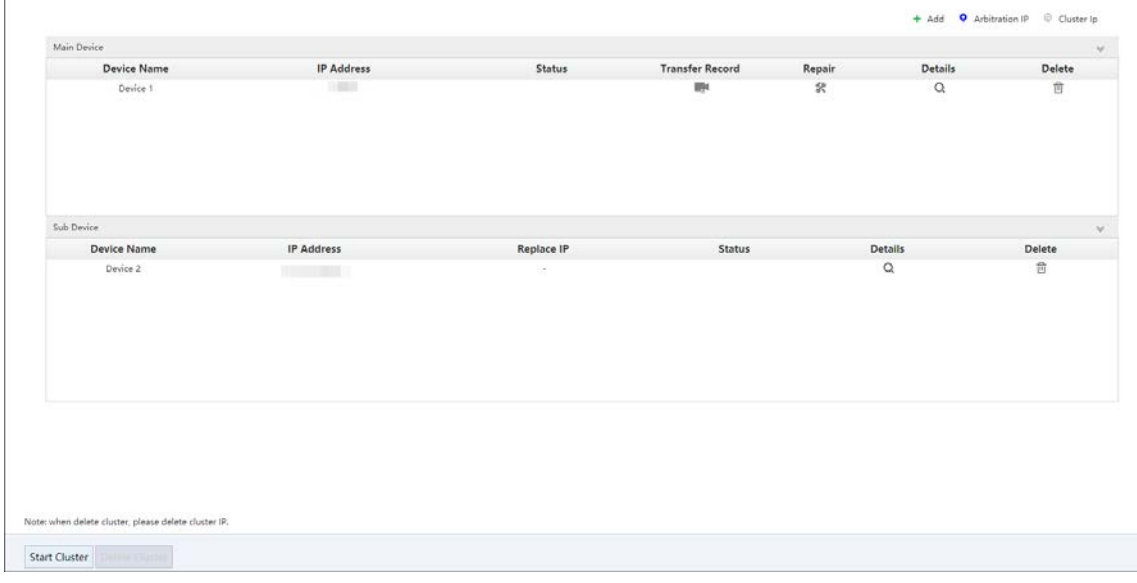

Step 2 Click X

Step 3 Enable auto record transfer according to actual needs.

- Click OK. The system starts to restore the main device and transfer records automatically.
- Click Cancel. The system starts to restore the main device, but records will not be transferred. If you need to transfer the records, do it manually. For details, see ["3.15.2](#page-169-0) [Record Transfer".](#page-169-0)

## <span id="page-168-0"></span>3.15.1.4 Setting Arbitration IP

When there are only two Devices in the cluster, a third-party device is needed to define if the main device is breakdown. That is, you have to set an arbitration IP to make the cluster perform switching normally. The arbitration IP can be the IP address of device, PC or network gateway connected with the Device.

Step  $1$  Select Cluster > Configuration.

Step 2 Click  $\bullet$ .

#### Figure 3-173 Setting arbitration IP

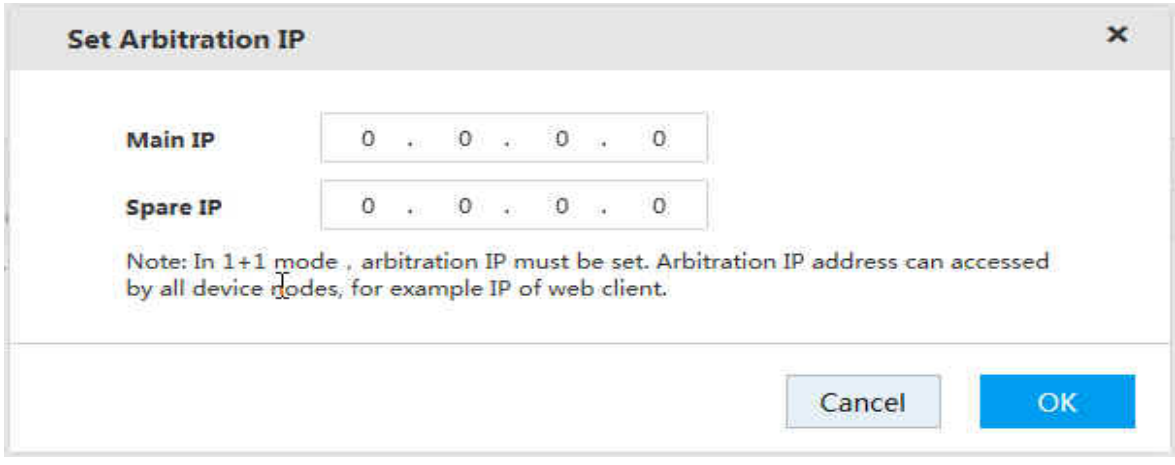

Step 3 Enter the Main IP and Spare IP.

Step  $4$  Click OK to save the configuration.

# <span id="page-169-0"></span>3.15.2 Record Transfer

After the main device is repaired, the records on the backup device must be transferred back to the main device.

### Preparation

The main device is restored. For details, see ["3.15.1.3](#page-168-1) [Restoring Main Device"](#page-168-1).

#### $Step 1$  Select Cluster > Record Transfer.

Figure 3-174 Record transfer

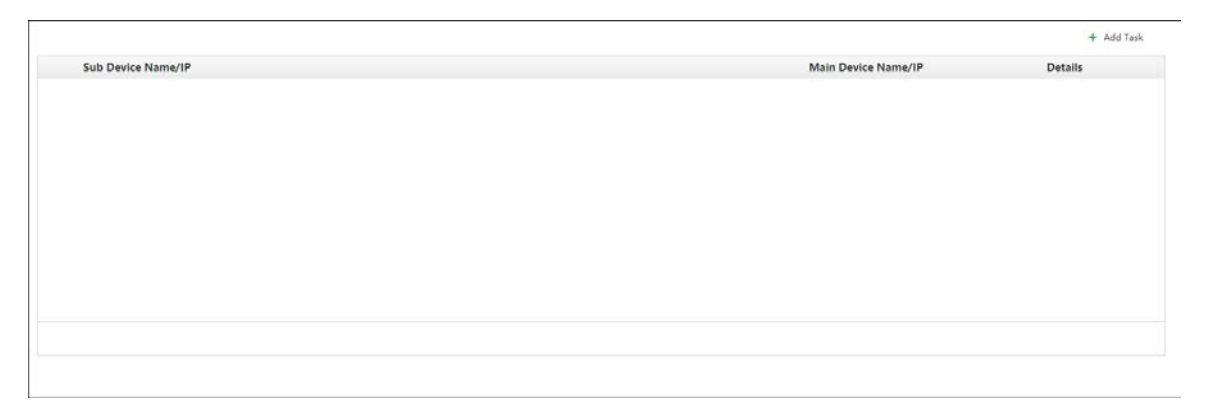

Step 2 Click  $+$ .

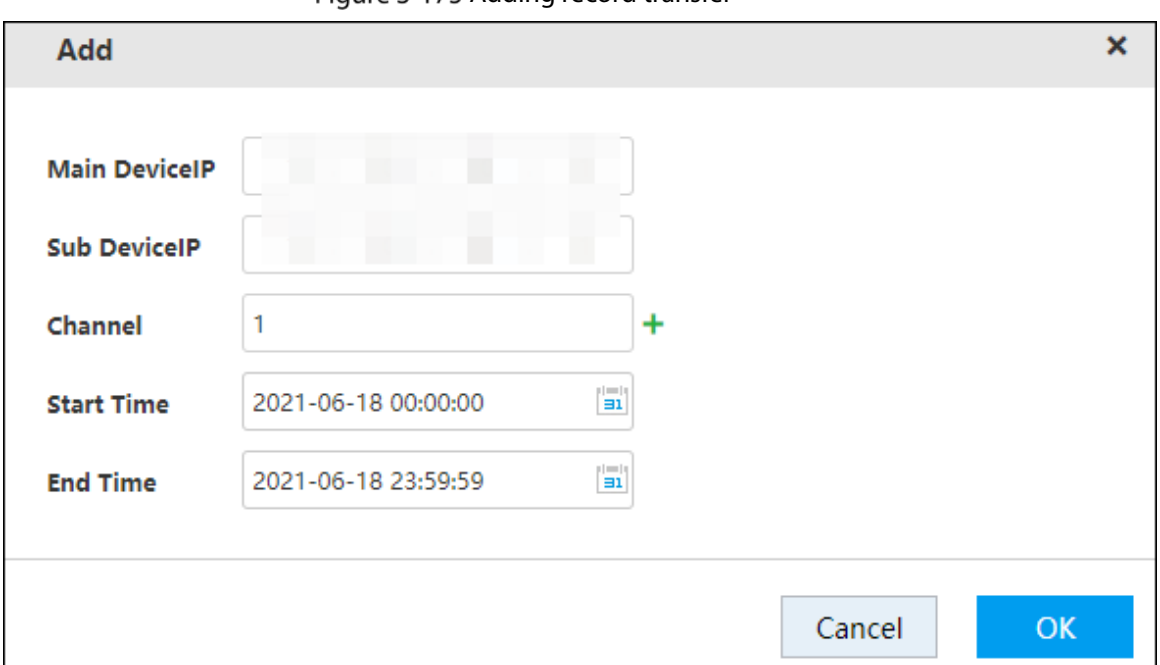

Figure 3-175 Adding record transfer

Step 3 Configure the parameters.

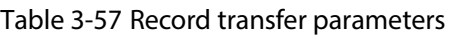

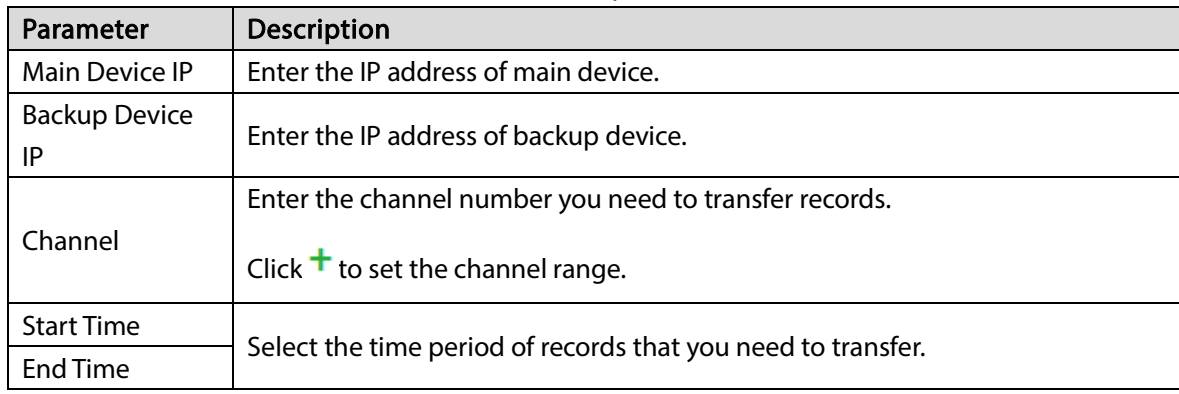

Step  $4$  Click OK to save the configuration.

The system returns to the Record Transfer page. You can view the detailed information like transfer speed.

# 3.15.3 Cluster Log

The system supports searching and viewing cluster logs.

 $Step 1$  Select Cluster > Log.

Figure 3-176 Cluster log

| No. | <b>Record Time</b> | <b>Event Type</b> | <b>Details</b> |  |
|-----|--------------------|-------------------|----------------|--|
|     |                    |                   |                |  |
|     |                    |                   |                |  |
|     |                    |                   |                |  |
|     |                    |                   |                |  |
|     |                    |                   |                |  |
|     |                    |                   |                |  |
|     |                    |                   |                |  |
|     |                    |                   |                |  |
|     |                    |                   |                |  |
|     |                    |                   |                |  |
|     |                    |                   |                |  |
|     |                    |                   |                |  |
|     |                    |                   |                |  |
|     |                    |                   |                |  |
|     |                    |                   |                |  |

 $Step 2$  Select the time period of recorded cluster logs.

### Step 3 Click Search.

The search results are displayed. You can view the relative log information.

# 3.16 System Information

You can view the Device information such as the current status, online users, device information and system logs.

# 3.16.1 Server Overview

View the HDD statistics, RAID status, device online, case, record status and NIC status.

#### Select System Info > Server Overview.

The Server Overview page is displayed. See [Figure 3-177.](#page-172-0)

- Click  $\mathbb{S}^5$  to get the latest status or information of the Device.
	- Click **Outrally** and the Case Overview page is displayed. Se[e Figure 3-178.](#page-172-1) You can view the information of HDD, power, and port status.

#### Figure 3-177 Server overview

<span id="page-172-0"></span>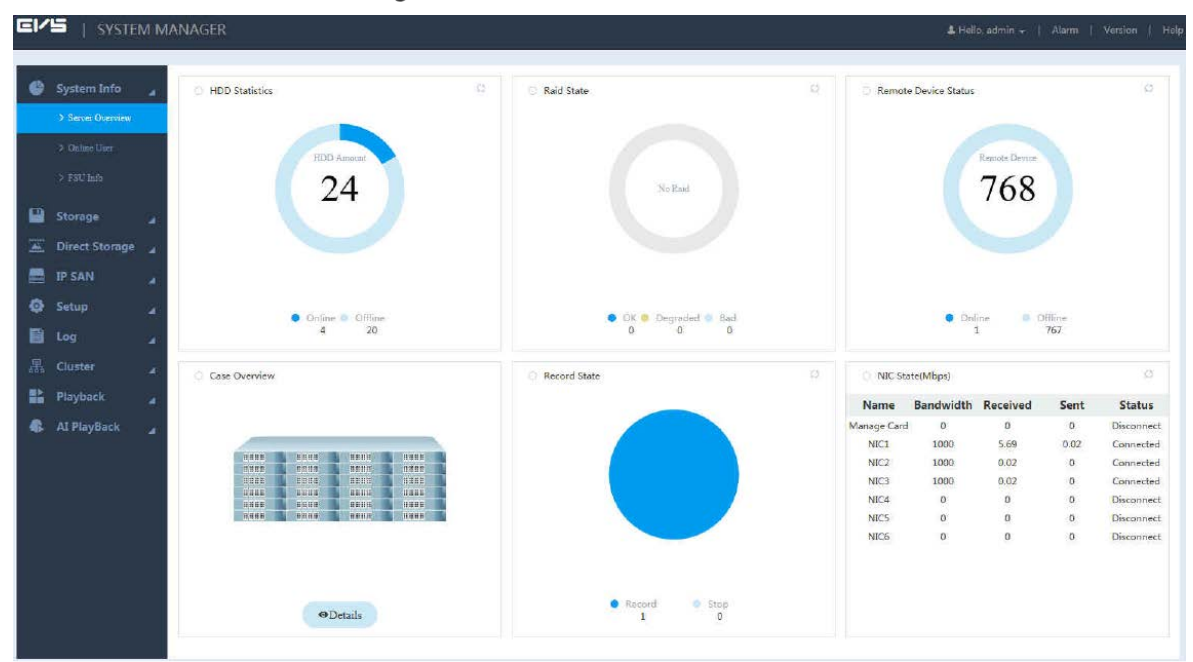

Figure 3-178 Case overview

<span id="page-172-1"></span>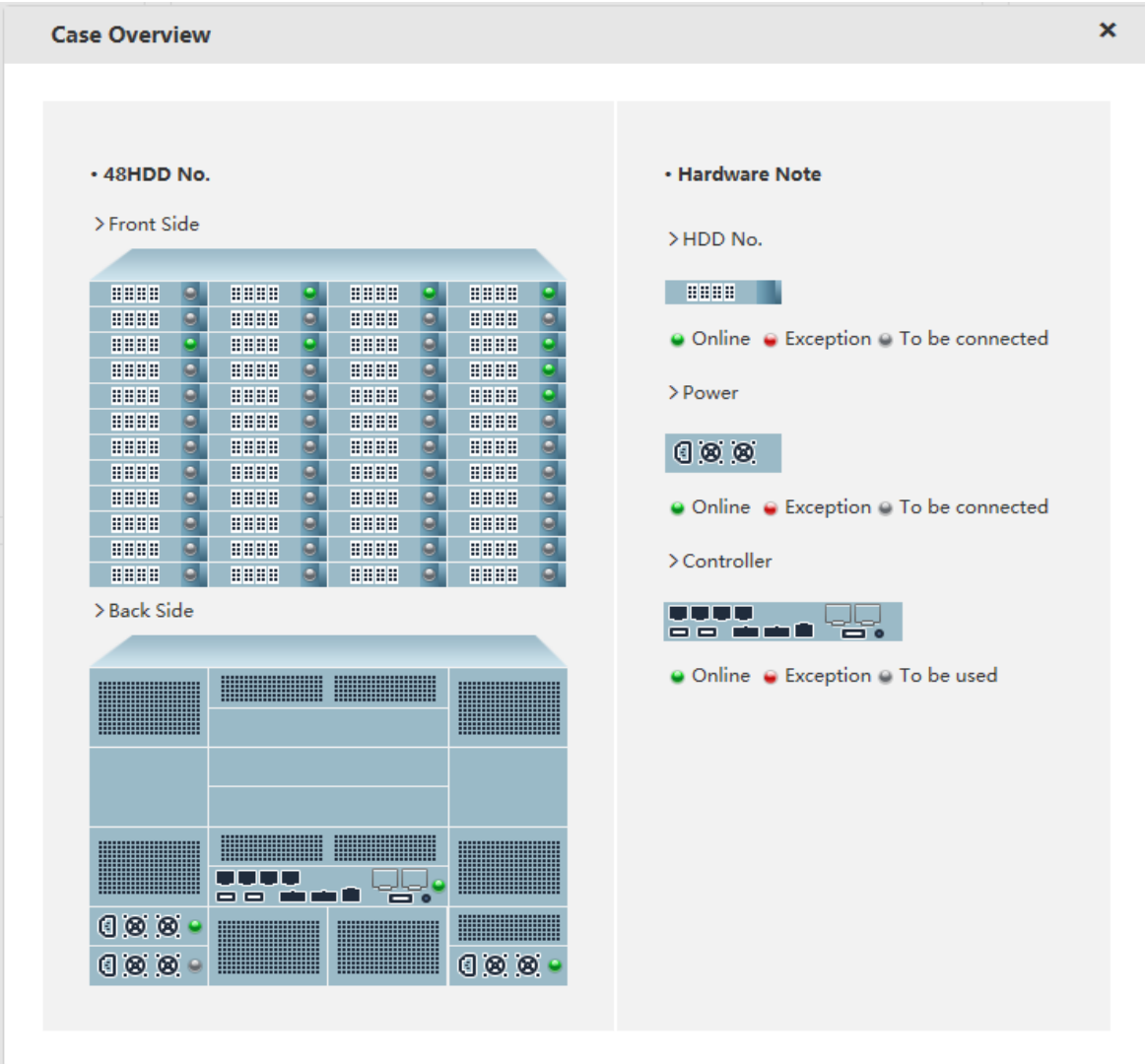

# 3.16.2 FSU Information

View the field surveillance unit (FSU) information, including information of main and backup devices, and all the expansion drawers.

Select System > FSU Info. The FSU Info page is displayed.

Click Refresh to get the latest device information.

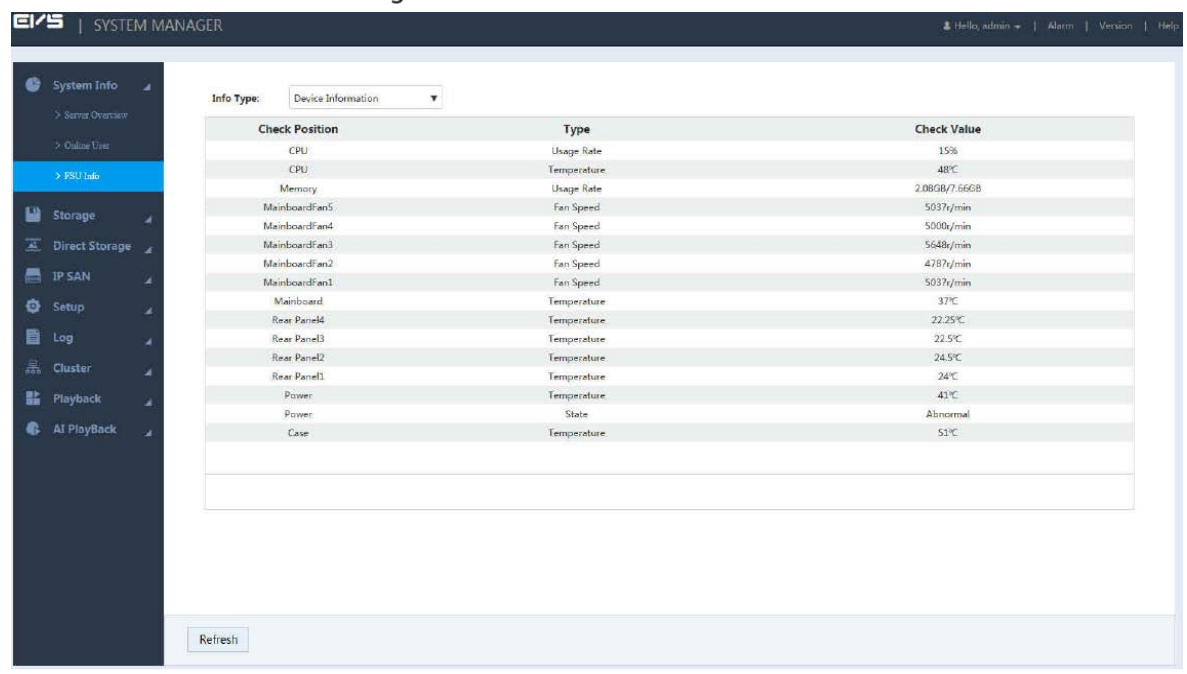

Figure 3-179 FSU Information

# 3.16.3 System Log

You can search and view the system logs or back up system logs to local PC.  $Step 1$  Select Log > Log.

 $\mathbf{r}$ 

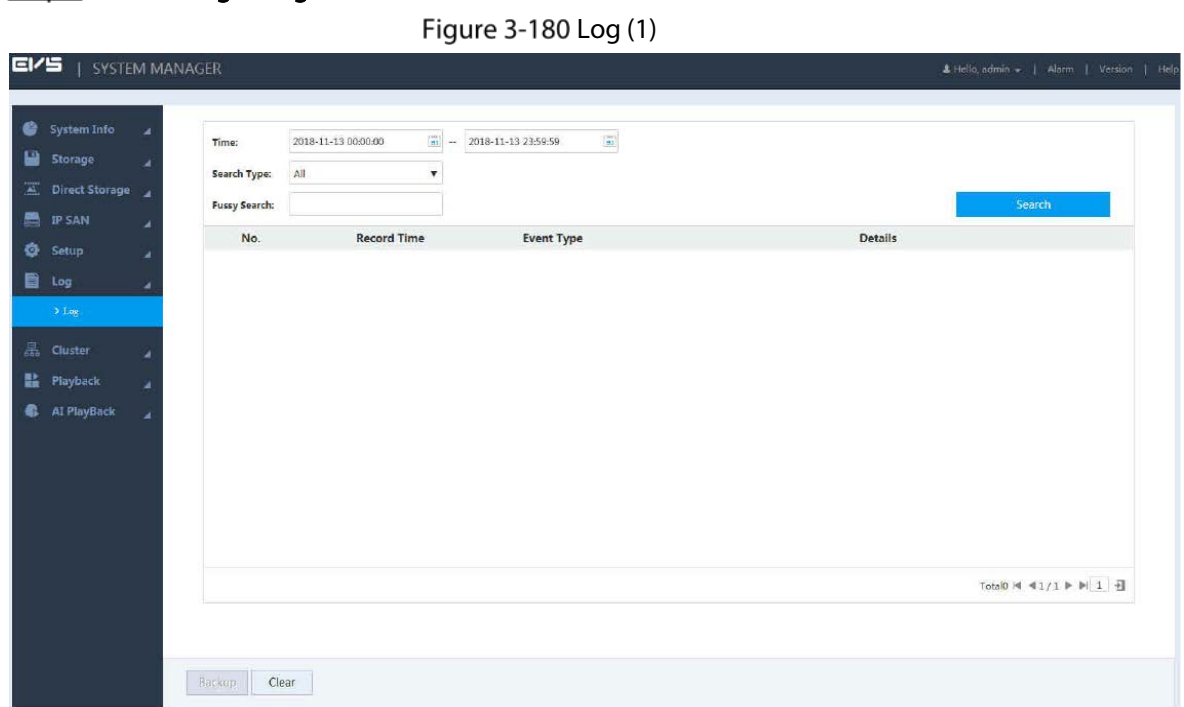

Step 2 Configure the parameters.

Table 3-58 Log parameters

| Parameter           | <b>Description</b>                                                                  |
|---------------------|-------------------------------------------------------------------------------------|
| Time                | Select the time period within which to search for logs.                             |
|                     | Select the type of the logs to search for, including all, system, config operation, |
| Search Time         | storage, alarm, record operation, account, clear log, playback and connection       |
|                     | log.                                                                                |
|                     | You can enter the keyword of the log to search if you are not sure about the        |
| <b>Fuzzy Search</b> | log type.                                                                           |

Step 3 Click Search.

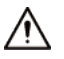

- Click Clear and the system deletes all the logs. Operate with care.
- Only admin user has the authority to clear the logs.

Figure 3-181 Log (2)

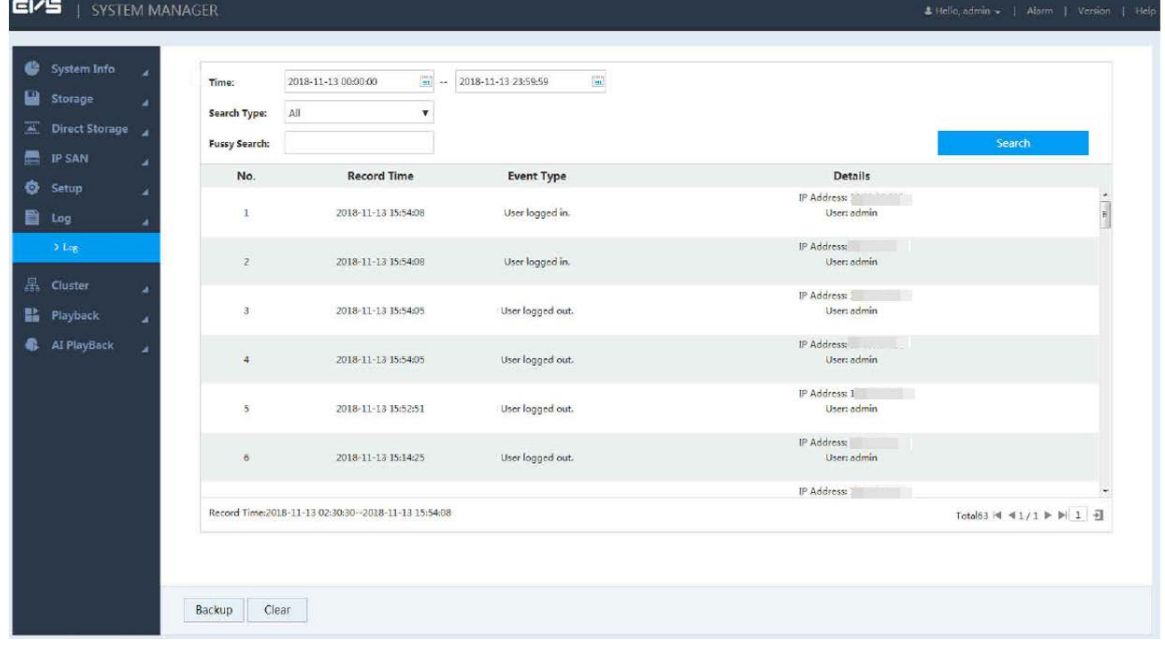

Step 4 (Optional) Log backup.

Click Backup, select the storage path, and then click Save. You can back up the logs to local PC. The suffix of the backup file name is .txt.

# 3.16.4 Alarm Log

You can view the time of alarm, channel number, alarm type, and processing state. Step  $1$  Click Alarm at the top right corner of the web.

# ∧

- The alarm information on this Alarm page is only valid for the current login. When login again, the system clears all the previous alarm information.
- Alarm upload must be enabled. For details, see ["3.9](#page-80-0) [Configuring Events".](#page-80-0)

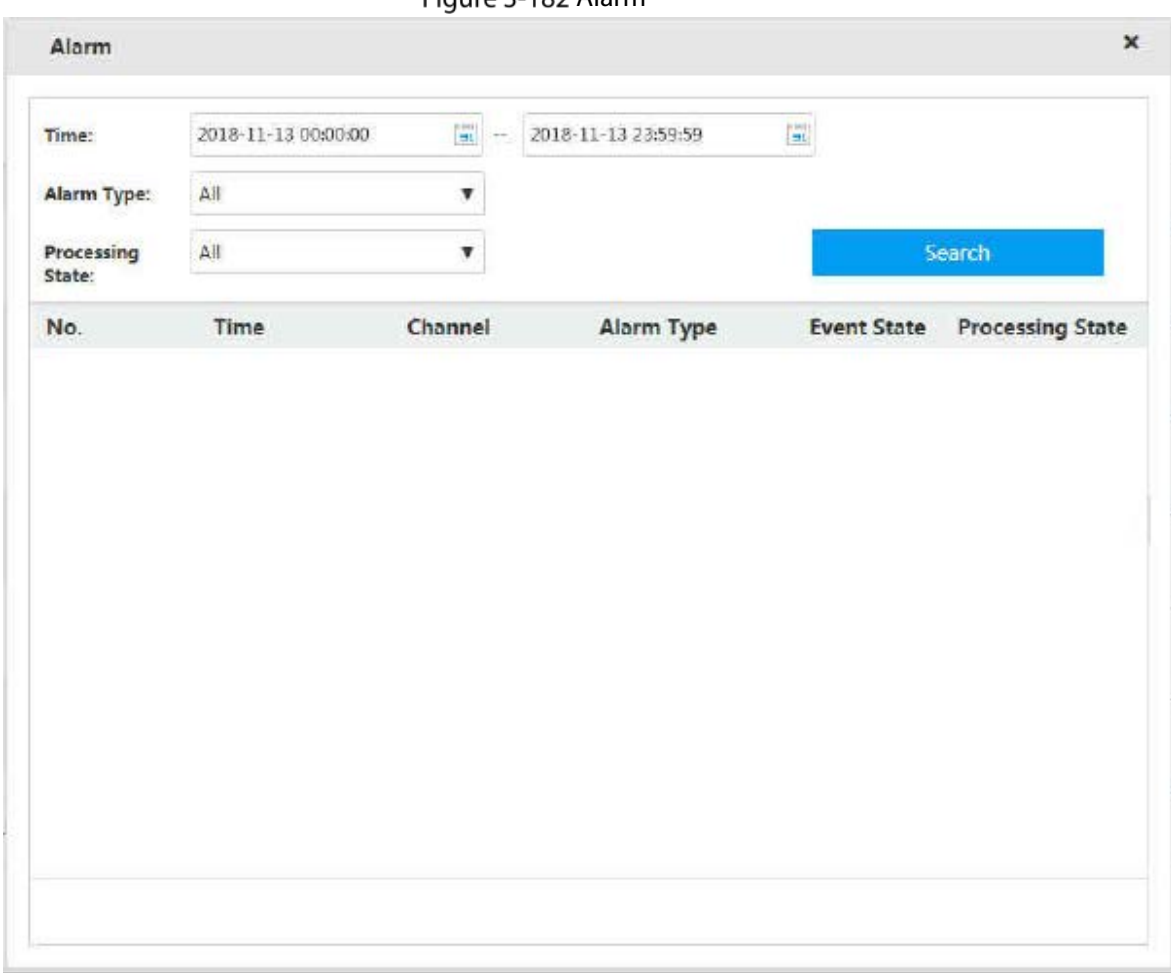

Figure 3-182 Alarm

Step 2 Configure alarm searching conditions.

### Table 3-59 Alarm searching parameters

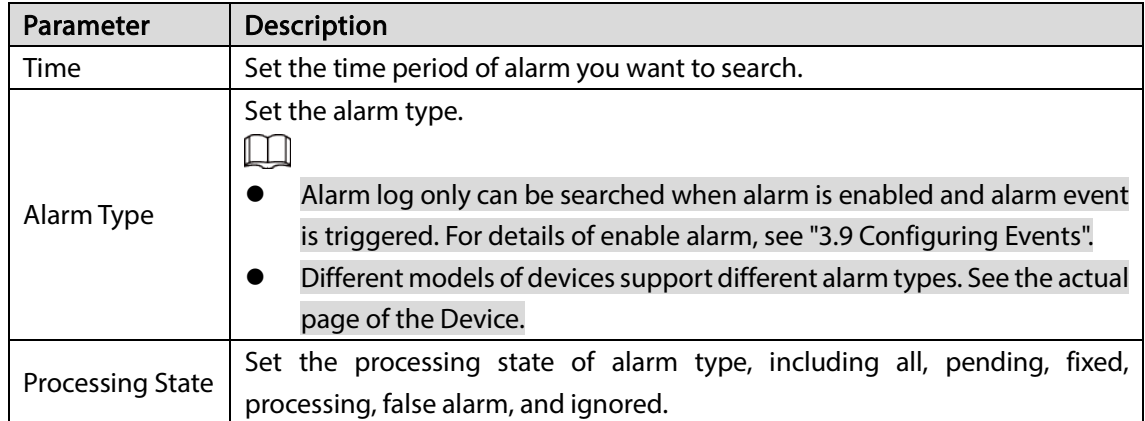

# Appendix 1 Particulate and Gaseous Contamination Specifications

# Appendix 1.1 Particulate Contamination Specifications

The following table defines the limitations of the particulate contamination in the operating environment of the device. If the level of particulate contamination exceeds the specified limitations and result in device damage or failure, you need to rectify the environmental conditions.

| Particulate<br>contamination | Specifications                                                                                                    |
|------------------------------|----------------------------------------------------------------------------------------------------|
| Air filtration               | Class 8 as defined by ISO 14644-1.                                                                                                    |
| Conductive dust              | Air must be free of conductive dust, zinc whiskers, or other conductive<br>particles.                                                   |
| Corrosive dust               | Air must be free of corrosive dust. Residual dust present in the air must<br>have a deliquescent point less than 60% relative humidity. |

Appendix Table 1-1 Particulate contamination specifications

Appendix Table 1-2 ISO 14644-1 cleanroom classification

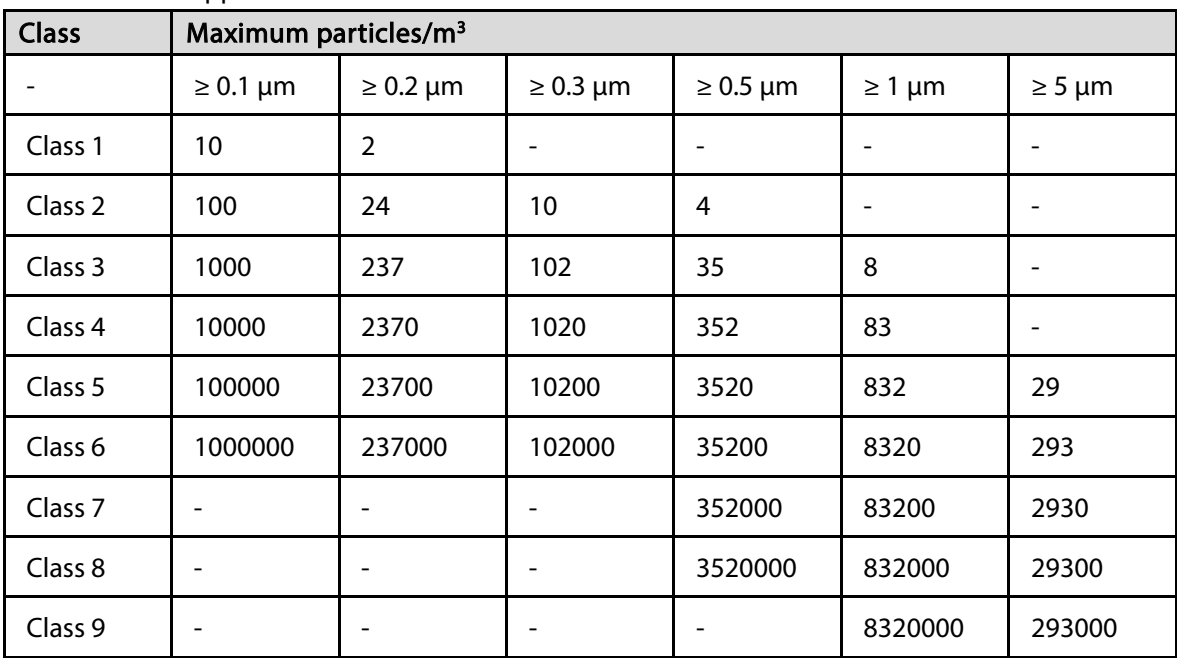

# Appendix 1.2 Gaseous Contamination Specifications

Usually indoor and outdoor atmospheric environments contain a small amount of common corrosive gas pollutants. When these mixed or single corrosive gas pollutants react with other environmental factors such as temperature or relative humidity in the long term, the device might suffer from a risk

of corrosion and failure. The following table defines the limitations of the gaseous contamination in the operating environment of the device.

| <b>Gaseous contamination</b> | <b>Specifications</b>                                       |
|------------------------------|-------------------------------------------------------------|
| Copper coupon corrosion rate | < 300 Å/month per Class G1 as defined by ANSI/ISA71.04-2013 |
| Silver coupon corrosion rate | < 200Å/month per Class G1 as defined by ANSI/ISA71.04-2013  |

Appendix Table 1-3 Gaseous contamination specifications

Appendix Table 1-4 ANSI/ISA-71.04-2013 classification of reactive environments

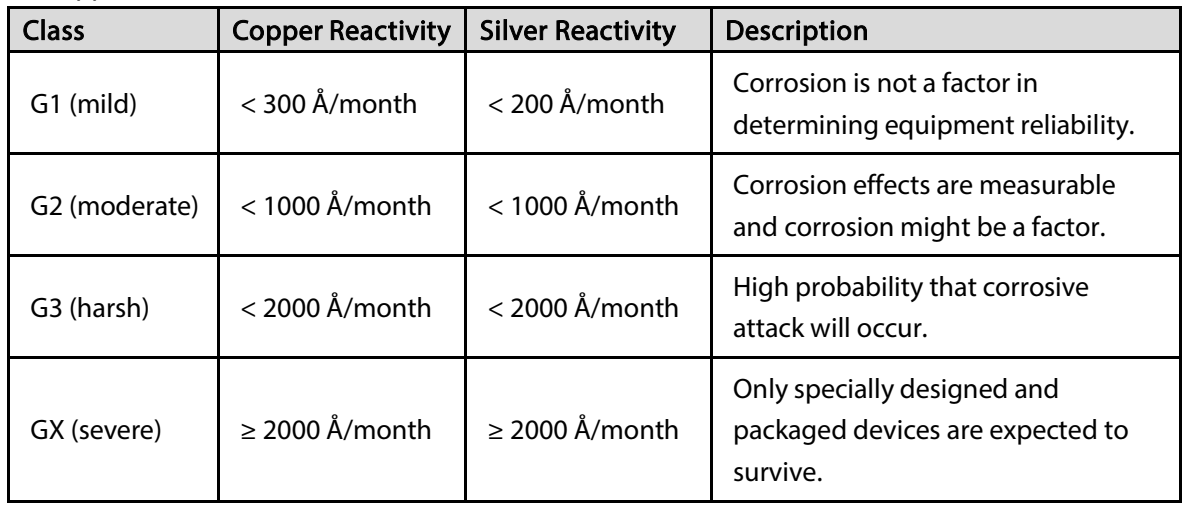

# Appendix 2 RAID Introduction

RAID is an abbreviation of Redundant Array of Independent Disks. It combines several independent HDDs (physical HDD) to form a HDD group (logic HDD) to provide more storage capacity and data redundancy.

### RAID Level

RAID level refers to the way that the disk array is organized. Different RAID levels have different data protection, availability and performance.

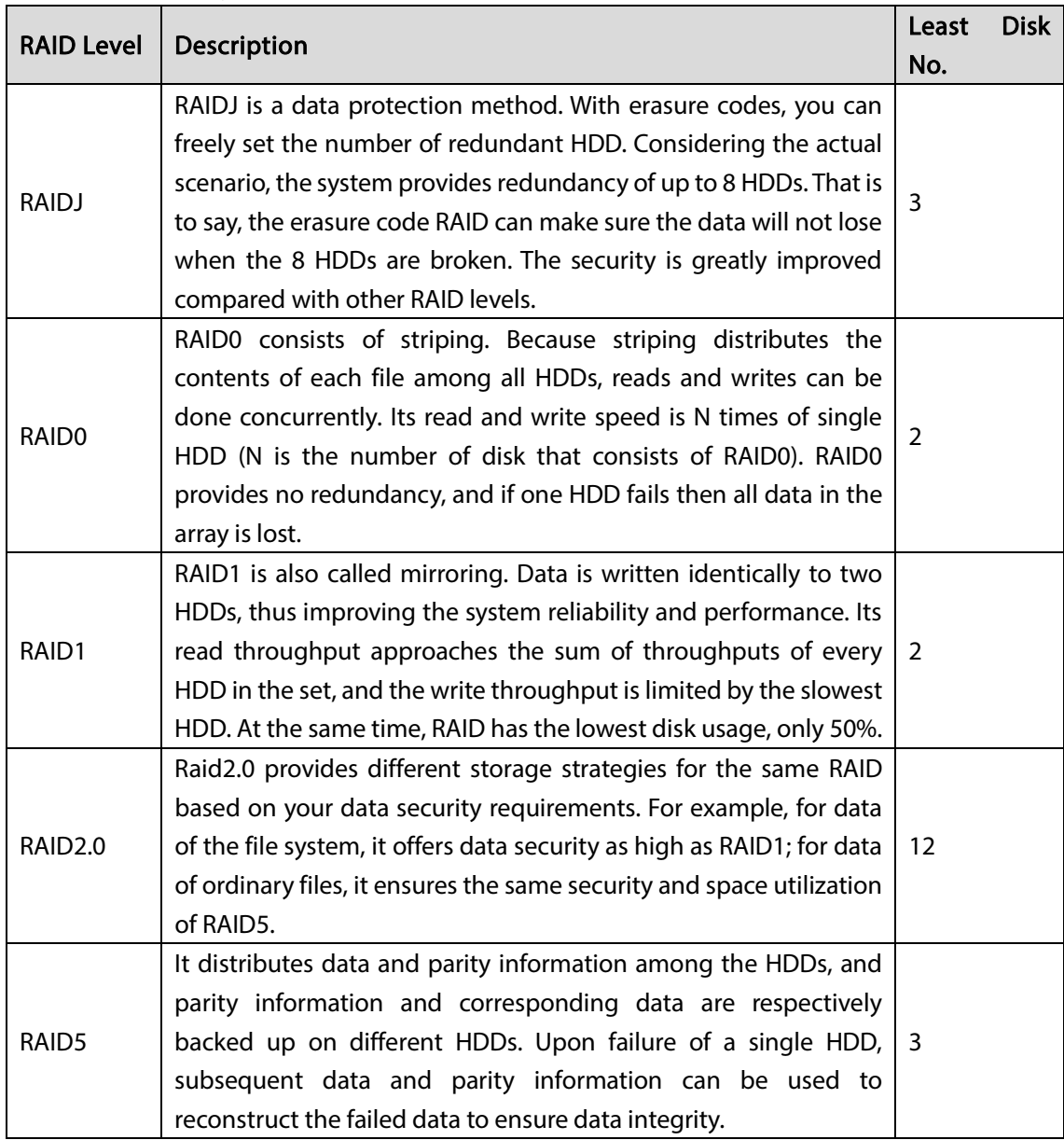

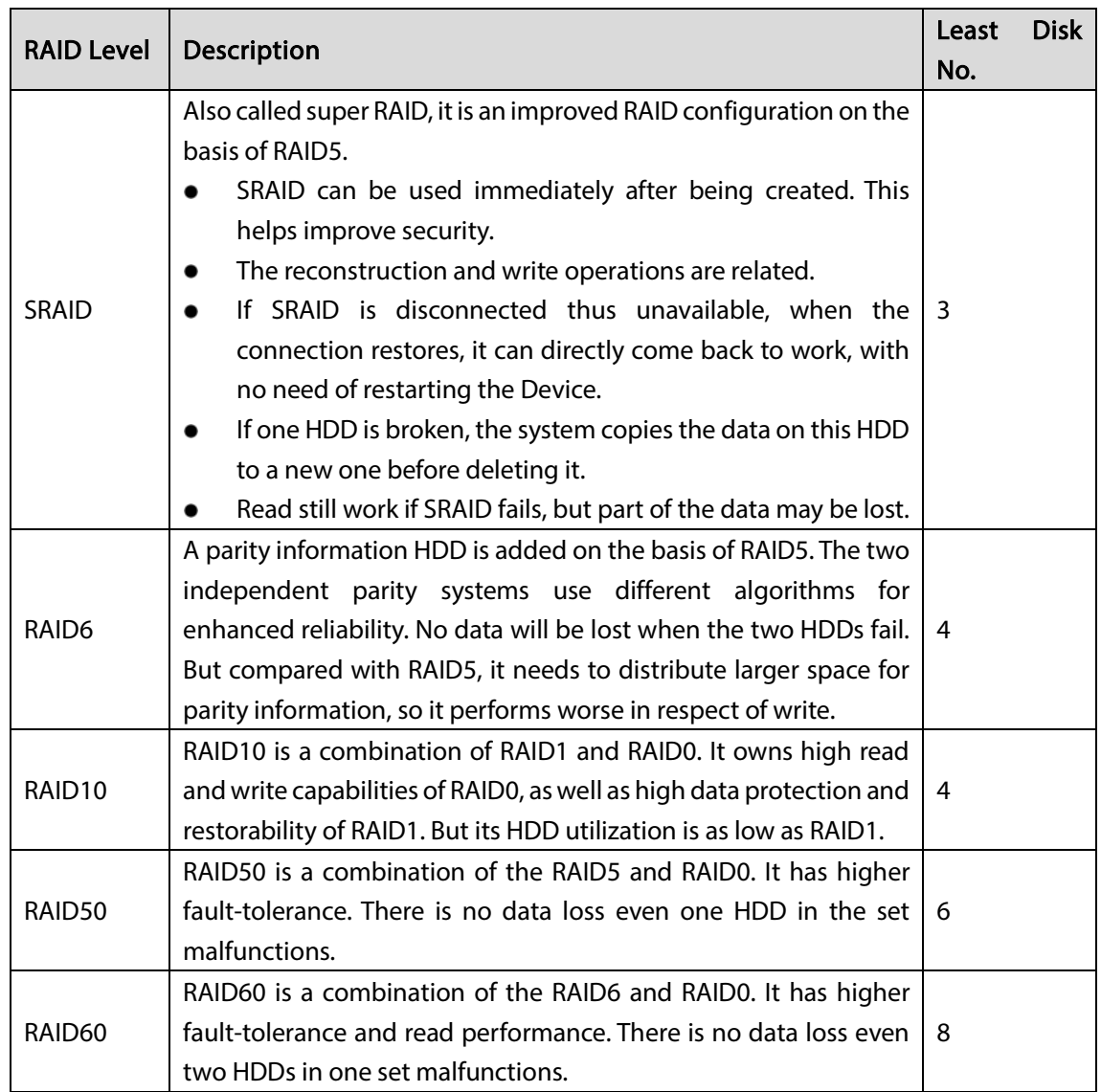

# RAID Capacity Calculation

# $\Box$

CapacityN refers to the HDD with the minimum capacity in the set. The capacity shall be subject to the value on the web.

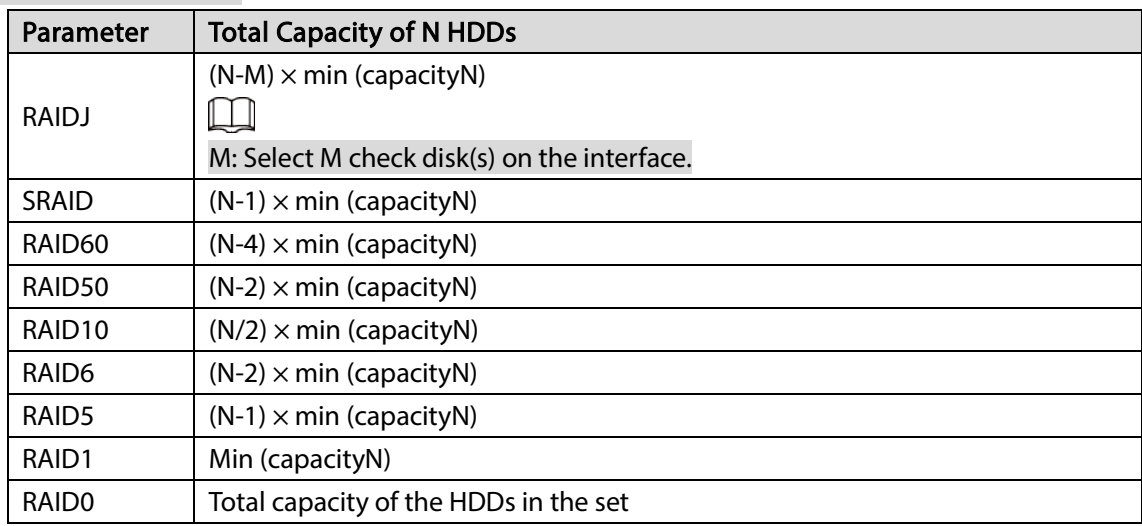
# Appendix 3 Glossary

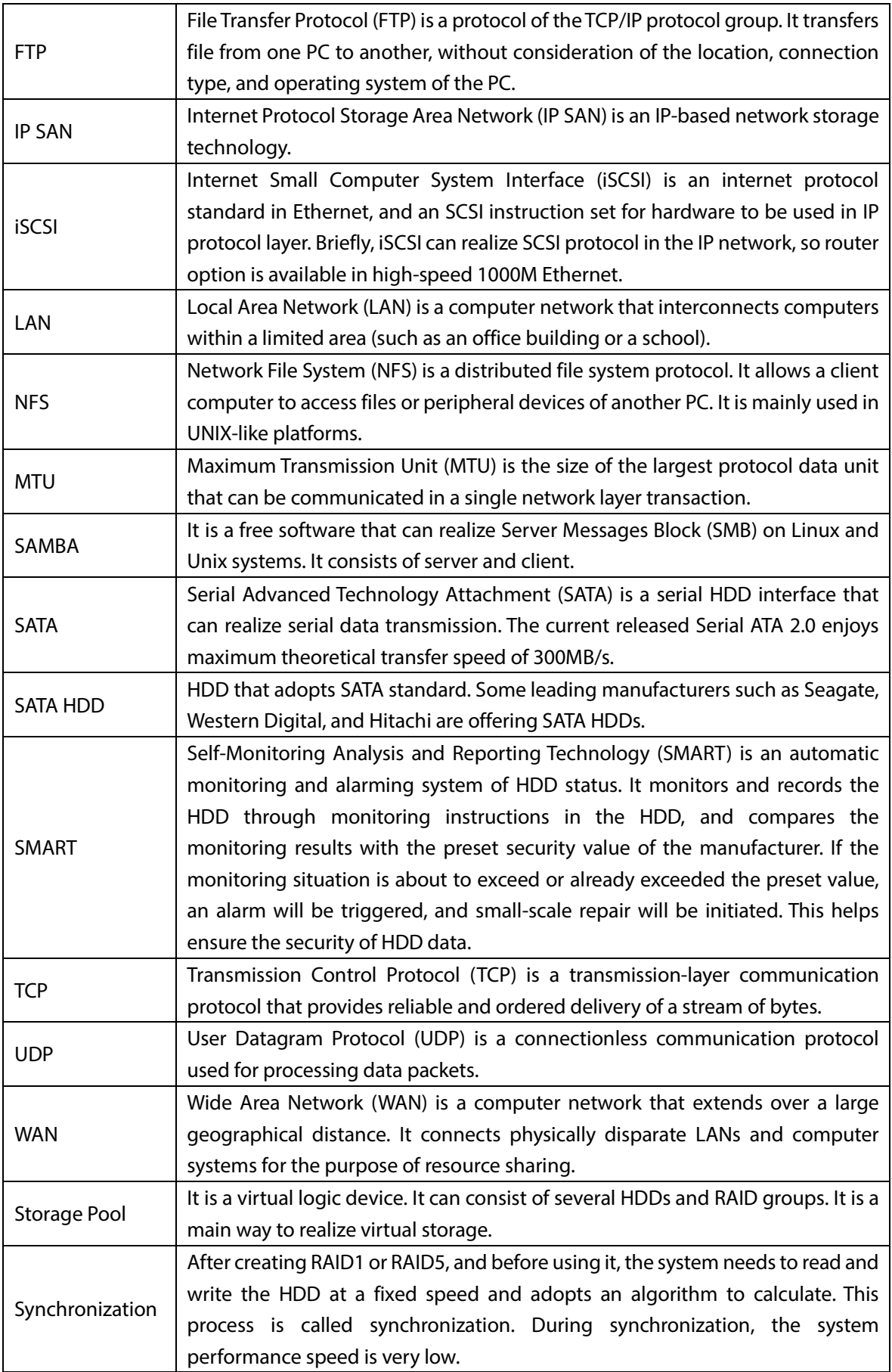

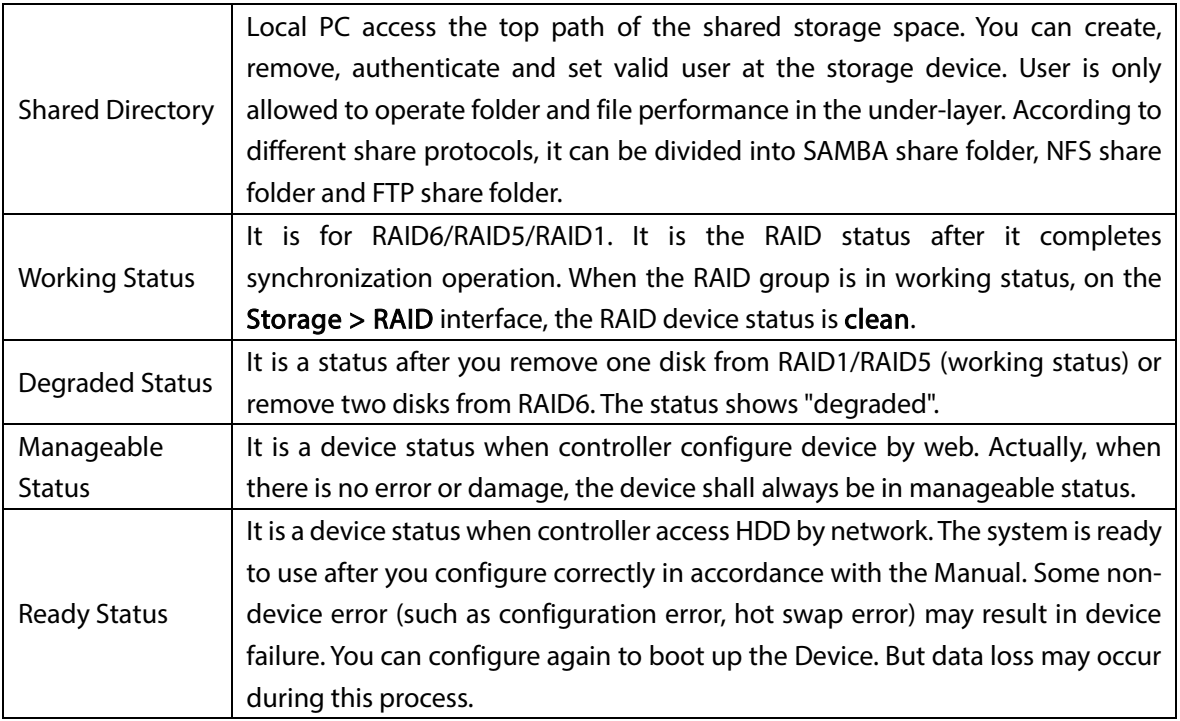

# Appendix 4 Cybersecurity Recommendations

# Mandatory actions to be taken for basic device network security:

# 1. Use Strong Passwords

Please refer to the following suggestions to set passwords:

- The length should not be less than 8 characters;
- Include at least two types of characters; character types include upper and lower case letters, numbers and symbols;
- Do not contain the account name or the account name in reverse order;
- Do not use continuous characters, such as 123, abc, etc.;
- Do not use overlapped characters, such as 111, aaa, etc.;

# 2. Update Firmware and Client Software in Time

- According to the standard procedure in Tech-industry, we recommend to keep your device (such as NVR, DVR, IP camera, etc.) firmware up-to-date to ensure the system is equipped with the latest security patches and fixes. When the device is connected to the public network, it is recommended to enable the "auto-check for updates" function to obtain timely information of firmware updates released by the manufacturer.
- We suggest that you download and use the latest version of client software.

### "Nice to have" recommendations to improve your device network security:

### 1. Physical Protection

We suggest that you perform physical protection to device, especially storage devices. For example, place the device in a special computer room and cabinet, and implement well-done access control permission and key management to prevent unauthorized personnel from carrying out physical contacts such as damaging hardware, unauthorized connection of removable device (such as USB flash disk, serial port), etc.

# 2. Change Passwords Regularly

We suggest that you change passwords regularly to reduce the risk of being guessed or cracked.

#### 3. Set and Update Passwords Reset Information Timely

The device supports password reset function. Please set up related information for password reset in time, including the end user's mailbox and password protection questions. If the information changes, please modify it in time. When setting password protection questions, it is suggested not to use those that can be easily guessed.

#### 4. Enable Account Lock

The account lock feature is enabled by default, and we recommend you to keep it on to guarantee the account security. If an attacker attempts to log in with the wrong password several times, the corresponding account and the source IP address will be locked.

#### 5. Change Default HTTP and Other Service Ports

We suggest you to change default HTTP and other service ports into any set of numbers between 1024~65535, reducing the risk of outsiders being able to guess which ports you are using.

#### 6. Enable HTTPS

We suggest you to enable HTTPS, so that you visit Web service through a secure communication channel.

#### 7. MAC Address Binding

We recommend you to bind the IP and MAC address of the gateway to the device, thus reducing the risk of ARP spoofing.

# 8. Assign Accounts and Privileges Reasonably

According to business and management requirements, reasonably add users and assign a minimum set of permissions to them.

# 9. Disable Unnecessary Services and Choose Secure Modes

If not needed, it is recommended to turn off some services such as SNMP, SMTP, UPnP, etc., to reduce risks.

If necessary, it is highly recommended that you use safe modes, including but not limited to the following services:

- SNMP: Choose SNMP v3, and set up strong encryption passwords and authentication passwords.
- SMTP: Choose TLS to access mailbox server.
- FTP: Choose SFTP, and set up strong passwords.
- AP hotspot: Choose WPA2-PSK encryption mode, and set up strong passwords.

# 10. Audio and Video Encrypted Transmission

If your audio and video data contents are very important or sensitive, we recommend that you use encrypted transmission function, to reduce the risk of audio and video data being stolen during transmission.

Reminder: encrypted transmission will cause some loss in transmission efficiency.

#### 11. Secure Auditing

- Check online users: we suggest that you check online users regularly to see if the device is logged in without authorization.
- Check device log: By viewing the logs, you can know the IP addresses that were used to log in to your devices and their key operations.

### 12. Network Log

Due to the limited storage capacity of the device, the stored log is limited. If you need to save the log for a long time, it is recommended that you enable the network log function to ensure that the critical logs are synchronized to the network log server for tracing.

#### 13. Construct a Safe Network Environment

In order to better ensure the safety of device and reduce potential cyber risks, we recommend:

- Disable the port mapping function of the router to avoid direct access to the intranet devices from external network.
- The network should be partitioned and isolated according to the actual network needs. If there are no communication requirements between two sub networks, it is suggested to use VLAN, network GAP and other technologies to partition the network, so as to achieve the network isolation effect.
- Establish the 802.1x access authentication system to reduce the risk of unauthorized access to private networks.
- Enable IP/MAC address filtering function to limit the range of hosts allowed to access the device.